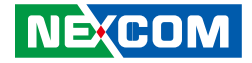

**NEXCOM International Co., Ltd.**

# **Mobile Computing Solutions Vehicle Mount Computer VMC 3000/4000 Series** User Manual

**NEXCOM International Co., Ltd.** Published February 2017 www.nexcom.com

a katika

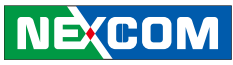

# **Contents**

# Preface

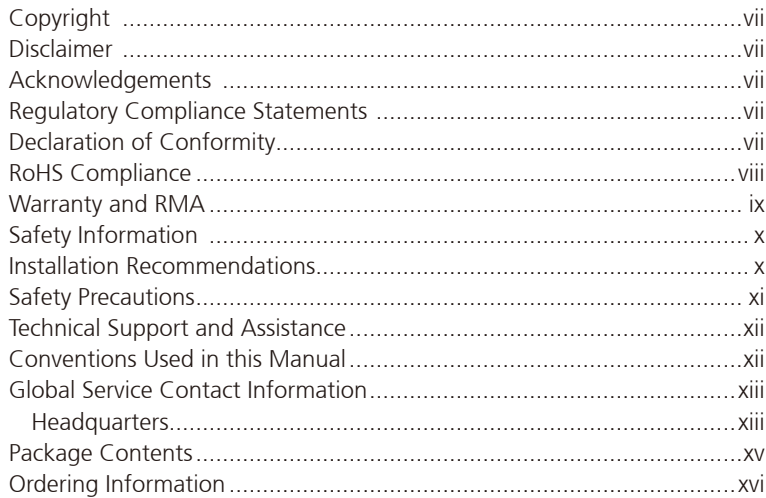

# **Chapter 1: Product Introduction**

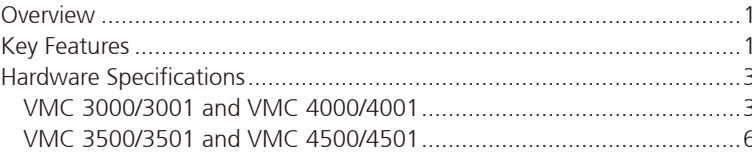

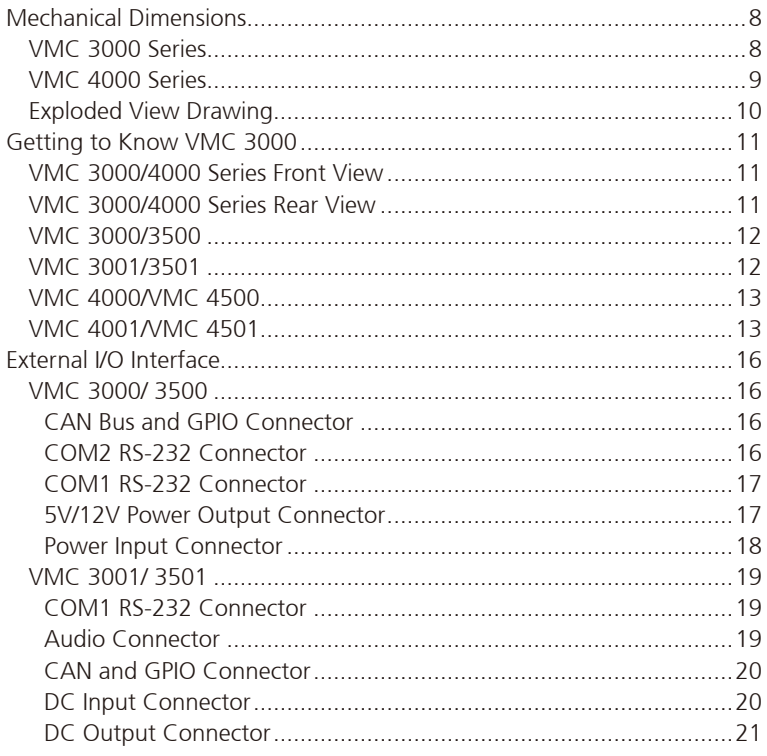

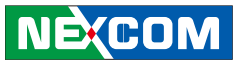

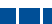

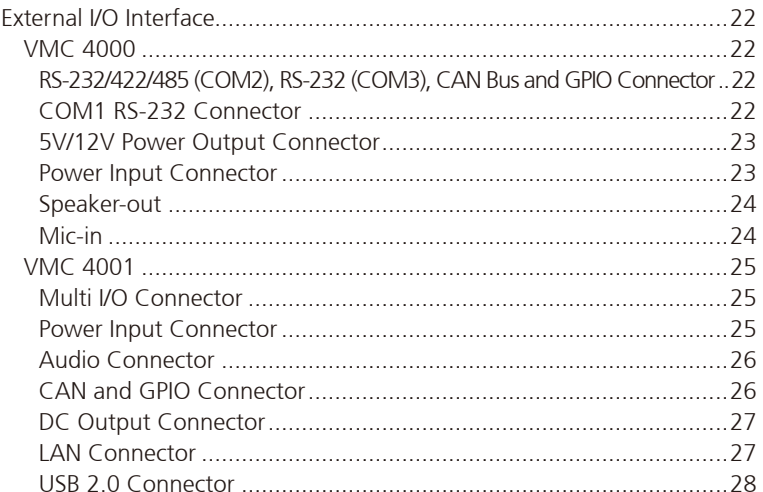

# **Chapter 2: System Setup**

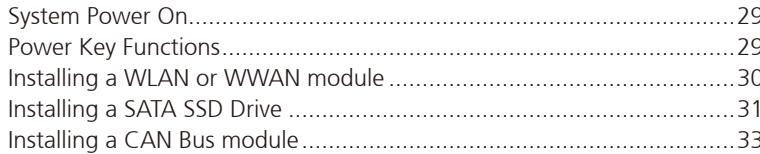

# **Chapter 3: Using the GPS Feature**

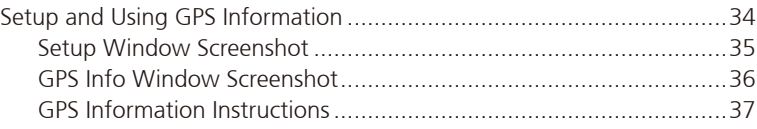

# **Chapter 4: Jumpers and Connectors for VMC 3000 Series**

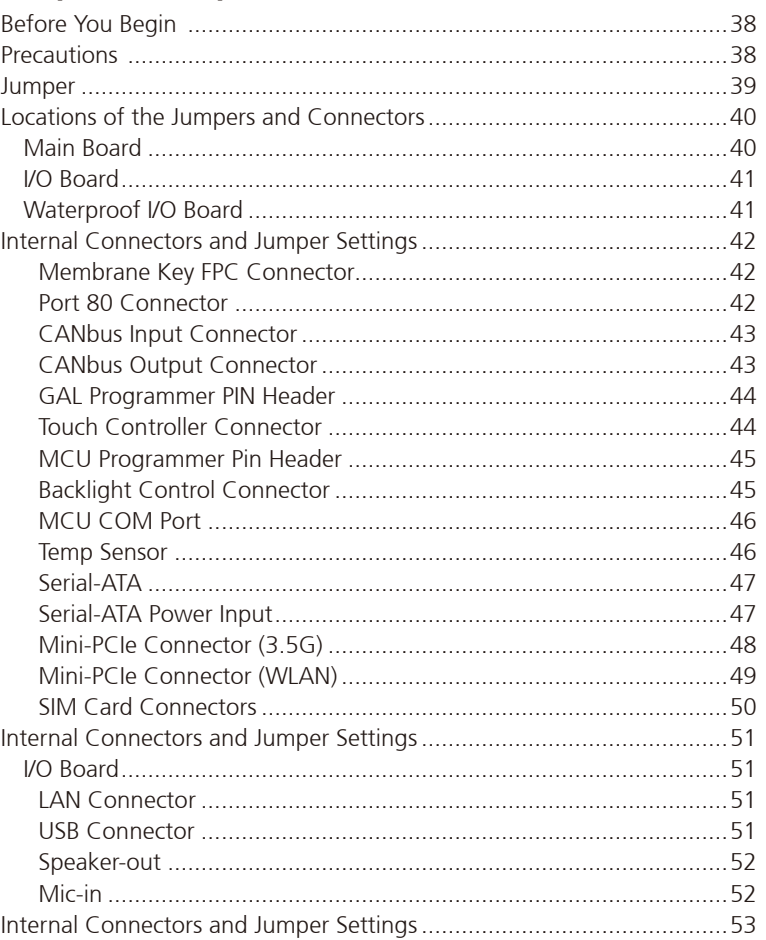

**NE**COM

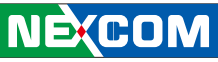

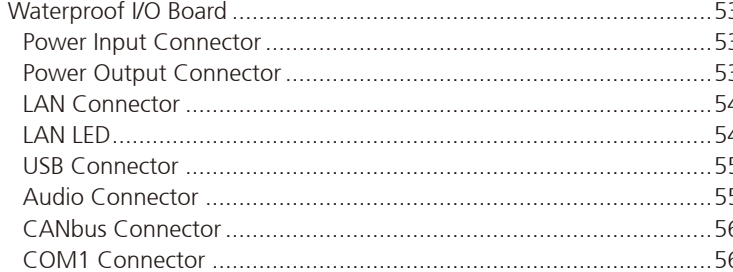

# **Chapter 5: Jumpers and Connectors for VMC 4000 Series**

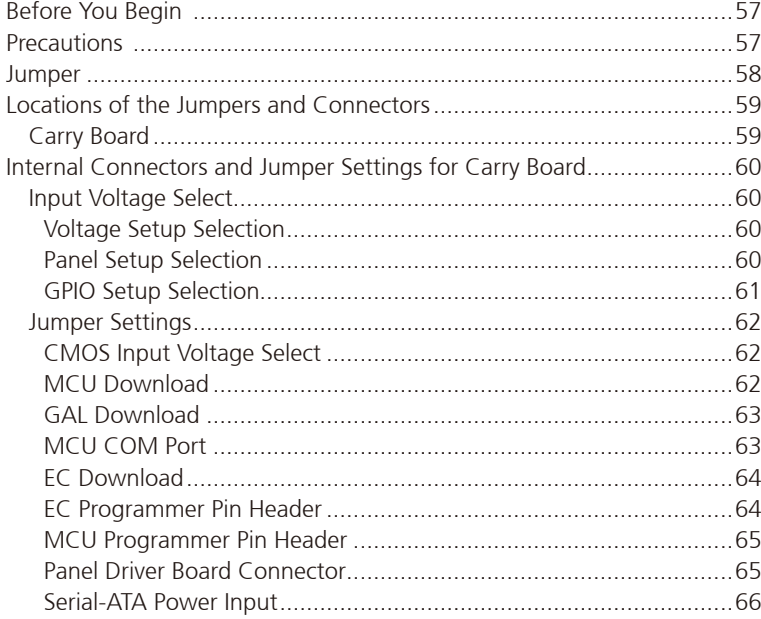

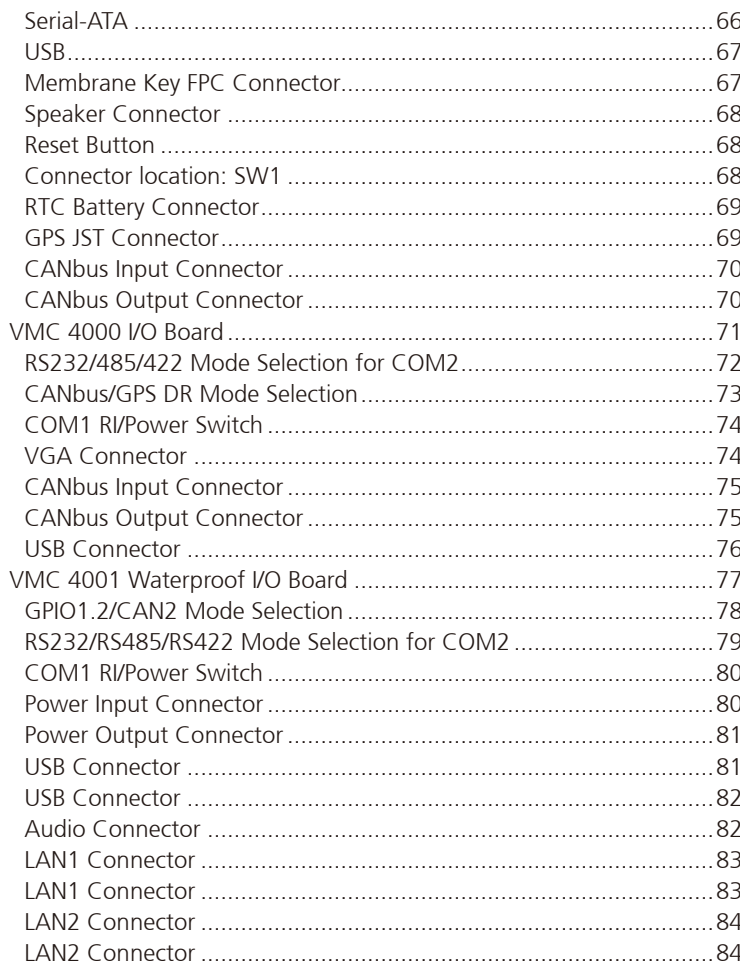

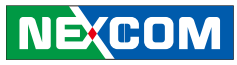

#### a katika M

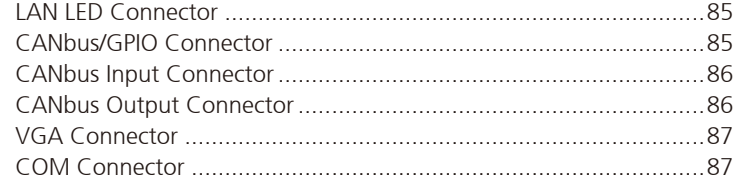

# **[Chapter 6: Function Key Code Constants](#page-103-0)**

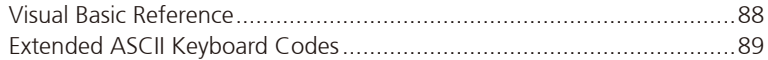

# **[Chapter 7: Touchscreen Installation Guide](#page-105-0)**

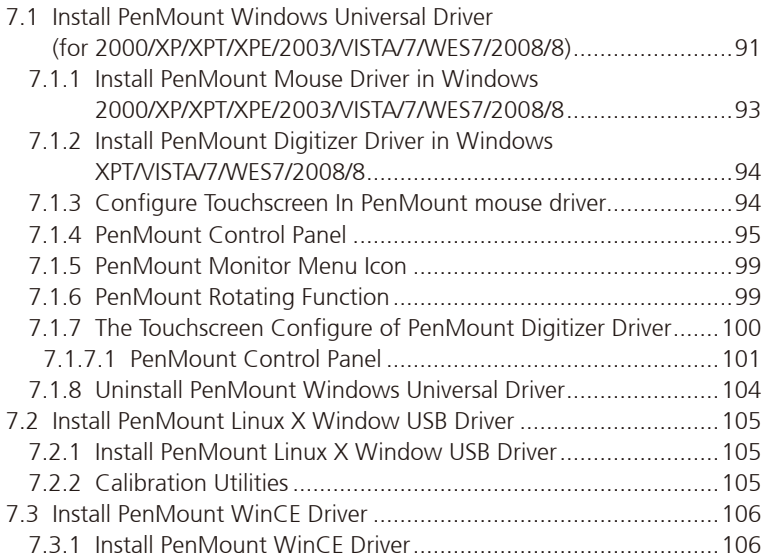

# **[Chapter 8: Touchscreen Driver Software Functions](#page-122-0)**

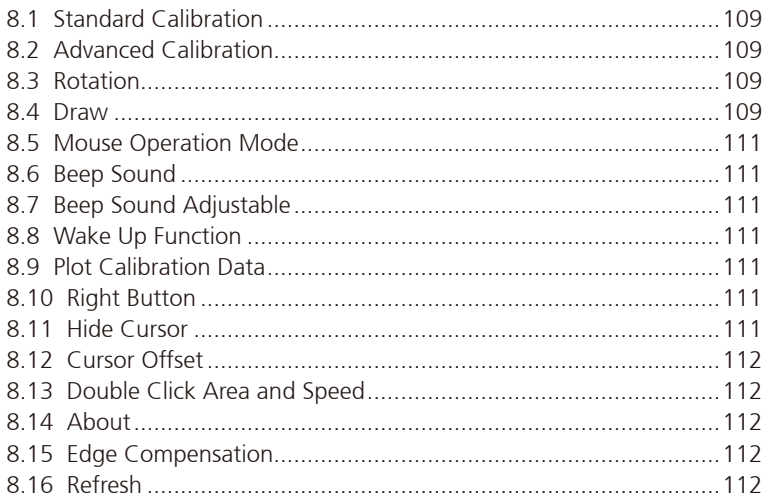

# **[Chapter 9: PenMount Gesture AP for Windows](#page-129-0)**

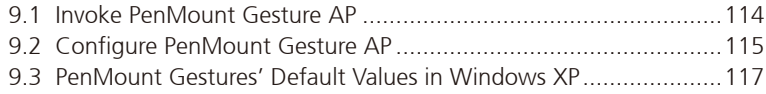

# **[Chapter 10: Hotkey Setup Procedure](#page-133-0)**

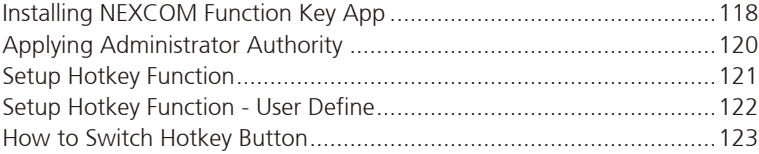

**NECOM** 

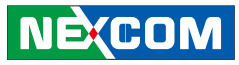

# **[Appendix A: I/O Address Function](#page-139-0)**

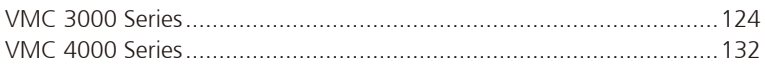

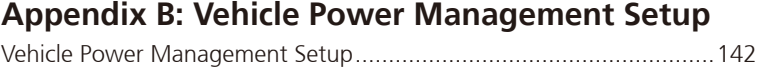

```
Appendix C: Power Consumption ..........................148
```
**[Appendix D: SMS and Dial Wake-up Setting](#page-165-0) ........150**

**[Appendix E: RTC Wake-up Setting..........................151](#page-166-0)**

- **[Appendix F: Auto Backlight Setting](#page-168-0) .......................153**
- **[Appendix G: BIOS Update........................................154](#page-169-0)**

**[Appendix H: CAN Module Setup and Command..157](#page-172-0)**

**[Appendix I:](#page-190-0)  [Setting Up Power Cable for Ignition Function...175](#page-190-0)**

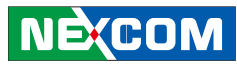

# <span id="page-6-0"></span>**Preface**

# **Copyright**

This publication, including all photographs, illustrations and software, is protected under international copyright laws, with all rights reserved. No part of this manual may be reproduced, copied, translated or transmitted in any form or by any means without the prior written consent from NEXCOM International Co., Ltd.

# **Disclaimer**

The information in this document is subject to change without prior notice and does not represent commitment from NEXCOM International Co., Ltd. However, users may update their knowledge of any product in use by constantly checking its manual posted on our website: http://www.nexcom. com. NEXCOM shall not be liable for direct, indirect, special, incidental, or consequential damages arising out of the use of any product, nor for any infringements upon the rights of third parties, which may result from such use. Any implied warranties of merchantability or fitness for any particular purpose is also disclaimed.

# **Acknowledgements**

VMC 3000 and VMC 4000 are trademarks of NEXCOM International Co., Ltd. All other product names mentioned herein are registered trademarks of their respective owners.

# **Regulatory Compliance Statements**

This section provides the FCC compliance statement for Class A devices and describes how to keep the system CE compliant.

# **Declaration of Conformity**

### **FCC**

This equipment has been tested and verified to comply with the limits for a Class A digital device, pursuant to Part 15 of FCC Rules. These limits are designed to provide reasonable protection against harmful interference when the equipment is operated in a commercial environment. This equipment generates, uses, and can radiate radio frequency energy and, if not installed and used in accordance with the instructions, may cause harmful interference to radio communications. Operation of this equipment in a residential area (domestic environment) is likely to cause harmful interference, in which case the user will be required to correct the interference (take adequate measures) at their own expense.

### **CE**

The product(s) described in this manual complies with all applicable European Union (CE) directives if it has a CE marking. For computer systems to remain CE compliant, only CE-compliant parts may be used. Maintaining CE compliance also requires proper cable and cabling techniques.

### <span id="page-7-0"></span>**RoHS Compliance**

### **NEXCOM RoHS Environmental Policy and Status Update**

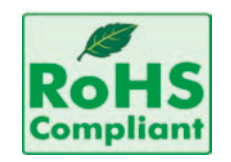

NEXCOM is a global citizen for building the digital infrastructure. We are committed to providing green products and services, which are compliant with European Union RoHS (Restriction on Use of Hazardous Substance in Electronic Equipment) directive 2002/95/ EU, to be your trusted green partner and to protect our environment.

RoHS restricts the use of Lead (Pb)  $< 0.1\%$  or 1,000ppm, Mercury (Hg)  $< 0.1\%$  or 1,000ppm, Cadmium (Cd)  $< 0.01\%$  or 100ppm, Hexavalent Chromium (Cr6+) < 0.1% or 1,000ppm, Polybrominated biphenyls (PBB) < 0.1% or 1,000ppm, and Polybrominated diphenyl Ethers (PBDE) < 0.1% or 1,000ppm.

In order to meet the RoHS compliant directives, NEXCOM has established an engineering and manufacturing task force in to implement the introduction of green products. The task force will ensure that we follow the standard NEXCOM development procedure and that all the new RoHS components and new manufacturing processes maintain the highest industry quality levels for which NEXCOM are renowned.

The model selection criteria will be based on market demand. Vendors and suppliers will ensure that all designed components will be RoHS compliant.

### **How to recognize NEXCOM RoHS Products?**

For existing products where there are non-RoHS and RoHS versions, the suffix "(LF)" will be added to the compliant product name.

All new product models launched after January 2006 will be RoHS compliant. They will use the usual NEXCOM naming convention.

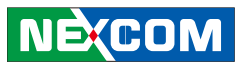

# <span id="page-8-0"></span>**Warranty and RMA**

### **NEXCOM Warranty Period**

NEXCOM manufactures products that are new or equivalent to new in accordance with industry standard. NEXCOM warrants that products will be free from defect in material and workmanship for 2 years, beginning on the date of invoice by NEXCOM. HCP series products (Blade Server) which are manufactured by NEXCOM are covered by a three year warranty period.

### **NEXCOM Return Merchandise Authorization (RMA)**

- ? Customers shall enclose the "NEXCOM RMA Service Form" with the returned packages.
- ? Customers must collect all the information about the problems encountered and note anything abnormal or, print out any on-screen messages, and describe the problems on the "NEXCOM RMA Service Form" for the RMA number apply process.
- ? Customers can send back the faulty products with or without accessories (manuals, cable, etc.) and any components from the card, such as CPU and RAM. If the components were suspected as part of the problems, please note clearly which components are included. Otherwise, NEXCOM is not responsible for the devices/parts.
- ? Customers are responsible for the safe packaging of defective products,

making sure it is durable enough to be resistant against further damage and deterioration during transportation. In case of damages occurred during transportation, the repair is treated as "Out of Warranty."

? Any products returned by NEXCOM to other locations besides the customers' site will bear an extra charge and will be billed to the customer.

### **Repair Service Charges for Out-of-Warranty Products**

NEXCOM will charge for out-of-warranty products in two categories, one is basic diagnostic fee and another is component (product) fee.

#### **System Level**

- ? Component fee: NEXCOM will only charge for main components such as SMD chip, BGA chip, etc. Passive components will be repaired for free, ex: resistor, capacitor.
- ? Items will be replaced with NEXCOM products if the original one cannot be repaired. Ex: motherboard, power supply, etc.
- $\mathbf{\Phi}$  Replace with 3<sup>rd</sup> party products if needed.
- ? If RMA goods can not be repaired, NEXCOM will return it to the customer without any charge.

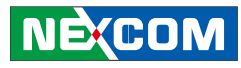

### <span id="page-9-0"></span>**Board Level**

? Component fee: NEXCOM will only charge for main components, such as SMD chip, BGA chip, etc. Passive components will be repaired for free, ex: resistors, capacitors.

If RMA goods can not be repaired, NEXCOM will return it to the customer without any charge.

# **Warnings**

Read and adhere to all warnings, cautions, and notices in this guide and the documentation supplied with the chassis, power supply, and accessory modules. If the instructions for the chassis and power supply are inconsistent with these instructions or the instructions for accessory modules, contact the supplier to find out how you can ensure that your computer meets safety and regulatory requirements.

# **Cautions**

**NEXCOM** 

Electrostatic discharge (ESD) can damage system components. Do the described procedures only at an ESD workstation. If no such station is available, you can provide some ESD protection by wearing an antistatic wrist strap and attaching it to a metal part of the computer chassis.

# **Safety Information**

Before installing and using the device, note the following precautions:

- Read all instructions carefully.
- Do not place the unit on an unstable surface, cart, or stand.
- Follow all warnings and cautions in this manual.
- When replacing parts, ensure that your service technician uses parts specified by the manufacturer.
- Avoid using the system near water, in direct sunlight, or near a heating device.
- The load of the system unit does not solely rely for support from the rackmounts located on the sides. Firm support from the bottom is highly necessary in order to provide balance stability.

The computer is provided with a battery-powered real-time clock circuit. There is a danger of explosion if battery is incorrectly replaced. Replace only with the same or equivalent type recommended by the manufacturer. Discard used batteries according to the manufacturer's instructions.

# **Installation Recommendations**

Ensure you have a stable, clean working environment. Dust and dirt can get into components and cause a malfunction. Use containers to keep small components separated.

Adequate lighting and proper tools can prevent you from accidentally damaging the internal components. Most of the procedures that follow require only a few simple tools, including the following:

- A Philips screwdriver
- • A flat-tipped screwdriver
- A grounding strap
- • An anti-static pad

Using your fingers can disconnect most of the connections. It is recommended that you do not use needlenose pliers to disconnect connections as these can damage the soft metal or plastic parts of the connectors.

# <span id="page-10-0"></span>**Safety Precautions**

- 1. Read these safety instructions carefully.
- 2. Keep this User Manual for later reference.
- 3. Disconnect this equipment from any AC outlet before cleaning. Use a damp cloth. Do not use liquid or spray detergents for cleaning.
- 4. For plug-in equipment, the power outlet socket must be located near the equipment and must be easily accessible.
- 5. Keep this equipment away from humidity.
- 6. Put this equipment on a stable surface during installation. Dropping it or letting it fall may cause damage.
- 7. Do not leave this equipment in either an unconditioned environment or in a above 40 $^{\circ}$ C storage temperature as this may damage the equipment.
- 8. The openings on the enclosure are for air convection to protect the equipment from overheating. DO NOT COVER THE OPENINGS.
- 9. Make sure the voltage of the power source is correct before connecting the equipment to the power outlet.
- 10. Place the power cord in a way so that people will not step on it. Do not place anything on top of the power cord. Use a power cord that has been approved for use with the product and that it matches the voltage and current marked on the product's electrical range label. The voltage and current rating of the cord must be greater than the voltage and current rating marked on the product.
- 11. All cautions and warnings on the equipment should be noted.
- 12. If the equipment is not used for a long time, disconnect it from the power source to avoid damage by transient overvoltage.
- 13. Never pour any liquid into an opening. This may cause fire or electrical shock.
- 14. Never open the equipment. For safety reasons, the equipment should be opened only by qualified service personnel.
- 15. If one of the following situations arises, get the equipment checked by service personnel:
	- a. The power cord or plug is damaged.
	- b. Liquid has penetrated into the equipment.
	- c. The equipment has been exposed to moisture.
	- d. The equipment does not work well, or you cannot get it to work according to the user's manual.
	- e. The equipment has been dropped and damaged.
	- f. The equipment has obvious signs of breakage.
- 16. Do not place heavy objects on the equipment.
- 17. The unit uses a three-wire ground cable which is equipped with a third pin to ground the unit and prevent electric shock. Do not defeat the purpose of this pin. If your outlet does not support this kind of plug, contact your electrician to replace your obsolete outlet.
- 18. **CAUTION**: DANGER OF EXPLOSION IF BATTERY IS INCORRECTLY RE-PLACED. REPLACE ONLY WITH THE SAME OR EQUIVALENT TYPE REC-OMMENDED BY THE MANUFACTURER. DISCARD USED BATTERIES ACCORDING TO THE MANUFACTURER'S INSTRUCTIONS.
- 19. The computer is provided with CD drives that comply with the appropriate safety standards including IEC 60825.

**NEXCOM** 

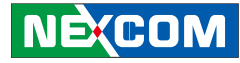

# <span id="page-11-0"></span>**Technical Support and Assistance**

- 1. For the most updated information of NEXCOM products, visit NEXCOM's website at www.nexcom.com
- 2. For technical issues that require contacting our technical support team or sales representative, please have the following information ready before calling:
	- Product name and serial number
	- Detailed information of the peripheral devices
	- Detailed information of the installed software (operating system, version, application software, etc.)
	- A complete description of the problem
	- The exact wordings of the error messages

### Warning!

**NEXCOM** 

- 1. Handling the unit: carry the unit with both hands and handle it with care.
- 2. Maintenance: to keep the unit clean, use only approved cleaning products or clean with a dry cloth.
- 3. CompactFlash: Turn off the unit's power before inserting or removing a CompactFlash storage card.

# **Conventions Used in this Manual**

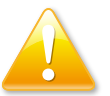

### Warning: Information about certain situations, which if not observed, can cause personal injury. This will prevent injury to yourself when performing a task.

# **CAUTION! CAUTION!** Caution:

Information to avoid damaging components or losing data.

Provides additional information to complete a task easily.

# **Battery - Safety Measures**

Note<sup>-</sup>

### **Caution**

- Risk of explosion if battery is replaced by an incorrect type.
- Dispose of used batteries according to the instructions.

### **Safety Warning**

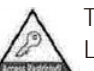

This equipment is intended for installation in a Restricted Access Location only.

# **Resetting the Date and Time**

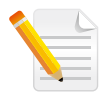

Note: Remember to reset the date and time upon receiving the product. You can set them in the AMI BIOS. Refer to chapter 4 for more information.

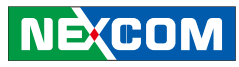

# <span id="page-12-0"></span>**Global Service Contact Information**

### **Headquarters NEXCOM International Co., Ltd.**

9F, No. 920, Chung-Cheng Rd., ZhongHe District, New Taipei City, 23586, Taiwan, R.O.C. Tel: +886-2-8226-7786 Fax: +886-2-8226-7782 www.nexcom.com

### **America USA NEXCOM USA**

2883 Bayview Drive, Fremont CA 94538, USA Tel: +1-510-656-2248 Fax: +1-510-656-2158 Email: sales@nexcom.com www.nexcom.com

# **Asia**

### **Taiwan NEXCOM Intelligent Systems**

### **Taipei Office**

13F, No.920, Chung-Cheng Rd., ZhongHe District, New Taipei City, 23586, Taiwan, R.O.C. Tel: +886-2-8226-7796 Fax: +886-2-8226-7792 Email: sales@nexcom.com.tw www.nexcom.com.tw

### **NEXCOM Intelligent Systems Taichung Office**

16F, No.250, Sec. 2, Chongde Rd., Beitun Dist., Taichung City 406, R.O.C. Tel: +886-4-2249-1179 Fax: +886-4-2249-1172 Email: sales@nexcom.com.tw www.nexcom.com.tw

### **Japan NEXCOM Japan**

9F, Tamachi Hara Bldg., 4-11-5, Shiba Minato-ku, Tokyo, 108-0014, Japan Tel: +81-3-5419-7830 Fax: +81-3-5419-7832 Email: sales@nexcom-jp.com www.nexcom-jp.com

# **China NEXCOM China**

1F & 2F, Block A, No. 16 Yonyou Software Park, No. 68 Beiqing Road, Haidian District, Beijing, 100094, China Tel: +86-10-5704-2680 Fax: +86-10-5704-2681 Email: sales@nexcom.cn www.nexcom.cn

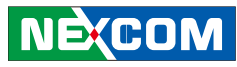

### **NEXCOM Shanghai**

Room 603/604, Huiyinmingzun Plaza Bldg., 1, No.609, Yunlin East Rd., Shanghai, 200333, China Tel: +86-21-5278-5868 Fax: +86-21-3251-6358 Email: sales@nexcom.cn www.nexcom.cn

### **NEXCOM Surveillance Technology**

Room 209, Floor 2 East, No.2, Science & Technology industrial park of privately owned enterprises, Xili, Nanshan Dist., Shenzhen, 518055, China Tel: +86-755-8364-7768 Fax: +86-755-8364-7738 Email: steveyang@nexcom.com.tw www.nexcom.cn

### **NEXCOM United System Service**

Hui Yin Ming Zun Building Room 1108, Building No. 11, 599 Yunling Road, Putuo District, Shanghai, 200062, China Tel: +86-21-6125-8282 Fax: +86-21-6125-8281 Email: frankyang@nexcom.cn www.nexcom.cn

# **Europe United Kingdom NEXCOM EUROPE**

10 Vincent Avenue, Crownhill Business Centre, Milton Keynes, Buckinghamshire MK8 0AB, United Kingdom Tel: +44-1908-267121 Fax: +44-1908-262042 Email: sales.uk@nexcom.eu www.nexcom.eu

# **Italy NEXCOM ITALIA S.r.l**

Via Lanino 42, 21047 Saronno (VA), Italia Tel: +39 02 9628 0333 Fax: +39 02 9625 570 Email: nexcomitalia@nexcom.eu www.nexcomitalia.it

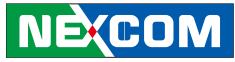

# <span id="page-14-0"></span>**Package Contents**

Before continuing, verify that the package that you received is complete. Your package should have all the items listed in the following table.

### **VMC 3000/VMC 3500**

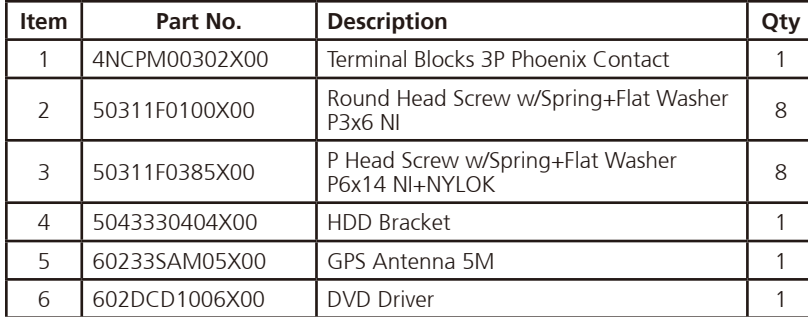

#### **VMC 3001/VMC 3501**

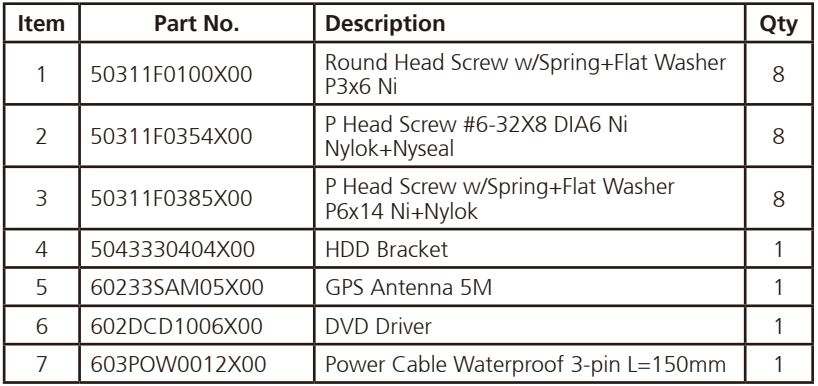

### **VMC 4011/VMC 4511**

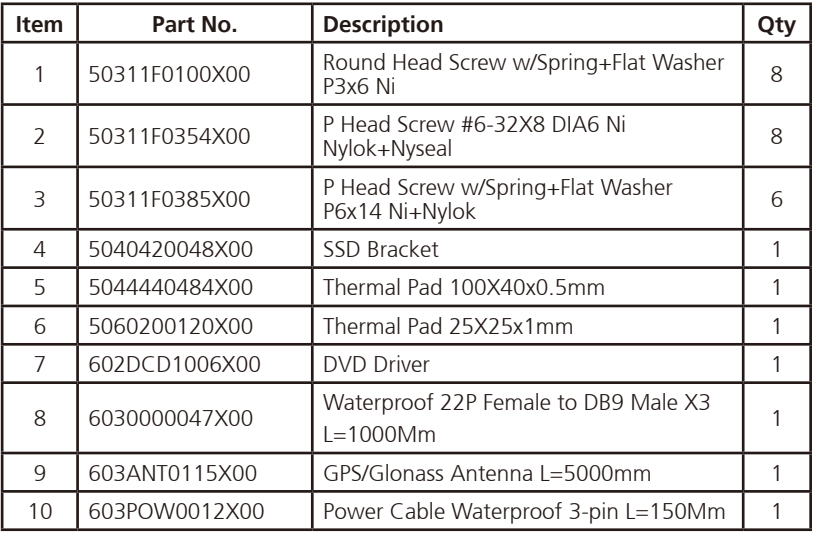

**NECOM** 

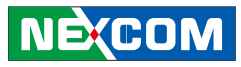

# <span id="page-15-0"></span>**Ordering Information**

The following provides ordering information.

- **• VMC 3000 (P/N: 10VC0300003X0)**
	- 10.4" rugged vehicle mount computer with Intel® Atom™ D2550, 1G DDR3, touch screen, IP65 front panel

### **• VMC 3001 (P/N: 10VC0300100X0)**

– 10.4" rugged vehicle mount computer with Intel® Atom™ D2550, 1G DDR3, touch screen, IP65

### **• VMC 3500 (P/N: 10VC0350000X0)**

– 10.4" rugged vehicle mount computer with Intel® Core™ i7, 2GB DDR3, touch screen, IP65 front panel

### **• VMC 3501 (P/N: 10VC0350100X0)**

– 10.4" rugged vehicle mount computer with Intel® Core™ i7, 2GB DDR3, touch screen, IP65

- **• VMC 4011-K (P/N: 10VC0401100X0)**
	- VMC4011-K 12.1"(XGA, 1300Nits) vehicle mount computer, w/ RS422/485, 2G Ram, Waterproof
- **• VMC 4511-K (P/N: 10VC0451100X0)**
	- VMC4511-K 12.1"(XGA, 1300Nits) vehicle mount computer, Core i7, w/ RS422/485, 2G Ram, Waterproof

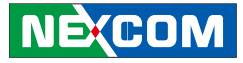

# <span id="page-16-0"></span>**Chapter 1: Product Introduction**

# **Overview**

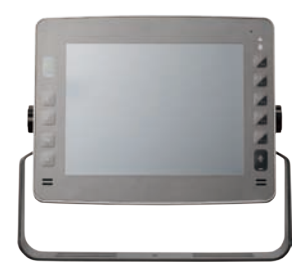

**VMC 3000 and VMC 3001 Series Front View**

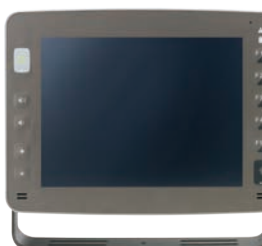

**VMC 4000 and VMC 4001 Series**

### **Key Features**

• 10.4/12.1" XGA TFT LCD monitor

(VMC 3000 series is 10.4", VMC 4000 series is 12.1")

- Compact and fanless design
- Built-in Intel® Core™ i7-2610UE and Intel® Atom™ D2550 processor
- Automatic/ manual brightness control
- On screen F1~F10 function key
- Wake on RTS/SMS

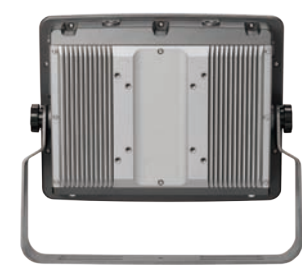

**VMC 3000 Series Rear View**

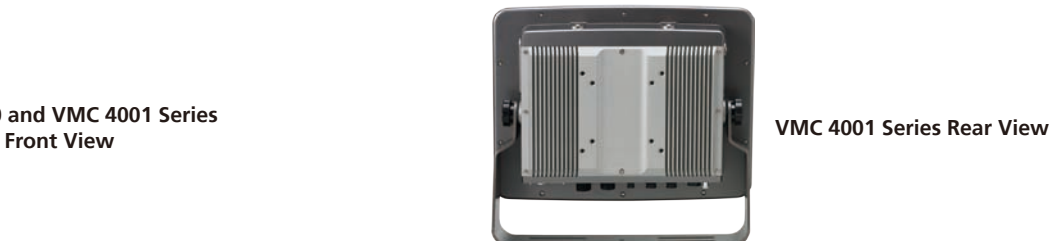

- Variety wireless communication options
- Robust design with Die-cast aluminum front panel
- All enclosure compliant with NEMA4/ IP65 (bottom side on some models are not compliant with NEMA4/ IP65)
- Wide range DC input from 9~36V
- Optional sunlight readable solution with 1200nits(typ.) (VMC 3000 series)
- Optional sunlight readable solution with 1300nits(typ.) (VMC 4000 series)

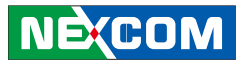

VMC 3000/4000 series, 10.4/12.1-inch all in one robust vehicle mount computer, is designed for the transportation, warehouses and material handling application. Adopting the latest high performance processor Intel® Core™ i7 or energy efficiency Atom™ processor, it integrates the high resolution LCD with the brightness of 400/600 nits and 5-wire resistive touch sensor.

VMC 3000/4000 series is extreme ruggedness, the aluminum enclosure compliant with IP65 is designed against vibration, dust, moisture and chemical impacts. It does not compromise with its space to scarify its functional features. It provides RS-232, USB 2.0, CFast, LAN and two Mini-PCIe extensions for variety communication options.

The latitude of mounting methods offers easy installation in the vehicles. Thus, the VMC 3000/4000 series is an ideal solution for vehicle terminal on forklifts, straddle carriers, truck, mining vehicles, construction machines and marine.

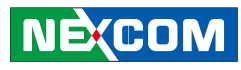

# <span id="page-18-0"></span>**Hardware Specifications**

# **VMC 3000/3001 and VMC 4000/4001/4011**

### **General**

- Cooling System: fanless
- • Enclosure: die-cast aluminum
- Mounting: support VESA 75/100, panel and stand mounting
- Three SMA type antenna connectors of BT/ Wi-Fi / WWAN
- Power Input: 9~36VDC input with Ignition
- Power Consumption: 26W typical
- Ingress Protection: IP65
- • Dimension:

VMC 3000/3001: 290mm (W) x 230mm (H) x 68mm (D)  $(11.4'' \times 9'' \times 2.7'')$ VMC 4000/4001: 340mm (W) x 262mm (H) x 75.1mm (D) (13.3" x 10.3" x 2.9")

• Weight: VMC 3000/3001: 3kg, 6.61Lb VMC 4000/4001: 3.5kg, 7.72Lb

### **LCD Panel**

LCD Panel for VMC 3000/3001

- 10.4-inch TFT LCD panel with LED backlight
- $\bullet$  1024 x 768 pixels (XGA)
- Brightness: 400 cd/m<sup>2</sup> (typical)
- Optional high brightness for sunlight-readable with 1200cd/m<sup>2</sup>(typ.)
- Contrast ratio: 500:1 (typical)

LCD Panel for VMC 4000/4001/4011

- 12.1-inch TFT LCD panel with LED backlight
- $\bullet$  1024 x 768 pixels (XGA)
- Brightness: 600 cd/m<sup>2</sup> (typical)
- Optional high brightness for sunlight-readable with 1300cd/m<sup>2</sup>(typ.) (VMC 4011)
- Contrast ratio: 700:1 (typical)

### **Touch Screen Sensor**

- 5-wire resistant touch
- Anti-glare coating surface
- Transmission rate:  $81 + 3\%$

### **CPU & Chipset**

- Intel® Atom™ D2550 1.86GHz
- Intel® ICH10R

### **Memory**

• One 204-pin DDR3 1333MHz SO-DIMM slot (up to 4GB)

### **Expandable Storage**

- 1x CFast
- 1x 2.5" SATA SSD bay

### **Expansion**

- 1x Mini-PCIe socket (PCIe + USB) for WLAN option
- 1x Mini-PCIe socket (USB) x 1 for WWAN option
- 1x CAN Bus module with J1939 for option

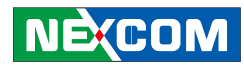

### **I/O Interfaces - Front**

- On screen display buttons x 5 Power on/off Volume control (+/-) Brightness control (+/-)
- Light sensor
- 4x LED indicators (Power on/off, Storage, Warning, Shift)
- $F1~$  F10 functions key
- 2x built-in 2W speakers

### **I/O Interfaces - Lateral**

- 1x CFast card slot
- System reset button
- USB 2.0 host type A connector

### **I/O Interface-Bottom**

### VMC 3000

- Power connector (power, ignition, ground)
- $1x RS-232$
- 1x RS-232 with either 0, 5 or 12V on pin 9 for external devices
- 2x USB 2.0 Type A
- 1x 10/100/1000Base-T
- 1x Mic-in, 1x Line-out
- 1x 4GPI and 4GPO or CAN Bus with J1939 optional Digital Input (source type; 0~30V) Digital Output (sink type; 20mA max)
- SMBus to support VTK 61B back up smart battery with charger
- 1x SMA-type GPS antenna connector
- 1x 6-pin for DC output (5V/1A & 12V/1A)

### VMC 3001 (Waterproof)

- 1x 3 pin for power input (power, ignition, ground)
- 1x DB9 for full RS232
- 1x 10/100/1000Base-T (water proof type RJ45)
- 1x USB (water proof USB type A)
- $\bullet$  1x 6-pin for Mic in, line out
- 1x 10-pin for CANBus with J1939 optional, GPI x 2 and GPO x 2
- 1x 6-pin for DC output (5V/1A & 12V/1A)
- 1x 3-pin for DC input

### I/O Interface-Bottom for VMC 4000

- Power connector (power, ignition, ground)
- 1x 6-pin 5V/12V DC output
- $\bullet$  2x USB 2.0 Type A
- $\bullet$  2x 10/100/1000Base-T
- 1x 6-pin for DC output (5V/1A & 12V/1A)
- 1x Mic-in, 1x Line-out
- 1x DB26 Multi-I/O connector
	- 1x COM for RS-232/422/485 (default RS-232)
	- 1x COM for RS-232 TX/RX
	- 1x GPIO (2x DI, 2x DO)
	- 1x CAN Bus
	- 1x DB9 for RS-232 full

I/O Interface-Bottom for VMC 4001/4011

- Power connector (power, ignition, ground)
- 1x Circle type 6-pin CONN for 5V/12V DC output
- 1x Circle type 10pin CONN for CAN Bus x 1 or CAN Bus and GPIO x 2
- 1x Circle type 6pin CONN for Mic-in, 1x Line-out
- 1x Circle type 22pin CONN Multi-I/O connector for
	- 1x COM for RS-232/422/485 (default RS-232)
	- 1x COM for RS-232 TX/RX
	- 1x RS-232 with either 0, 5 or 12V on pin 9 for external devices
- 1x Circle type 8pin CONN for USB 2.0
- 1x Circle type 8pin CONN for Giga LAN x 2

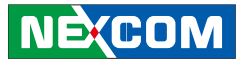

#### **Communication Module**

• 1x GPS module

<u> Tanzania (</u>

- 1x WLAN and Bluetooth combo module for optional
- 1x WWAN module for optional

### **Power Management**

- Selectable boot-up & shut-down voltage for low power protection
- HW design ready for 8-level delay time on/off at user's self configuration
- Power on/off ignition, software detectable
- Support S3/S4 suspend mode; wake on RTC/ SMS
- Note: LAN wake up function is only available in S3 mode

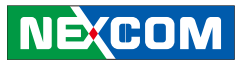

# <span id="page-21-0"></span>**VMC 3500/3501 and VMC 4500/4501/4511**

### **General**

- Cooling System: fanless
- Enclosure: die-cast aluminum
- Mounting: support VESA 75/100, panel and stand mounting
- Three SMA type antenna connectors of BT/ Wi-Fi / WWAN
- Power Input: 9~36VDC input with Ignition
- Power Consumption: 26W typical
- Ingress Protection: IP65
- • Dimension:

VMC 3500/3501: 290mm (W) x 230mm (H) x 68mm (D)  $(11.4'' \times 9'' \times 2.7'')$ VMC 4500/4501: 340mm (W) x 262mm (H) x 75.1mm (D) (13.3" x 10.3" x 2.9")

• Weight:

VMC 3500/3501: 3kg, 6.61lbs VMC 4500/4501: 3.5kg, 7.72lbs

### **LCD Panel**

LCD Panel for VMC 3500/3501

- 10.4-inch TFT LCD panel with LED backlight
- $\bullet$  1024 x 768 pixels (XGA)
- Brightness: 400 cd/m<sup>2</sup> (typical)
- Optional high brightness for sunlight-readable with 1200cd/m<sup>2</sup>(typ.)
- Contrast ratio: 500:1 (typical)

### LCD Panel for VMC 4500/4501/4511

- 12.1-inch TFT LCD panel with LED backlight
- $\bullet$  1024 x 768 pixels (XGA)
- Brightness: 600 cd/m<sup>2</sup> (typical)
- Optional high brightness for sunlight-readable with 1300cd/m<sup>2</sup>(typ.) (VMC 4011/4511)
- Contrast ratio: 700:1 (typical)

### **Touch Screen Sensor**

- 5-wire resistant touch
- Anti-glare coating surface
- Transmission rate:  $81 + 3\%$

### **CPU & Chipset**

- • Intel® Core™ i7 2610UE 1.5GHz
- Intel<sup>®</sup> OM67

### **Memory**

• One 204-pin DDR3 1333MHz SO-DIMM slot (up to 4GB)

### **Expandable Storage**

- 1x CFast
- $\bullet$  1x 2.5" SATA SSD bay

### **Expansion**

- 1x Mini-PCIe socket (PCIe + USB) for WLAN option
- 1x Mini-PCIe socket (USB) x 1 for WWAN option
- 1x CAN Bus module with J1939 for option

### **I/O Interface-Front**

- On screen display buttons x 5 Power on/off Volume control (+/-) Brightness control (+/-)
- Light sensor
- 4x LED indicators (Power on/off, Storage, Warning, Shift)
- $F1~$  F10 functions key
- 2x built-in 2W speakers

### **I/O Interfaces - Lateral**

- 1x CFast card slot
- System reset button
- USB 2.0 host type A connector

### **I/O Interface-Bottom**

### VMC 3500

- Power connector (power, ignition, ground)
- $1x RS-232$
- 1x RS-232 with either 0, 5 or 12V on pin 9 for external devices
- 2x USB 2.0 Type A
- 1x 10/100/1000Base-T
- 1x Mic-in, 1x Line-out
- 1x 4GPI and 4GPO or CAN Bus with J1939 optional Digital Input (source type; 0~30V) Digital Output (sink type; 20mA max)
- SMBus to support VTK 61B back up smart battery with charger
- 1x SMA-type GPS antenna connector
- 1x 6-pin for DC output (5V/1A & 12V/1A)

### VMC 3501

**NECOM** 

- 1x 3 pin for power input (power, ignition, ground)
- 1x DB9 for full RS232
- 1x 10/100/1000Base-T (water proof type RJ45)
- 1x USB (water proof USB type A)
- $\bullet$  1x 6-pin for Mic in, line out
- 1x 10-pin for CANBus with J1939 optional, GPI x 2 and GPO x 2
- 1x 6-pin for DC output (5V/1A & 12V/1A)
- 1x 3-pin for DC input

# I/O Interface-Bottom for VMC 4500

- Power connector (power, ignition, ground)
- 1x 6-pin 5V/12V DC output
- 2x USB 2.0 Type A
- 2x 10/100/1000Base-T
- 1x 6-pin for DC output (5V/1A & 12V/1A)
- 1x Mic-in, 1x Line-out
- 1x DB26 Multi-I/O connector
	- 1x COM for RS-232/422/485 (default RS-232)
	- 1x COM for RS-232 TX/RX
	- 1x GPIO (2x DI, 2x DO)
	- 1x CAN Bus
	- 1x DB9 for RS-232 full

I/O Interface-Bottom for VMC 4501/4511

- Power connector (power, ignition, ground)
- 1x Circle type 6-pin CONN for 5V/12V DC output
- 1x Circle type 10pin CONN for CAN Bus x 1 or CAN Bus and GPIO x 2
- 1x Circle type 6pin CONN for Mic-in, 1x Line-out
- 1x Circle type 22pin CONN Multi-I/O connector for
	- 1x COM for RS-232/422/485 (default RS-232)
	- 1x COM for RS-232 TX/RX
	- 1x RS-232 with either 0, 5 or 12V on pin 9 for external devices
- 1x Circle type 8pin CONN for USB 2.0
- 1x Circle type 8pin CONN for Giga LAN x 2

# **Communication Module**

- 1x GPS module
- 1x WLAN and Bluetooth combo module for optional
- 1x WWAN module for optional

# **Power Management**

- Selectable boot-up & shut-down voltage for low power protection
- HW design ready for 8-level delay time on/off at user's self configuration
- Power on/off ignition, software detectable
- Support S3/S4 suspend mode; wake on RTC/ SMS
- Note: LAN wake up function is only available in S3 mode

<span id="page-23-0"></span> $\mathbb{R}^3$ 

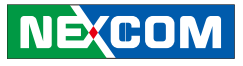

# **Mechanical Dimensions**

**VMC 3000 Series**

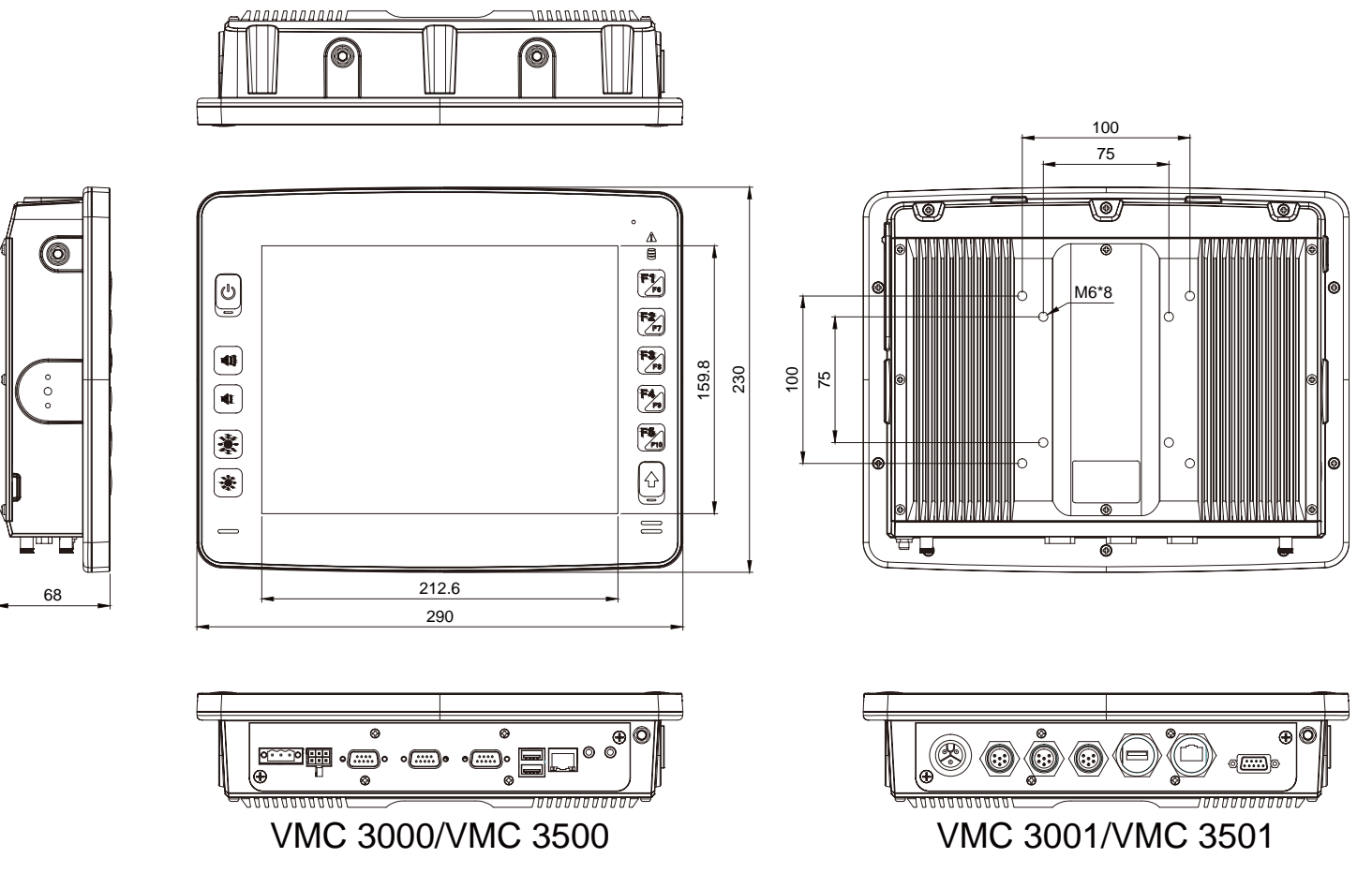

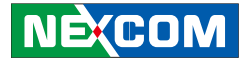

**VMC 4000 Series**

<span id="page-24-0"></span>a katika

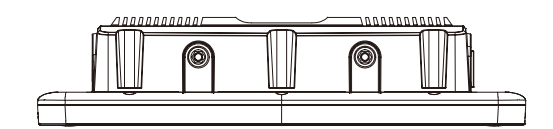

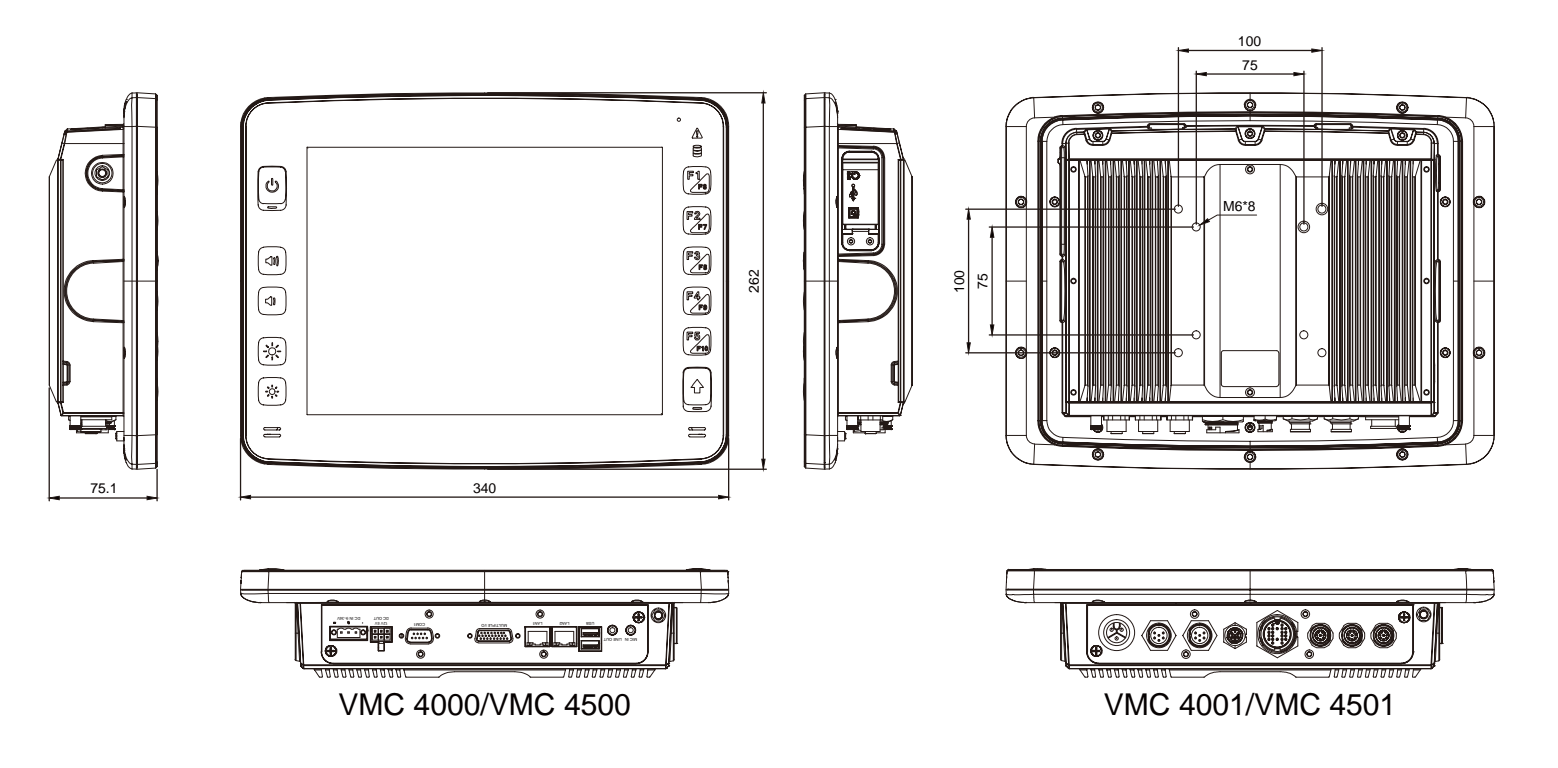

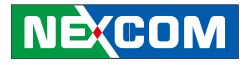

# <span id="page-25-0"></span>**Exploded View Drawing**

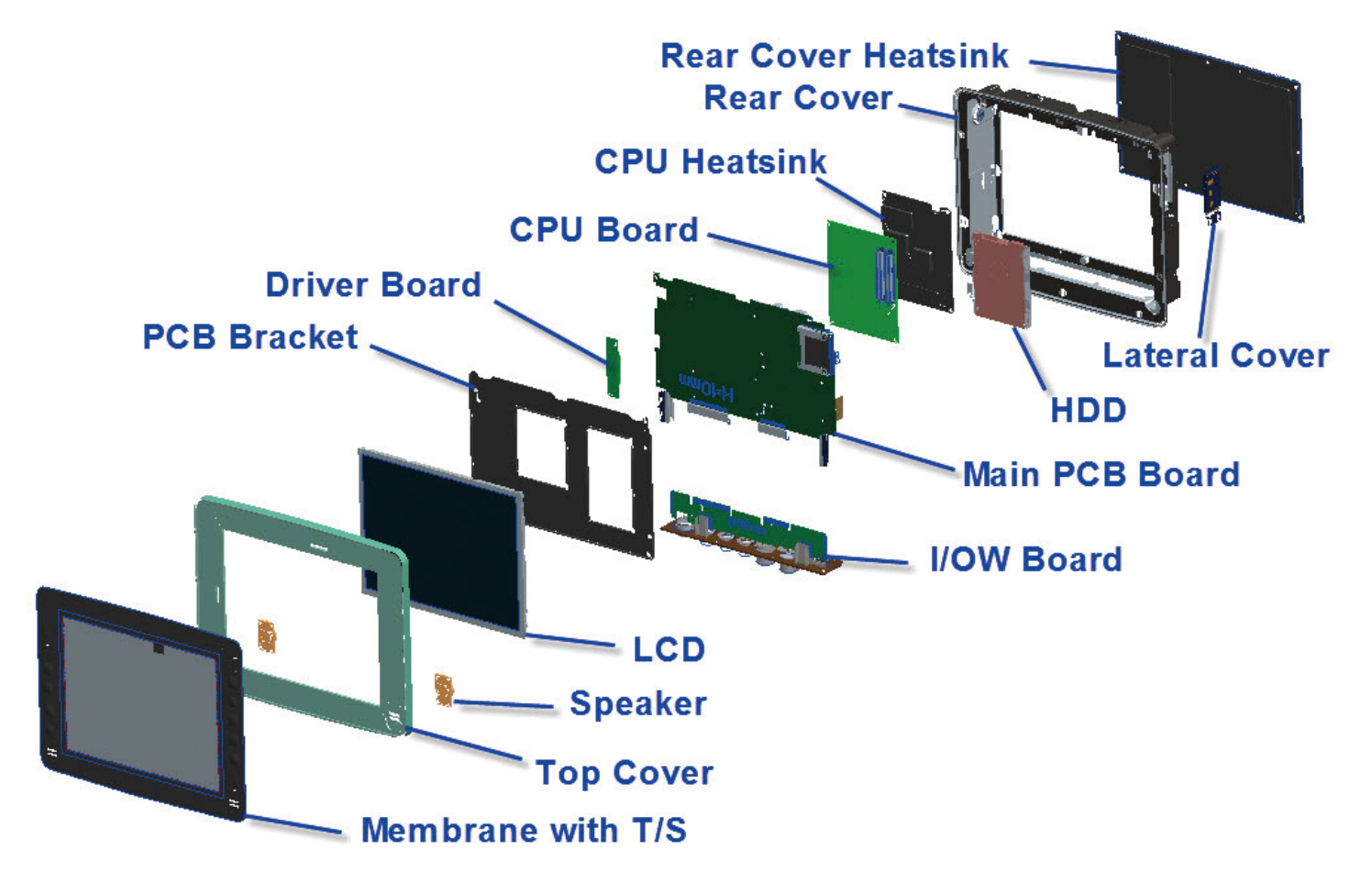

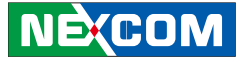

# <span id="page-26-0"></span>**Getting to Know VMC 3000**

**VMC 3000/4000 Series Front View**

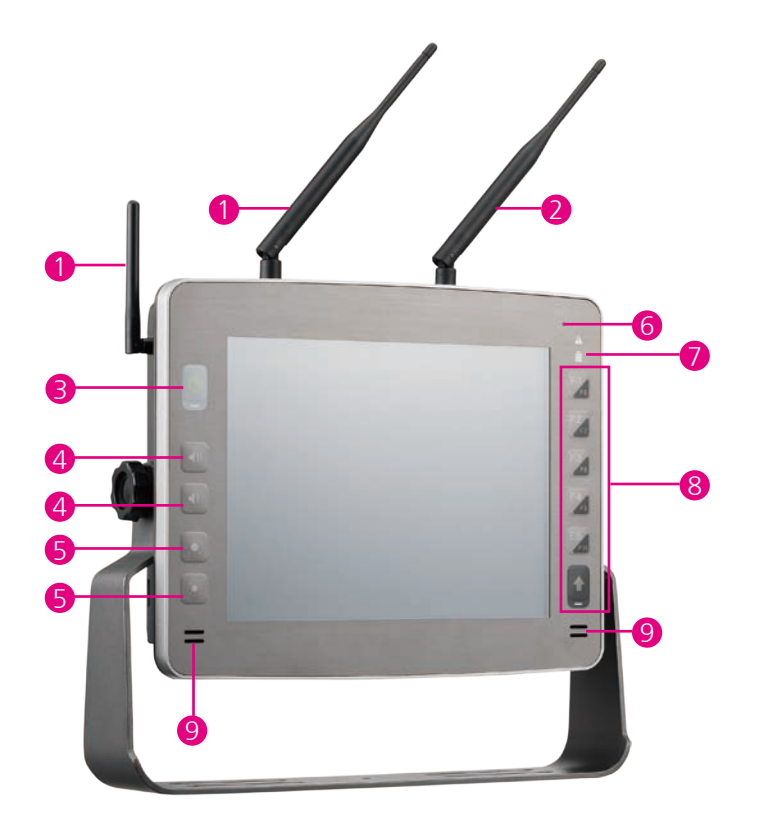

**VMC 3000/4000 Series Rear View**

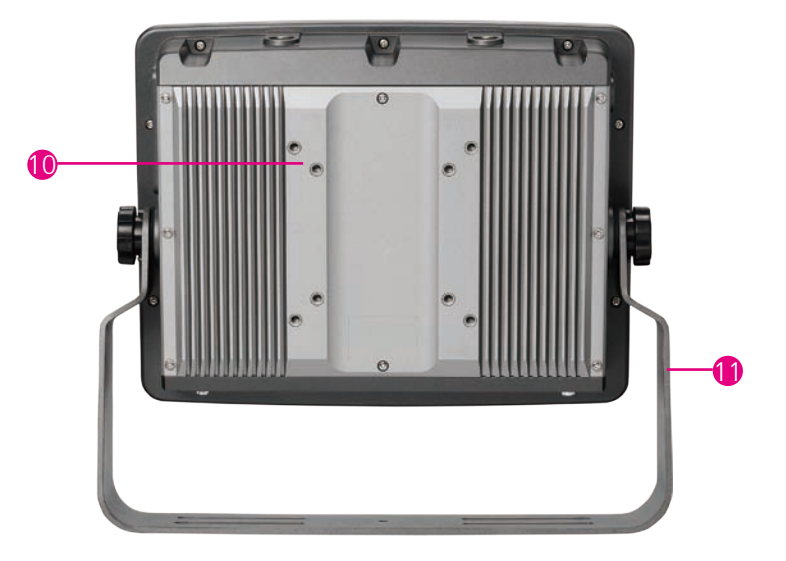

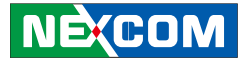

<span id="page-27-0"></span>**The Common** 

# **VMC 3000/3500 VMC 3001/3501**

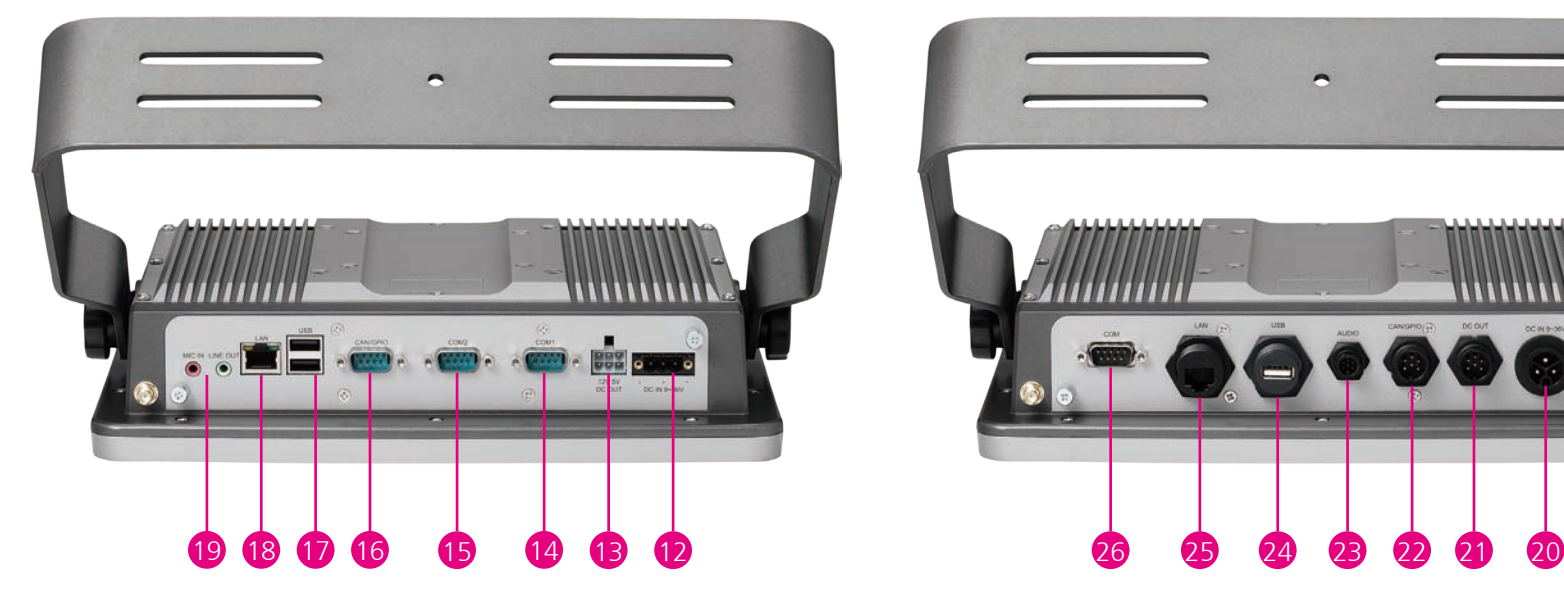

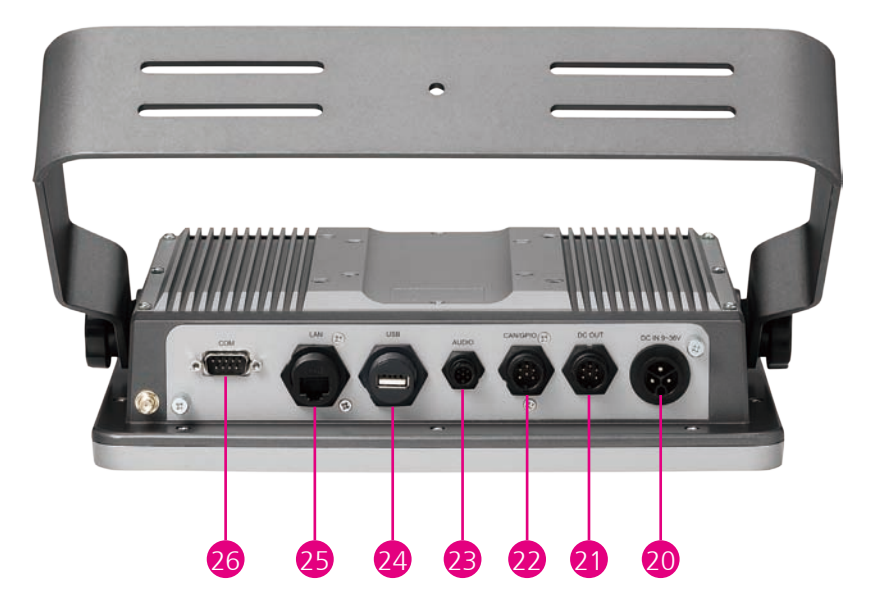

<span id="page-28-0"></span><u>a Maria I</u>

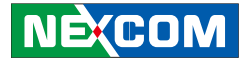

## **VMC 4000/VMC 4500**

# **VMC 4001/VMC 4501**

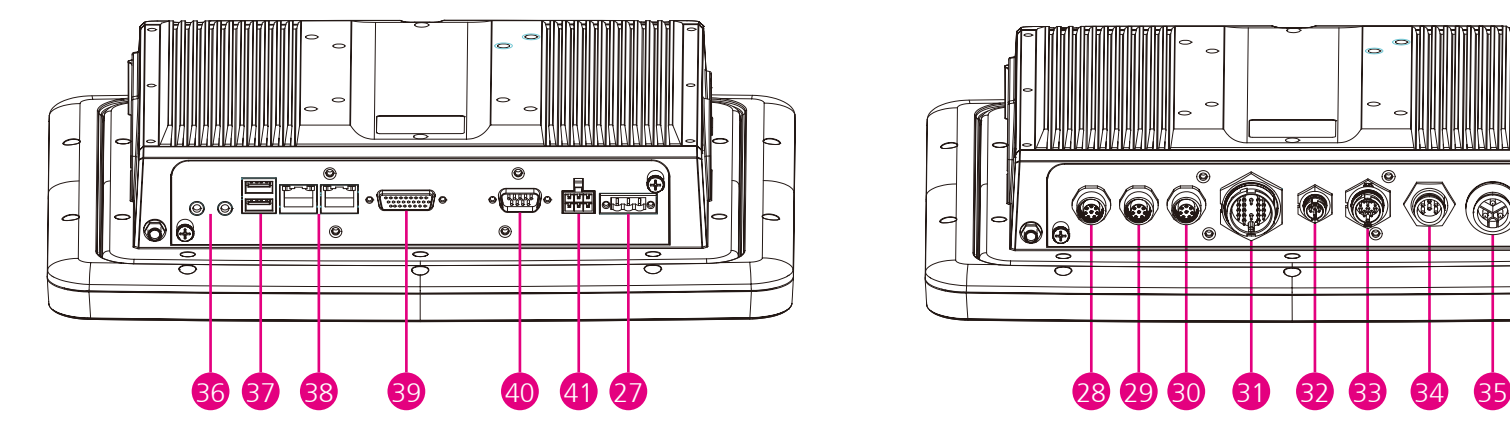

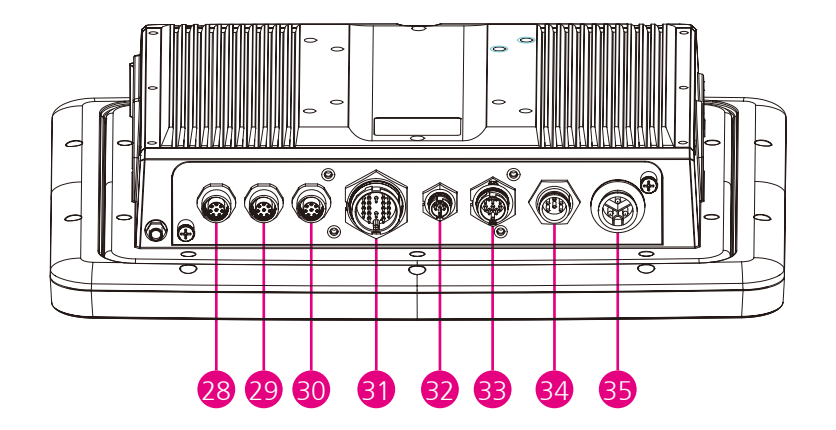

**THE** 

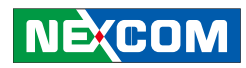

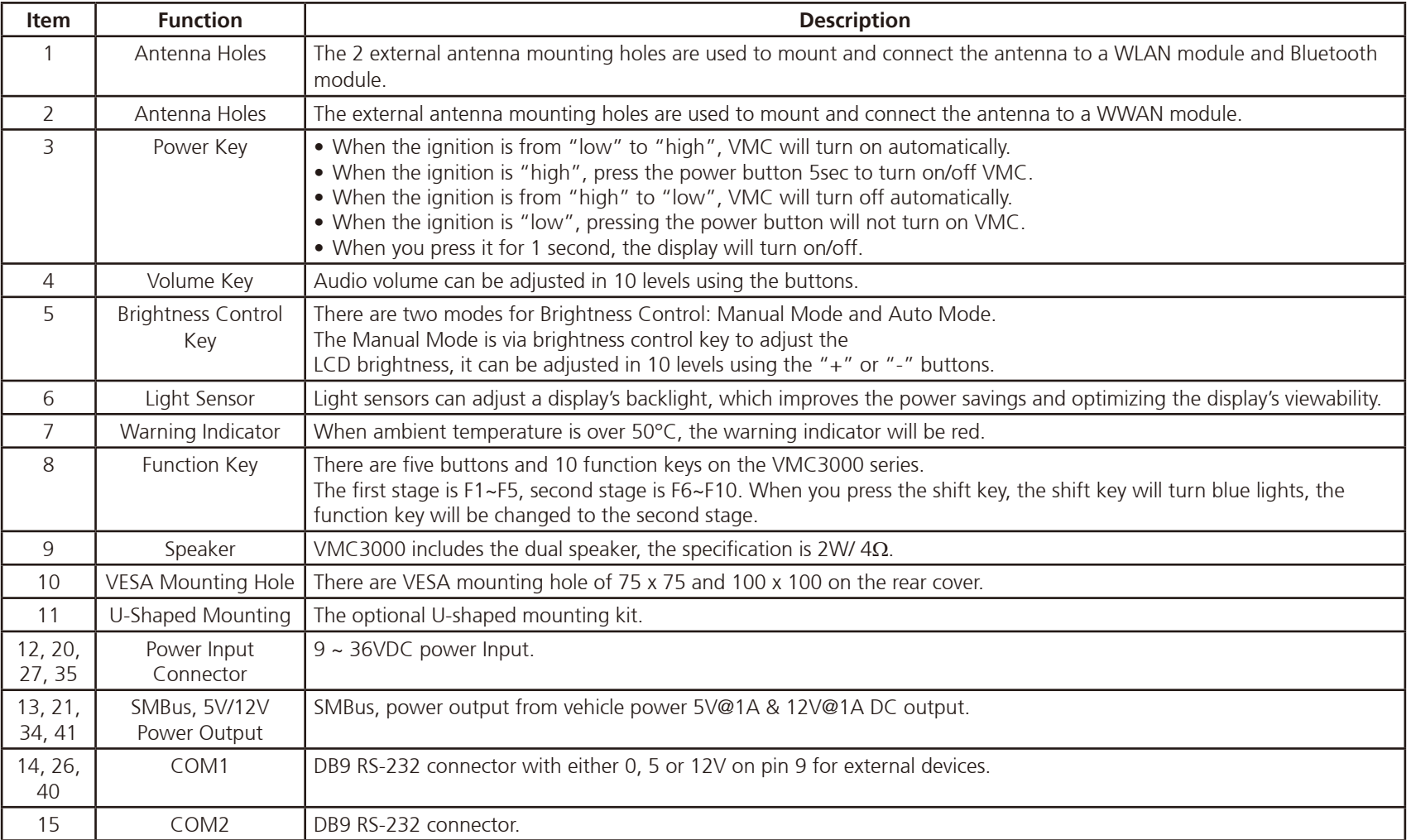

<u> Espan</u>

![](_page_30_Picture_1.jpeg)

![](_page_30_Picture_136.jpeg)

<span id="page-31-0"></span><u> Tanzania (</u>

![](_page_31_Picture_1.jpeg)

# **External I/O Interface**

### **VMC 3000/ 3500**

### **CAN Bus and GPIO Connector**

Connector size: DB-9 female port, 9-pin D-Sub Connector location: CN5

### **COM2 RS-232 Connector**

Connector size: DB-9 male port, 9-pin D-Sub Connector location: CN6

![](_page_31_Picture_8.jpeg)

![](_page_31_Picture_9.jpeg)

![](_page_31_Picture_144.jpeg)

![](_page_31_Picture_145.jpeg)

<span id="page-32-0"></span><u> Tantan Barat Barat Barat Barat Barat Barat Barat Barat Barat Barat Barat Barat Barat Barat Barat Barat Barat Barat Barat Barat Barat Barat Barat Barat Barat Barat Barat Barat Barat Barat Barat Barat Barat Barat Barat Bar</u>

![](_page_32_Picture_1.jpeg)

### **COM1 RS-232 Connector**

Connector size: DB-9 male port, 9-pin D-Sub Connector location: CN9

![](_page_32_Picture_4.jpeg)

![](_page_32_Picture_135.jpeg)

### **5V/12V Power Output Connector**

Connector location: CN8

![](_page_32_Figure_9.jpeg)

![](_page_32_Picture_136.jpeg)

<span id="page-33-0"></span>Chapter 1: Product Introduction

<u> La Bara</u>

![](_page_33_Picture_1.jpeg)

### **Power Input Connector**

Connector location: CN9

![](_page_33_Picture_4.jpeg)

![](_page_33_Picture_61.jpeg)

![](_page_34_Picture_1.jpeg)

# **VMC 3001/ 3501**

<span id="page-34-0"></span><u> Tan</u>

1 5

 $\circ \circ \circ \circ$ 

### **COM1 RS-232 Connector**

Connector size: DB-9 male port, 9-pin D-Sub Connector location: CN9

![](_page_34_Picture_5.jpeg)

![](_page_34_Picture_6.jpeg)

![](_page_34_Picture_142.jpeg)

5 COM\_GND 10

4 SP\_DTR\_1 9 COM\_RI\_PWR

![](_page_34_Picture_143.jpeg)

<span id="page-35-0"></span><u> Tan</u>

![](_page_35_Picture_1.jpeg)

### **CAN and GPIO Connector**

![](_page_35_Picture_3.jpeg)

![](_page_35_Picture_4.jpeg)

![](_page_35_Picture_92.jpeg)

### **DC Input Connector**

![](_page_35_Picture_7.jpeg)

![](_page_35_Picture_93.jpeg)
<u> Espan</u>

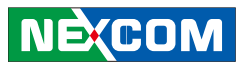

### **DC Output Connector**

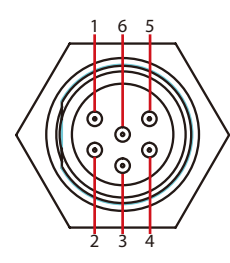

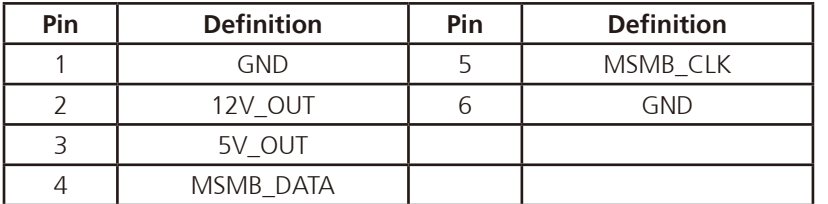

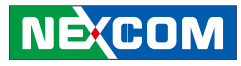

# **External I/O Interface**

### **VMC 4000**

<u> Tanzania (</u>

#### **RS-232/422/485 (COM2), RS-232 (COM3), CAN Bus and GPIO Connector**

Connector size: DB-26 female port, 26-pin D-Sub Connector location: J3

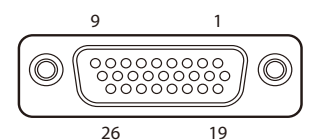

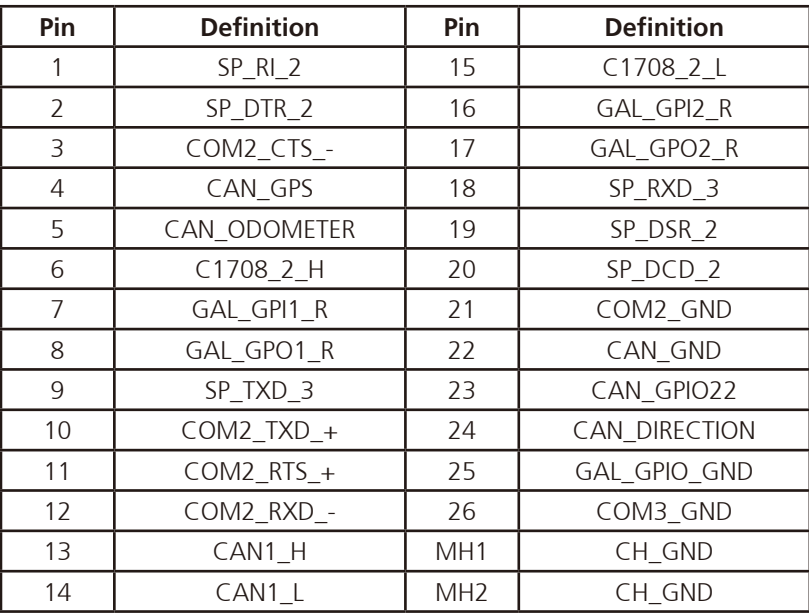

#### **COM1 RS-232 Connector**

Connector size: DB-9 male port, 9-pin D-Sub Connector location: CN7

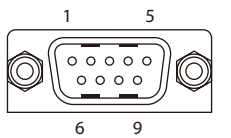

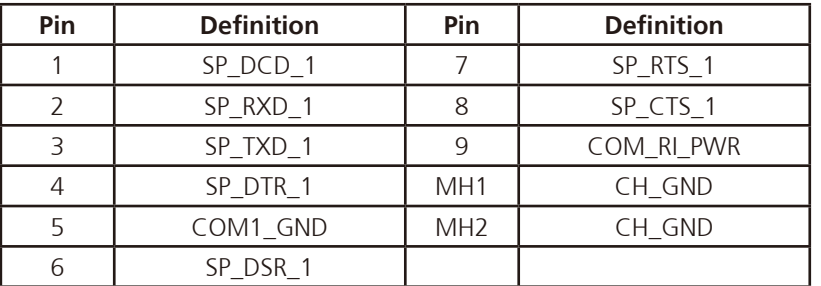

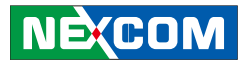

#### **5V/12V Power Output Connector**

Connector location: CN8

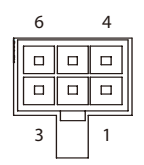

<u>rang pa</u>

#### **Power Input Connector**

Connector location: CN9

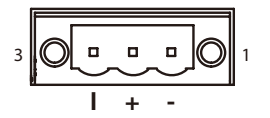

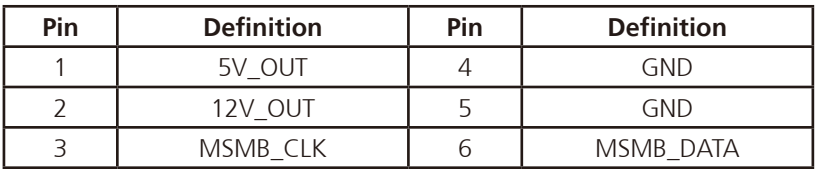

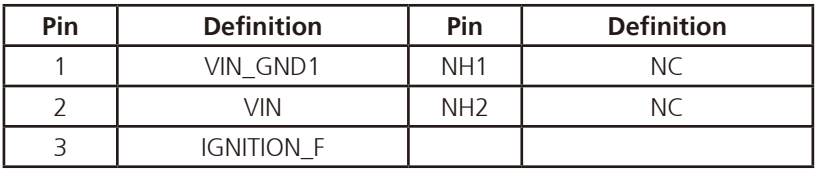

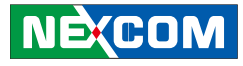

#### **Speaker-out**

<u>rang pa</u>

Connector size: 3.5mm TRS Connector location: CN2

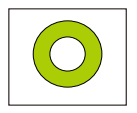

#### **Mic-in**

Connector size: 3.5mm TRS Connector location: CN1

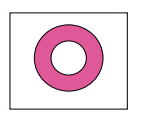

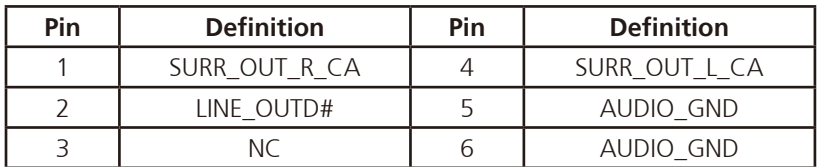

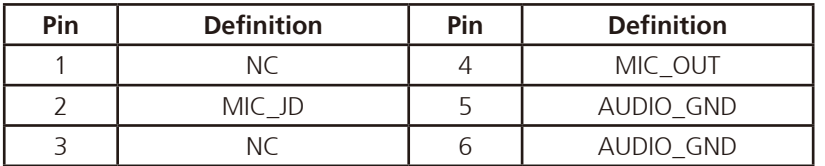

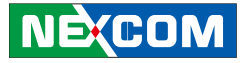

### **VMC 4001**

<u> Estados de </u>

**Multi I/O Connector**

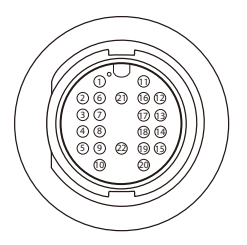

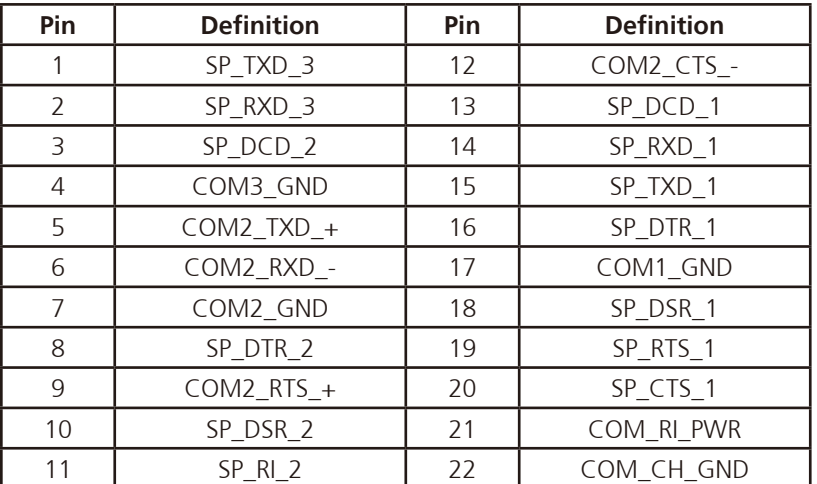

#### **Power Input Connector**

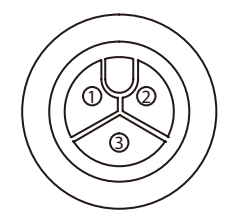

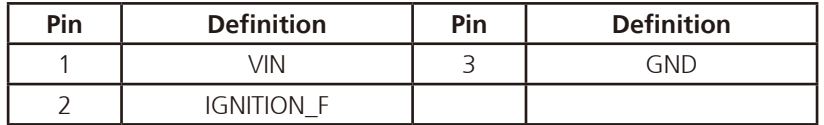

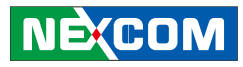

#### **Audio Connector**

<u> Espan</u>

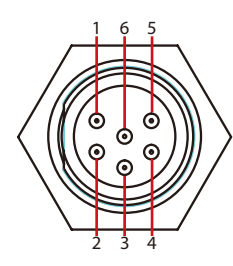

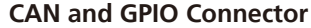

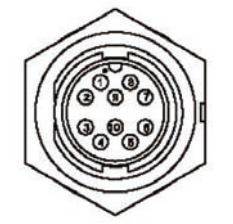

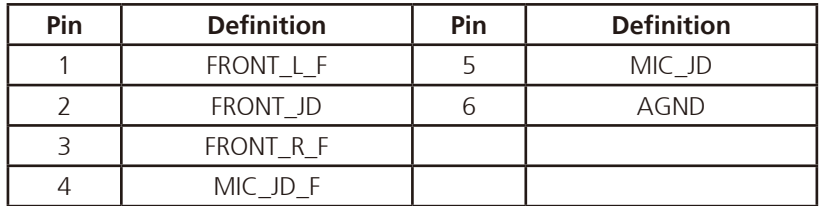

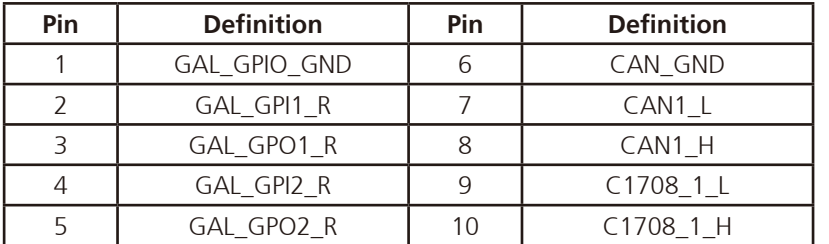

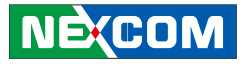

### **DC Output Connector**

<u> Espan</u>

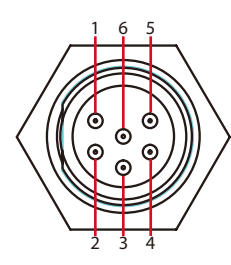

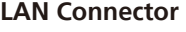

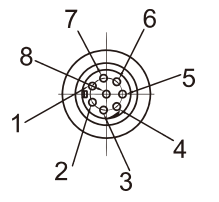

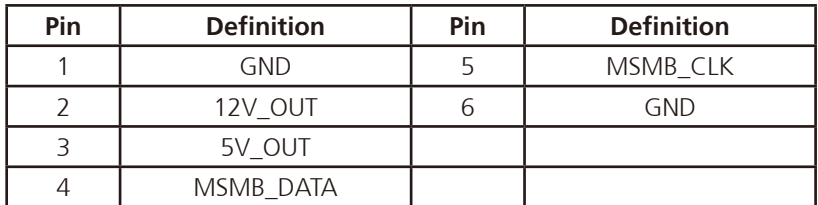

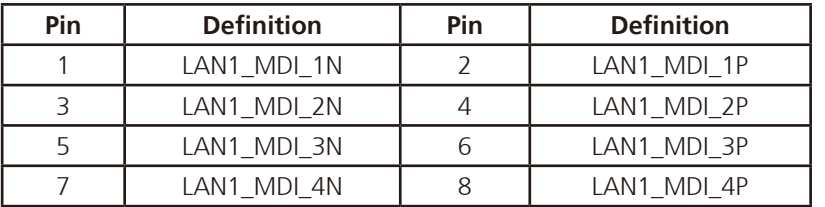

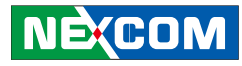

**USB 2.0 Connector**

<u> Maria S</u>

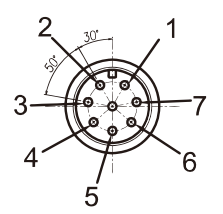

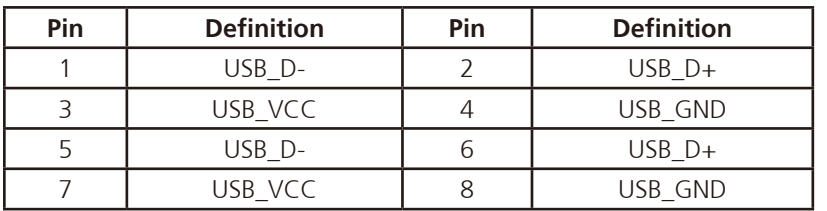

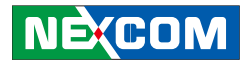

# **Chapter 2: System Setup**

# **System Power On**

### **Power Source Setup**

The typical power consumption requirement for VMC 3000/3001 series is 26W, for VMC3500/3501 series is 32W. Please select the right adapter or car battery to power on the VMC products.

If the VMC does not have ignition signal, please use a cable to short the Vin and ignition pin.

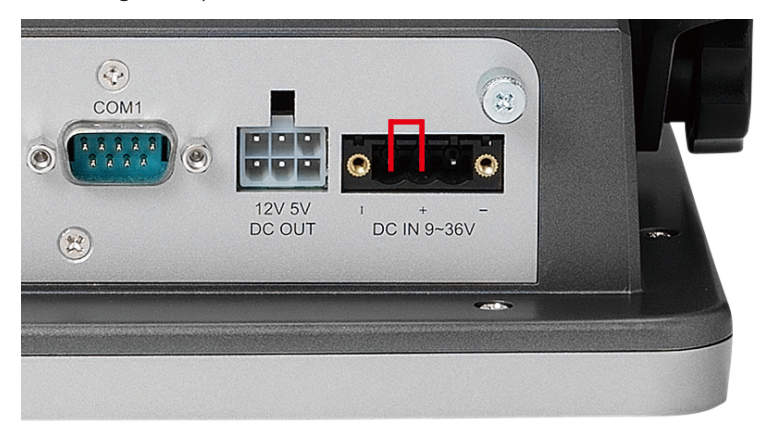

Note: The typical power consumption stated above is measured without the use of any extended modules such as Mini PCI-E and CFast card modules, or 5V/12V DC output power.

# **Power Key Functions**

The power key can power on/off the system as well as turn on/off the display.

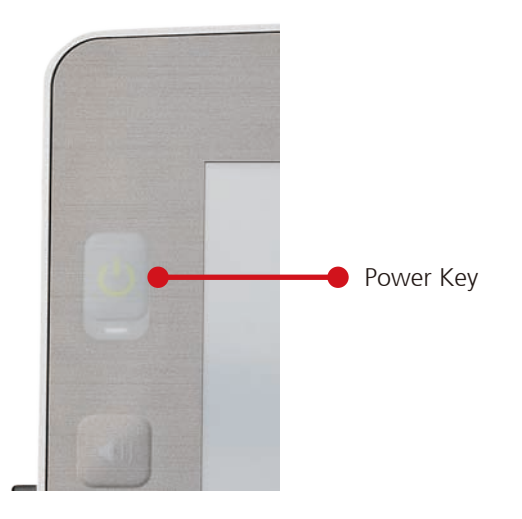

- When the ignition is from "low" to "high", VMC will turn on automatically.
- When the ignition is "high", press and hold the power button for 5 seconds to turn on/off VMC.
- When the ignition is from "high" to "low", VMC will turn off automatically.
- When the ignition is "low", pressing the power button will not turn on VMC.
- When you short the Vin and ignition pin, press and hold the power button for 5 seconds to turn on/off VMC.
- When you press it for 1 second, the display will turn on/off.

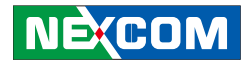

# **Installing a WLAN or WWAN module** 2. Remove the rear cover of the VMC 3000 series.

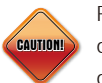

Prior to removing the chassis cover, make sure the unit's power is off and disconnected from the power sources to prevent electric shock or system damage.

1. Remove these screws and put them in a safe place for later use.

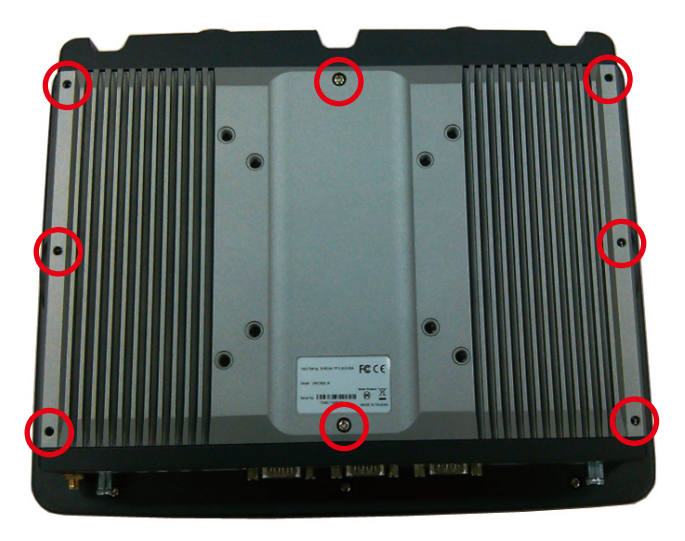

The Mini PCI Express slot shown below is used to install a WLAN module or 3.5G communication module such as GPRS, UMTS or HSDPA module.

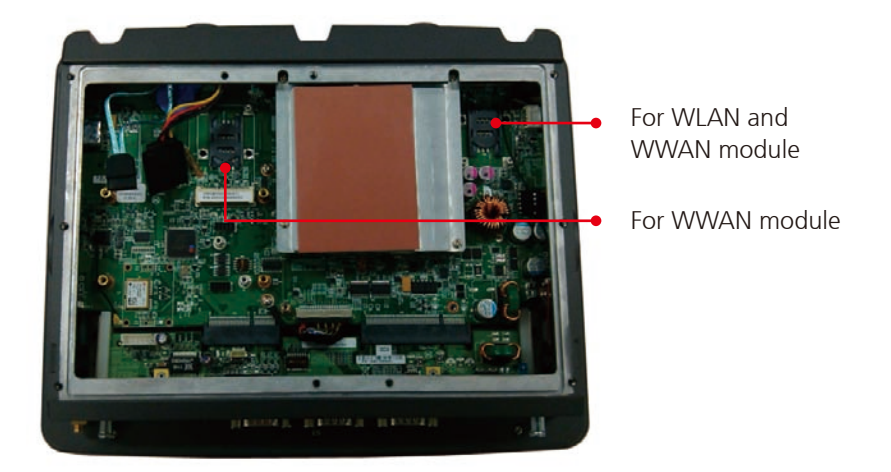

- 3. Insert the module into the Mini PCI Express slot at a 45 degrees angle until the gold-plated connector on the edge of the module completely disappears inside the slot. And then attach RF cable to the module.
- 4. Install the rear cover.

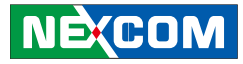

# **Installing a SATA SSD Drive**

1. Place the SSD drive into the tray and then tighten the four screws. 2. Connect the SATA data cable and the power cable to the SATA

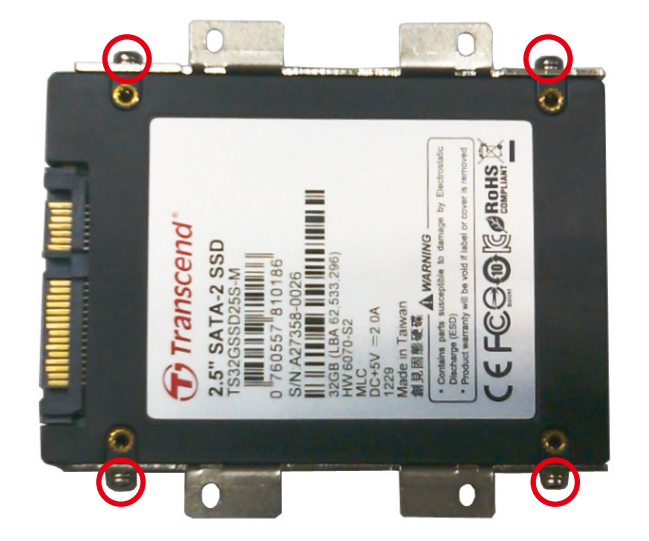

connector at the rear of the SSD drive.

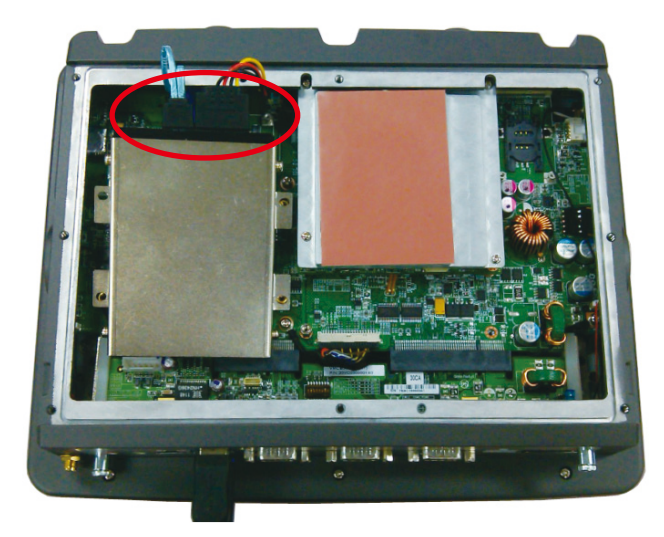

a kacamatan

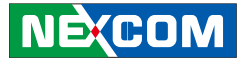

3. Align the mounting holes on the tray to the mounting holes on the board, then tighten the screws to secure the drive to the chassis.

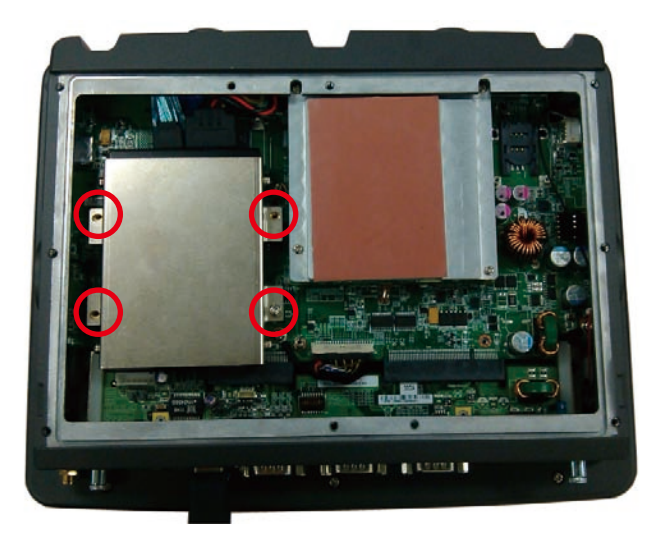

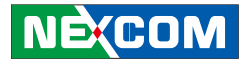

# **Installing a CAN Bus module**

1. The pin header shown below is used to install a CAN Bus module.

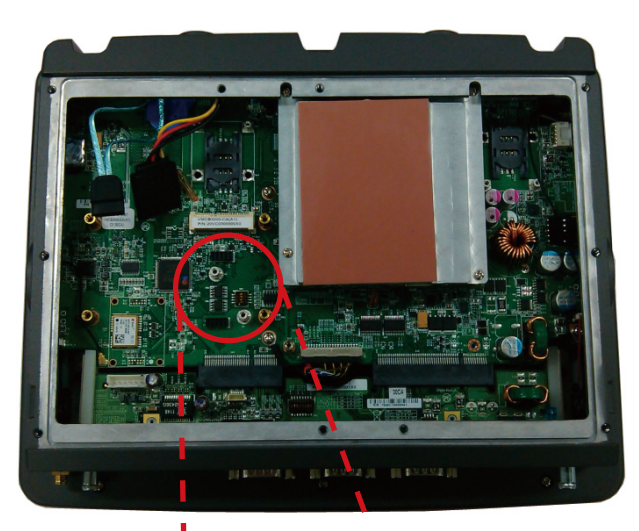

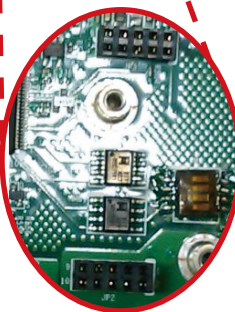

2. Insert the CAN Bus module pin connector into the pin header of the motherboard. Push the module down then secure it with a mounting screw.

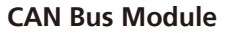

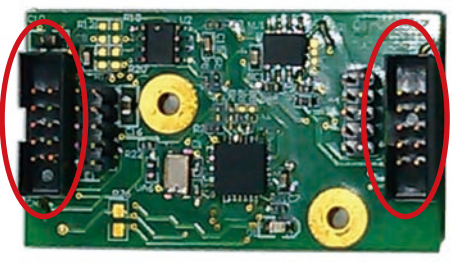

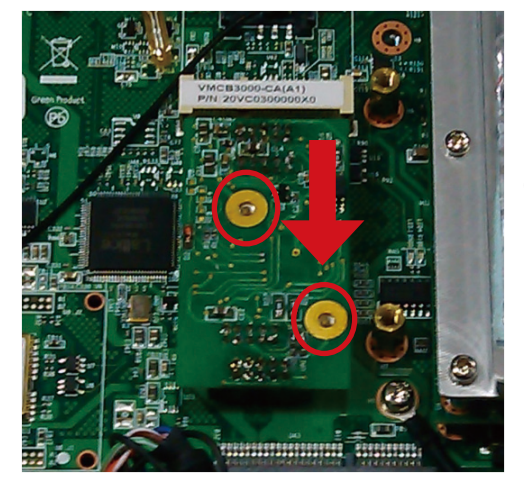

**Push the module down**

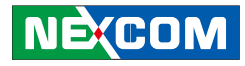

# **Chapter 3: Using the GPS Feature**

The VMC has a built-in GPS receiver module by default. Global Positioning System (GPS) uses a constellation of 24 (up to 32) medium earth orbit satellites to transmit and receive microwave signals to determine its current location.

You need to install the third-party GPS navigation software to take advantage of the GPS feature.

# **Setup and Using GPS Information**

Users can use the GPSinfo.exe program to verify that the GPS is correctly configured and working properly. Also, users can use the GPSinfo.exe program to enable WAAS/EGNOS and power saving mode.

1. Go to Device Manager to ensure the device is installed correctly.

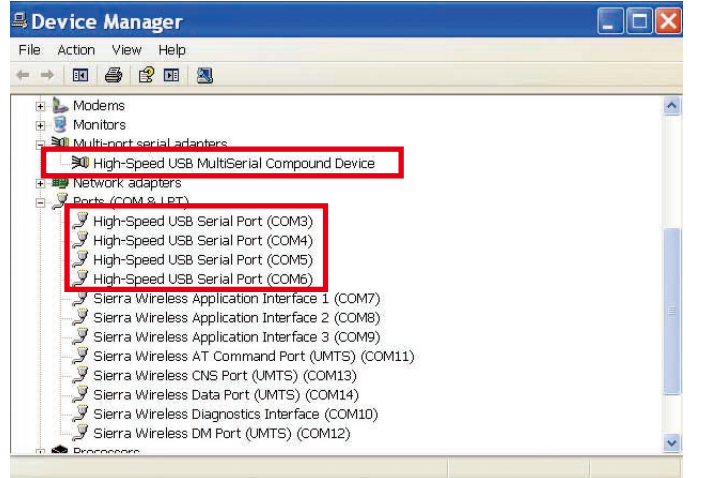

2. Insert the Installation Disc into CD-Rom drive and execute the "Gpsinfo. exe" file (the file also saved in C:\Utility\GPS\_Utility).

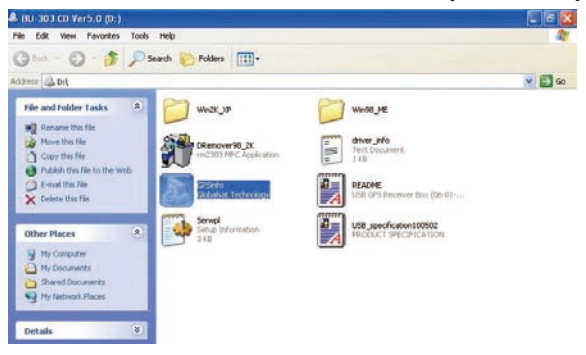

3. Follow the given instructions to complete the installation.

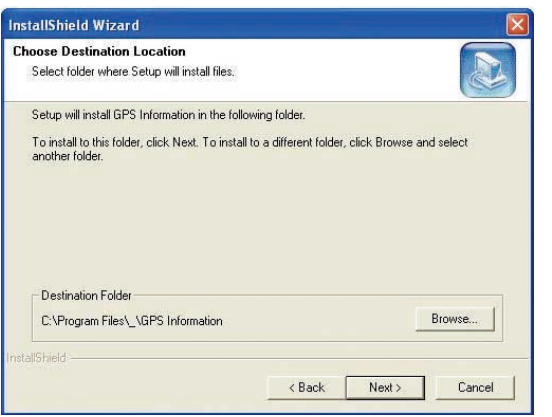

**NÉCOM** 

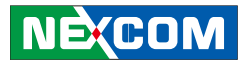

4. When the setup complete, press <Finish>.

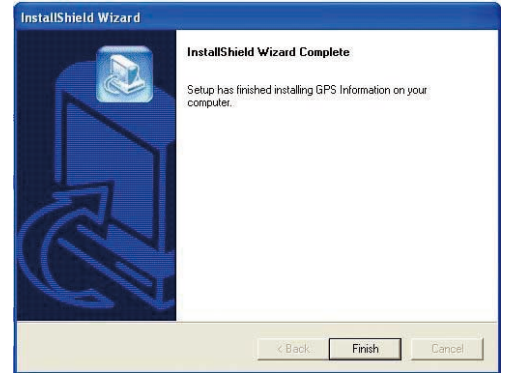

5. Once the installation is completed, installation of GPS Information onto PDA device will be launched automatically. Select <Yes> to continue.

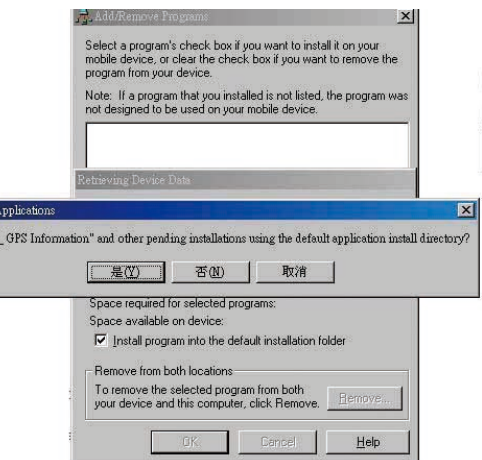

#### **Setup Window Screenshot**

Double click GpsInfo\_Vista icon from Desktop to start GPS.

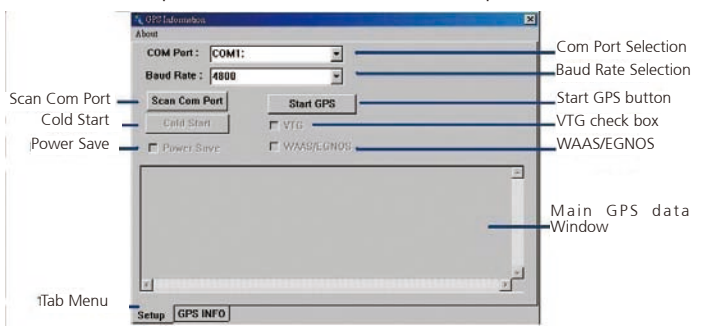

- Scan Com Port" Scan all available communication port for GPS reception
- **•**  "Cold Start" Cold start the GPS receiver
- **•**  "Power Save" Check the box to enable/disable the Power Save Mode (the option is available only when a GPS device is found)
- **•**  "Tab Menu" Switch between Setup and GPSINFO windows
- **•**  "Com Port Selection" Select the appropriate communication port where GPS receiver is configured (it may be necessary to try several communication ports until the right one is found)
- **•**  "Baud Rate Selection" Select the appropriate transferring rate **(Please set the baud rate at 38400)**
- **•**  "Start GPS button" Turn on/off the GPS device
- "VTG check box" Some navigation or map software requires to receive VTG data output for during operation. Check the box to activate the VTG data output.

nstalling Install '

**NÉCOM** 

- **•**  "WAAS/EGNOS" Check the box to activate WAAS/EGNOS in order to increase the accuracy of positioning
- "Main GPS data Window" Display data received by GPS device.

### **GPS Info Window Screenshot**

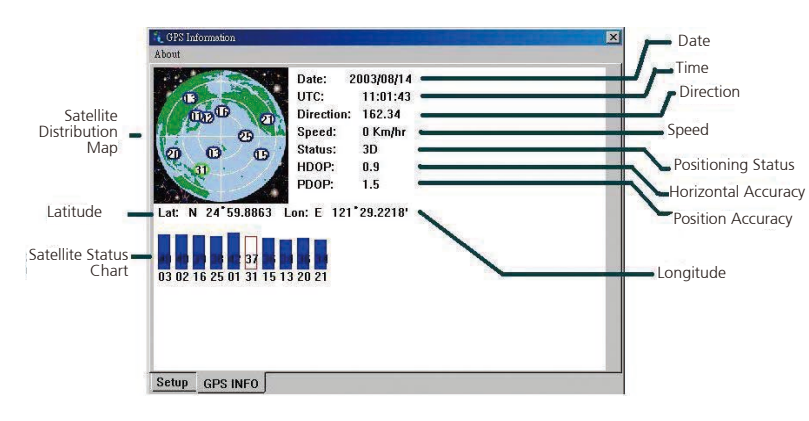

- **•**  "Satellite Distribution Map" Display the position of all connected **Satellites** 
	- **•**  A unique number is assigned to each satellite.
	- Red circle indicates that the satellite location is known from almanac information; however, the satellite is not currently being tracked.
	- **•**  Green circle indicates that the satellite is being tracked; how ever, it is not being used in the current position solution.
	- Blue circle indicates that is being tracked and is being used in the current position.
- **•**  "Latitude" User's current latitude is displayed in N/S degree (North/ South Hemisphere) format
- **•**  "Satellite Status Chart" display the status of each connected satellite
	- The number under each bar marks corresponding Satellite, and the height of each bar represents the strength of the satellite.
	- Red bar indicates that the satellite location is known from almanac information; however, the satellite is not currently being tracked.
	- **•**  Green solid bar indicates that the satellite is being tracked; however, it is not being used in the current position solution.
	- Blue bar indicates that the tracked and is being used in the current position.
- **•**  "Date" display the current date in (dd/mm/yy) format.
- **•**  "Time" display the current (UTC) time in (hh:mm:ss) format.
- "Direction" display the current direction from 000.0° to 359.9°
- **•**  "Speed" Display the current moving speed in km/hour
- **•**  "Positioning Status"- Three Modes
	- 1. No Fix
	- 2. 2D Positioning
	- 3. 3D Positioning
- **•**  "Horizontal Accuracy" Range from 0.5 to 99.9, the smaller the better
- **•**  "Position Accuracy" Range from 0.5 to 99.9, the smaller the better
- "Longitude" Display current longitude in E/W (East/West Hemisphere) Time (hhmmss)

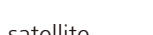

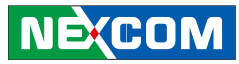

#### **GPS Information Instructions**

- 1. Make sure that the GPS device is properly inserted.
- 2. Start GPS Information Software.
- 3.Choose and select the proper communication port. (It might be necessary to try each available port to find the right one since the default communication port varies according to different hardware device.)
- 4.Click "Start GPS button" to activate the GPS receiver.
- 5.Upon successful connection, GPS output data should be displayed in "Main GPS data Window". If no data is observed, make sure the GPS receiver is working and properly inserted. Otherwise choose another communication port.
- 6. Satellite status can be observed in the "GPS Info Window". Use the "Tab Menu" to switch between Setup window and GPS info window.
- 7. Please make sure to de-activate the GPS device before exiting this program.

# **Chapter 4: Jumpers and Connectors for VMC 3000 Series**

This chapter describes how to set the jumpers on the motherboard. Note that the following procedures are generic for all VMC 3000 series.

# **Before You Begin**

- **•**  Ensure you have a stable, clean working environment. Dust and dirt can get into components and cause a malfunction. Use containers to keep small components separated.
- Adequate lighting and proper tools can prevent you from accidentally damaging the internal components. Most of the procedures that follow require only a few simple tools, including the following:
	- **•**  A Philips screwdriver
	- **•**  A flat-tipped screwdriver
	- **•**  A set of jewelers Screwdrivers
	- **•**  A grounding strap
	- **•**  An anti-static pad
- Using your fingers can disconnect most of the connections. It is recommended that you do not use needle-nosed pliers to disconnect connections as these can damage the soft metal or plastic parts of the connectors.
- Before working on internal components, make sure that the power is off. Ground yourself before touching any internal components, by touching a metal object. Static electricity can damage many of the electronic com-

ponents. Humid environment tend to have less static electricity than dry environments. A grounding strap is warranted whenever danger of static electricity exists.

# **Precautions**

Computer components and electronic circuit boards can be damaged by discharges of static electricity. Working on the computers that are still connected to a power supply can be extremely dangerous.

Follow the guidelines below to avoid damage to your computer or yourself:

- Always disconnect the unit from the power outlet whenever you are working inside the case.
- If possible, wear a grounded wrist strap when you are working inside the computer case. Alternatively, discharge any static electricity by touching the bare metal chassis of the unit case, or the bare metal body of any other grounded appliance.
- Hold electronic circuit boards by the edges only. Do not touch the components on the board unless it is necessary to do so. Don't flex or stress the circuit board.
- Leave all components inside the static-proof packaging that they shipped with until they are ready for installation.
- **•**  Use correct screws and do not over tighten screws.

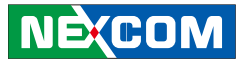

# **Jumper**

A jumper is the simplest kind of electric switch. It consists of two metal pins and a cap. When setting the jumpers, ensure that the jumper caps are placed on the correct pins. When the jumper cap is placed on both pins, the jumper is **short**. If you remove the jumper cap, or place the jumper cap on just one pin, the jumper is **open**.

Refer to the illustrations below for examples of what the 2-pin and 3-pin jumpers look like when they are short (on) and open (off).

Two-Pin Jumpers: Open (Left) and Short (Right)

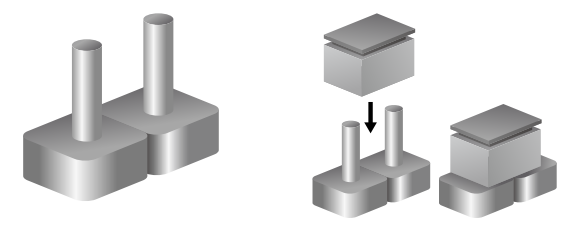

Three-Pin Jumpers: Pins 1 and 2 Are Short

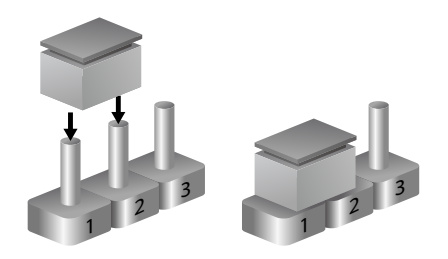

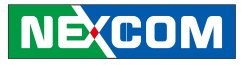

# **Locations of the Jumpers and Connectors**

The figure below is the main board which is the board used in the VMC system. It shows the locations of the jumpers and connectors.

### **Main Board**

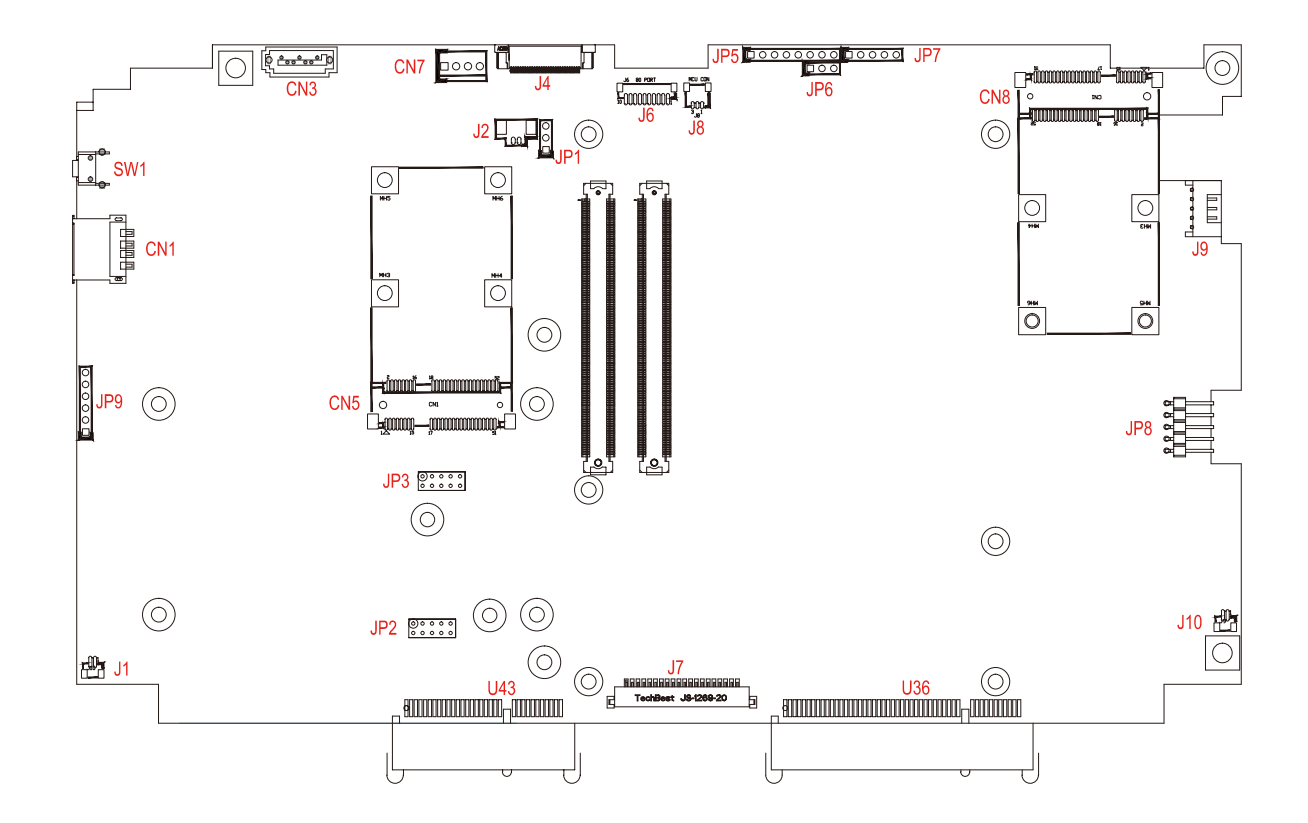

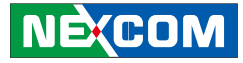

The figure below is the IO board used in the VMC system. It shows the locations of the jumpers and connectors.

### **I/O Board**

m,

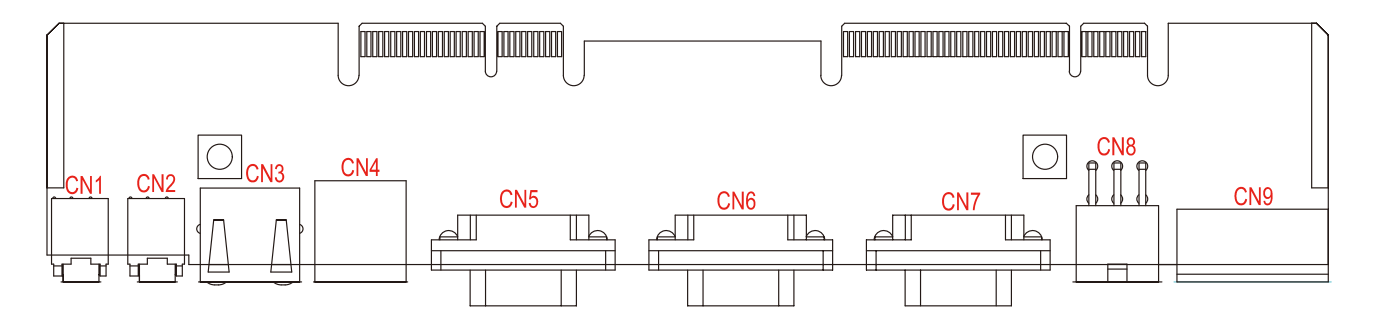

### **Waterproof I/O Board**

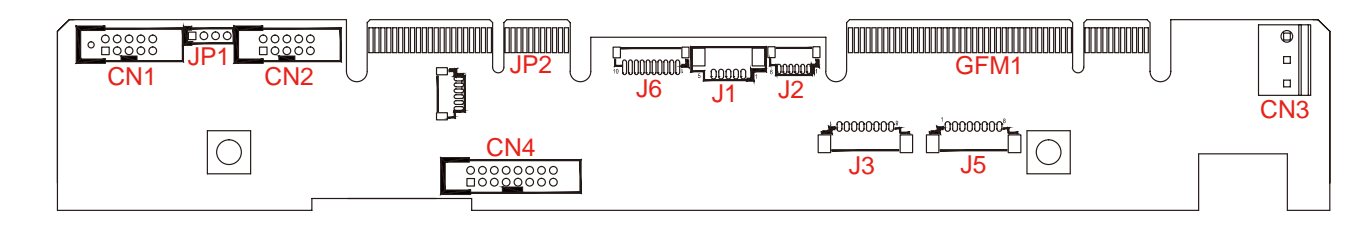

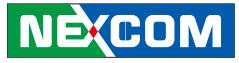

# **Internal Connectors and Jumper Settings**

#### **Membrane Key FPC Connector**

Connector size: 1x30 30-pin header, 0.5mm pitch Connector location: J4

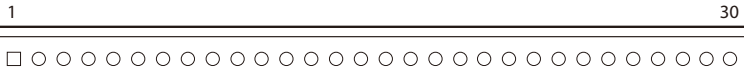

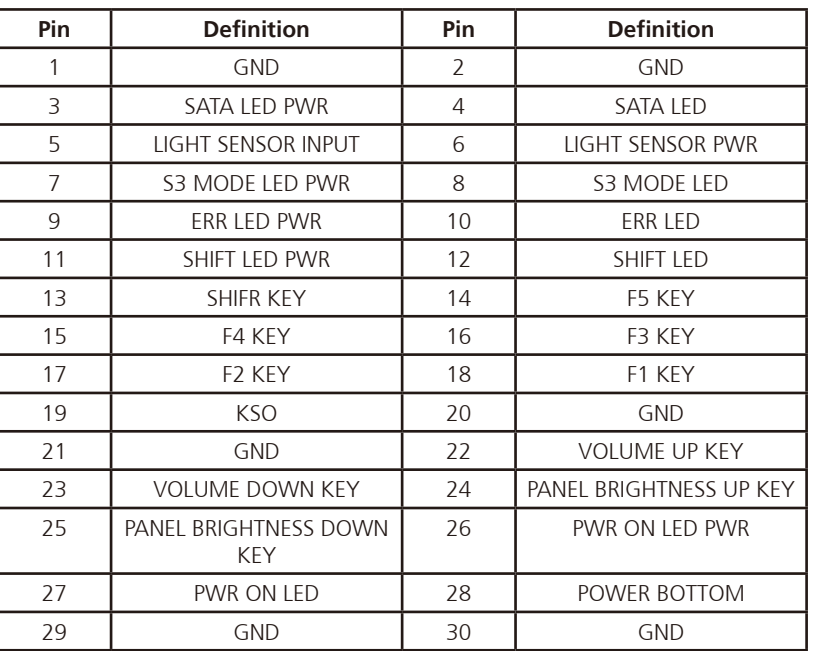

#### **Port 80 Connector**

Connector size: 1mm Wafer 10-pin 180**°** Connector location: J6

 $1000000000$ 1 10

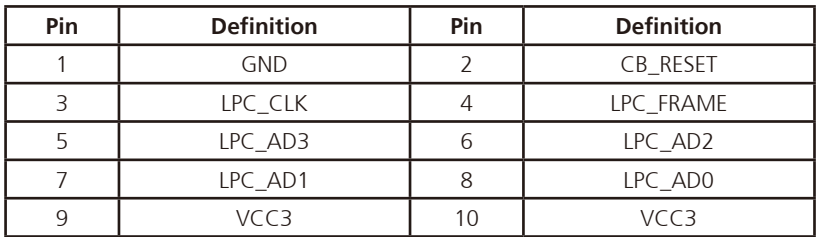

**NECOM** 

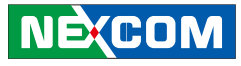

#### **CANbus Input Connector**

1 |  $\Box$   $\bigcirc$   $\bigcirc$   $\bigcirc$   $\bigcirc$  | 9 2 0 0 0 0 10

an kacamatan ing Kabupatén Kabupatén

Connector size: 2x5 10-pin header, 2.0mm pitch Connector location: JP3

#### **CANbus Output Connector**

Connector size: 2x5 10-pin header, 2.0mm pitch Connector location: JP2

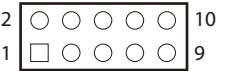

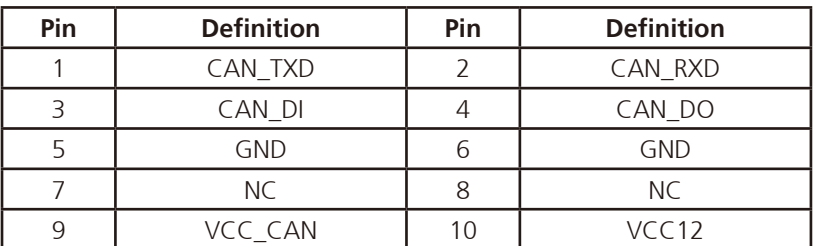

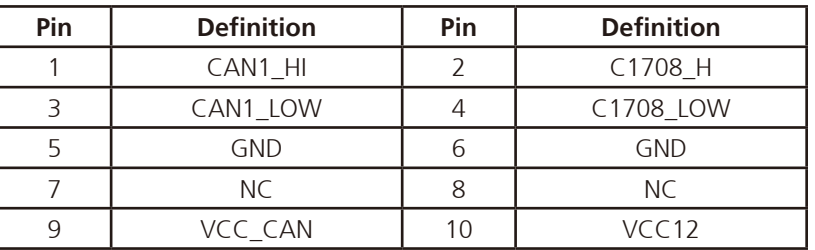

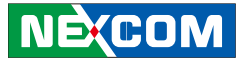

#### **GAL Programmer PIN Header**

Connector size: 1x6 6-pin header, 2.54mm pitch Connector location: JP9

#### **Touch Controller Connector**

Connector size: 1x5 5-pin header, 2.54mm pitch Connector location: JP8

### $1\begin{array}{|c|c|c|c|c|}\hline \rule{0pt}{16pt}\quad \text{I} & \text{O} & \text{O} & \text{O} & \text{O} & \text{O} & \text{O} & \text{O} \\\hline \end{array}$

a kacamatan ing Kabupatén Ing Kabupatén Ing Kabupatén Ing Kabupatén Ing Kabupatén Ing Kabupatén Ing Kabupatén

### $1 1 0 0 0 5$

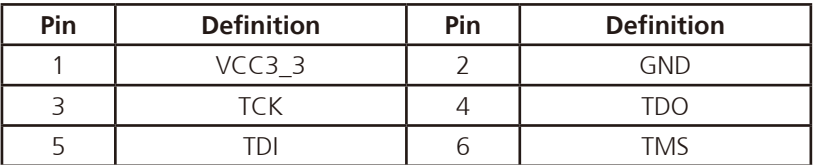

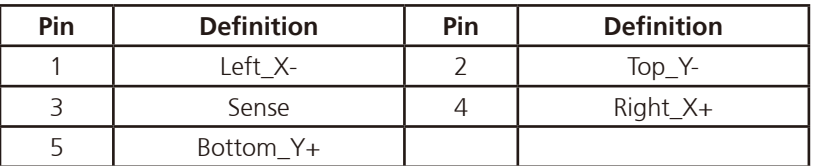

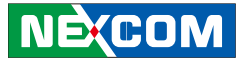

#### **MCU Programmer Pin Header**

Connector size: 1x5 5-pin header, 2.54mm pitch Connector location: JP7

#### **Backlight Control Connector**

Connector size: 1x5 5-pin header, 2.0mm pitch Connector location: J9

## $1\begin{array}{|c|c|c|c|c|}\n\hline\n1 & \text{\textcircled{\textcirc}} & \text{\textcircled{\textcirc}} & \text{\textcircled{\textcirc}} & \text{\textcircled{\textcirc}}\n\end{array}$

an kacamatan ing Kabupatén Kabupatén

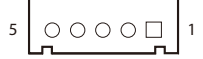

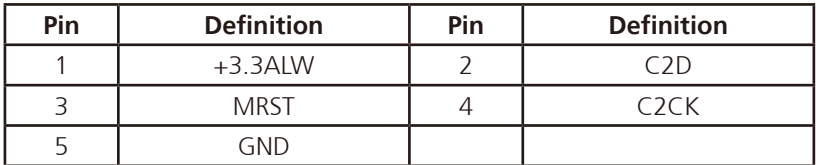

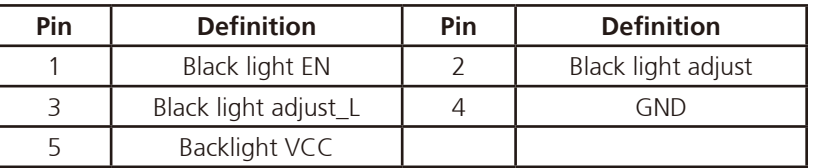

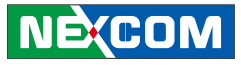

#### **MCU COM Port**

a di Bandara

Connector size: 1x3 3-pin header, 2.54mm pitch Connector location: JP6

#### **Temp Sensor**

Connector size: 1x2 2-pin header Connector location: JP5

## $1 \square$   $\bigcirc$  3  $1 \square$   $\bigcirc$  3

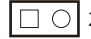

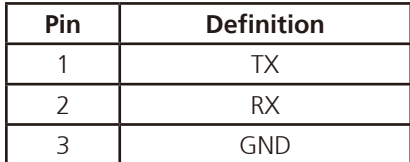

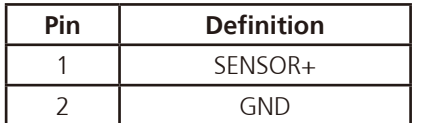

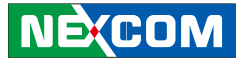

#### **Serial-ATA**

an kalendar

Connector size: Standard Serial ATAII 7P (1.27mm, SATA-M-180) Connector location: CN3

#### **Serial-ATA Power Input**

Connector size: 1x4 4-pin header Connector location: CN7

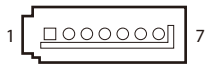

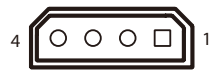

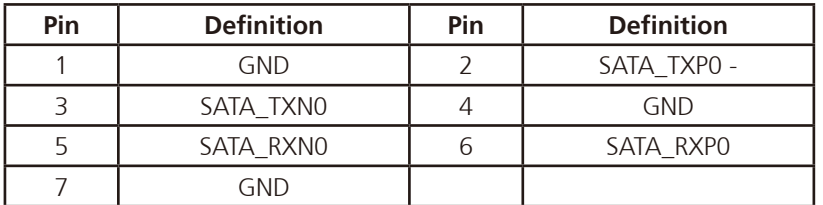

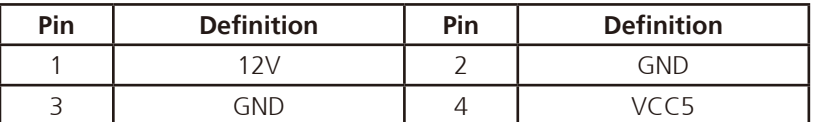

**NECOM** 

#### **Mini-PCIe Connector (3.5G)**

Connector location: CN5

an ing Kabupatèn K

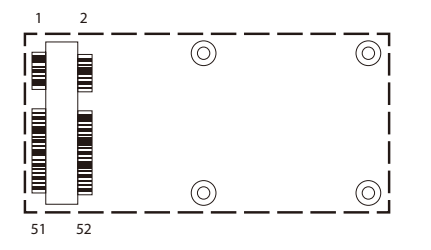

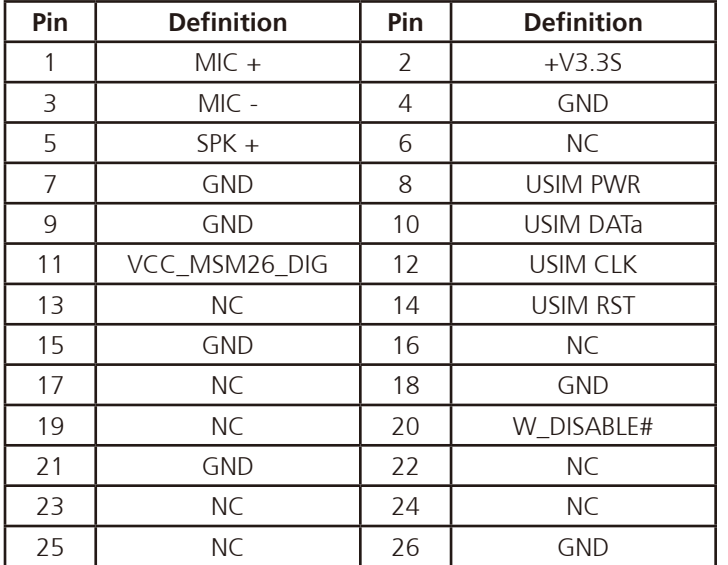

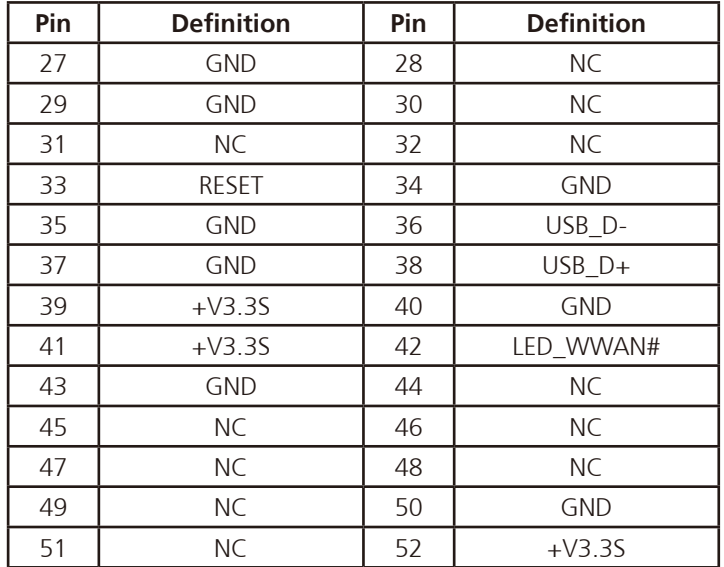

**NECOM** 

#### **Mini-PCIe Connector (WLAN)**

Connector location: CN8

an ing Kabupatèn K

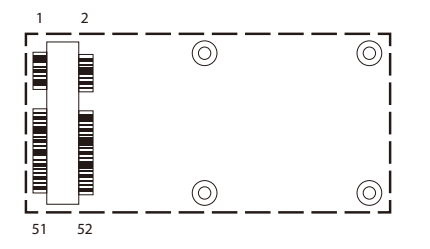

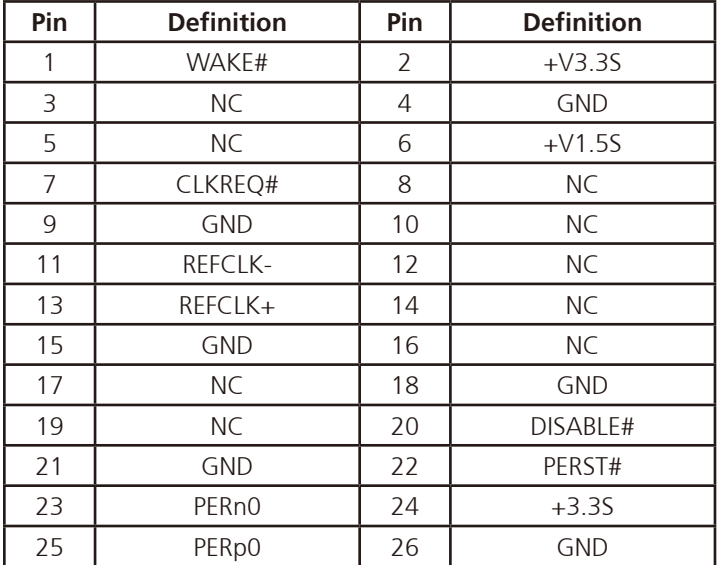

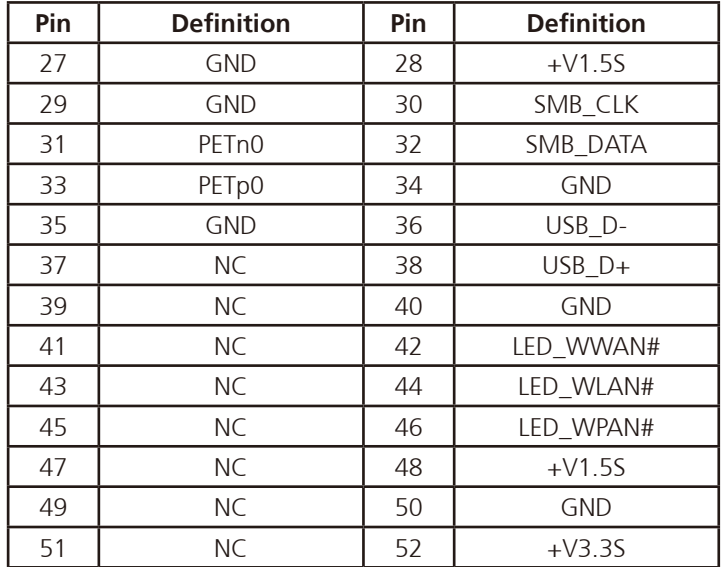

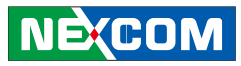

#### **SIM Card Connectors**

<u> Tanzania de la p</u>

Connector location: CN6 and CN9

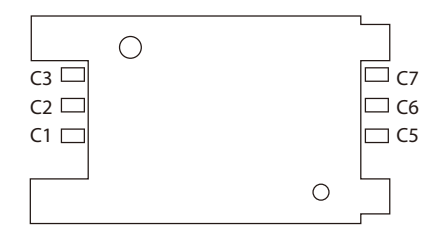

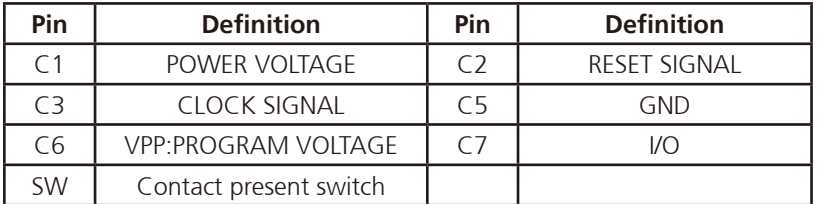

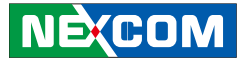

# **Internal Connectors and Jumper Settings I/O Board**

#### **LAN Connector**

<u> Tanzania (</u>

Connector size: RJ45 port with LEDs Connector location: CN3

#### **USB Connector**

Connector size: RJ45 port with LEDs Connector location: CN4

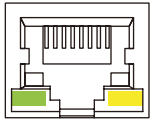

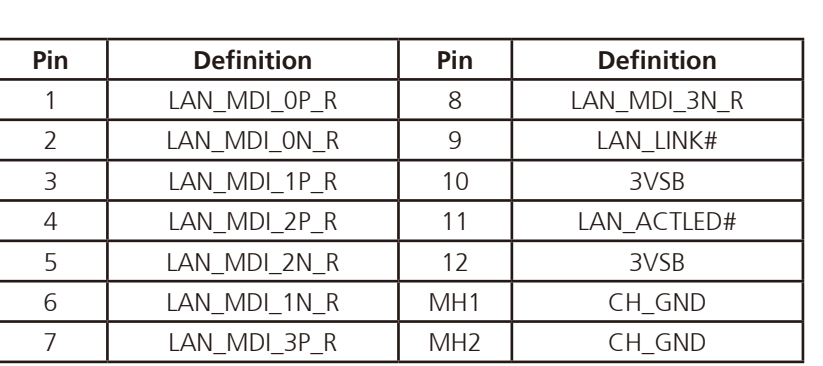

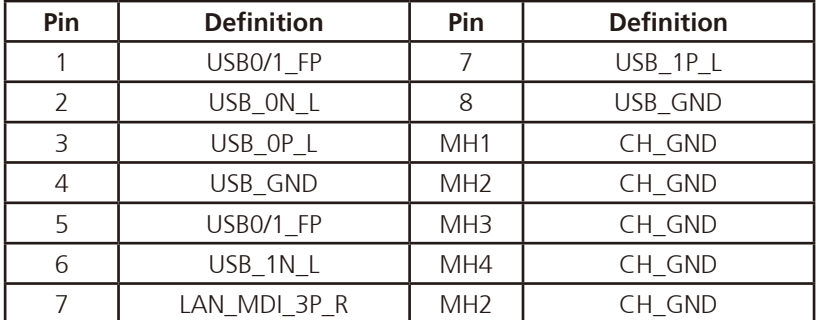

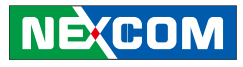

#### **Speaker-out**

a di Bandara

Connector size: 3.5mm TRS Connector location: CN2

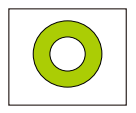

#### **Mic-in**

Connector size: 3.5mm TRS Connector location: CN1

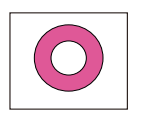

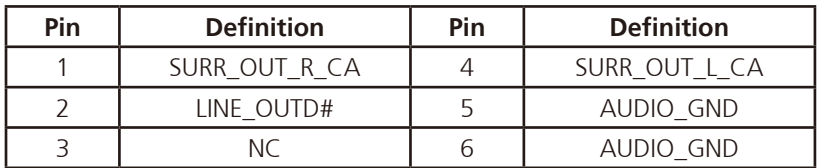

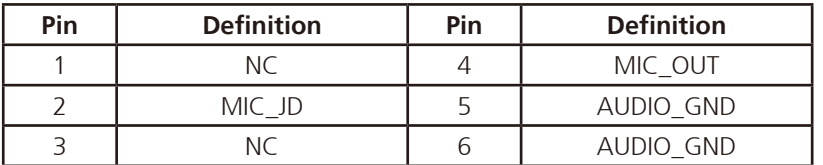

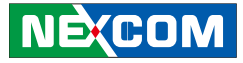

# **Internal Connectors and Jumper Settings**

### **Waterproof I/O Board**

#### **Power Input Connector**

Connector size: 1x3 3-pin header Connector location: CN3

#### **Power Output Connector**

Connector size: 1x8 8-pin header Connector location: J5

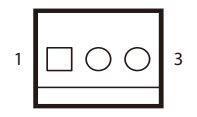

<u> Tanzania (</u>

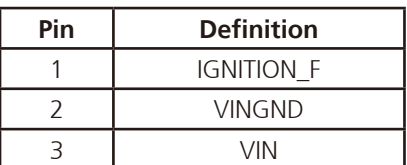

 $1$ 0000000 $8$ 

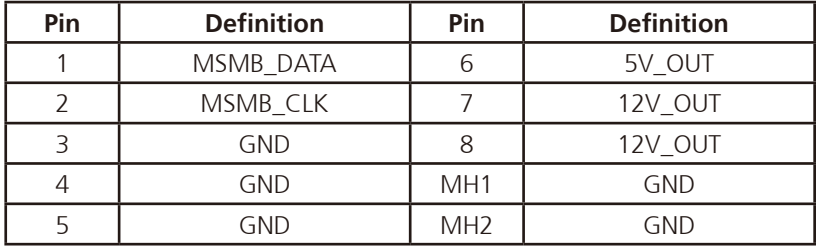

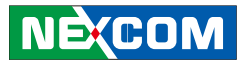

#### **LAN Connector**

<u>rang pa</u>

Connector size: 2x5 10-pin header Connector location: CN2

#### **LAN LED**

Connector size: 1x4 4-pin header Connector location: JP1

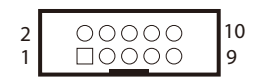

### $1 \square$  0 0 0 4

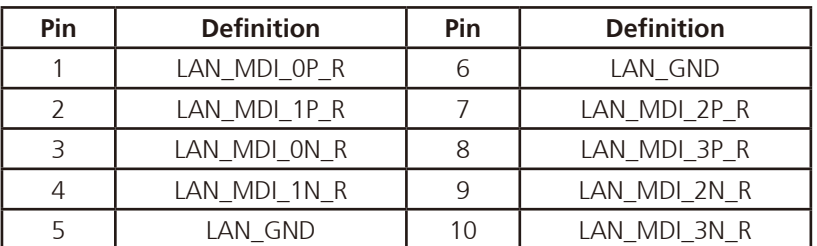

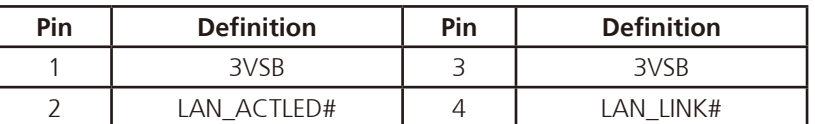

Chapter 4: Jumpers and Connectors for VMC 3000 Series

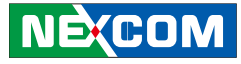

#### **USB Connector**

a di Bandara

Connector size: 1x5 5-pin header Connector location: J1

#### **Audio Connector**

Connector size: 1x6 6-pin header Connector location: J2

### $5$  000000 1

### $1$   $\overline{100000}$   $\overline{0}$

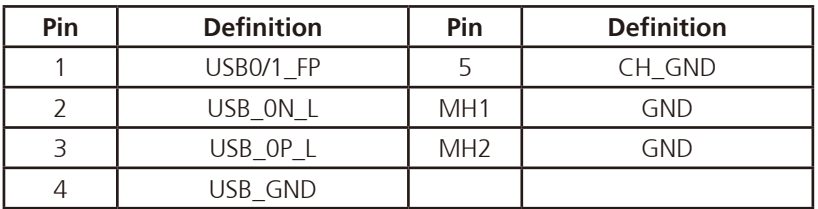

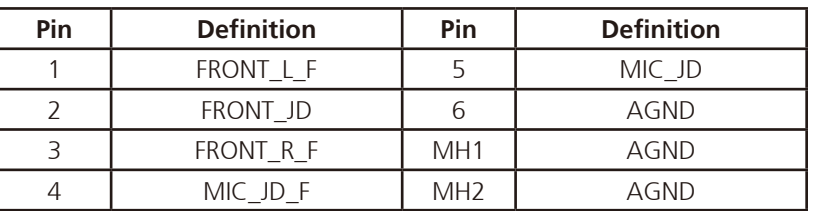

Chapter 4: Jumpers and Connectors for VMC 3000 Series

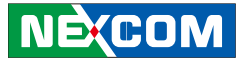

#### **CANbus Connector**

<u>a ka</u>

 $\sqrt{10000000}$  8

Connector size: 1x8 8-pin header Connector location: J3

#### **COM1 Connector**

Connector size: 2x5 10-pin header Connector location: CN1

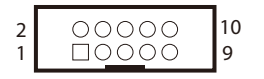

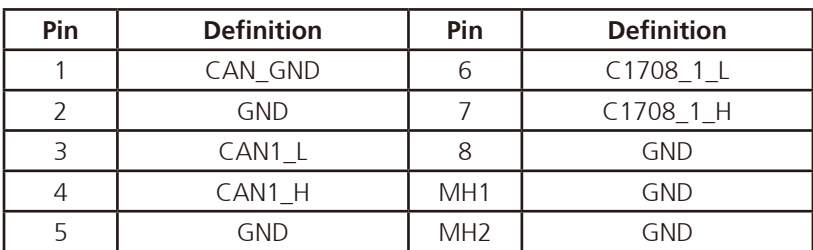

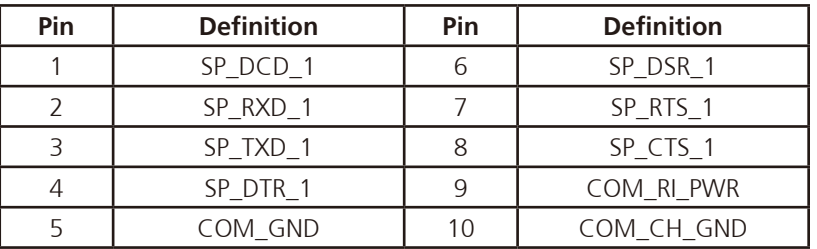
## **Chapter 5: Jumpers and Connectors for VMC 4000 Series**

This chapter describes how to set the jumpers on the motherboard. Note that the following procedures are generic for all VMC 4000 series.

## **Before You Begin**

- **•**  Ensure you have a stable, clean working environment. Dust and dirt can get into components and cause a malfunction. Use containers to keep small components separated.
- Adequate lighting and proper tools can prevent you from accidentally damaging the internal components. Most of the procedures that follow require only a few simple tools, including the following:
	- **•**  A Philips screwdriver
	- **•**  A flat-tipped screwdriver
	- **•**  A set of jewelers Screwdrivers
	- **•**  A grounding strap
	- **•**  An anti-static pad
- Using your fingers can disconnect most of the connections. It is recommended that you do not use needle-nosed pliers to disconnect connections as these can damage the soft metal or plastic parts of the connectors.
- Before working on internal components, make sure that the power is off. Ground yourself before touching any internal components, by touching a metal object. Static electricity can damage many of the electronic com-

ponents. Humid environment tend to have less static electricity than dry environments. A grounding strap is warranted whenever danger of static electricity exists.

## **Precautions**

Computer components and electronic circuit boards can be damaged by discharges of static electricity. Working on the computers that are still connected to a power supply can be extremely dangerous.

Follow the guidelines below to avoid damage to your computer or yourself:

- Always disconnect the unit from the power outlet whenever you are working inside the case.
- If possible, wear a grounded wrist strap when you are working inside the computer case. Alternatively, discharge any static electricity by touching the bare metal chassis of the unit case, or the bare metal body of any other grounded appliance.
- Hold electronic circuit boards by the edges only. Do not touch the components on the board unless it is necessary to do so. Don't flex or stress the circuit board.
- Leave all components inside the static-proof packaging that they shipped with until they are ready for installation.
- **•**  Use correct screws and do not over tighten screws.

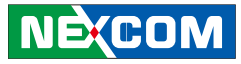

## **Jumper**

A jumper is the simplest kind of electric switch. It consists of two metal pins and a cap. When setting the jumpers, ensure that the jumper caps are placed on the correct pins. When the jumper cap is placed on both pins, the jumper is **short**. If you remove the jumper cap, or place the jumper cap on just one pin, the jumper is **open**.

Refer to the illustrations below for examples of what the 2-pin and 3-pin jumpers look like when they are short (on) and open (off).

Two-Pin Jumpers: Open (Left) and Short (Right)

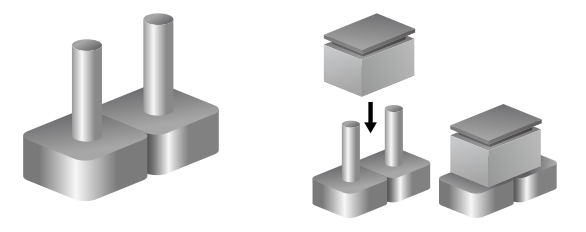

Three-Pin Jumpers: Pins 1 and 2 Are Short

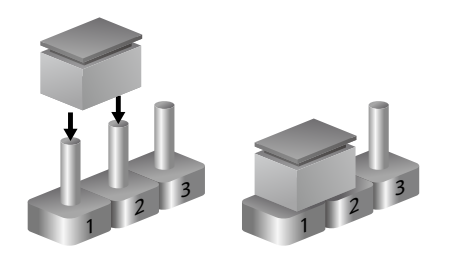

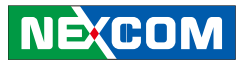

## **Locations of the Jumpers and Connectors**

The figure below is the carry board used in the VMC system. It shows the locations of the jumpers and connectors.

### **Carry Board**

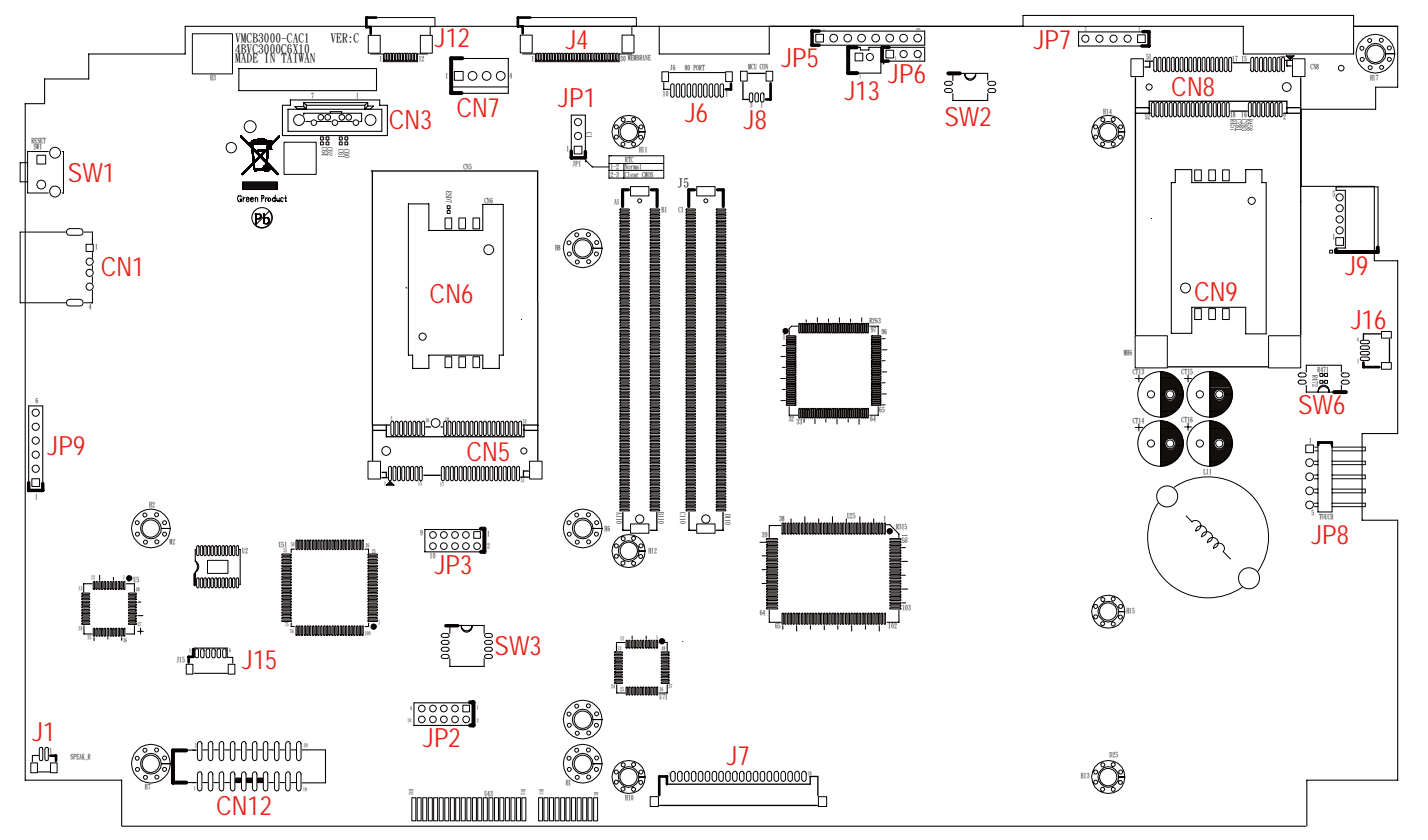

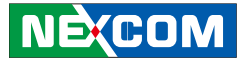

## **Internal Connectors and Jumper Settings for Carry Board**

#### **Input Voltage Select**

#### **Voltage Setup Selection**

Connector size: 2-pin DIP switch Connector location: SW2

#### **Panel Setup Selection**

Connector size: 2-pin DIP switch Connector location: SW4

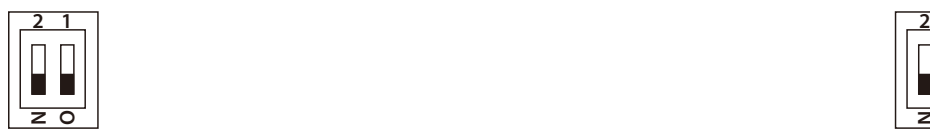

**The Common** 

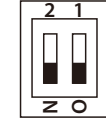

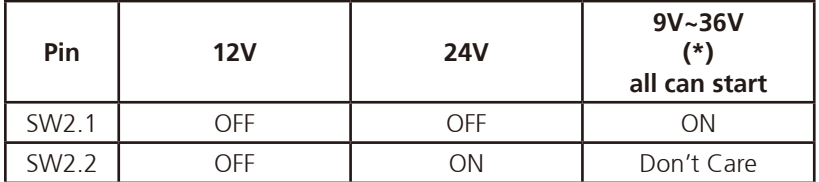

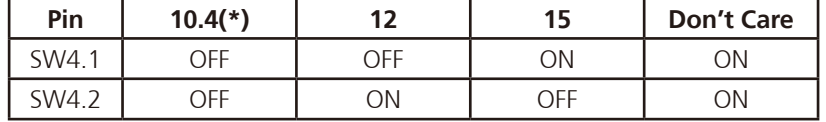

(\*) Default Setting

**NECOM** 

#### **GPIO Setup Selection**

Connector size: 4-pin DIP switch Connector location: SW3

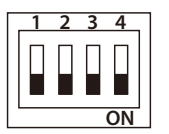

<u>rang pa</u>

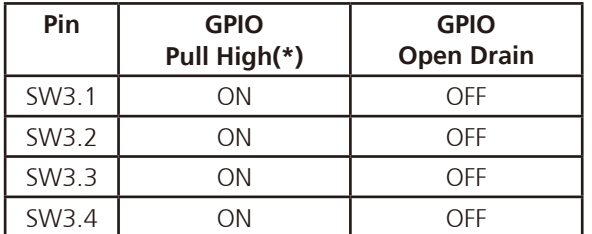

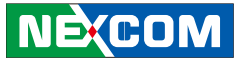

#### **Jumper Settings**

#### **CMOS Input Voltage Select**

Connector size: 1x3 3-pin header Connector location: JP1

an kalendar

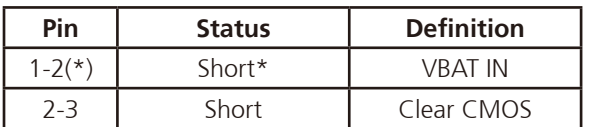

#### **MCU Download**

Connector size: 1x5 5-pin header Connector location: JP7

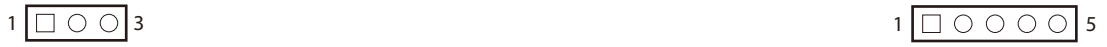

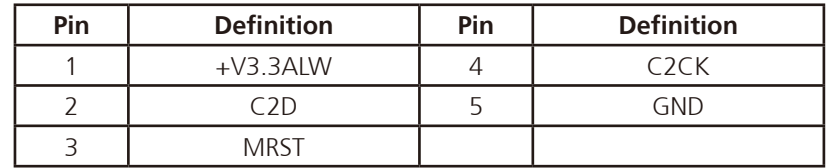

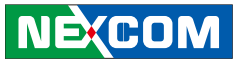

#### **GAL Download**

a di Bandara

Connector size: 1x6 6-pin header Connector location: JP9

#### **MCU COM Port**

Connector size: 1x3 3-pin header Connector location: JP6

## $1\begin{array}{|c|c|c|c|c|}\hline \rule{0pt}{16pt}\raisebox{0pt}{0.2pt} & \raisebox{0pt}{\text{\Large{O}} & \raisebox{0pt}{\text{\Large{O}}} & \raisebox{0pt}{\text{\Large{O}}} & \raisebox{0pt}{\text{\Large{O}}} \\\hline \rule{0pt}{16pt} & \raisebox{0pt}{16pt}{\text{\Large{O}}} & \raisebox{0pt}{\text{\Large{O}}} & \raisebox{0pt}{\text{\Large{O}}} & \raisebox{0pt}{\text{\Large{O}}} & \raisebox{0pt}{\text{\Large{O}}} \\\hline \rule{0pt}{16pt} & \raisebox{0pt}{16pt}{$

### $1 \square$   $\bigcirc$   $3$

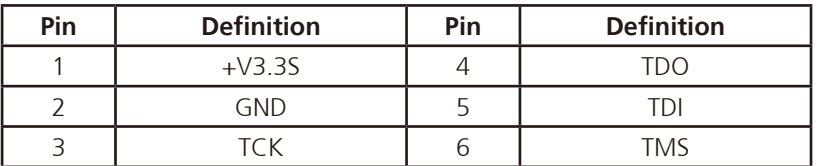

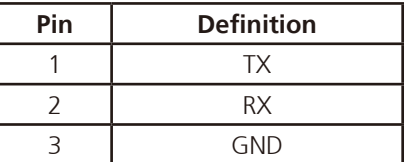

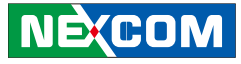

#### **EC Download**

an kalendar

Connector size: 1x8 8-pin header Connector location: JP5

#### **EC Programmer Pin Header**

Connector size: 1x6 6-pin header Connector location: JP5

### $1 1 0 0 0 0 0 0 0$

## $1\boxed{ \square \circ \circ \circ \circ \circ \circ}$

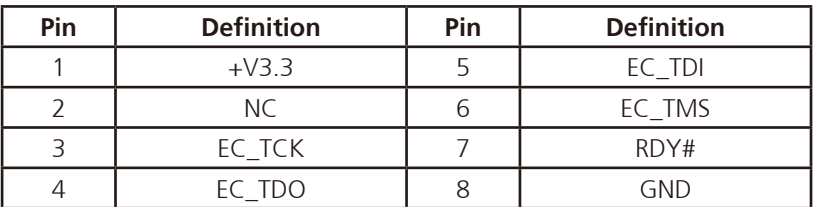

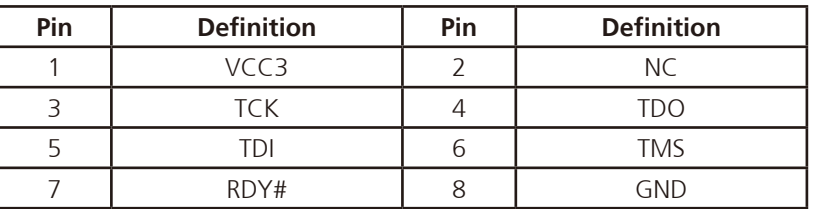

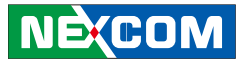

#### **MCU Programmer Pin Header**

Connector size: 1x6 6-pin header Connector location: JP7

#### **Panel Driver Board Connector**

Connector size: 1x5 5-pin header, 2.0mm pitch Connector location: J9

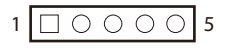

a popular

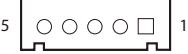

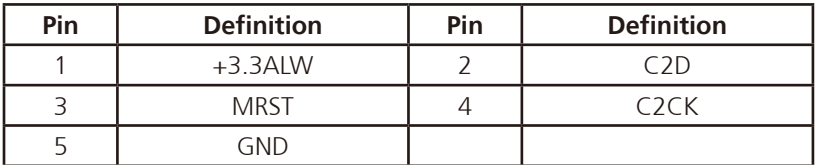

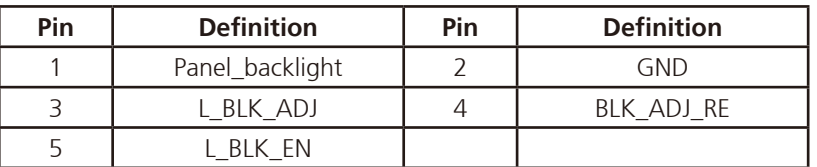

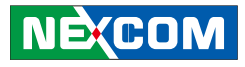

#### **Serial-ATA Power Input**

<u>a ka</u>

Connector size: 1x4 4-pin header Connector location: CN7

#### **Serial-ATA**

Connector size: Standard Serial ATA 7P (1.27mm, SATA-M-180) Connector location: CN3

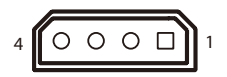

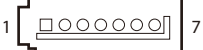

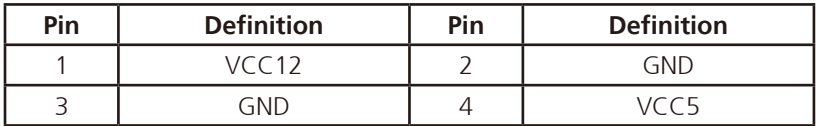

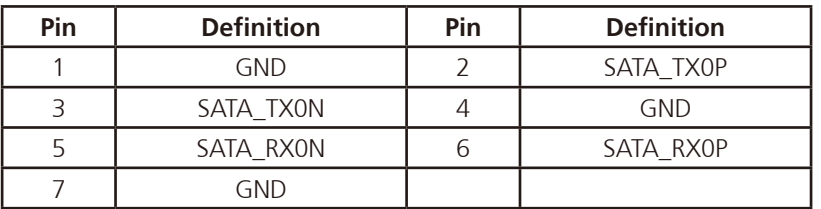

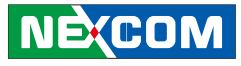

#### **USB**

<u> Tanzania (</u>

Connector size: USB 2.0 port, Type A Connector location: CN1

# 1 <del>- | <mark>Ferdan,</mark> | - 1</del>4

#### **Membrane Key FPC Connector**

Connector size: 1x30 30-pin header, 0.5mm pitch Connector location: J4

 $1$ 

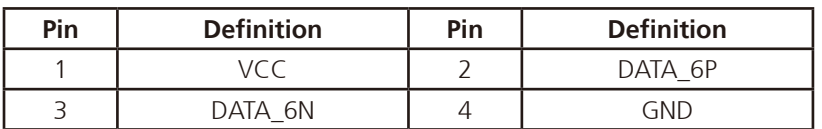

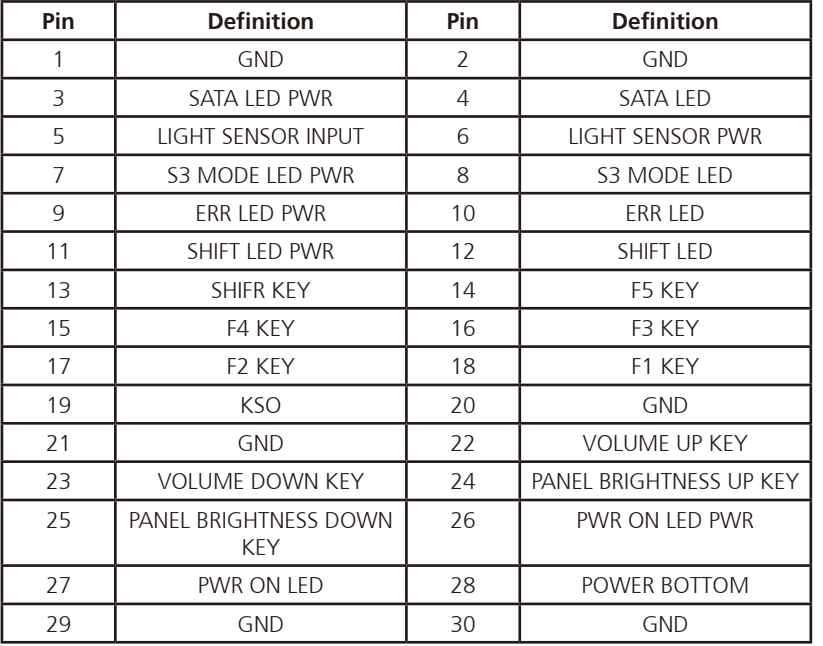

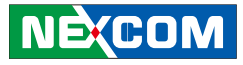

#### **Speaker Connector**

Connector size: 1x2 2-pin header, 1.0mm pitch Connector location: J10 and J1

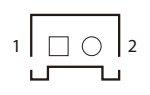

an kalendar

#### **J10**

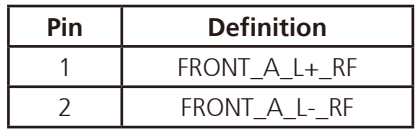

#### **J1**

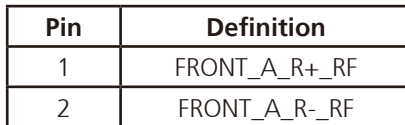

#### **Reset Button**

Connector location: SW1

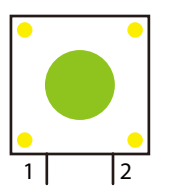

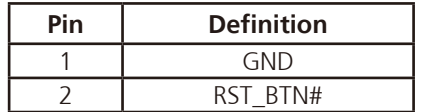

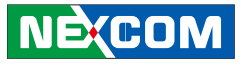

#### **RTC Battery Connector**

<u>2 LUU 1</u>

a di Bandara

Connector type: 1x2 2-pin header Connector location: J2

#### **GPS JST Connector**

Connector type: 1x6 JST, 6-pin header Connector location: J14

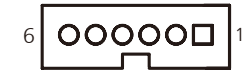

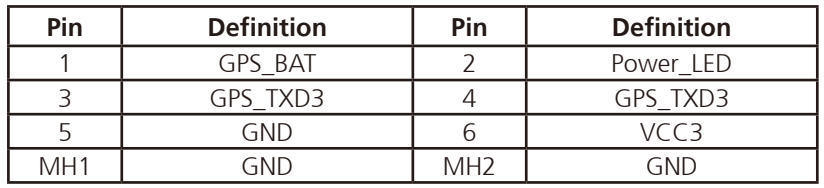

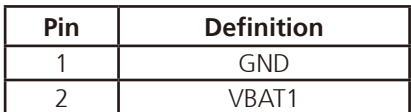

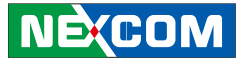

#### **CANbus Input Connector**

1 |  $\Box$   $\bigcirc$   $\bigcirc$   $\bigcirc$   $\bigcirc$  | 9 2 | 〇 〇 〇 〇 〇 | 10

a popular

Connector size: 2x5 10-pin header Connector location: JP3

#### **CANbus Output Connector**

Connector size: 2x5 10-pin header Connector location: JP2

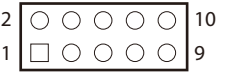

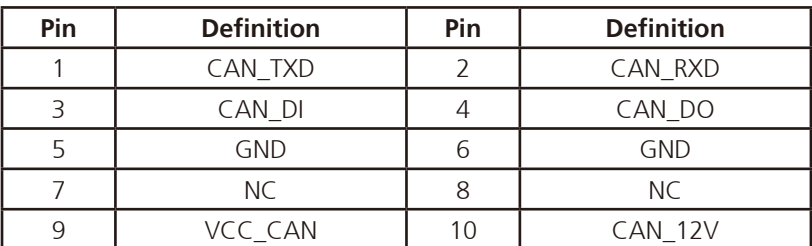

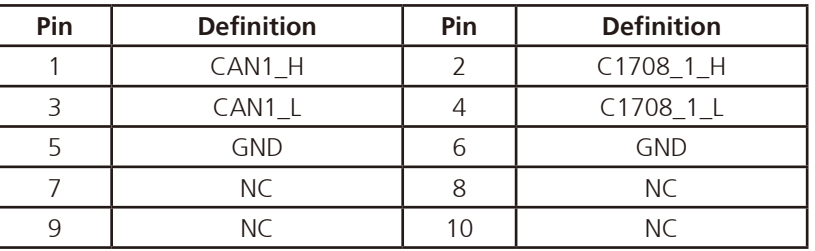

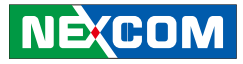

#### **VMC 4000 I/O Board**

<u>a Martin S</u>

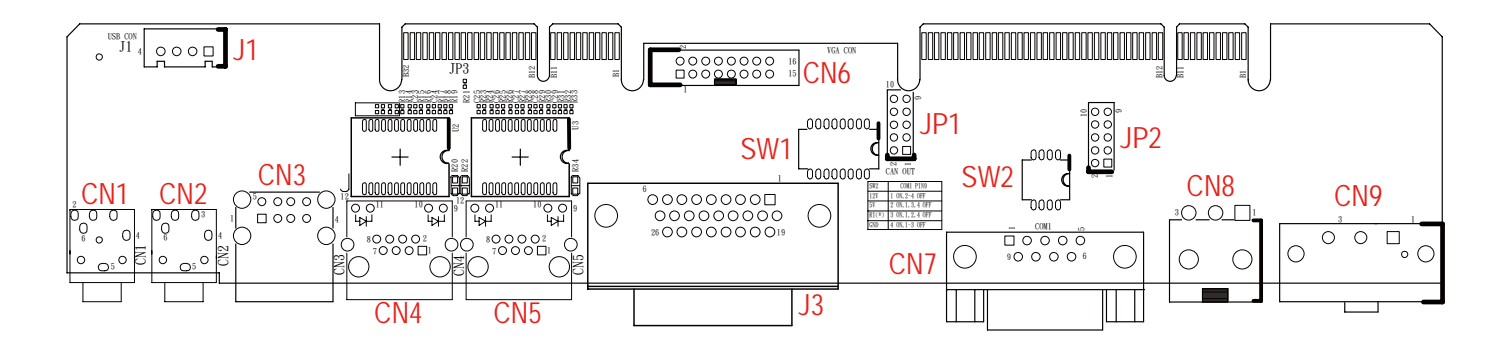

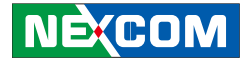

#### **RS232/485/422 Mode Selection for COM2**

Connector size: 8-pin DIP switch Connector location: SW1

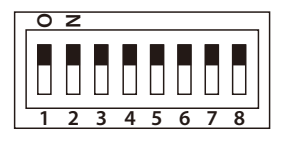

<u>rang pa</u>

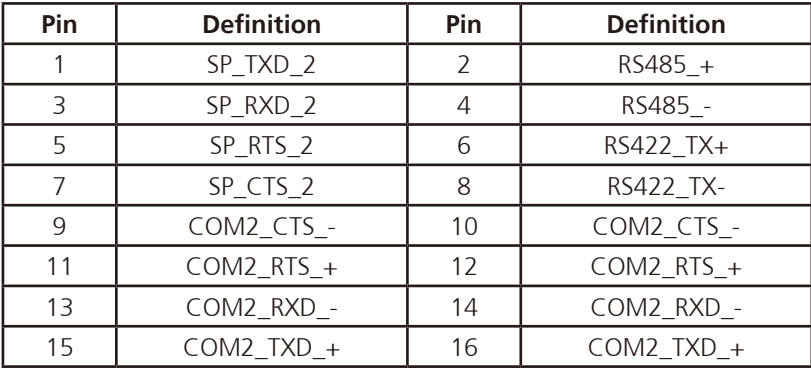

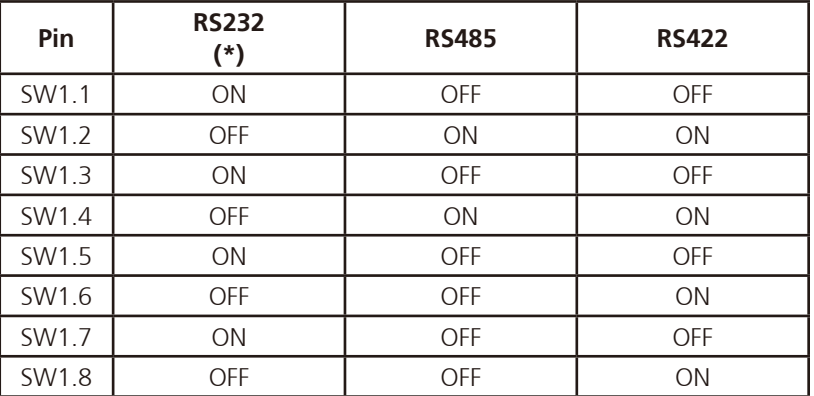

**NECOM** 

#### **CANbus/GPS DR Mode Selection**

Connector size: 8-pin DIP switch Connector location: SW3

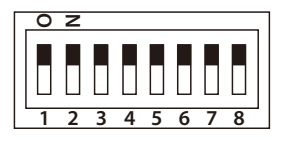

<u>rang pa</u>

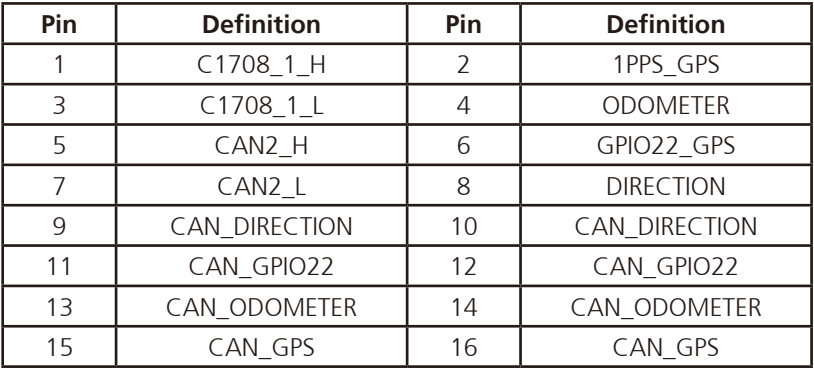

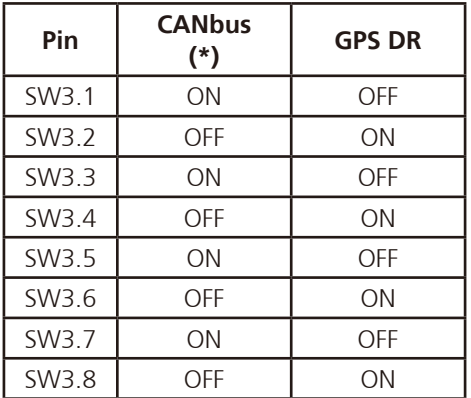

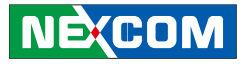

#### **COM1 RI/Power Switch**

Connector size: 4-pin DIP switch Connector location: SW2

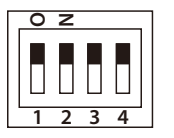

a di Bandara

#### **VGA Connector**

Connector size: 2x8 16-pin header Connector location: CN6

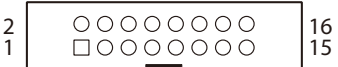

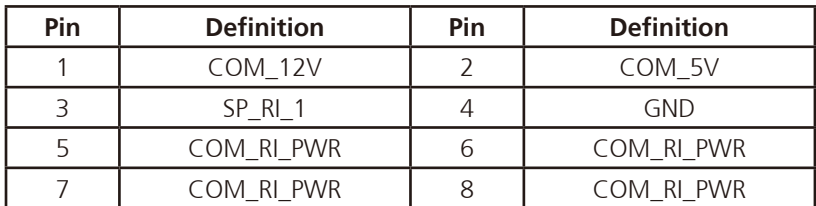

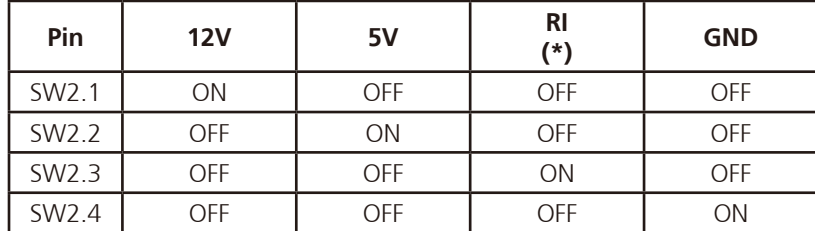

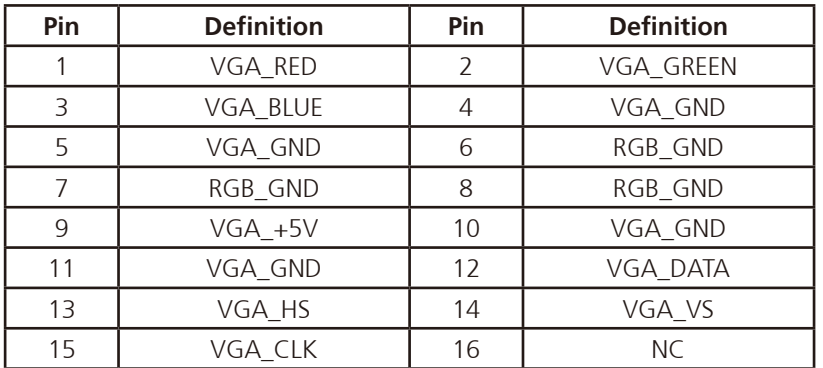

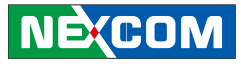

#### **CANbus Input Connector**

1 |  $\Box$   $\bigcirc$   $\bigcirc$   $\bigcirc$   $\bigcirc$  | 9 2 | 〇 〇 〇 〇 〇 | 10

a popular

Connector size: 2x5 10-pin header Connector location: JP2

#### **CANbus Output Connector**

Connector size: 2x5 10-pin header Connector location: JP1

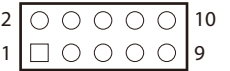

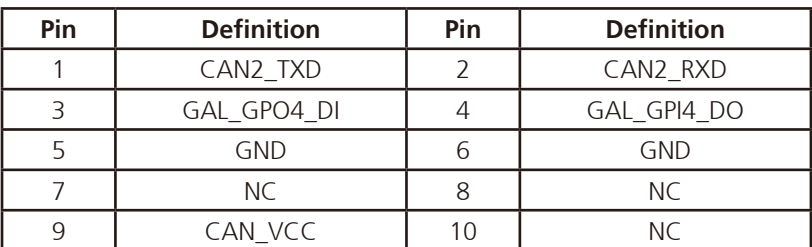

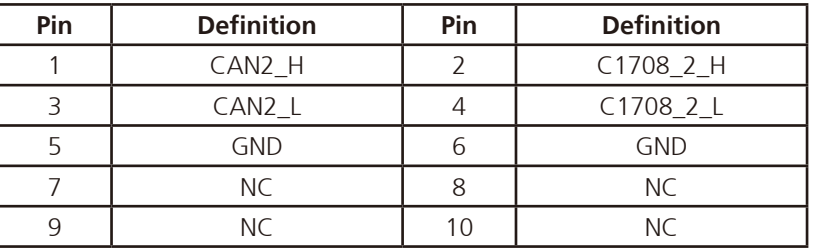

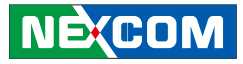

#### **USB Connector**

<u>rang pa</u>

Connector size: 1x4 4-pin header Connector location: J1

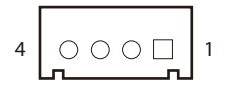

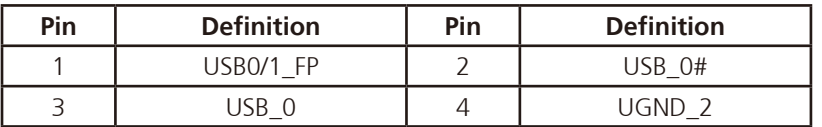

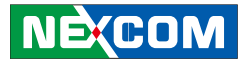

#### **VMC 4001 Waterproof I/O Board**

a katika

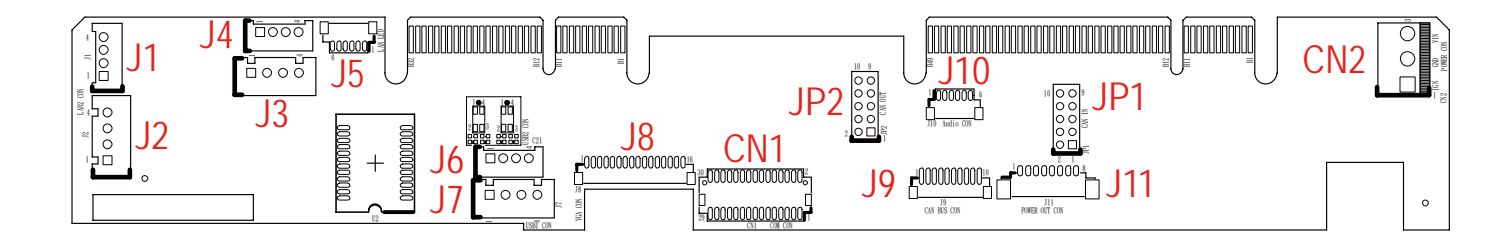

<u>rang pa</u>

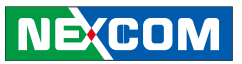

#### **GPIO1.2/CAN2 Mode Selection**

Connector size: 8-pin DIP switch Connector location: SW1

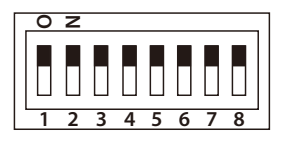

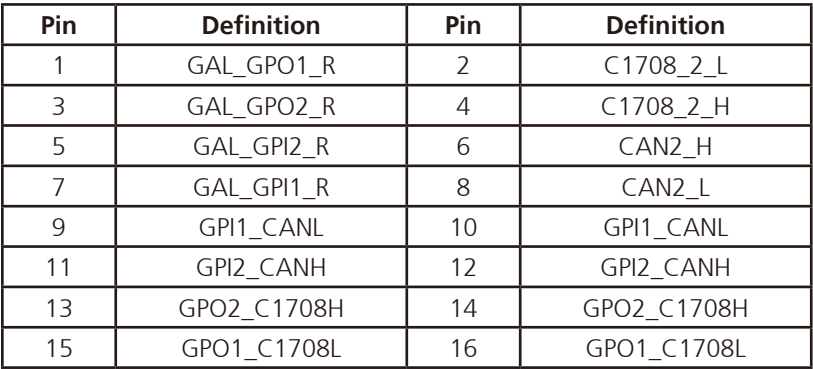

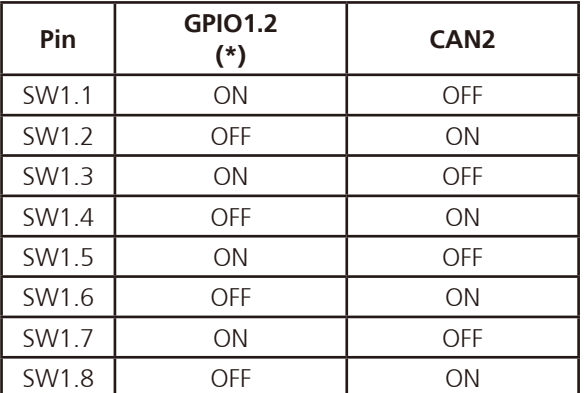

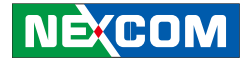

#### **RS232/RS485/RS422 Mode Selection for COM2**

Connector size: 8-pin DIP switch Connector location: SW3

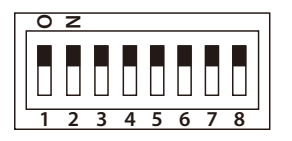

<u>rang pa</u>

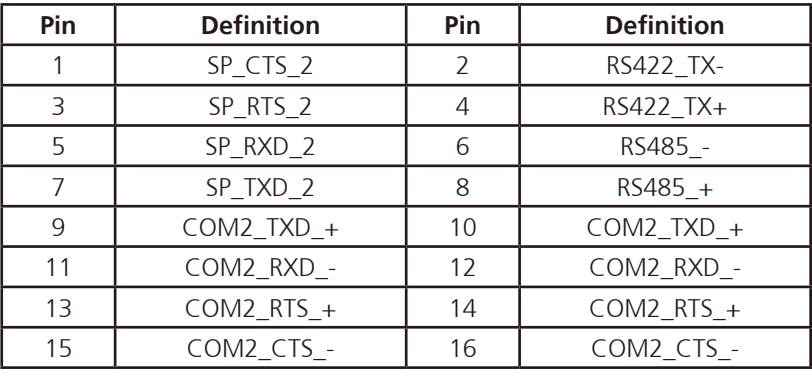

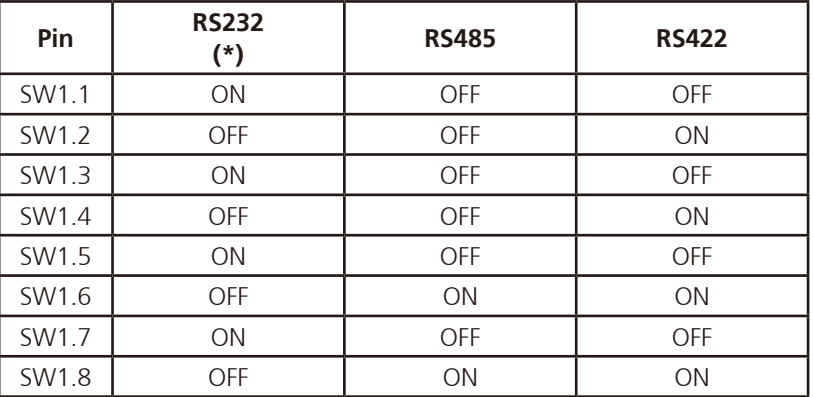

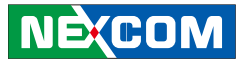

#### **COM1 RI/Power Switch**

Connector size: 4-pin DIP switch Connector location: SW2

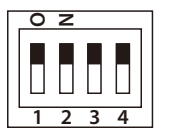

a dhekara

## Pin Definition Pin Definition 1 | COM\_12V | 2 | COM\_5V 3 SP\_RI\_1 4 GND 5 COM\_RI\_PWR 6 COM\_RI\_PWR 7 COM\_RI\_PWR 8 COM\_RI\_PWR

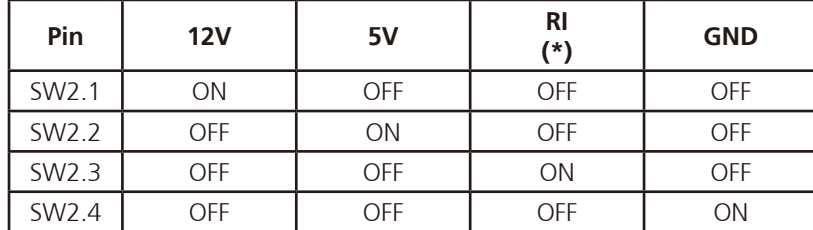

(\*) Default Setting

#### **Power Input Connector**

Connector size: 1x3 3-pin header Connector location: CN2

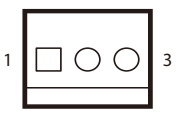

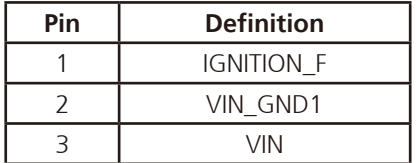

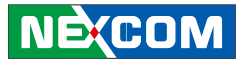

#### **Power Output Connector**

 $\sqrt{10000000}$ 

a popular

Connector size: 1x8 8-pin header Connector location: J11

#### **USB Connector**

Connector size: 1x4 4-pin header Connector location: J7

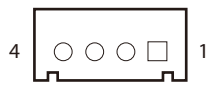

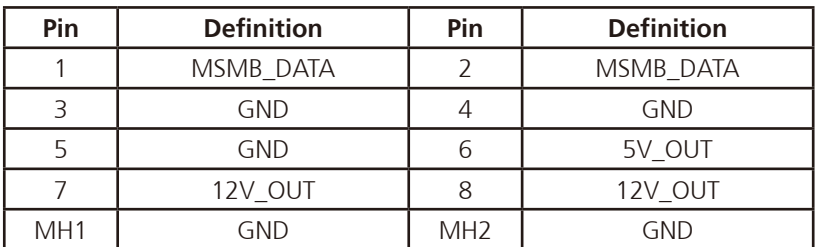

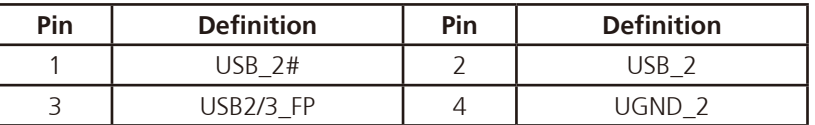

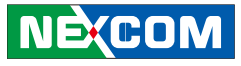

#### **USB Connector**

a di Bandara

Connector size: 1x4 4-pin header Connector location: J6

#### **Audio Connector**

Connector size: 1x6 6-pin header Connector location: J10

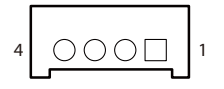

### $1$   $\overline{1000000}$   $6$

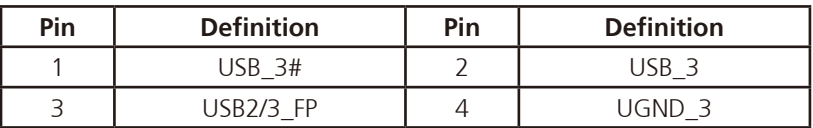

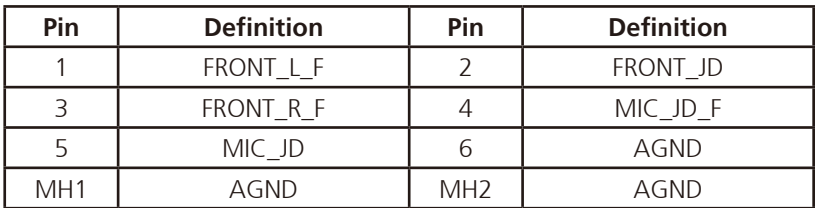

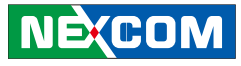

#### **LAN1 Connector**

a dhekara

Connector size: 1x4 4-pin header Connector location: J3

#### **LAN1 Connector**

Connector size: 1x4 4-pin header Connector location: J4

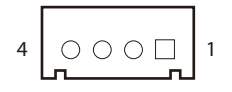

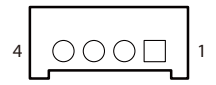

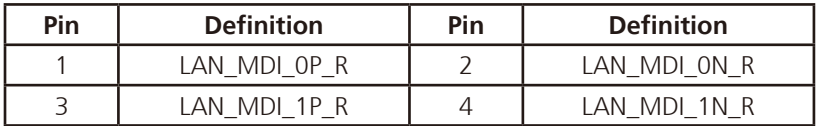

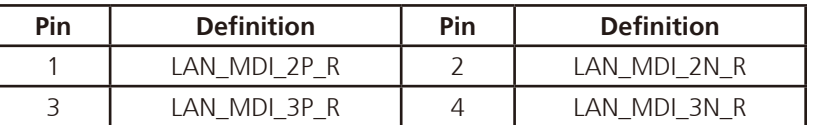

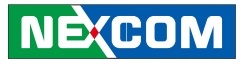

#### **LAN2 Connector**

a dhekara

Connector size: 1x4 4-pin header Connector location: J2

#### **LAN2 Connector**

Connector size: 1x4 4-pin header Connector location: J1

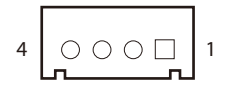

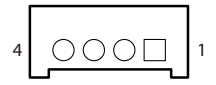

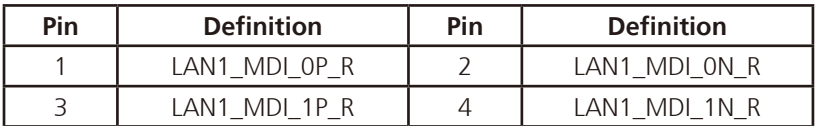

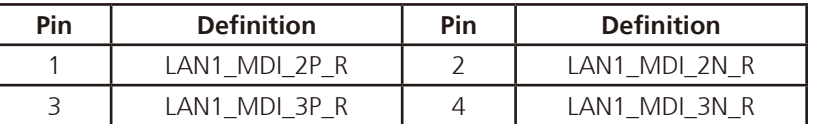

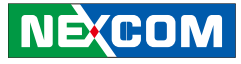

#### **LAN LED Connector**

<u>rang pa</u>

Connector size: 1x6 6-pin header Connector location: J5

#### **CANbus/GPIO Connector**

Connector size: 1x10 10-pin header Connector location: J9

### $\sqrt{\sqrt{100000}}$  ।

#### $1000000000010$

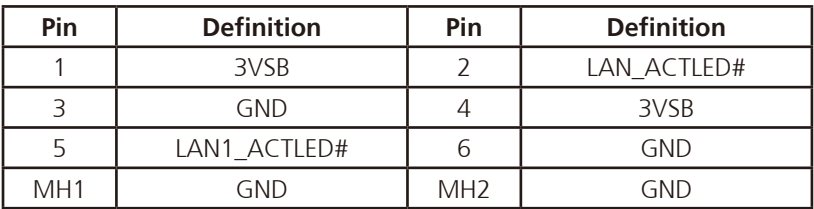

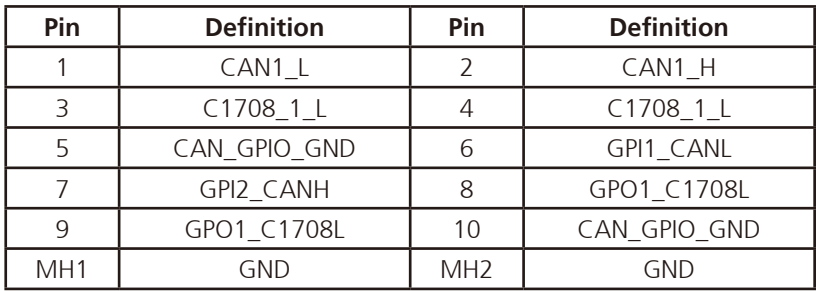

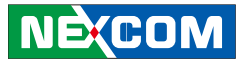

#### **CANbus Input Connector**

an kalendar

1 |  $\Box$   $\bigcirc$   $\bigcirc$   $\bigcirc$   $\bigcirc$  | 9 2 0 0 0 0 10

Connector size: 2x5 10-pin header Connector location: JP1

#### **CANbus Output Connector**

Connector size: 2x5 10-pin header Connector location: JP2

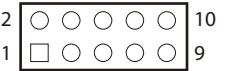

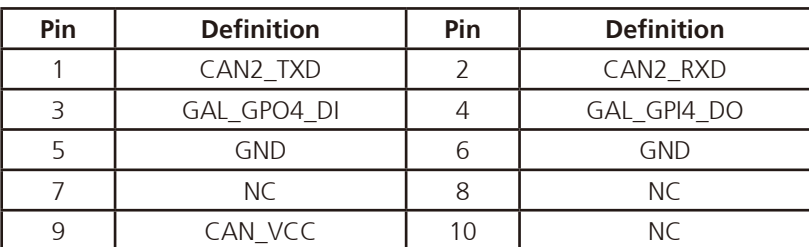

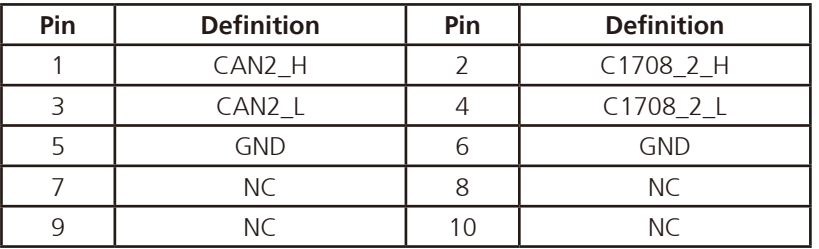

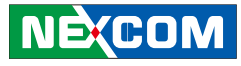

#### **VGA Connector**

a kacamatan ing Kabupatén Kabupatén

Connector size: 1x16 16-pin header Connector location: J8

## $100000000000000016$

#### **COM Connector**

Connector size: 2x15 30-pin header Connector location: CN1

1 29  $\sim$ 000000000000000 -000000000000000 2 30

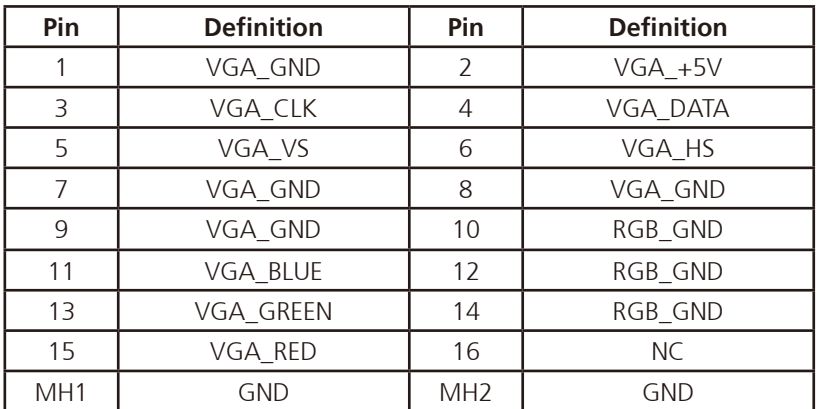

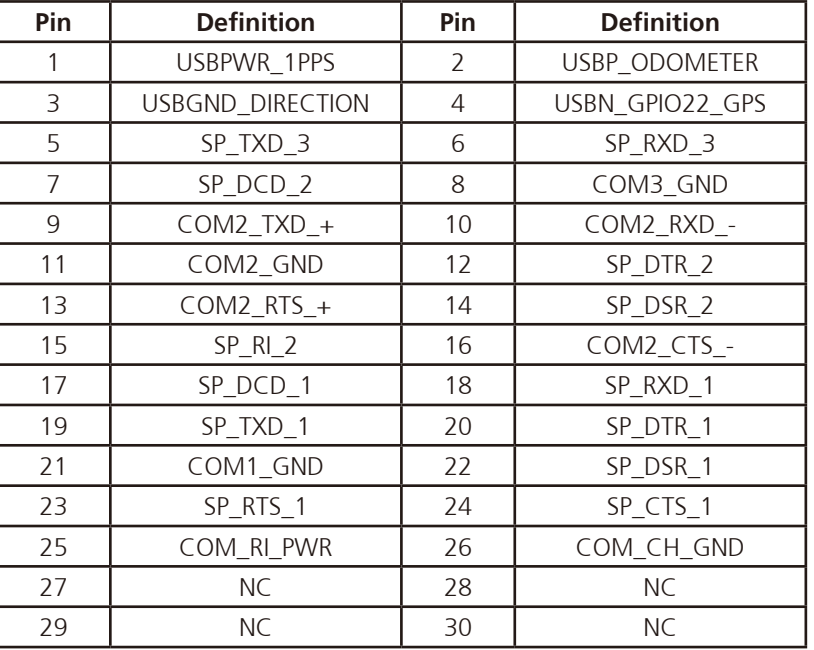

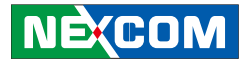

## **Chapter 6: Function Key Code Constants**

## **Visual Basic Reference**

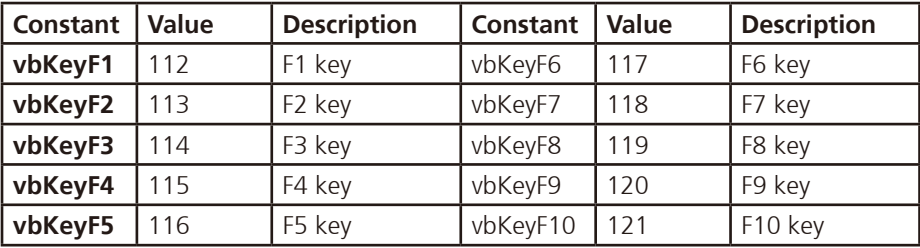

Note: Source by Microsoft website

[http://msdn.microsoft.com/en-us/library/aa243025\(v=VS.60\).aspx](http://msdn.microsoft.com/en-us/library/aa243025(v=VS.60).aspx)

"How to capture a pressed function keys", please refer to the Microsoft technical support website

<http://support.microsoft.com/kb/822492/en-us>

Key code value for ActionScript 2.0 in Adobe Flash

[http://help.adobe.com/en\\_US/AS2LCR/Flash\\_10.0/help.html?content=00000520.html](http://help.adobe.com/en_US/AS2LCR/Flash_10.0/help.html?content=00000520.html
)

an ing Kabupatèn K

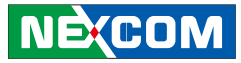

## **Extended ASCII Keyboard Codes**

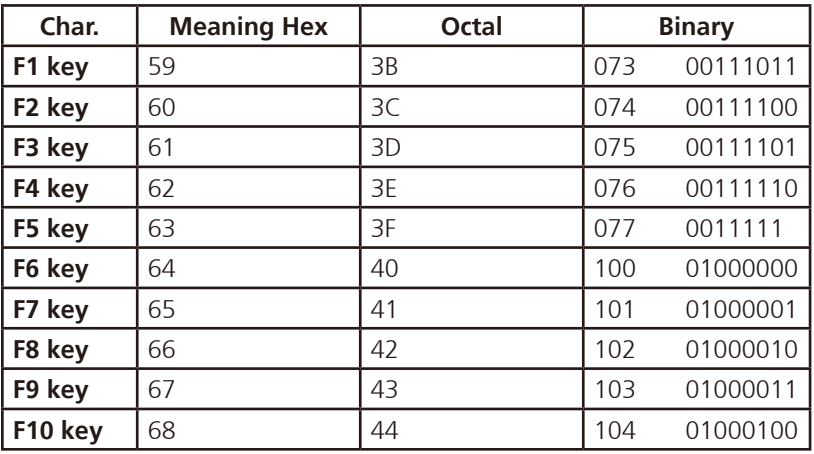

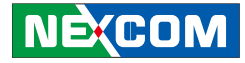

## **Chapter 7: Touchscreen Installation Guide**

This chapter describes how to install drivers and other software that enables your touchscreen controller to work with various operating systems.

The touchscreen support the following operating systems:

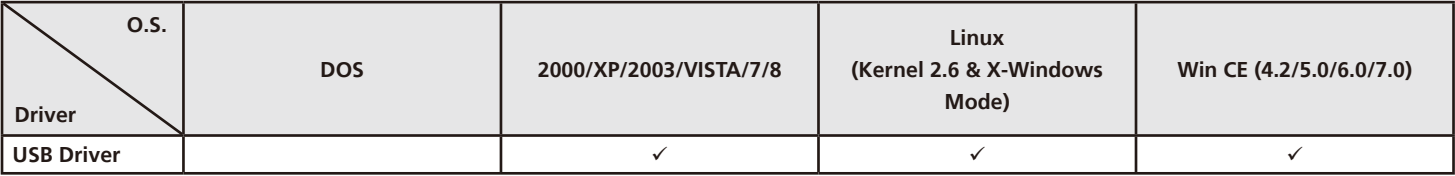

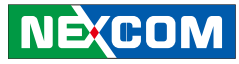

## **7.1 Install PenMount Windows Universal Driver (for 2000/XP/XPT/XPE/2003/VISTA/7/WES7/2008/8)**

Before installing **PenMount Windows Universal Driver**, you must have had installed one of the operating systems from Windows 2000/XP/XPT/XPE/2003/VISTA/7/WES7/2008/8 in your computer, and one of PenMount control boards from 6200x, 6202B, 6300x, or 6500x must have been installed.

Before installing PenMount Windows Universal driver V2.4.0.306, you may modify the default options from \PenMount Universal Driver V2.4.0.306\Driver\Install.ini:

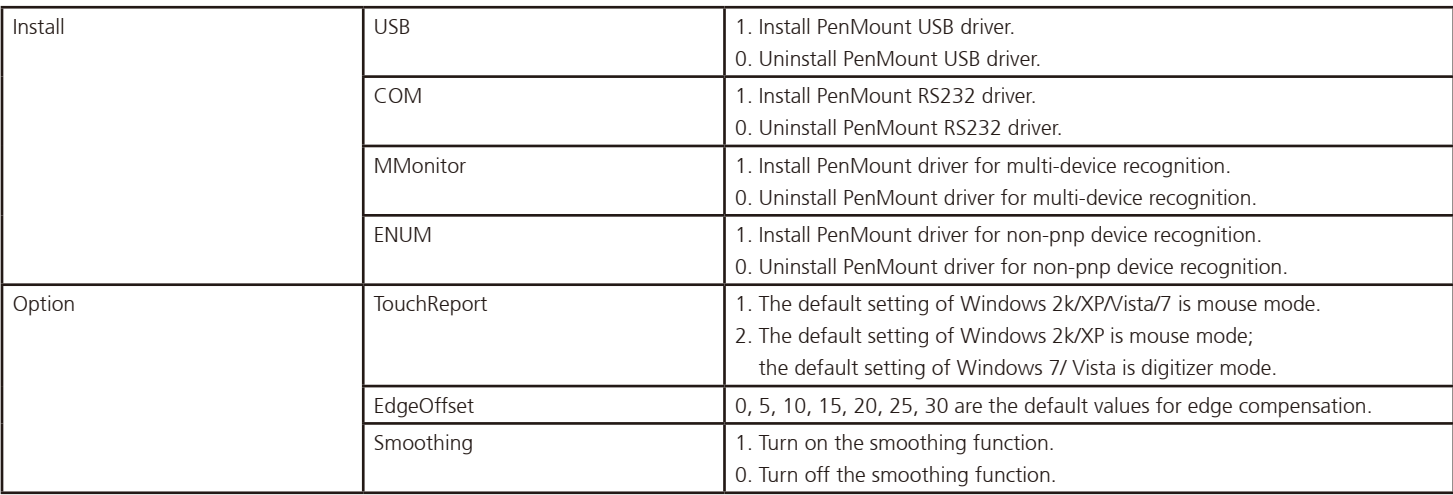

an kacamatan ing Kabupatén Kabu

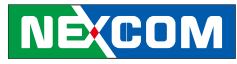

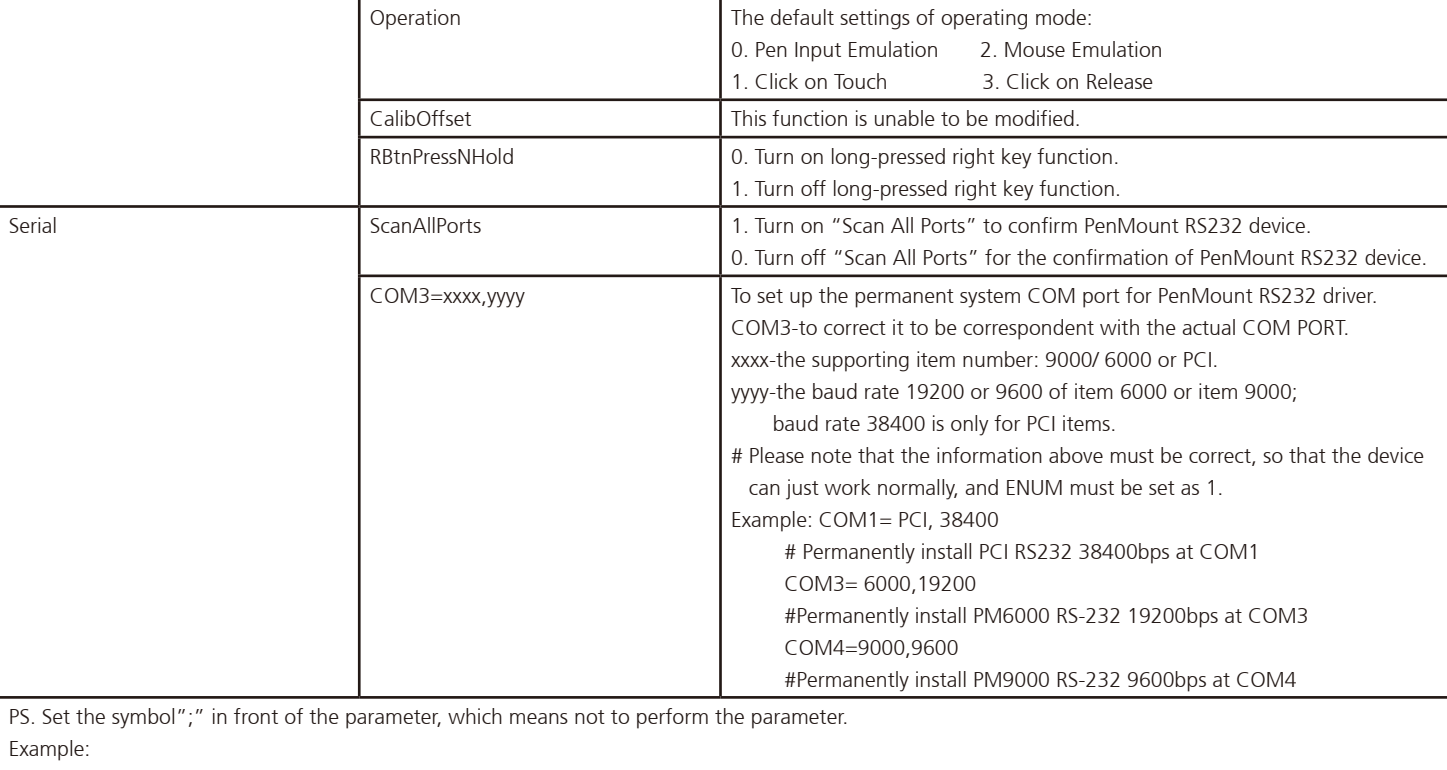

**; TouchReport =2**, it will not be installed as Digitizer mode directly in Windows 7, the user can select Digitizer or mouse mode during the installation procedure.

**; COM1=PCI,38400**, it will not install the driver at COM1 permanently.
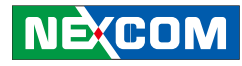

#### **7.1.1 Install PenMount Mouse Driver in Windows 2000/XP/XPT/XPE/2003/VISTA/7/WES7/2008/8**

If you have an older PenMount driver installed on your system, uninstall it first and follow the steps below to install **PenMount Windows Universal Driver**:

Plug in your PenMount 6000 control board and install **PenMount Windows Universal Driver**. Make sure the driver is installed before control board is plugged. Then the driver will have the assigned COM port or USB port detect PenMount device.

To install the driver:

- 1. In folder **PenMount Universal Driver**, find "**Setup.exe**" and run it.
- 2. A **License Agreement** window appears. Click "**I Agree**" and "**Next**".
- 3. When ready to install the program, click "**Install**".
- 4. Installation takes some time.
- 5. When the warning message screen appears, please click "**Continue Anyway**" to continue.

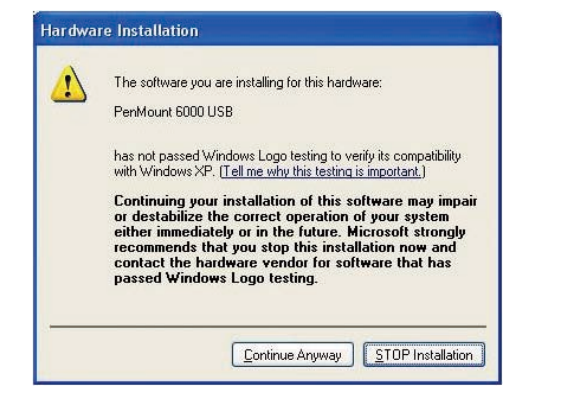

6. When the window below shows up, please select "yes" for installing PenMount as mouse mode; select "no" for digitizer mode. If your operating system doesn't support Windows tablet input, digitizer device can't be used, therefore you have to select "yes" here, otherwise after the installation the touch doesn't work after re-booting.

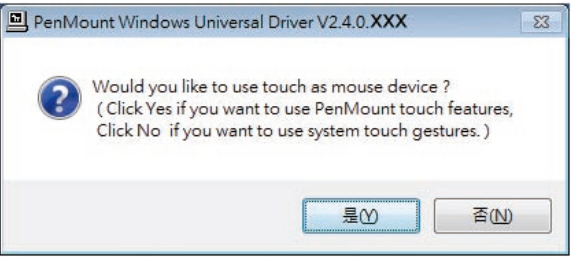

- 7. A window notifying of installation completion appears. Click "**Finish**".
	- **NOTE:** If you are installing the driver with Microsoft WHQL, you will see the screen in step 6 directly instead of step 5.
- 8. Then restart operating system.

 As soon as driver installation finishes, both the icons of **PenMount Monitor** *P***m** and **Gesture AP** show up in the notification area.

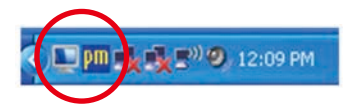

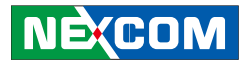

#### **7.1.2 Install PenMount Digitizer Driver in Windows XPT/VISTA/7/WES7/2008/8**

The installation steps of the default settings are consistent with XP. When you select "no" for step 6, PenMount will be installed as a digitizer device; If your operating system doesn't support Windows tablet input, digitizer device can't be used, therefore you have to select "yes" here, otherwise after the installation the touch doesn't work after re-booting.

After the installation, you will see the difference that a **PenMount Control** Panel icon shows up on the desktop without a  $\sqrt{m}$  icon in the notification area. See the screenshot below:

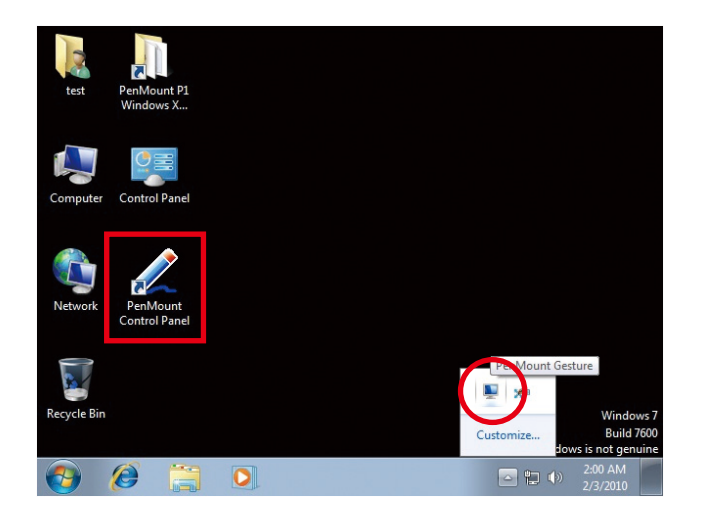

### **7.1.3 Configure Touchscreen In PenMount mouse driver**

Click on the **PenMount Monitor** icon **III** in the notification area and select **Control Panel** from the menu.

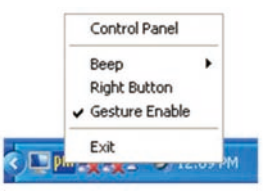

On **PenMount Control Panel** you are able to see the device of PenMount 6000 USB/RS-232 detected by your system under **Device** tab. Select a device and click the **Configure** button.

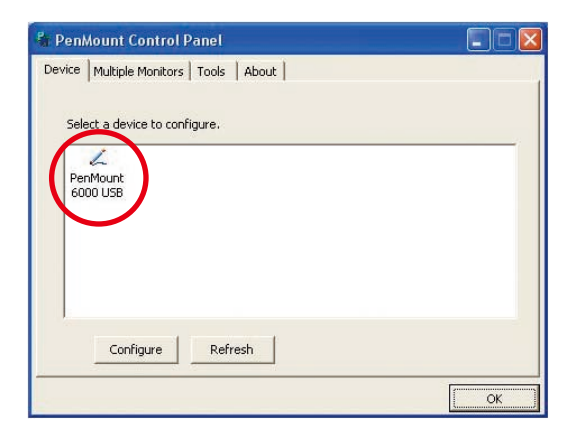

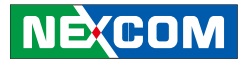

#### **7.1.4 PenMount Control Panel**

The functions under **PenMount Control Panel** are:

#### **Device**

an kacamatan ing Kabupatén Kabupatén

In this window, you can find out how many devices are detected by your system.

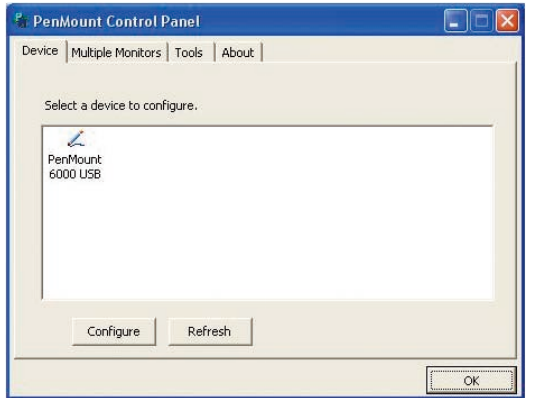

#### **Calibrate**

This function offers two ways to calibrate your touchscreen. '**Standard Calibration**' adjusts most touchscreens while '**Advanced Calibration**' adjusts aging touchscreens.

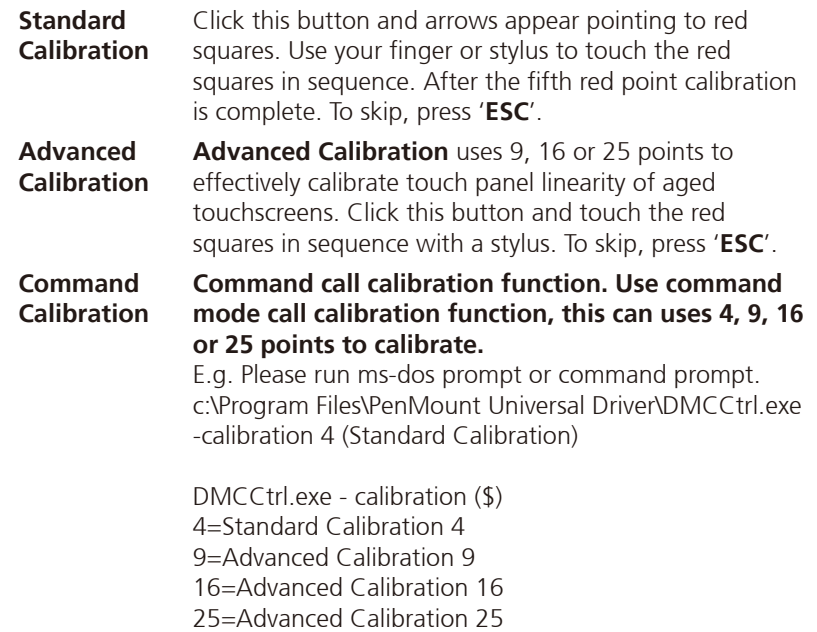

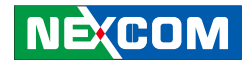

To calibrate your touchscreen:

1. Please select a device then click "**Configure**". You can also double click the device too.

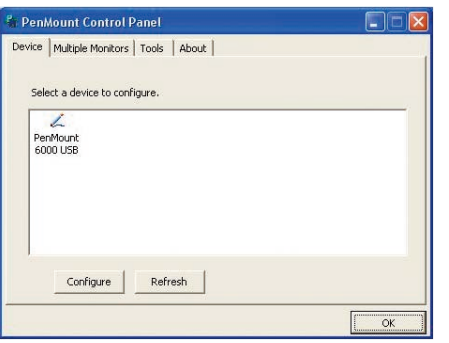

2. Click "**Standard Calibration**" to start standard calibration or "**Advanced Calibration**" to start Advanced Calibration.

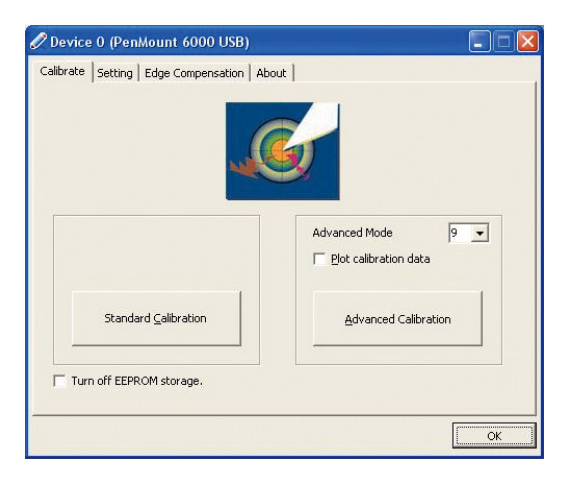

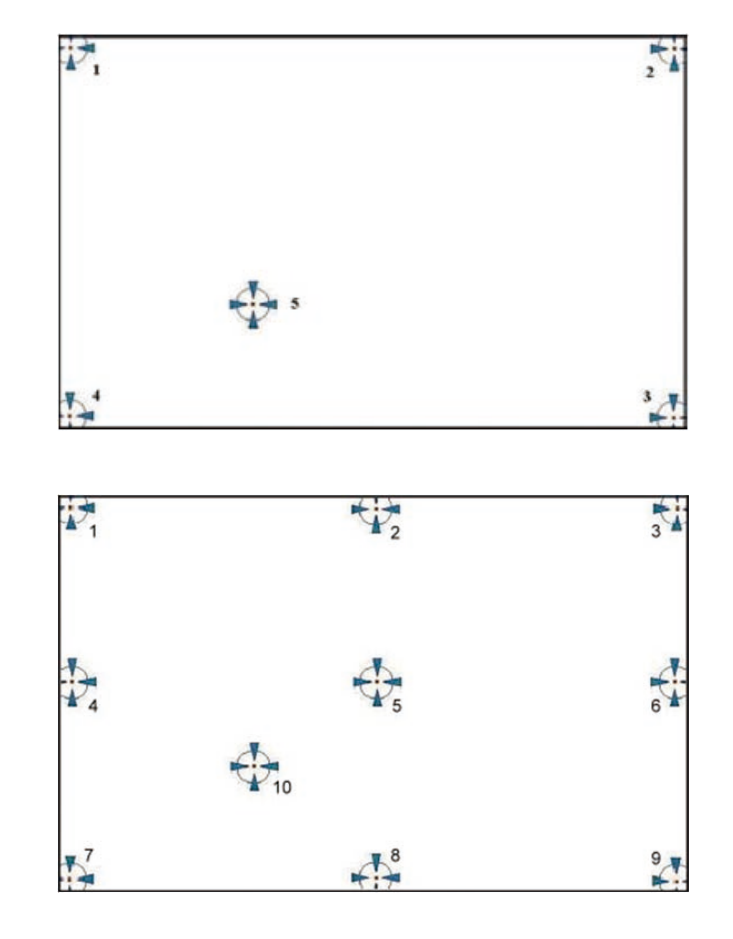

**NOTE:** The older a touchscreen is, the more calibration points of the **Advanced Mode** it needs. For an optimal accuracy we suggest to use a stylus to make the advanced calibration.

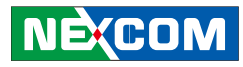

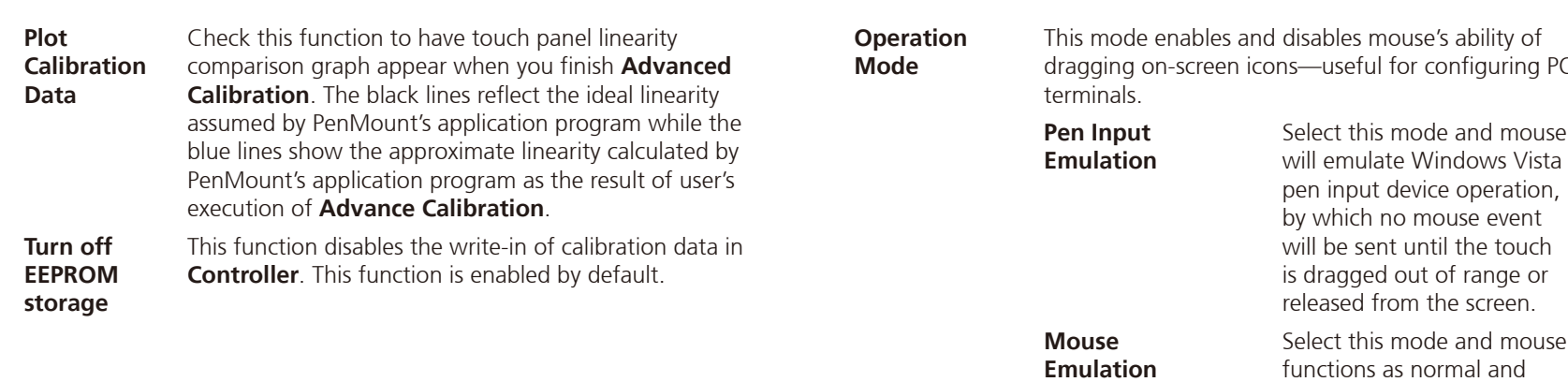

#### **Setting**

<u> Estados de </u>

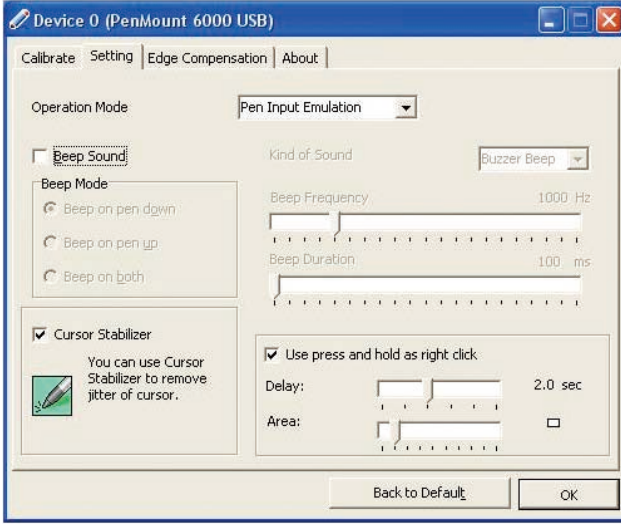

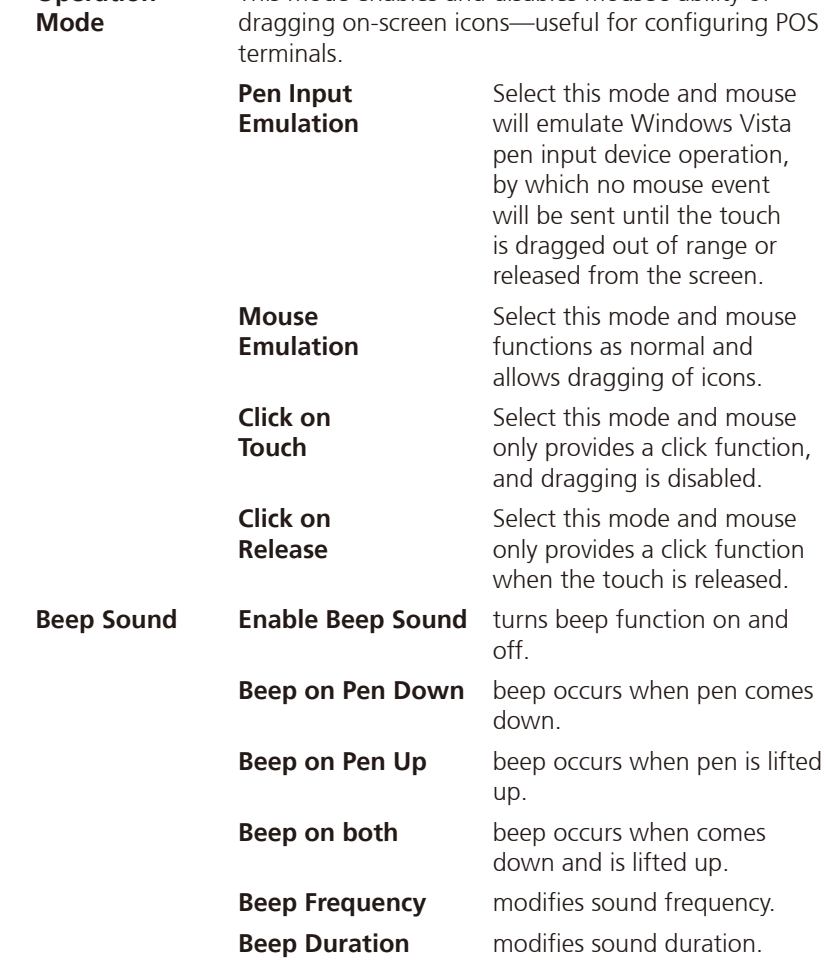

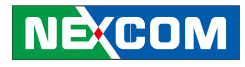

**Cursor Stabilizer**  Enable the function support to prevent cursor shake.

**Use press and hold as right click**  You can set the time out and area for you need

#### **Edge Compensation**

This page is the edge compensation settings. You can adjust the settings from 0 to 30 for accommodating the difference of each touch panel.

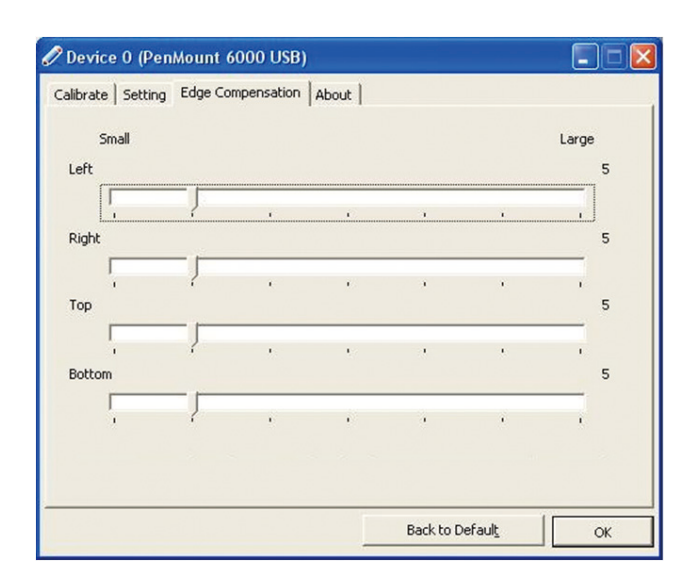

#### **About**

This panel displays information about the PenMount controller and driver version.

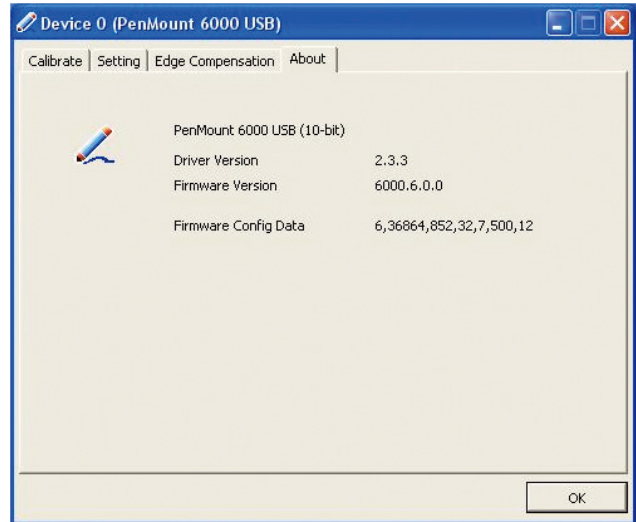

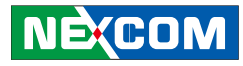

#### **7.1.5 PenMount Monitor Menu Icon**

**PenMount Monitor** icon (PM) appears in the notification area of Windows system when you turn on **PenMount Monitor** in **PenMount** utility.

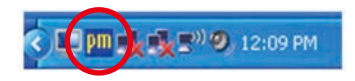

#### **PenMount Monitor** has the following functions:

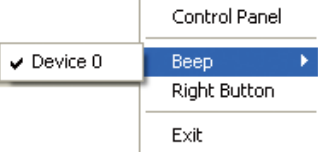

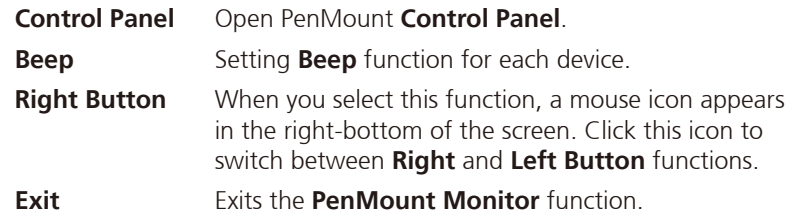

### **7.1.6 PenMount Rotating Function**

**PenMount Windows Universal Driver** supports several display rotating software packages and auto-detects rotate function (0°, 90°, 180°, 270°). The display rotating software package supported in Windows 2000, XP 32bit, Vista 32/64bit are:

- 1. Intel Display Driver Rotate Function.
- 2. ATI Display Driver Rotate Function.
- 3. nVidia Display Driver Rotate Function.
- 4. SMI Display Driver Rotate Function.
- 5. Portrait's Pivot Screen Rotation Software.

#### **Configure Rotate Function in Windows XP 64bit**

1. There is a "**Screen Rotation Monitor**" button that appears only in the PenMount driver utilities for Windows XP 64bit system.

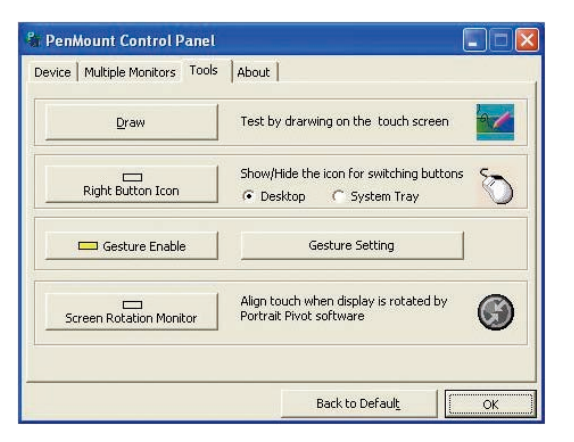

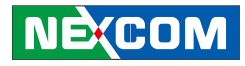

2. On enabling "**Screen Rotation Monitor**", you will see a screen like below:

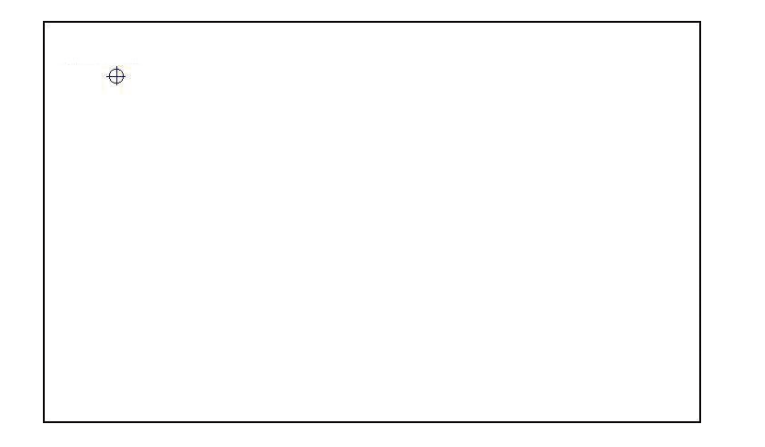

3. Choose rotate function (0°, 90°, 180°, 270°) in the 3rd party software. The calibration screen will appear automatically. Touch this point and rotation is mapped.

**NOTE: Rotate** function is disabled if you use **Monitor Mapping**.

### **7.1.7 The Touchscreen Configure of PenMount Digitizer Driver**

With PenMount Windows Universal V2.2.0.283 and the later versions, since the touchscreen is automatically installed as a digitizer device in Windows Vista/7, the functions built in Windows Vista / 7 such as rotation, multimonitor, flicks, and context menu function (which launches a context menu by user's long-pressing on touchscreen rather than clicking the right mouse button or pressing the application key on the keyboard) will be supported.

To configure touchscreen in PenMount Digitizer driver:

Double-click on the **PenMount Control Panel** icon on the Desktop.

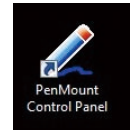

On **PenMount Control Panel** you are able to see the device of PenMount 6000 USB/RS-232 detected by your system under **Device** tab. Select a device and click the **Configure** button.

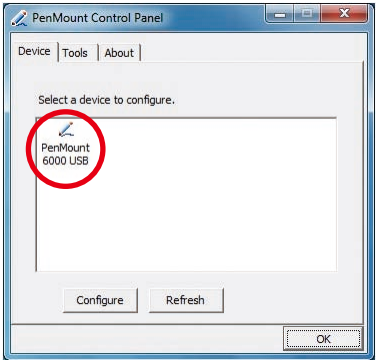

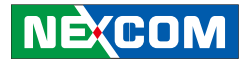

#### **7.1.7.1 PenMount Control Panel**

The functions under **PenMount Control Panel** are:

#### **Device**

<u> Tanzania (</u>

In this window, you can find out how many devices are detected on your system.

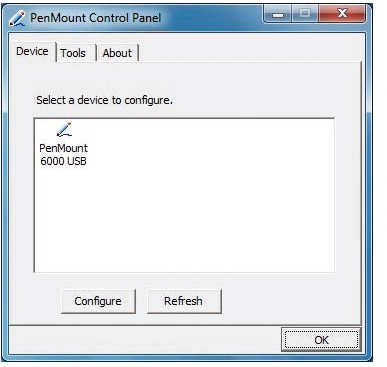

#### **Calibrate**

This function offers two ways to calibrate your touchscreen. '**Standard Calibration**' adjusts most touchscreens while '**Advanced Calibration**' adjusts aging touchscreens.

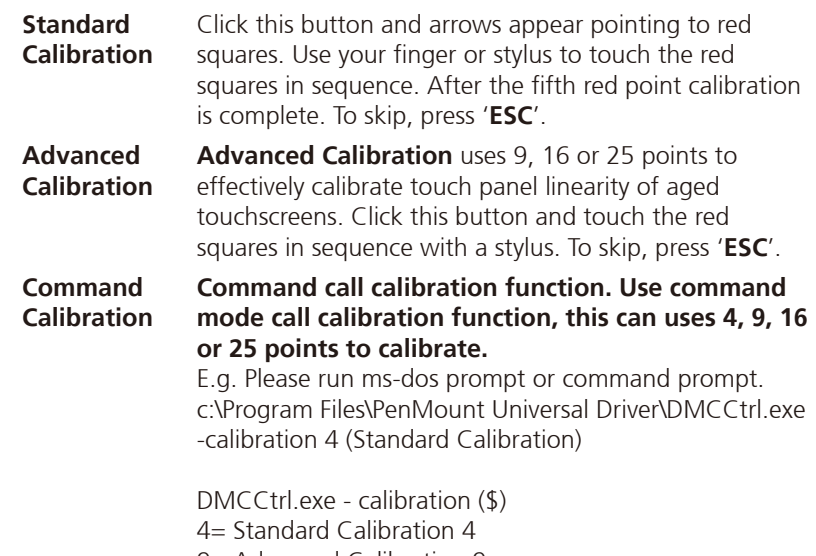

- 9= Advanced Calibration 9 16= Advanced Calibration 16
- 25= Advanced Calibration 25

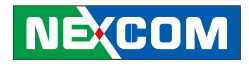

To calibrate your touchscreen:

1. Please select a device then click "**Configure**". You can also double click the device too.

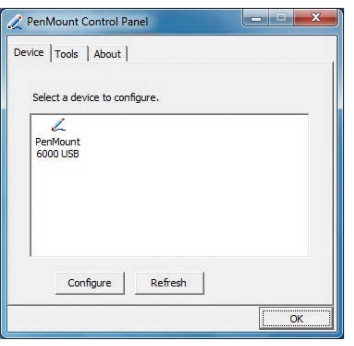

2. Click "**Standard Calibration**" to start standard calibration or "**Advanced Calibration**" to start Advanced Calibration.

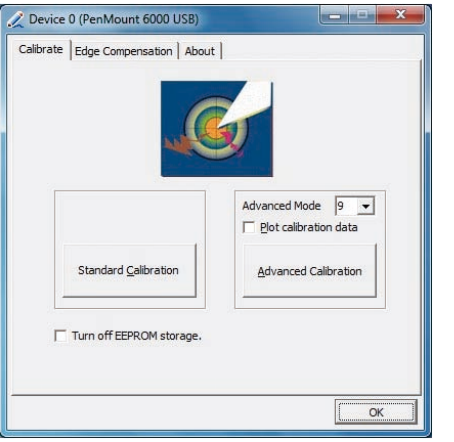

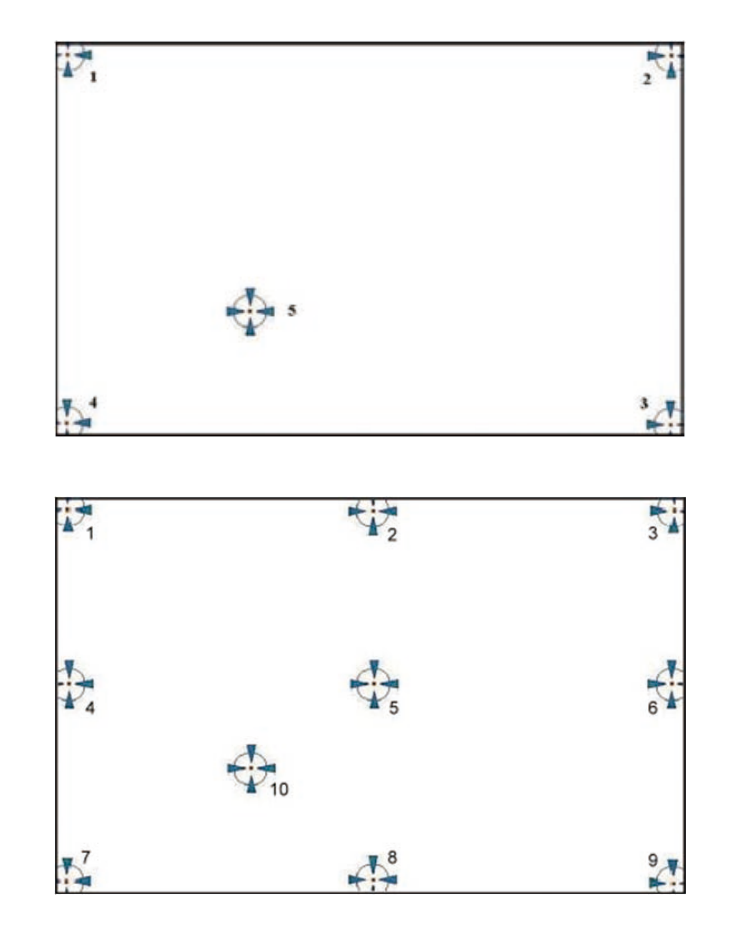

**NOTE:** The older a touchscreen is, the more calibration points of the **Advanced Mode** it needs. For an optimal accuracy we suggest to use a stylus to make the advanced calibration.

**NECOM** 

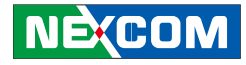

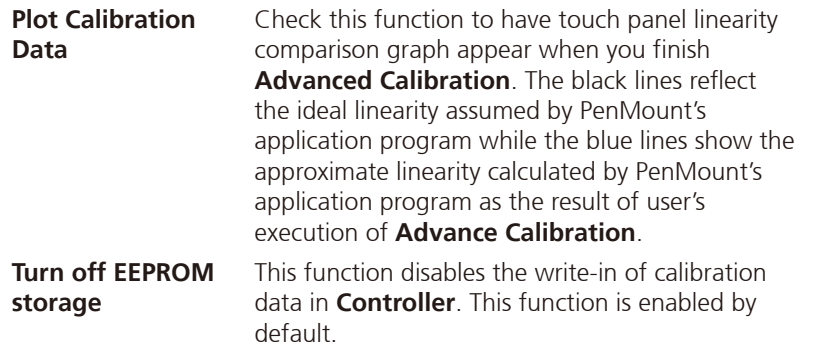

#### **Edge Compensation**

This page is the edge compensation settings. You can adjust the settings from 0 to 30 for accommodating the difference of each touch panel.

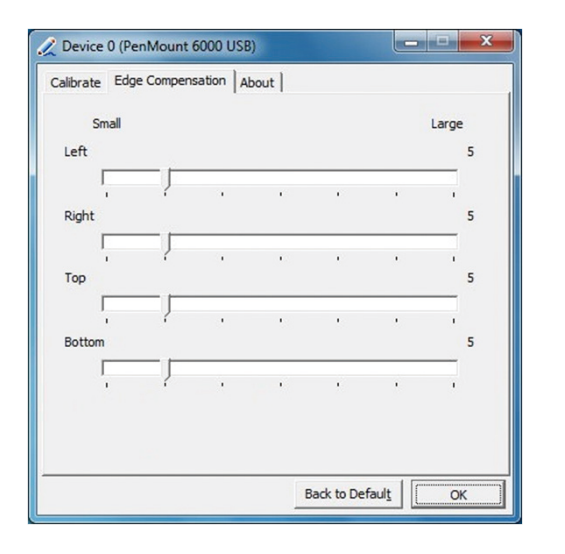

#### **About**

This panel displays information about the PenMount controller and driver version.

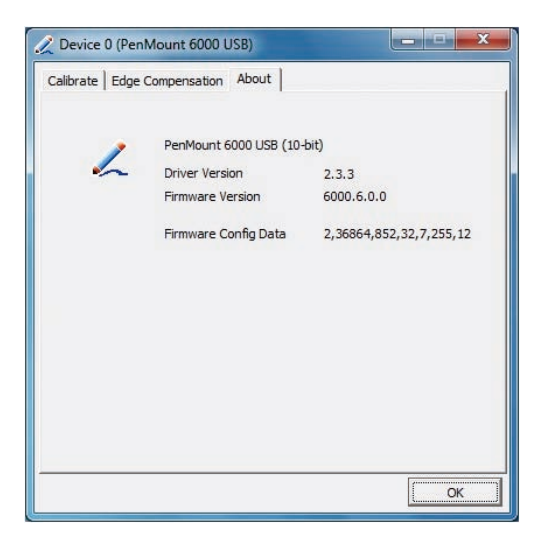

### **NE**COM

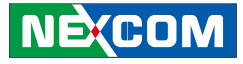

#### **7.1.8 Uninstall PenMount Windows Universal Driver**

1. Go to **Control Panel**. Click "**Add/Remove program**". Select "**PenMount Universal Driver**". Click "**Change/Remove**" button.

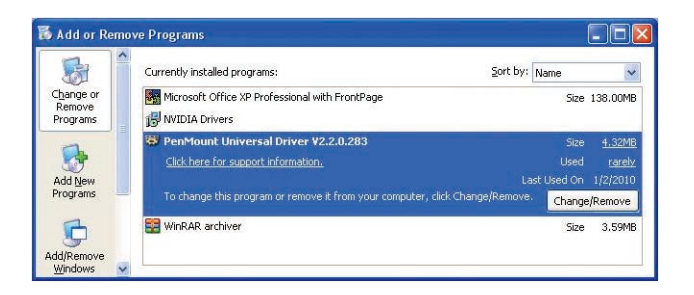

2. Select '**Uninstall**' to remove **PenMount Windows Universal Driver**.

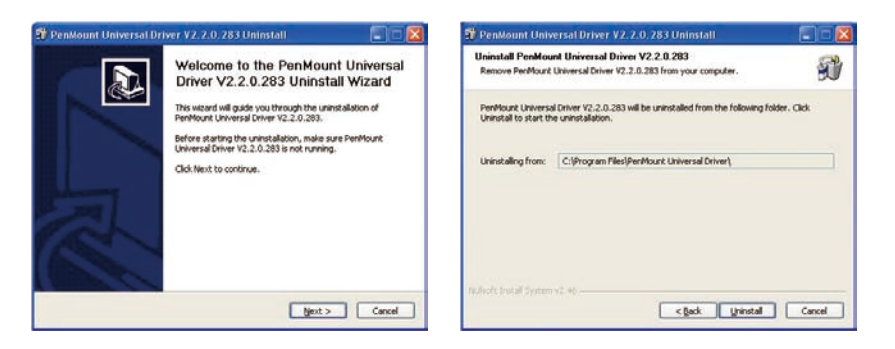

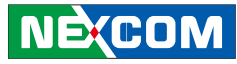

## **7.2 Install PenMount Linux X Window USB Driver**

Before installing **PenMount Linux X Window USB Driver**, you must have had Linux X Window installed and running on your computer.

**PenMount Linux X Window USB Drivers** support the following operating systems:

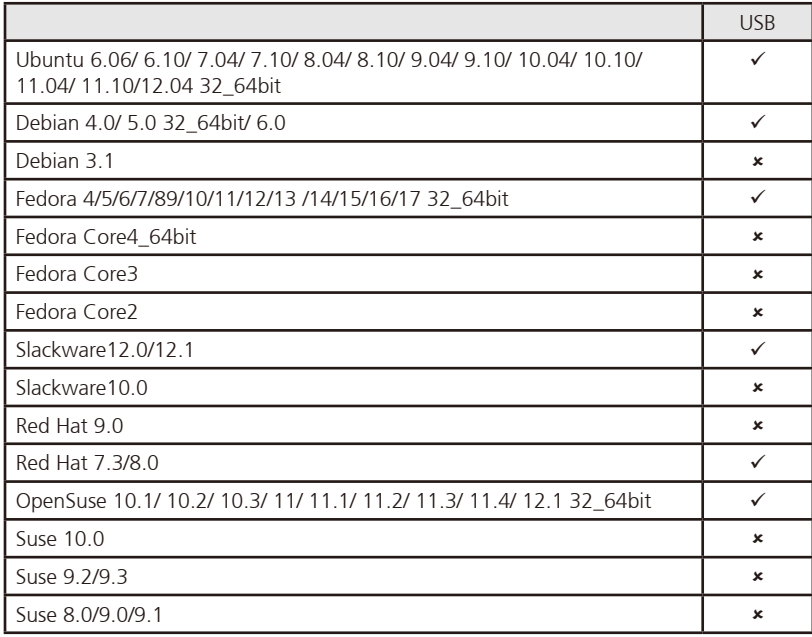

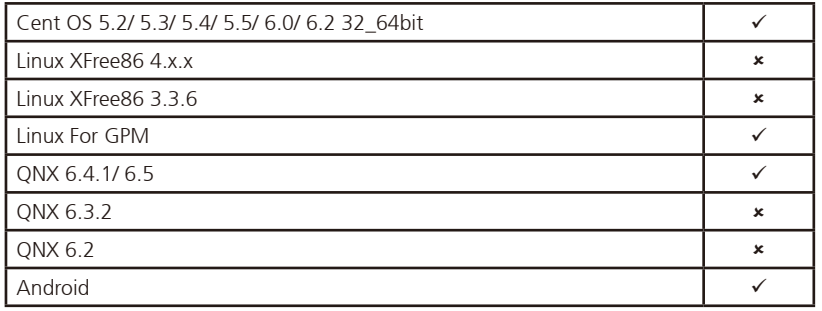

### **7.2.1 Install PenMount Linux X Window USB Driver**

See the readme file included in the driver folder.

### **7.2.2 Calibration Utilities**

See the readme file included in the driver folder.

an kacamatan ing Kabupatén Kabupatén

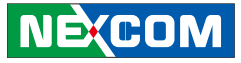

## **7.3 Install PenMount WinCE Driver**

Before installing **PenMount WinCE Driver**, you must have WinCE system installed and running in your device.

#### **7.3.1 Install PenMount WinCE Driver**

Please see the readme file included in the driver folder.

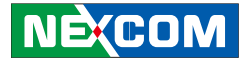

# **Chapter 8: Touchscreen Driver Software Functions**

This chapter will guide you to the special software functions that configure and adjust the PenMount controller and touchscreen hardware. Please note that not all of the functions are available for every driver. See the following table for drivers' software functions and their availability for specific interface and systems:

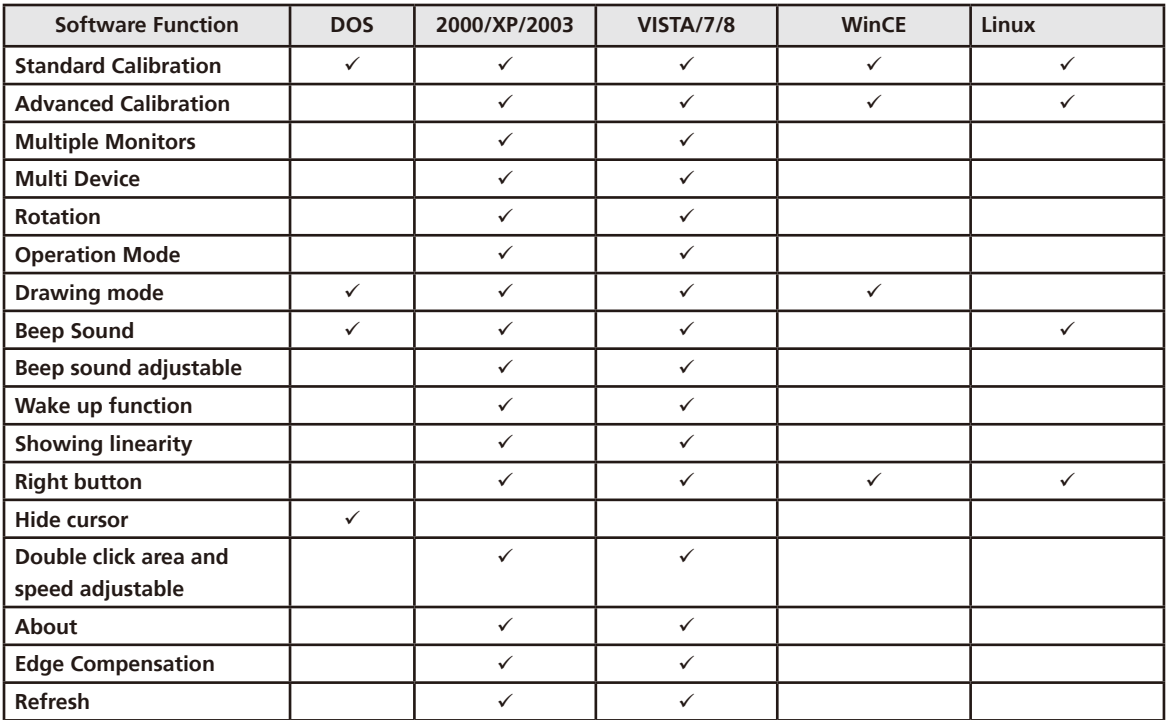

Remark: With PenMount Windows Universal V2.2.0.283 and later versions, since the touchscreen is automatically installed as a digitizer device in Windows Vista/7/8, the functions which are built within Windows Vista/ 7/ 8 such as rotation, multi-monitors, flicks, and context menu function (which launches a context menu by user's long-pressing on touchscreen rather than clicking the right-mouse button or pressing the application key on the keyboard) will be supported.

<u> Tanzania (</u>

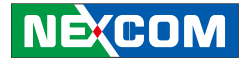

The following content in this chapter deals mainly with **PenMount Windows Universal Driver (for 2000/XP/2003/VISTA/7/8)**. For this driver, the function of **Tools** should be made known to you first. When you click the PenMount icon in the notification area and select "**Control Panel**" from the menu, "**PenMount Control Panel**" with the four tags "**Device**", "**Multiple-Monitors**", "**Tools**", "**About**" will appear as the screenshot below:

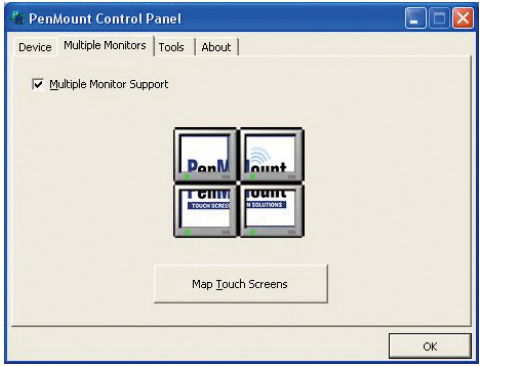

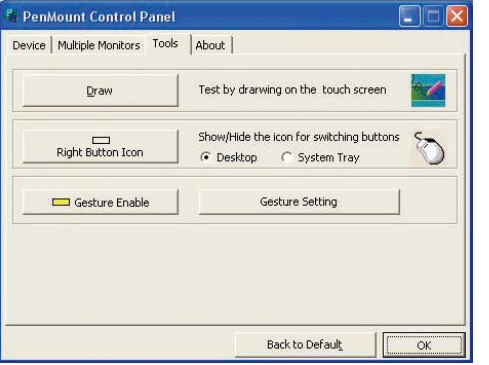

The buttons on such "**PenMount Control Panel**" have the following functions:

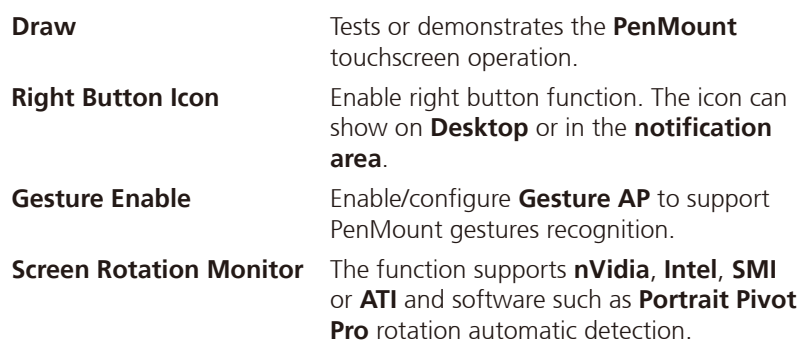

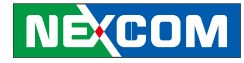

### **8.1 Standard Calibration**

**Standard Calibration** function lets you match the touchscreen to your display so that the point you touch is accurately tracked on screen. **Standard Calibration** only requires four points for calibration and one point for confirmation. Under normal circumstance **Standard Calibration** is all you need to perform an accurate calibration.

### **8.2 Advanced Calibration**

**Advanced Calibration** function improves the accuracy of calibration by using more involved engineering calculations. Use this function only if you have tried the **Standard Calibration** and there is still a discrepancy in the way the touchscreen maps to the display. You can choose 9, 16 or 25 points to calibrate, though we suggest that you first try 9 points, if it is still not tracking well then try 16 or 25 points. The more points you use for calibration, the greater the accuracy. Errors in calibration may occur due to viewing angle, or individual skill, and there may be little difference in using 16 or 25 points. Note that a stylus is recommended for the most accurate results.

### **8.3 Rotation**

There are currently a number of software packages on the market that support rotating monitors 0°, 90°, 180°, and 270°. However you will not be able to use a touchscreen unless it is matched to the appropriate rotation. Our rotation configuration function allows you to easily match the touchscreen when you rotate your monitor.

If you use a rotating monitor you will need a display card such as from **nVidia**, **Intel**, **SMI** or **ATI** and software such as **Portrait Pivot Pro**. For software operation and features, please refer to your software manual.

Configuring the rotation function is easy. Select this option and a 'point' appears for you to touch. Once the point is touched the software driver understands which degree you plan to rotate your display. The rotation function supports 90, 180 and 270 degrees rotation.

## **8.4 Draw**

Tests or demonstrates the PenMount touchscreen operation. The display shows touch location. Click **Draw** to start. Touch the screen with your finger or a stylus and the drawing screen registers touch activity such **left**, **right**, **up**, **down**, **pen up**, and **pen down**.

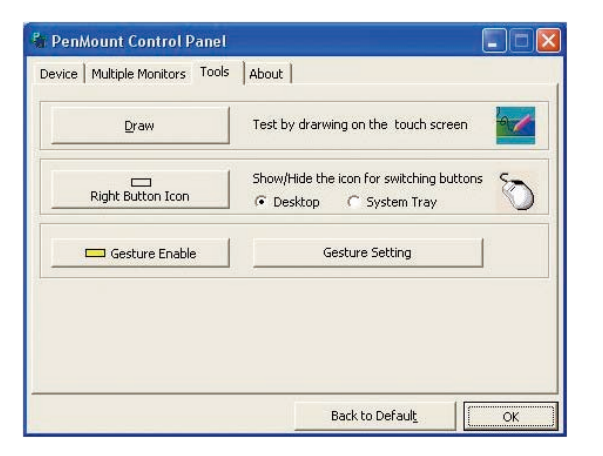

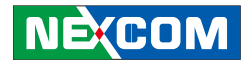

Touch the screen with your finger or a stylus and the drawing screen registers touch activity such **left**, **right**, **up**, **down**, **pen up**, and **pen down**.

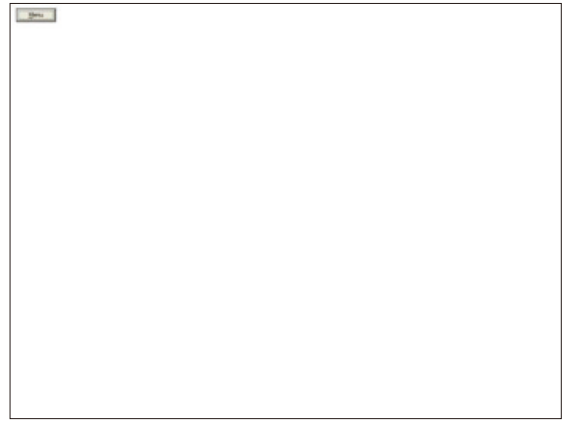

Click **Menu** button for more functions.

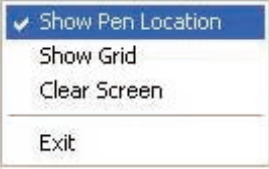

**Show Pen Location** is to show the locations where pen comes down and lifted up on the monitor.

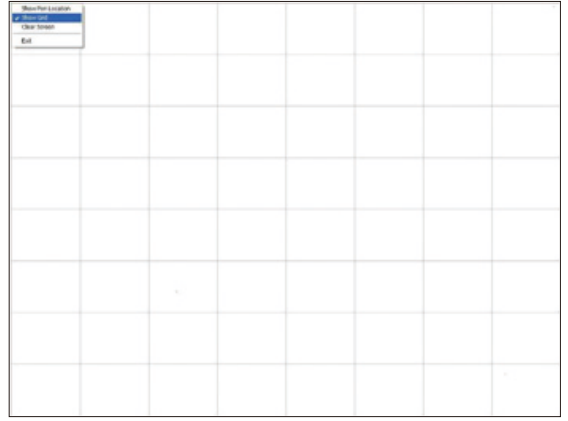

**Show Grid** is to show grid on the entire monitor. This is for linearity test.

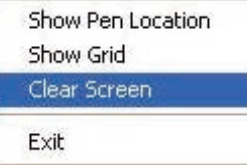

Select **Clear Screen** to clear drawing.

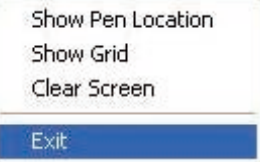

Select **Exit** to quit draw function.

# **8.5 Mouse Operation Mode**

**Mouse Operation Mode** enables and disables mouse's ability of dragging onscreen icons, which is applicable to the configuration of POS terminals.

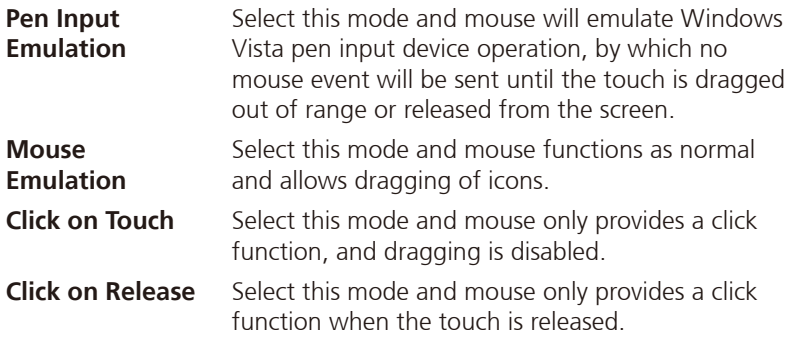

### **8.6 Beep Sound**

All of PenMount's drivers support the beep sound function; however some PC systems may only offer a fixed buzzer sound.

# **8.7 Beep Sound Adjustable**

Software drivers for Windows systems let the user adjust the frequency and length of the beep sound. The drivers let the user adjust the desired touchscreen sound, as well as turn the sound off.

# **8.8 Wake Up Function**

**Wake Up** function lets the user touch the screen and wake the system up from 'suspend' mode.

# **8.9 Plot Calibration Data**

**Plot Calibration Data** function displays the touchscreen linearity map, which is available if the PenMount driver provides an **Advance Calibration** function. When touchscreens age their touch linearity declines. This nonlinearity is apparent when the touched point on the touchscreen is not the same as the point on the display. The **Plot Calibration Data** function shows the linearity status of the touchscreen. This is only a support function for the user. The exact linearity of a touchscreen requires a linearity test machine.

# **8.10 Right Button**

**Right Button** function simulates the right button function of a mouse. Click the right button and the user can only touch the screen once and the driver changes the touch definition to the left button.

# **8.11 Hide Cursor**

**Hide Cursor** function keeps the cursor arrow and other cursor symbols from appearing when using the touchscreen. The cursor appears when user turns this function off.

## **8.12 Cursor Offset**

**Cursor Offset** function lets the user adjust the position of the touch point to a desired location away from the real touch point.

## **8.13 Double Click Area and Speed**

**Double Click Area and Speed** function lets the user adjust the double click area and speed to their personal preference.

### **8.14 About**

This option shows the exact version of the drivers and controller firmware. Updated drivers are available for downloading on the PenMount website at <http://www.penmount.com/>

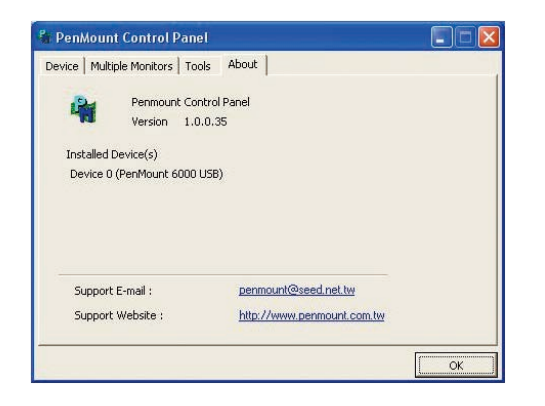

# **8.15 Edge Compensation**

In PenMount **Control Panel**, when any of the detected PenMount device is selected and the **Configure** button is pressed, you will be able to see the **Edge Compensation** tag, which is for **Advanced Calibration**. You can adjust the settings from 0 to 30 for accommodating the difference of each touch panel. (Note: **Edge Compensation** is only supported by PenMount Windows Universal Driver (for Windows 2000/XP/2003/VISTA).)

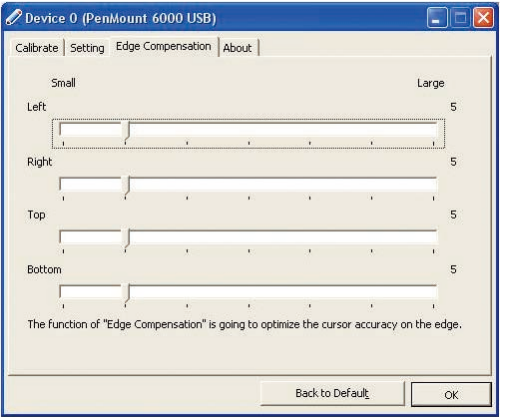

# **8.16 Refresh**

If you installed PenMount driver package 2.1.0.187 and after, you can click the **Refresh** button on PenMount **Control Panel** to detect the newly attached PenMount devices. (Note: **Refresh** is only supported by PenMount Windows Universal Driver (for Windows 2000/XP/2003/VISTA).)

**NECOM** 

**THE** 

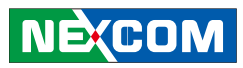

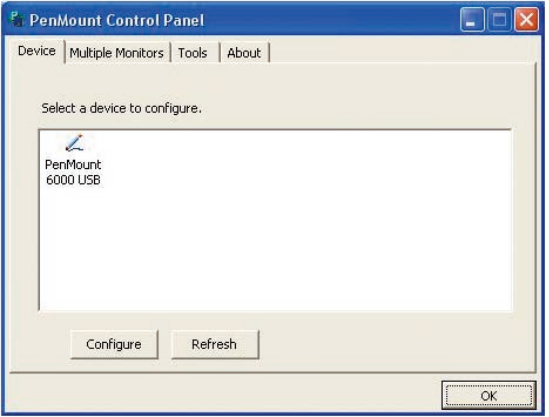

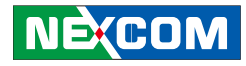

# **Chapter 9: PenMount Gesture AP for Windows**

This chapter will guide you to the PenMount Gesture AP that is applicable in Windows.

# **9.1 Invoke PenMount Gesture AP**

1. To run PenMount Gesture AP.

In the notification, right-click on the PenMount icon and select **Gesture Enable** from the menu. A **PenMount Gesture** AP icon will show up in the notification area. See the illustration below. **PenMount Gesture AP** is running.

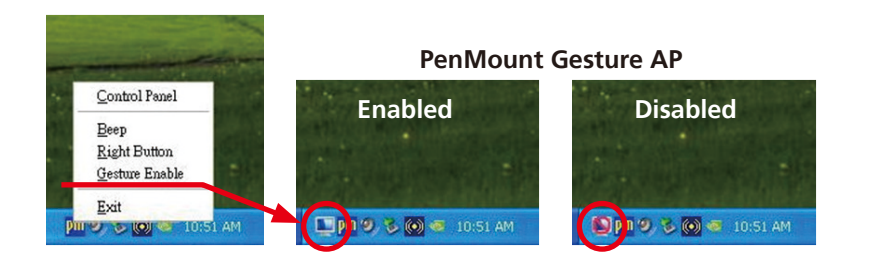

or

In **PenMount Control Panel**, select **Tools** tab and press **Gesture Enable** button. **PenMount Gesture AP** icon shows up in the notification area. **PenMount Gesture AP** is running.

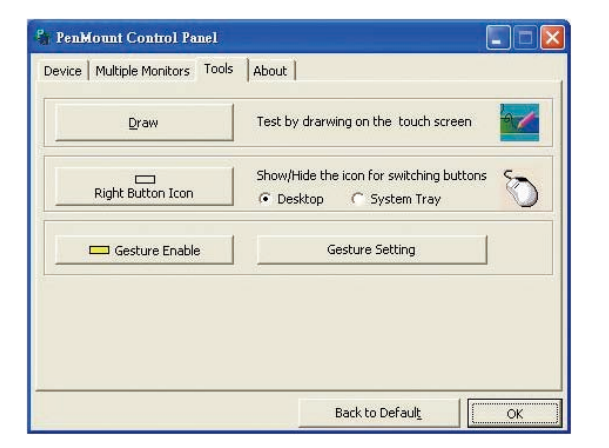

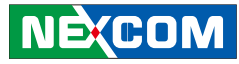

# **9.2 Configure PenMount Gesture AP**

To configure PenMount Gesture AP.

1. Right-click on the **PenMount Gesture AP** icon in the notification area, select **Gesture Setting** from the menu that appears. See the illustration below.

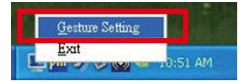

or

**NECOM** 

Select **Tools** tab and click **Gesture Setting** button in **PenMount Control Panel**.

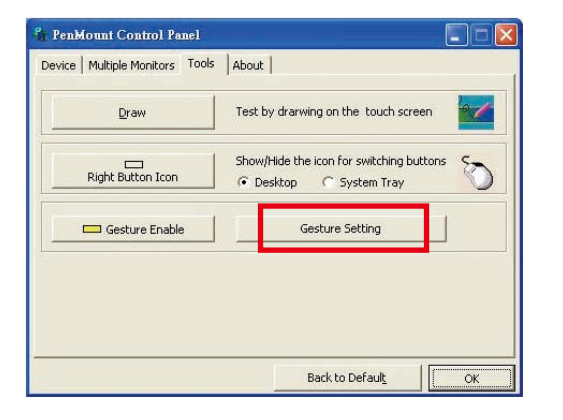

#### 2. **[Gesture Setting]** window displays.

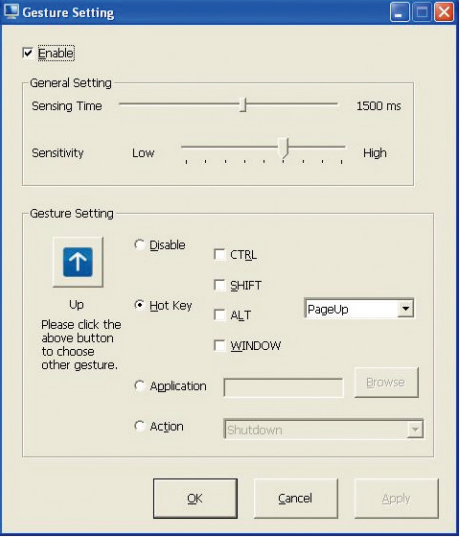

3. 15 **PenMount Gestures** are provided in total.

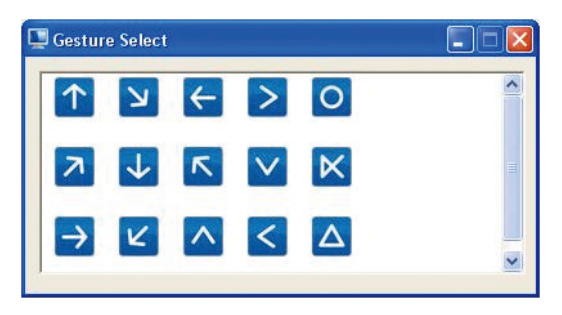

PenMount Gestures for Windows XP

a kacamatan ing Kabupatén Ing Kabupatén Ing Kabupatén Ing Kabupatén Ing Kabupatén Ing Kabupatén Ing Kabupatén

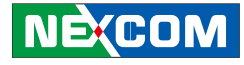

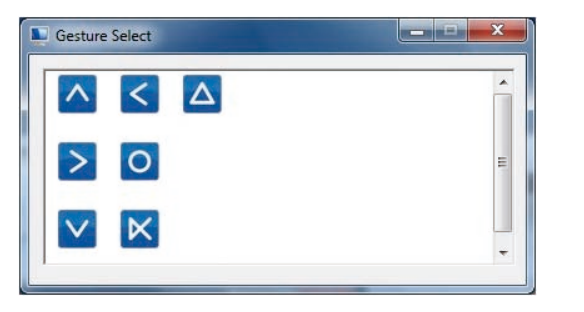

PenMount Gestures for Windows Vista / 7/ 8

In the **[Gesture Setting]** window, you can proceed to configure **PenMount Gesture AP**:

See picture below.

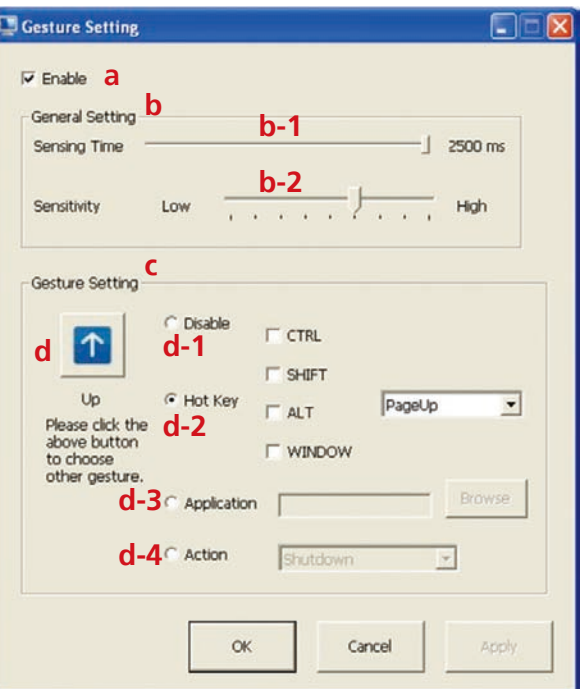

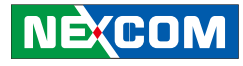

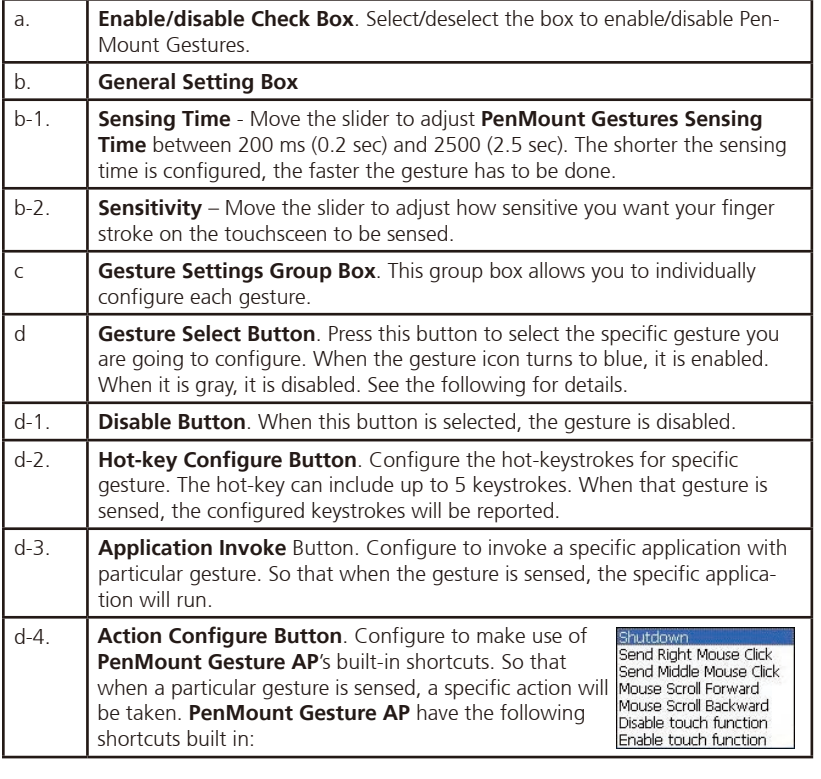

Note: For Disable touch function, after touch function is disabled, the mouse-pointer won't move following your finger sliding on the touchscreen and your finger tapping won't trigger any action, however, gestures will still be sensed.

> **(If you select Disable touch function, the curser will not react to finger movement on the touch screen and the tapping will not trigger any program action. However, the gesture recognition is still functioning.)**

# **9.3 PenMount Gestures' Default Values in Windows XP**

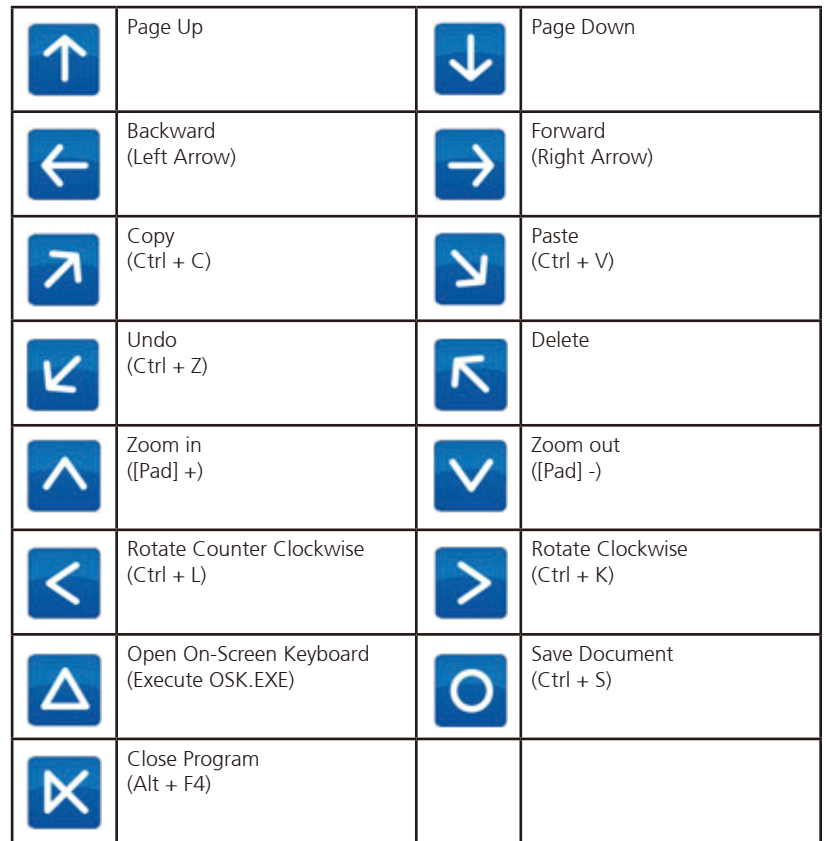

**NECOM** 

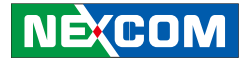

# **Chapter 10: Hotkey Setup Procedure**

# **Installing NEXCOM Function Key App**

1. Double click "**HotkeyAPP.exe**"

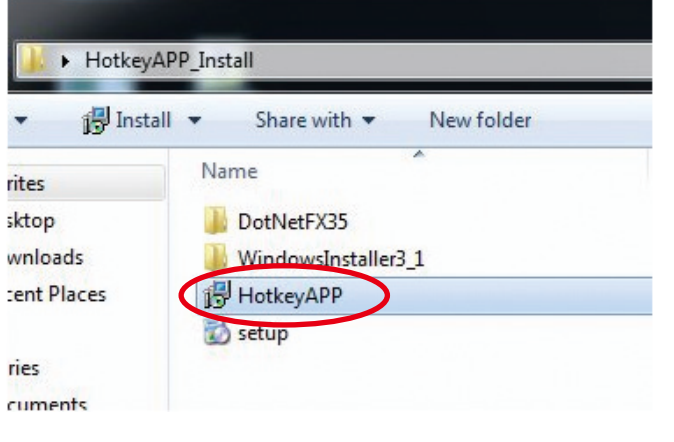

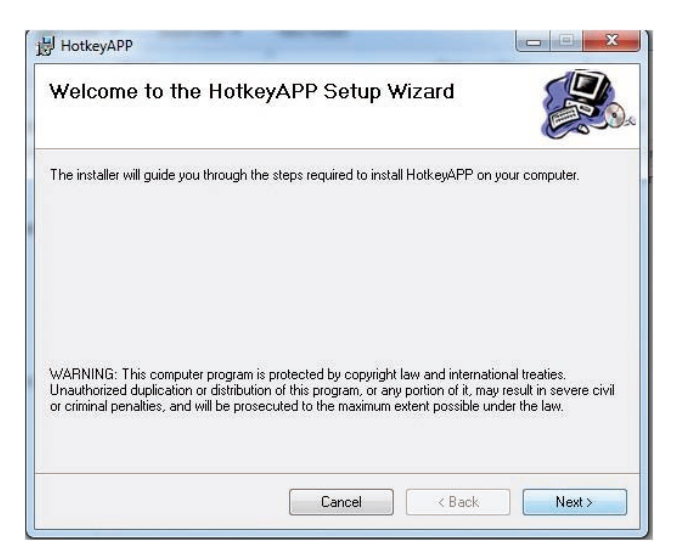

<u> Tanzania (</u>

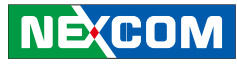

2. Select the installation folder and complete the installation.

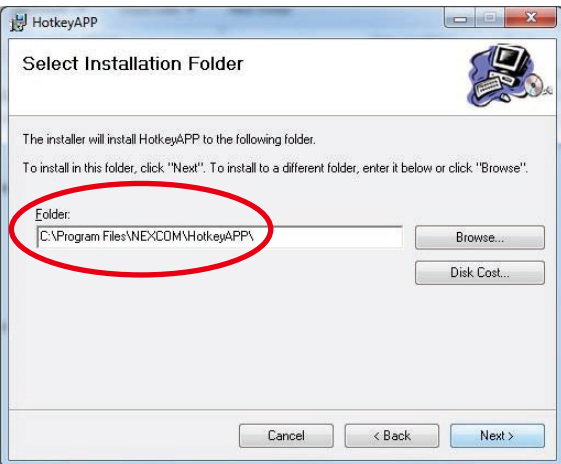

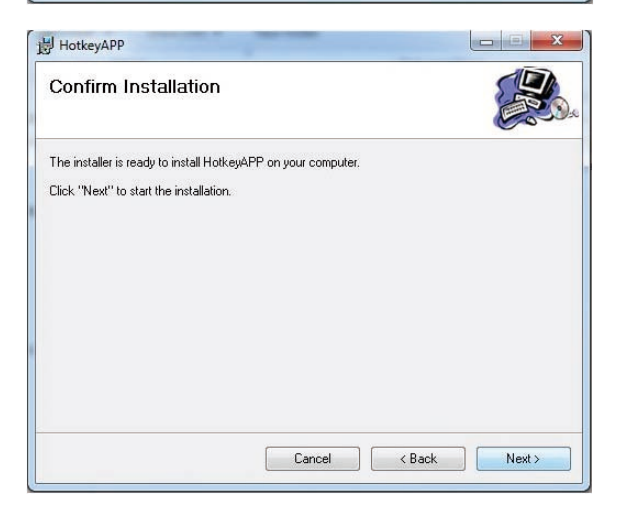

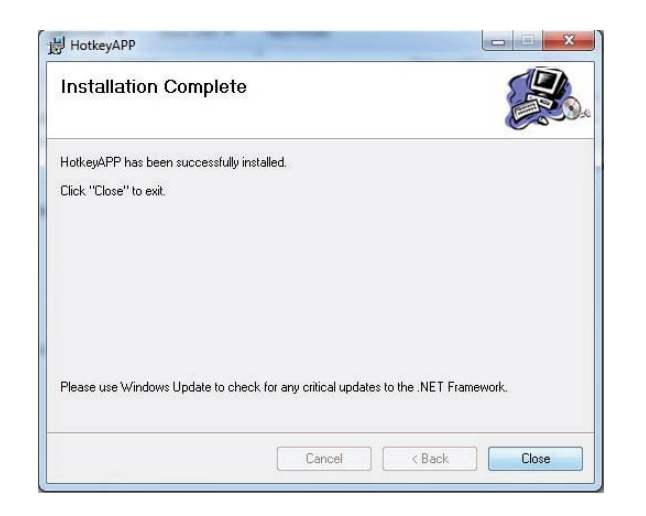

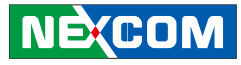

# **Applying Administrator Authority**

1. Right click "**Hotkey.exe**" in installation folder, then select "**properties**".

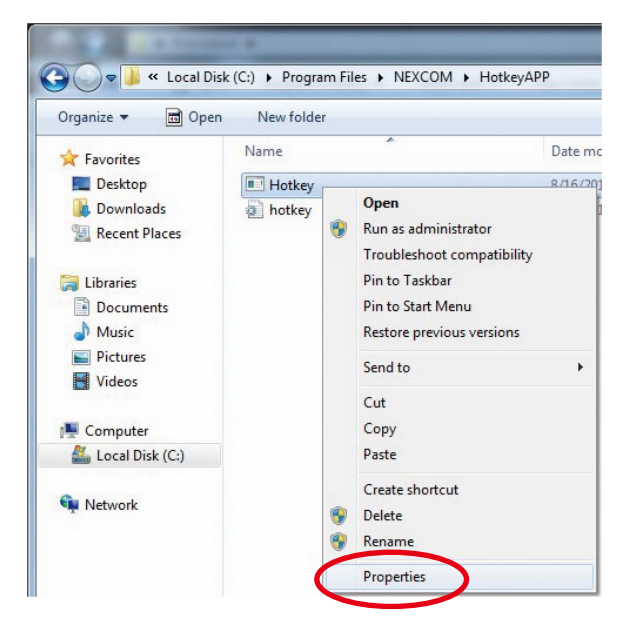

2. Switch to the **Compatibility** tab, then check "**Run this program as an administrator**". Click "**OK**", then execute "**Hotkey.exe**".

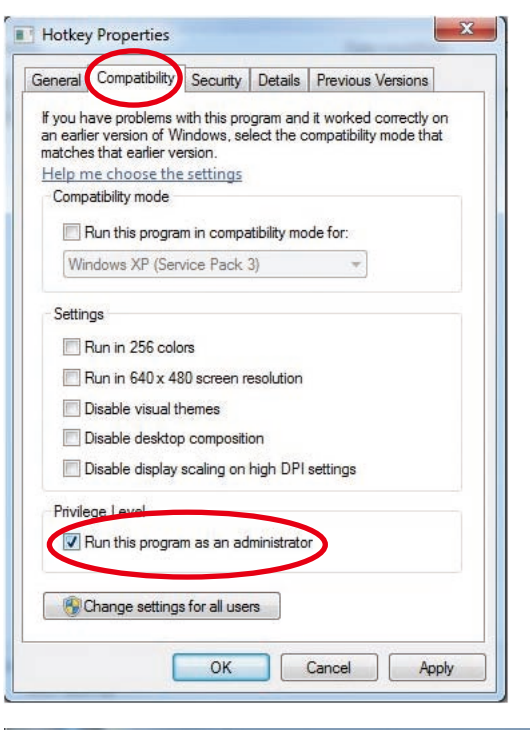

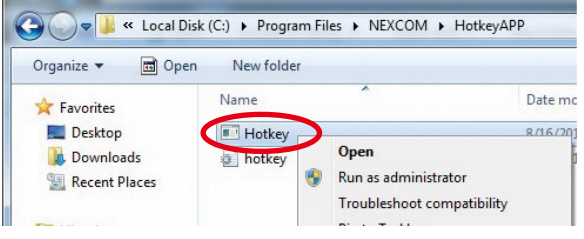

**NECOM** 

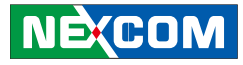

# **Setup Hotkey Function**

1. Right click "F1 icon" in system bar, then select "Open AP".

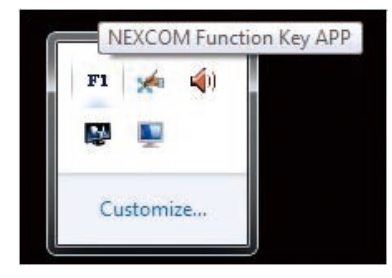

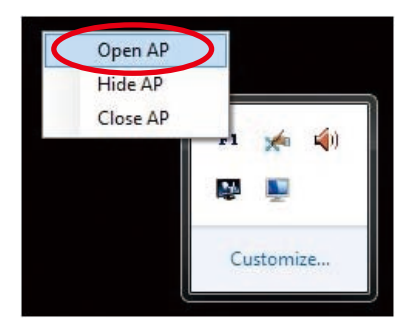

#### 2. Select function from dropdown list, F1 to F10

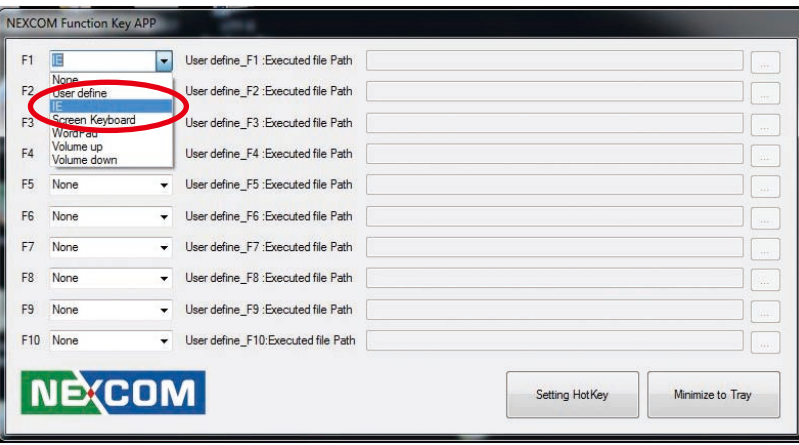

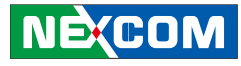

# **Setup Hotkey Function - User Define**

#### 1. Select "**User define**" from dropdown list

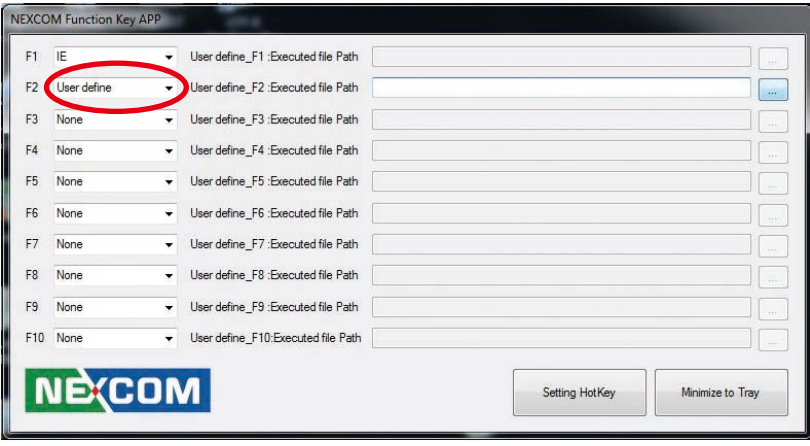

2. Select application program via  $\boxed{...}$  button. The "**Executed file Path**" will show the complete path.

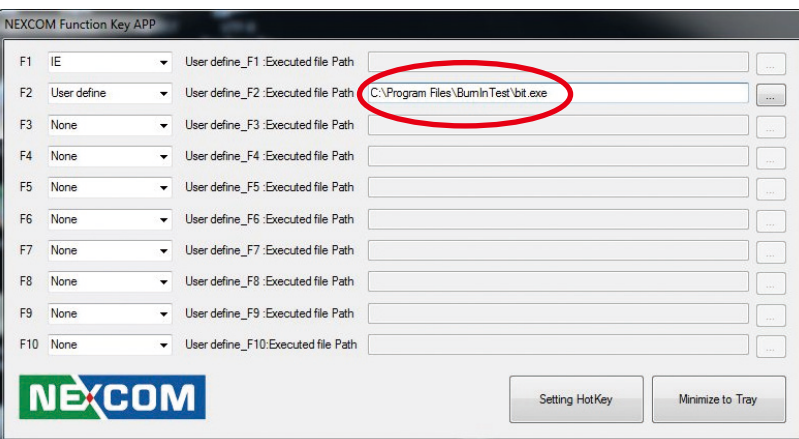

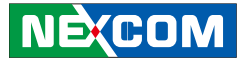

# **How to Switch Hotkey Button**

Normal mode: Shift function inactive Hotkey  $=$  F1 to F5

<u>a Martin S</u>

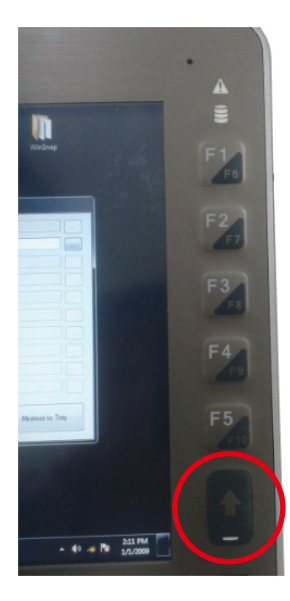

Shift mode: Shift function active Hotkey =  $F6$  to  $F10$ 

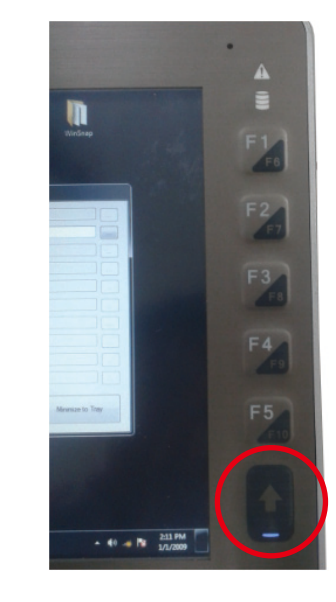

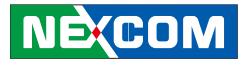

# **Appendix A: I/O Address Function**

### **VMC 3000 Series**

#### **IO ADDRESS:0EE0H~0EEFH**

(\*) for default setting

**1. Ignition\_status/ Battery\_status/12V\_status/**

**I/O port : 0EE0H** 

Bit 0: Reseversion

Bit 1: Reseversion

Bit 2: Ignition (read only)  $0.05E$ 

1: ON

Bit 3: Status of Car Battery 0: Car Battery is OK 1: Car Battery is Low voltage

Bit 4: Status of +12V output 0: circuit normal(under 4A) 1: over circuit(over 4A)

Bit 5: Status of Car Battery bypass output 0: circuit normal(under 4A) 1: over circuit(over 4A)

Bit 4 and Bit 5: The action will delay 10ms~15ms

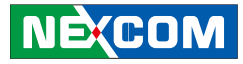

#### **2. Capacity of NEXCOM battery (8 bits)**

**I/O port :0EE1H**

<u>rang pa</u>

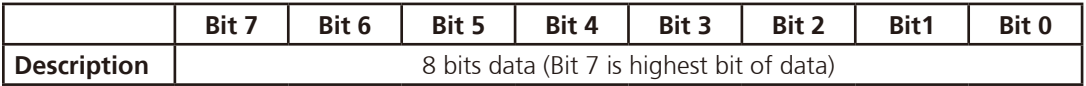

#### **3. Voltage of NEXCOM battery (8 bits)**

**I/O port : 0EE2H**

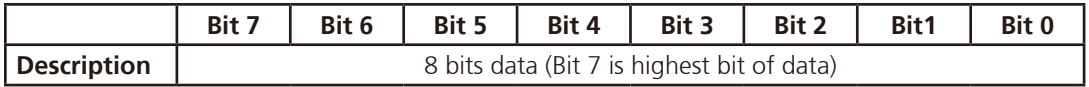

**THE** 

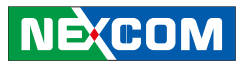

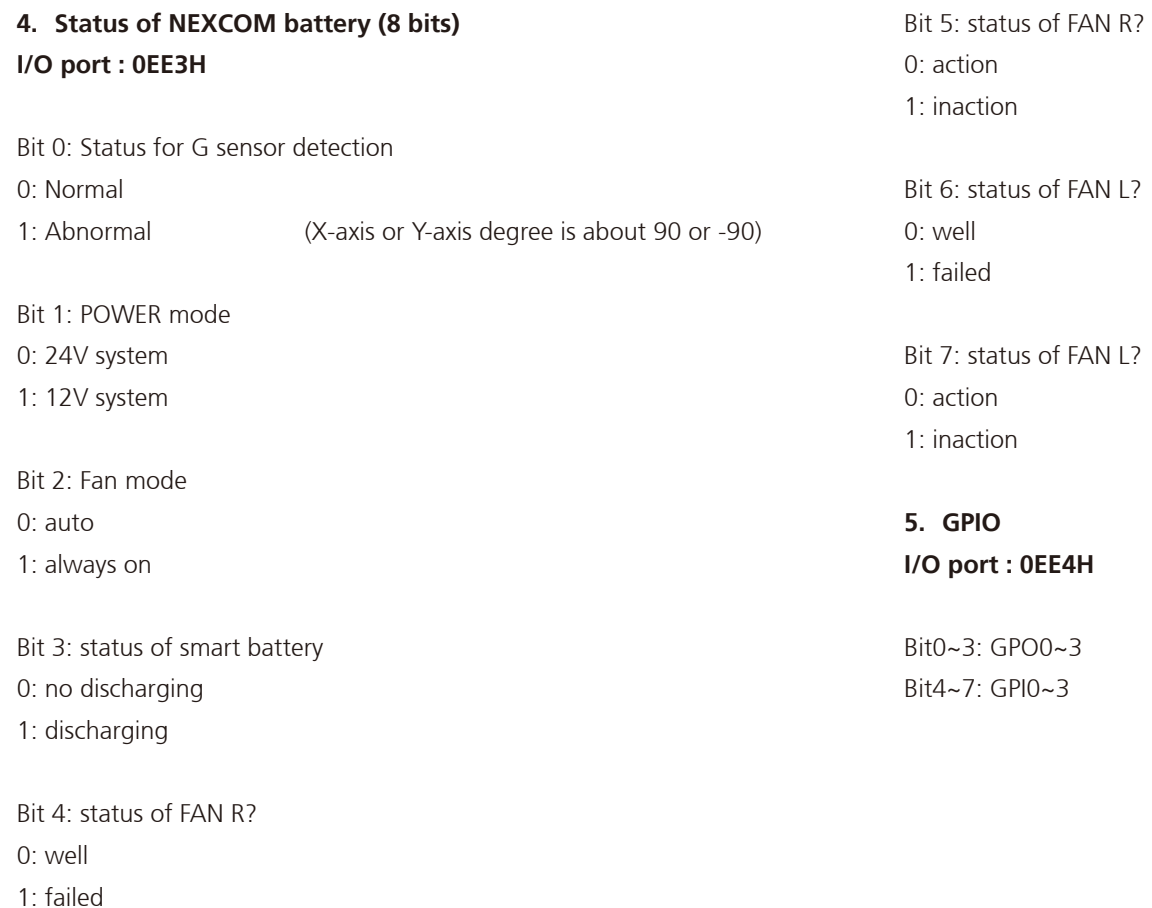

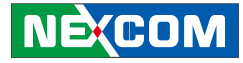

### **6. WDT I/O port: 0EE5H**

an di Barat, Kabupatén Band

Bit3: WDT DISABLE\ENABLE

0: DISABLE(\*)

1: ENABLE

#### BIT 2, 1, 0: time setting

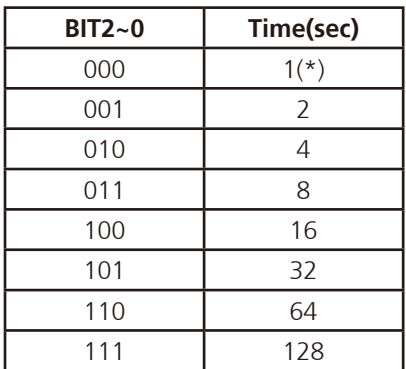

Auto clear WDT timer when read/write I/O port 0EE5H.

### **7. Onboard Module Disable/Enable(1) I/O port : 0EE6H**

Bit0: 3.5G MODULE 0: DISABLE 1: ENABLE (\*)

Bit1: WLAN MODULE

0: DISABLE

1: ENABLE(\*)

Bit2: EXTERNAL +12V power 0: DISABLE

1: ENABLE (\*)

Bit3: By Pass Car battery power 0: DISABLE

1: ENABLE(\*)

Bit4: Wake on 3.5G MODULE 0: DISABLE(\*) 1: ENABLE

Bit5: Wake on RTC MODULE

0: OFF

a di kacamatan Ing

1: MCU Download

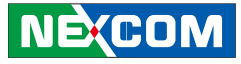

# 0: DISABLE(\*) 1: ENABLE Bit6: Power on/off CAN BUS MODULE 1: ON  $(*)$ Bit7: Status of COM PORT 0: CAN BUS(\*)

#### **8. Delay Time Setting I/O port : 0EE7H**

Bit7: Power On Delay 0: DISABLE(\*) 1: ENABLE

Bit6: Power Off Delay 0: DISABLE(\*) 1: ENABLE

Delay On Time Setting

**BIT5~3 Time** 000 10 sec 001 30 sec 010 | 1 min 011 | 5 min 100 10 min 101 | 15 min 110 | 30 min 111 | 1 hour

#### Delay Off Time Setting

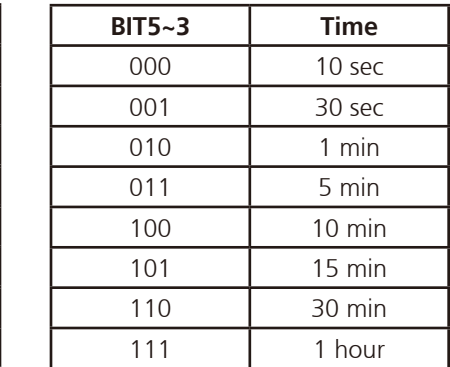
an kalendar

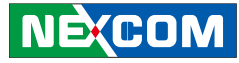

### **9. Startup and Shutdown Voltage Control I/O port : 0EE8H**

Only set by switch on motherboard(read only)

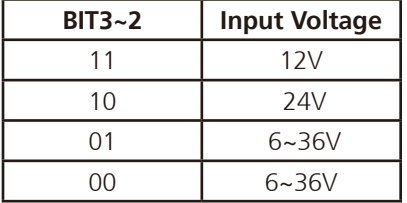

### When input voltage 12V

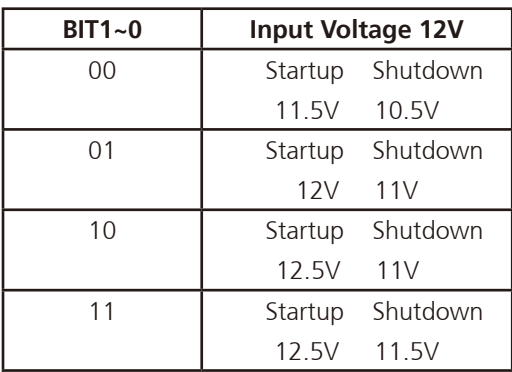

When input voltage 24V

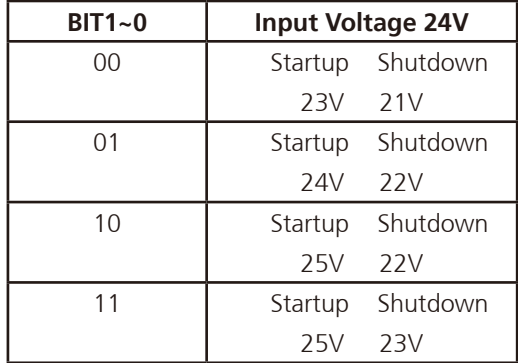

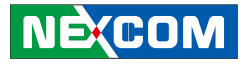

### **10.Setup Command I/O port : 0EE9H**

Restart the Setup Command

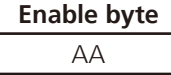

### Using end byte to tell the data flow end

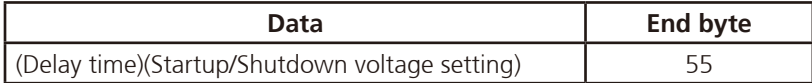

### **11.Onboard CAN Module(Optional Module) I/O port : 0EEAH**

Bit1: Restart or Reset CANBUS Module

0: Don't care

1: RESET CAN Module

Bit4: CANBUS Data link detect

0: No data transfer

1: Data link (auto detect)

### **12.GAL Download control I/O port: 0EEBH**

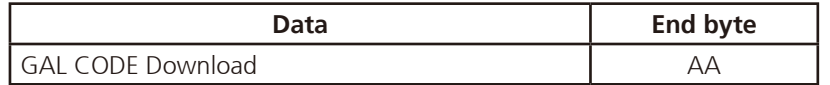

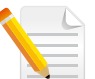

Note: Don't initialize this address

### **13.Startup Time Setting**

**I/O port: 0EECH (Clock timer)** Bit0~7: the hour value (hexadecimal)

**I/O port: 0EEDH (Clock timer)** Bit0~7: the minute value (hexadecimal)

**I/O port: 0EEEH (User setting time)** Bit0~7: the hour value (hexadecimal)

### **I/O port: 0EEFH (User setting time)**

Bit0~7: the minute value (hexadecimal)

a di Bandara

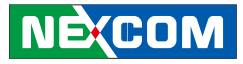

#### **IO ADDRESS: 0ED0H~0EDFH**

I/O port: 0ED0H addresses uses delivery internal data

### **1. MCU version byte (8 bits) I/O port : 0EDEH**

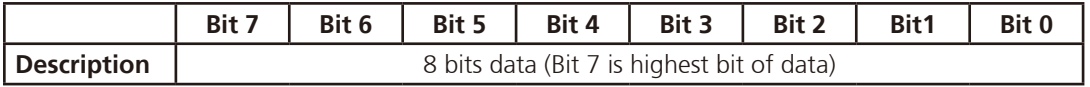

#### **2. GAL version byte (8 bits)**

**I/O port : 0EDFH**

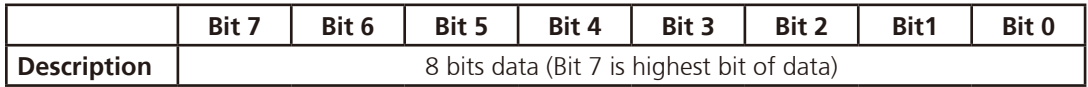

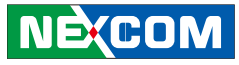

### **VMC 4000 Series**

**G-sensor device I2C address: = 0x1D** 

**Datasheet download** 

**1. G-sensor (ANALOG DEVICES - ADXL345-EP)** http://www.analog.com/static/imported-files/data\_sheets/ADXL345-EP.pdf

**IO ADDRESS: 0EE0H~0EEFH I/O port : 0EE0H** 

(\*) for default setting

**2. Ignition\_status/ Battery\_status/12V\_status / I/O port : 0EE0H** 

Bit 0: Reseversion

Bit 1: Reseversion

Bit 2: Ignition (read only)

 $0.05E$ 

 $1:ON$ 

Bit 3: Status of Car Battery

0: Car Battery is OK

1: Car Battery is Low voltage

Bit 4: Status of +12V output 0: circuit normal(under 4A) 1: over circuit(over 4A)

Bit 5: Status of Car Battery bypass output 0: circuit normal(under 4A) 1: over circuit(over 4A)

Bit 4 and Bit 5: The action will delay 10ms~15ms

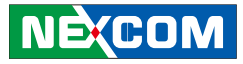

### **2. Capacity of NEXCOM battery (8 bits)**

**I/O port: 0EE1H**

<u> Estados de </u>

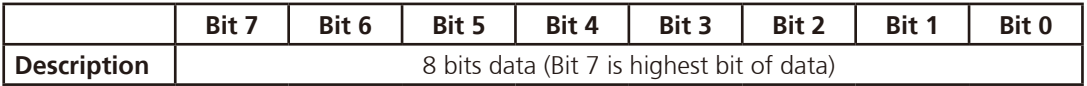

### **3. Voltage of NEXCOM battery (8 bits)**

**I/O port: 0EE2H**

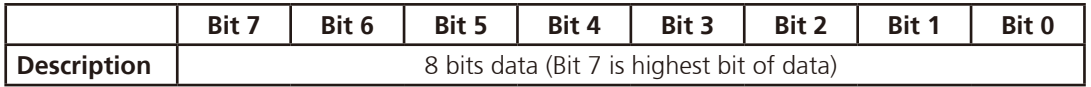

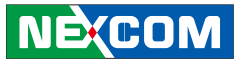

### **4. Status of NEXCOM battery\_VTK61B\_20131105 I/O port : 0EE3H**

Bit 0: Power Mode 0: 12V system 1: 24V system

<u> Tanzania (</u>

Bit 1: Car Threshold 0: Low Level(10.5V/21V) 1: High Level(12V/24V)

Bit 2: Car Volt 0: Vin >= Volt\_Threshold\_L(9V/20.5V) 1: Vin <= Volt\_Threshold\_L(9V/20.5V)

Bit 3: Backup CAP 0: Battery capacity >= 10% 1: Battery capacity <= 10%

Bit 4: Output Type 0: Use Car Battery 1: Use Backup Battery Bit 5: Bat Charge 0: Battery no charging 1: Battery is charging

Bit 6: Bat Discharge 0: Battery no discharging 1: Battery discharging

Bit 7: Temp Alarm 0: Battery no over temperature and  $>=4^{\circ}C$ 1: Battery over temperature and  $\leq 4^{\circ}C$ 

**5. GPIO I/O port : 0EE4H**

Bit0~3: GPO0~2  $Bit4~7$  GPI0~2

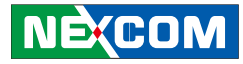

### **6. WDT I/O port: 0EE5H**

<u>a kasa</u>

Bit3: WDT DISABLE\ENABLE

0: DISABLE(\*)

1: ENABLE

### BIT 3, 2, 1, 0: time setting

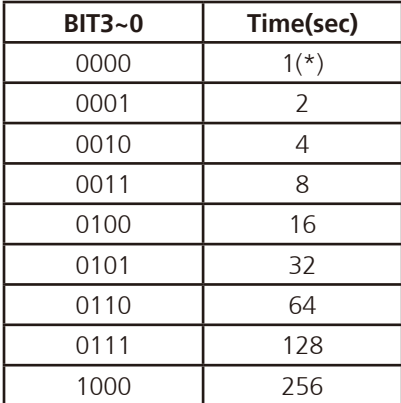

Auto clear WDT timer when read/write I/O port 0EE5H.

### **7. Onboard Module Disable/Enable(1) I/O port : 0EE6H**

Bit0: 3.5G MODULE 0: DISABLE 1: ENABLE (\*)

Bit1: WLAN MODULE

0: DISABLE

1: ENABLE(\*)

Bit2: EXTERNAL +12V power

0: DISABLE

1: ENABLE (\*)

Bit3: By Pass Car battery power 0: DISABLE

1: ENABLE(\*)

Bit4: Wake on 3.5G MODULE 0: DISABLE(\*) 1: ENABLE

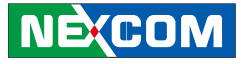

### Bit5: Wake on RTC MODULE 0: DISABLE(\*) 1: ENABLE

Bit6: Power on/off CAN/CAN2 BUS MODULE 0: OFF

1:  $ON(*)$ 

<u>a shekara ta 199</u>

Bit7: Status of COM PORT (for COM4 switch) 0: GPS (\*) 1: MCU Download

### **8. Delay Time Setting I/O port : 0EE7H**

Bit7: Power On Delay 0: DISABLE(\*) 1: ENABLE

Bit6: Power Off Delay 0: DISABLE(\*)

1: ENABLE

Delay On Time Setting

**BIT5~3 Time** 000 10 sec 001 30 sec 010 | 1 min 011 | 5 min 100 10 min 101 | 15 min 110 | 30 min 111 | 1 hour

Delay Off Time Setting

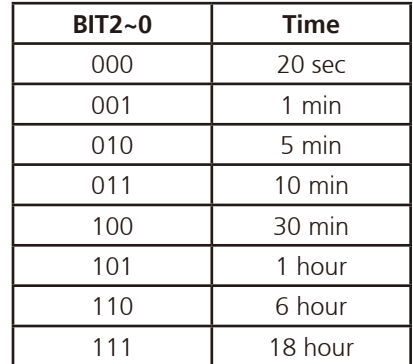

a popular

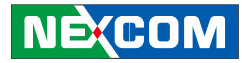

### **9. Startup and Shutdown Voltage Control I/O port : 0EE8H**

Only set by switch on motherboard(read only)

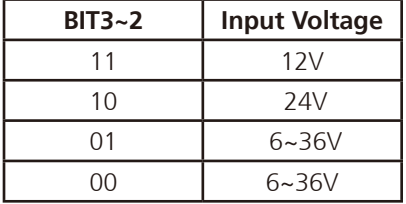

### When input voltage 12V

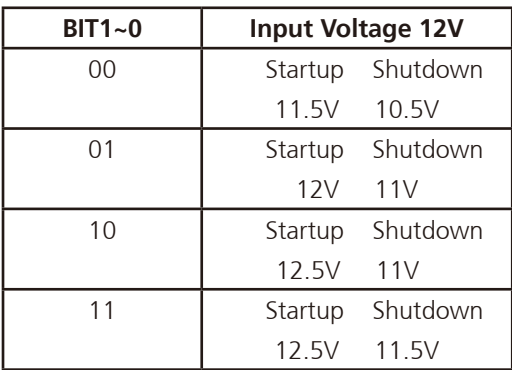

When input voltage 24V

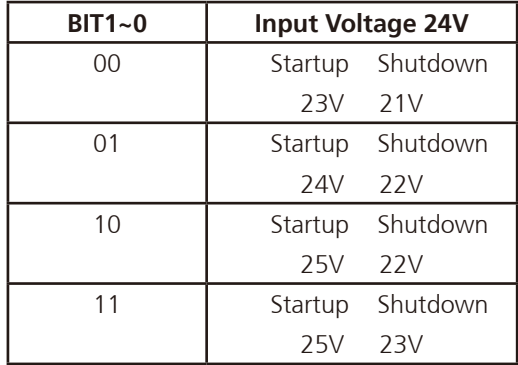

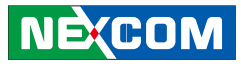

### **10. Setup Command I/O port : 0EE9H**

Restart the Setup Command

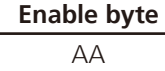

### Using end byte to tell the data flow end

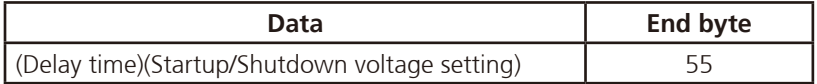

### **11.Onboard CAN Module(Optional Module) I/O port : 0EEAH**

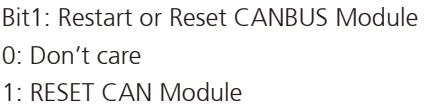

Bit2: CAN2\_DI Data link detect 0: No data transfer 1: Data link (auto detect)

Bit4: CANBUS Data link detect 0: No data transfer 1: Data link (auto detect)

**NECOM** 

Bit5: CAN2\_DO Data link detect 0: No data transfer

1: Data link (auto detect)

### **12.GAL Download control I/O port: 0EEBH**

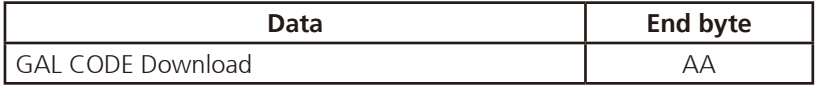

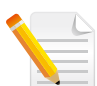

Note: Don't initialize this address

### **13.Startup Time Setting**

**I/O port: 0EECH (Clock timer)** Bit0~7: the hour value (hexadecimal)

### **I/O port: 0EEDH (Clock timer)**

Bit0~7: the minute value (hexadecimal)

**I/O port: 0EEEH (User setting time)** Bit0~7: the hour value (hexadecimal)

**I/O port: 0EEFH (User setting time)** Bit0~7: the minute value (hexadecimal) <u>a ka</u>

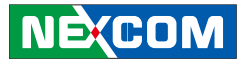

#### **IO ADDRESS: 0ED0H~0EDFH**

I/O port: 0ED0H addresses uses delivery internal data

### **1. MCU version byte (8 bits) I/O port : 0EDEH**

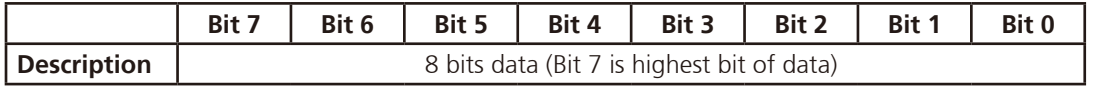

### **2. GAL version byte (8 bits)**

**I/O port : 0EDFH**

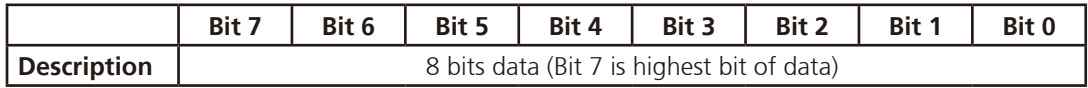

Filmin -

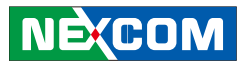

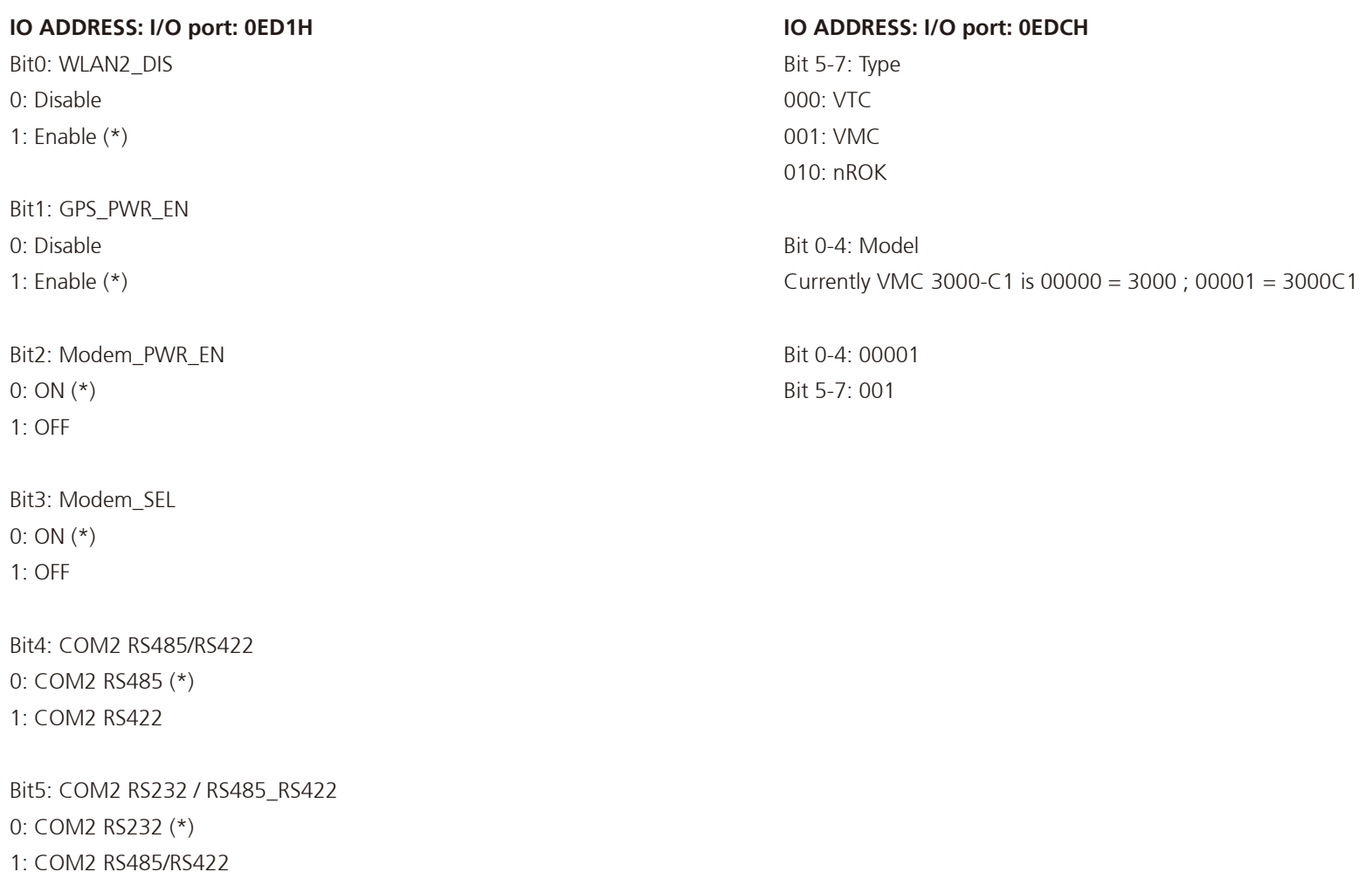

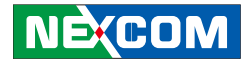

## **Appendix B: Vehicle Power Management Setup**

### **External Power Output Setting**

**External +12V and +5V Turn On Simultaneously External +12V and +5V Turn Off Simultaneously**

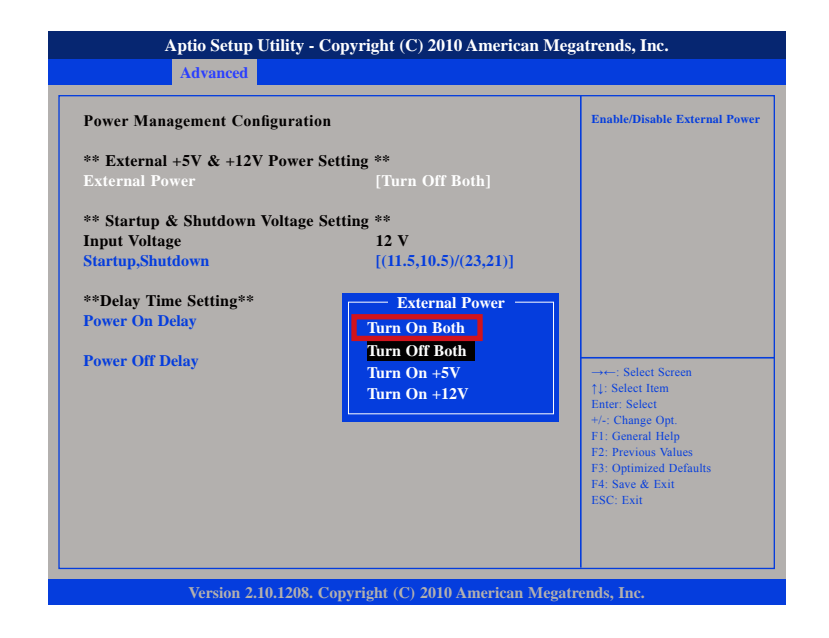

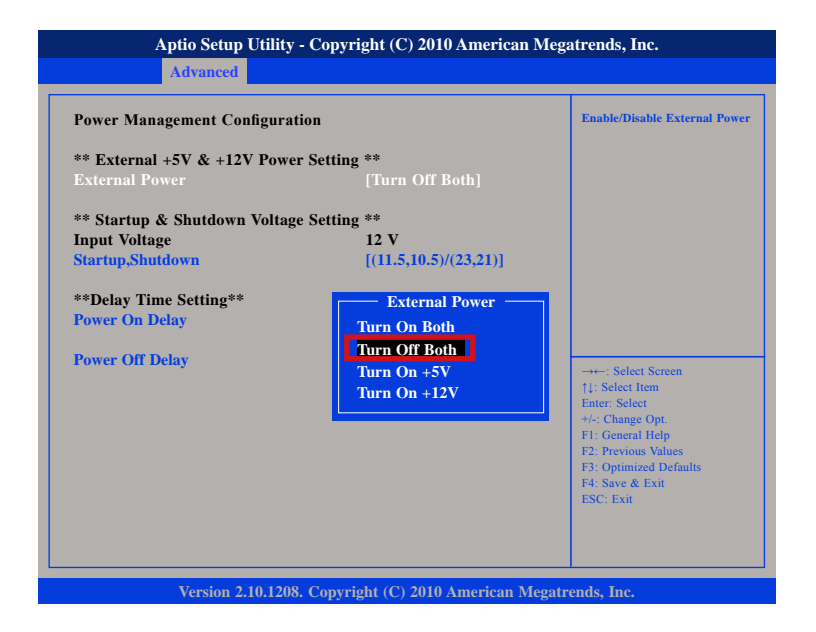

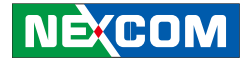

### **External Power Output Setting**

#### **External +12V Turn On Only External +5V Turn On Only**

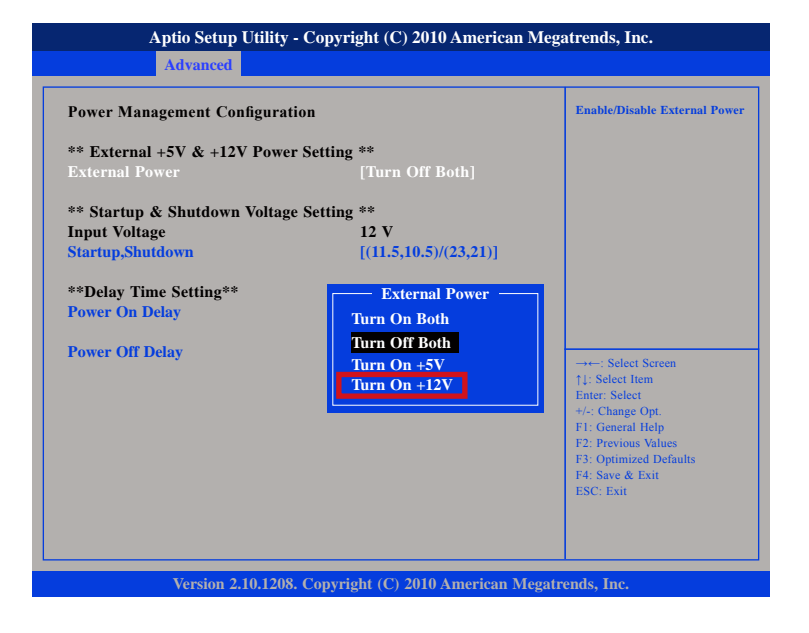

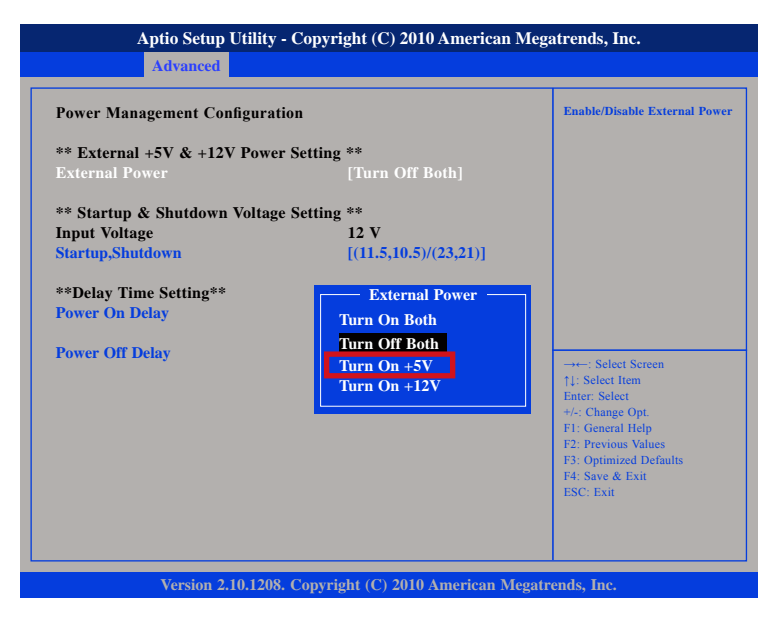

**NECOM** 

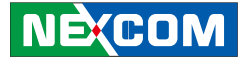

### **Startup and Shutdown Voltage Setting**

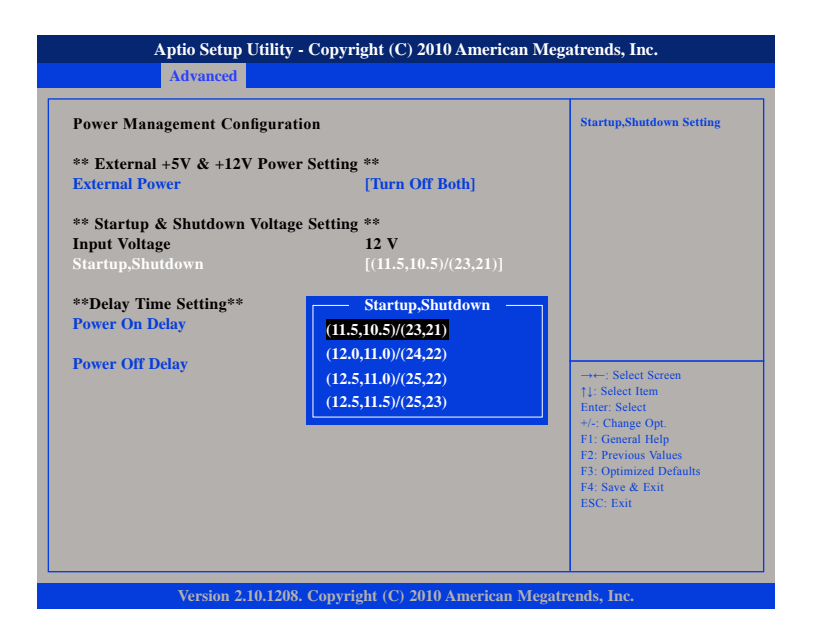

1.

If the input voltage setting is 12V :

set the startup voltage to 11.5V and the shutdown voltage to 10.5V.

If the input voltage setting is 12V :

set the startup voltage to 12V and the shutdown voltage to 11V.

If the input voltage setting is 12V : set the startup voltage to 12.5V and the shutdown voltage to 11.5V.

If the input voltage setting is 12V : set the startup voltage to 12.5V and the shutdown voltage to 11V.

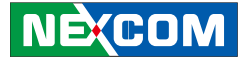

### **Startup and Shutdown Voltage Setting**

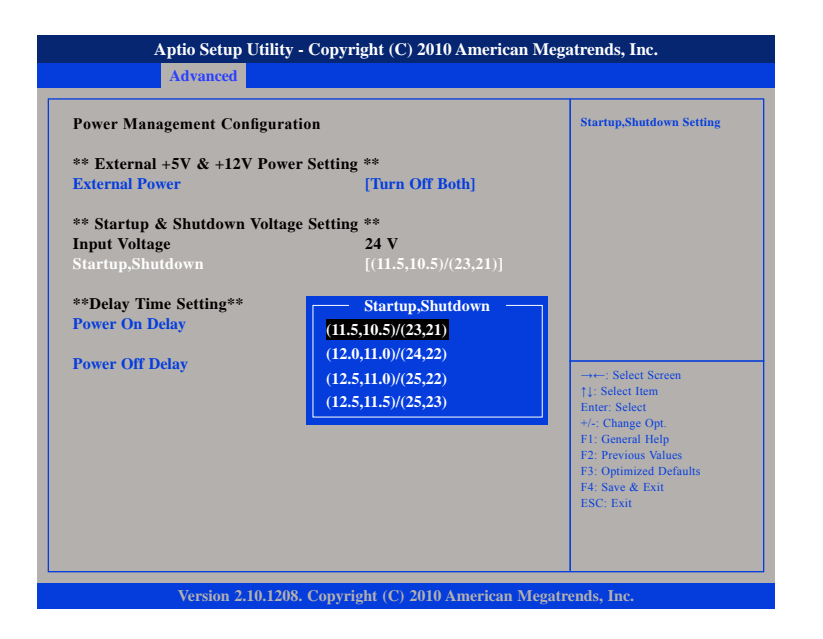

#### 2.

If the input voltage setting is 24V :

set the startup voltage to 23V and the shutdown voltage to 21V.

If the input voltage setting is 24V :

set the startup voltage to 24V and the shutdown voltage to 22V.

If the input voltage setting is 24V : set the startup voltage to 25V and the shutdown voltage to 22V.

If the input voltage setting is 24V :

set the startup voltage to 25V and the shutdown voltage to 23V.

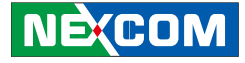

### **Startup and Shutdown Voltage Setting**

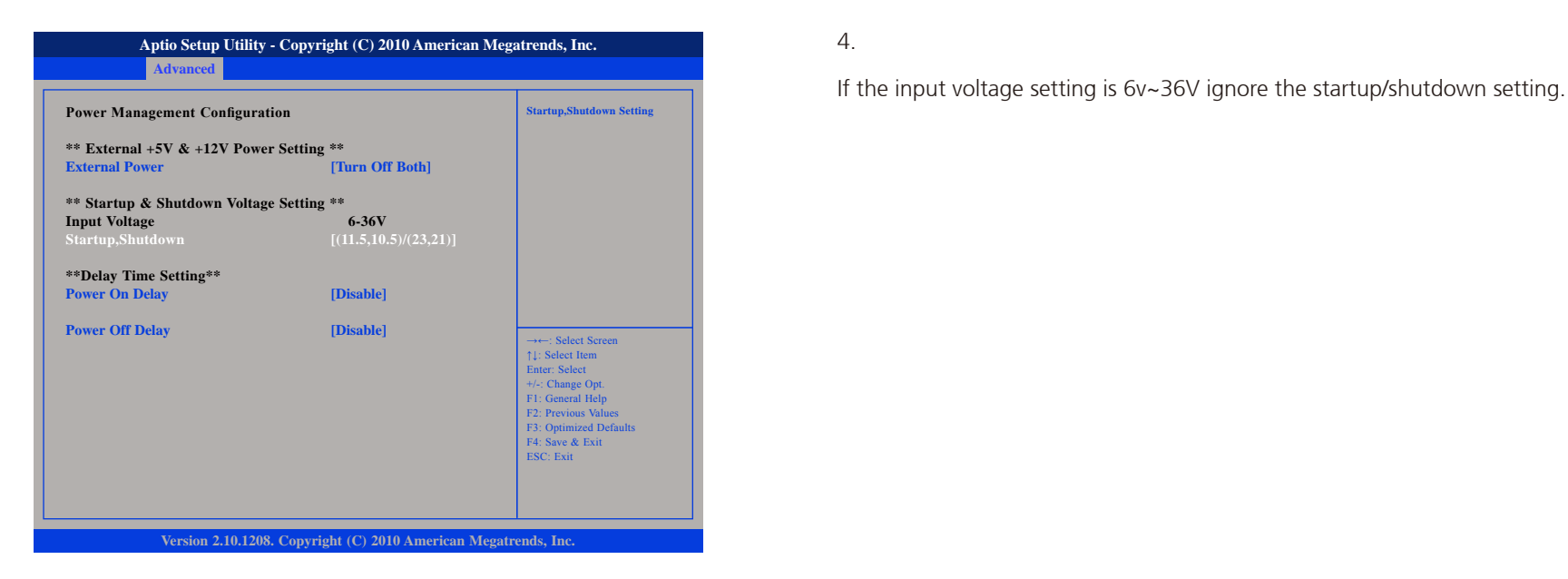

4.

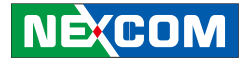

### **Power-on Delay Setting**

### **Disable Power-on Delay**

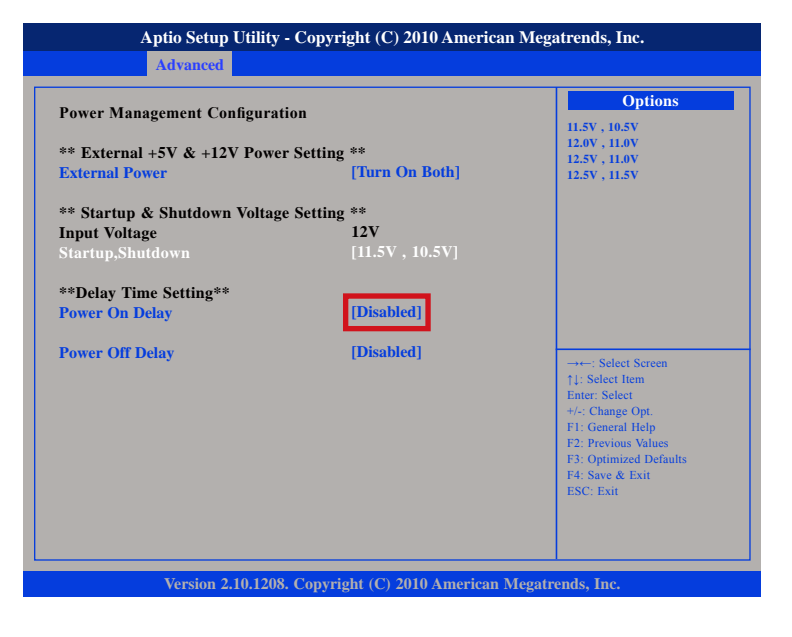

#### **Enable Power-on Delay**

Delay time can be set at 10sec/30sec/1min./5min./10min./15min./30min./ 1hour.

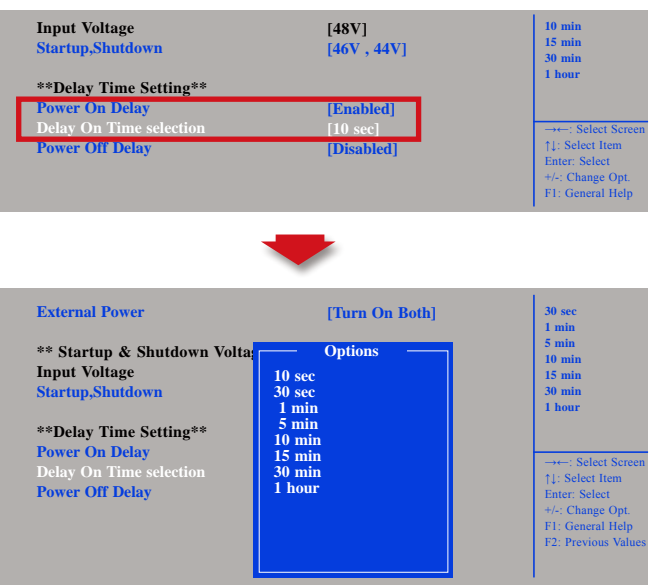

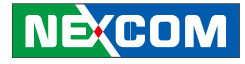

### **Power-on Delay Setting**

#### **Disable Power-off Delay**

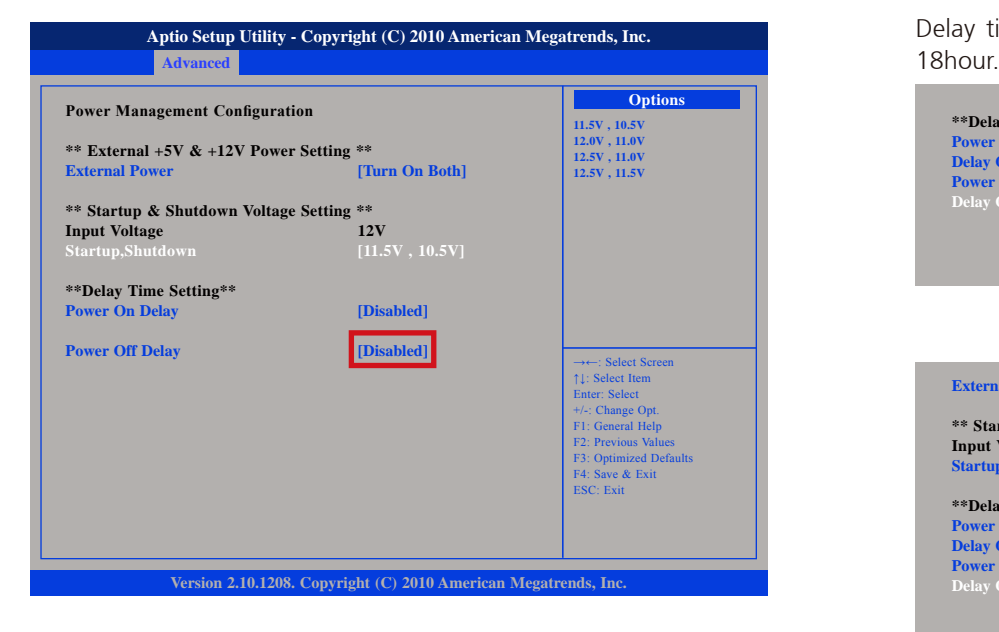

#### **Enable Power-off Delay**

Delay time can be set at 20sec/1min./5min./10min./30min./1hour/6hour/

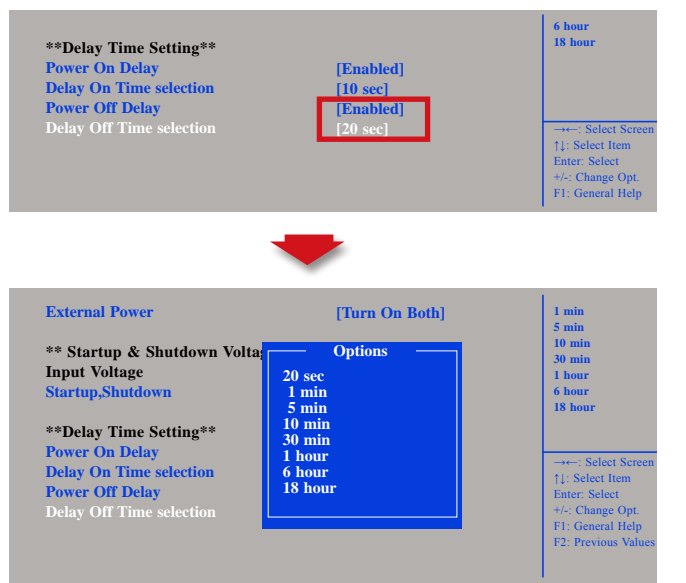

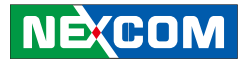

## **Appendix C: Power Consumption**

#### **Test Equipment/Tool**

DUT#1: VMC 3000 with 8GB SSD, 3.5G MC8790V, WLAN-QCOM Q802XKN, CFAST CARD and CAN BUS module DUT#2: VMC 3000 with 8GB SSD Windows 7 Burn-in software: version 5.3

#### **Test Condition**

Room temperature Power supply graduation: 12V 5A

### **Test Procedure:**

1. Start all function at DUT and measure power consumption.

2. Get system into suspend mode and measure power consumption.

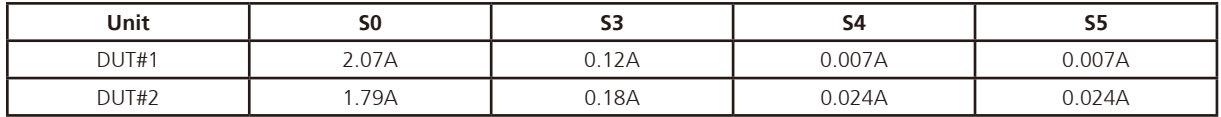

\* Device: N/A

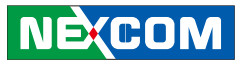

#### **Test Equipment/Tool**

<u> Tanzania (</u>

DUT#1: VMC 3500 with 8GB SSD, 3.5G MC8790V, WLAN-QCOM Q802XKN, CFAST CARD and CAN BUS module DUT#2: VMC 3500 with 8GB SSD Windows 7 Burn-in software: version 5.3

### **Test Condition**

Room temperature Power supply graduation: 12V 5A

#### **Test Procedure:**

- 1. Start all function at DUT and measure power consumption.
- 2. Get system into suspend mode and measure power consumption.

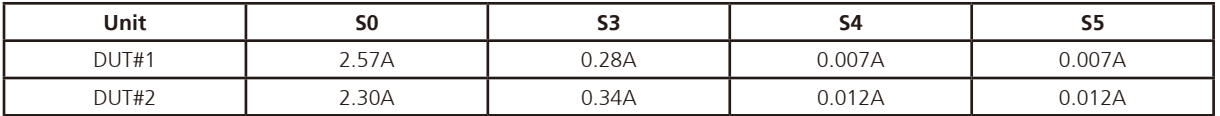

\* Device: N/A

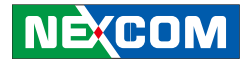

## **Appendix D: SMS and Dial Wake-up Setting**

Utilizing sleep mode on the Cinterion PHS8 3.5G module and allowing for remote wake up via SMS or dial.

#### **A. BIOS setting**

(1) Press <Enter> on "Advanced" of the main menu screen.

(2) Select "Module Management."

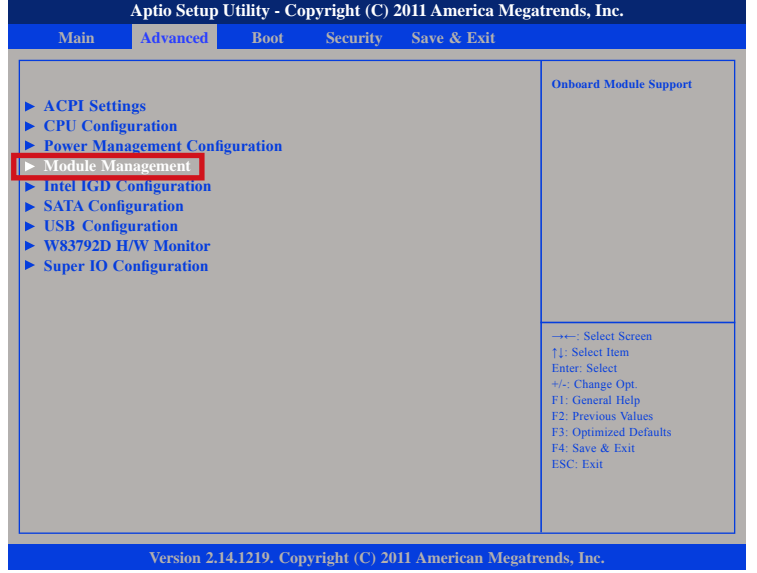

(3) Change the value to "Enable" for "Wake On 3.5G Module."

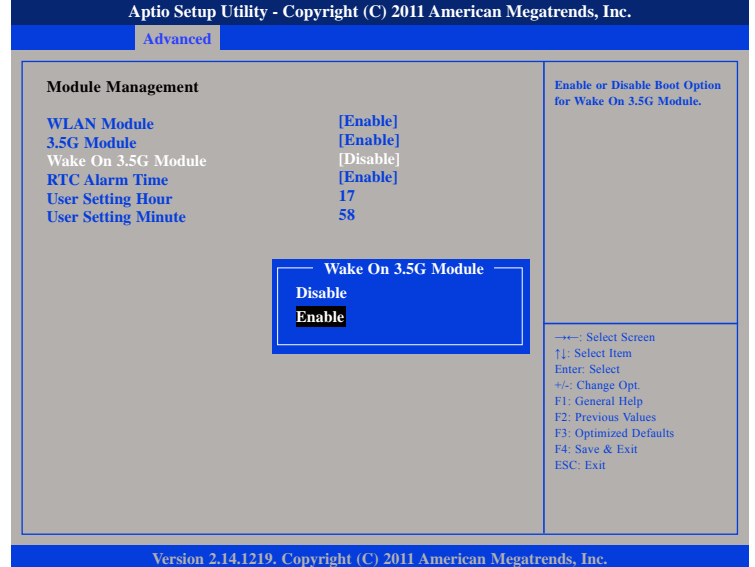

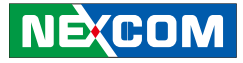

# **Appendix E: RTC Wake-up Setting**

(1) Press <Enter> on "Advanced" of the main menu screen.

(2) Select "Module Management."

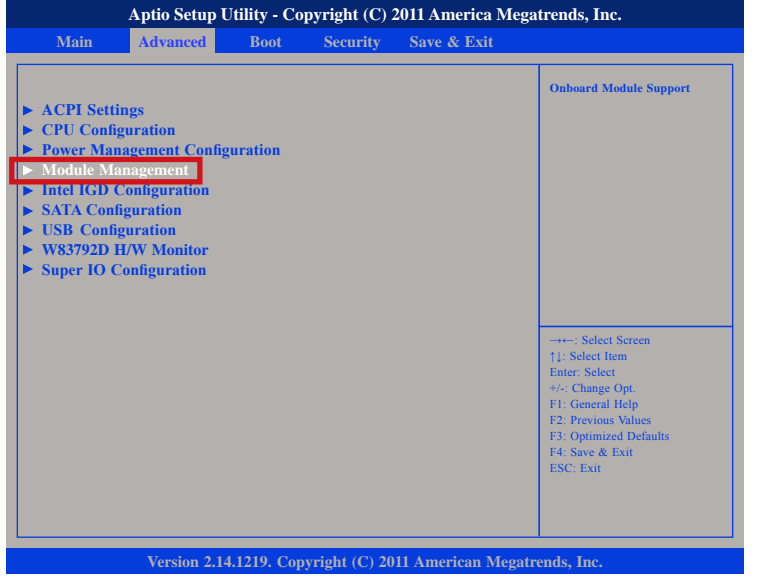

(3) Change the value to "Enable" for "RTC Alarm Time."

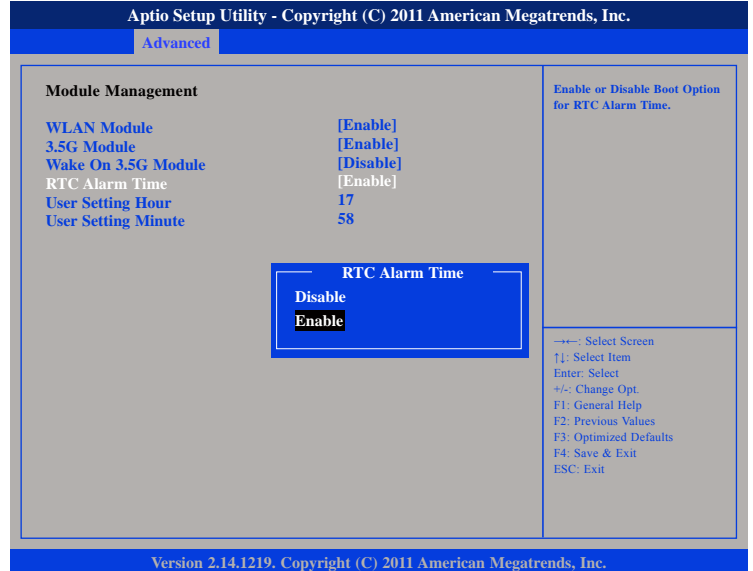

a kacamatan ing Kabupatén Kabu

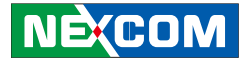

(4) You can key in the value for "User Setting Hour" (0~23) and "User Setting Minute" (0~59).

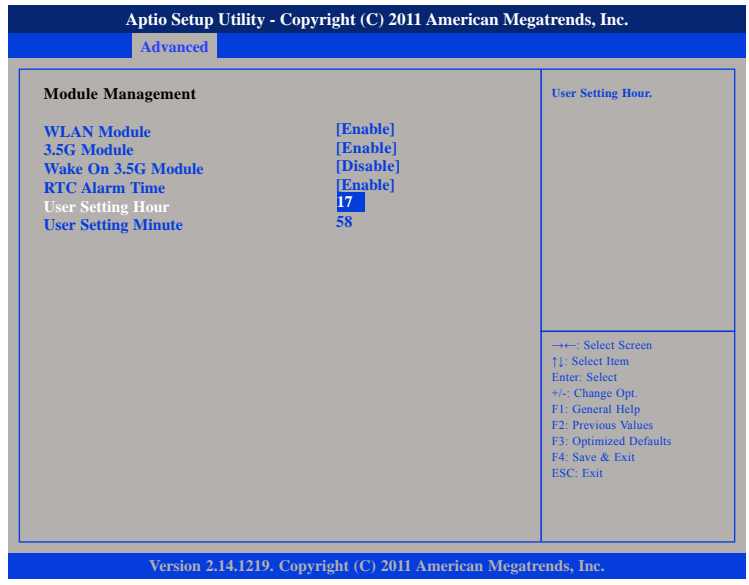

(5) After you have finished with the Setup, press <ESC> to go back to the main menu and then press "Enter" on "Save Changes and Reset."

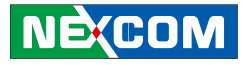

# **Appendix F: Auto Backlight Setting**

(1) Press <Enter> on "Advanced" of the main menu screen.

(2) Select "Intel IGD Configuration."

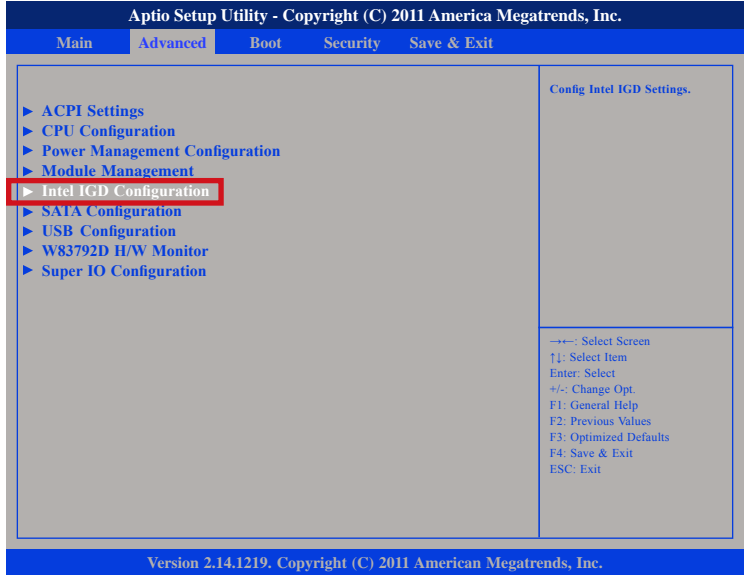

(3) Change the value to "Enable" for "Auto-BackLight Select."

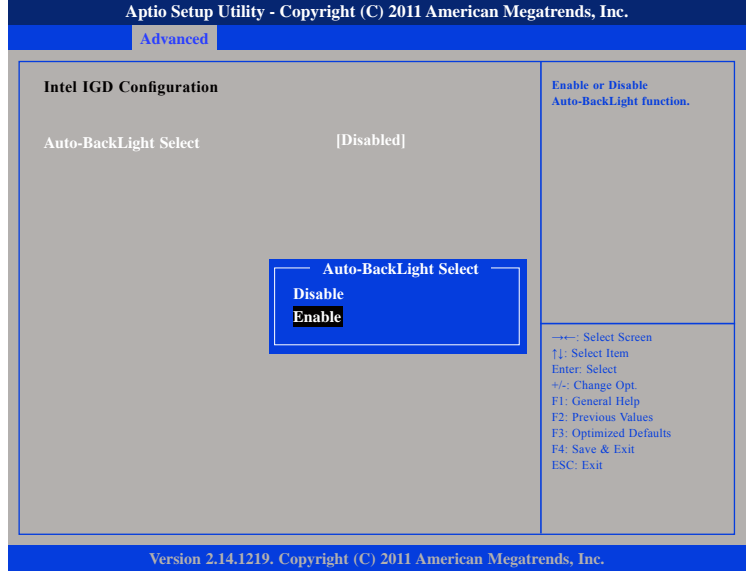

(4) After you have finished with the Setup, press <ESC> to go back to the main menu and then press "Enter" on "Save Changes and Reset."

After the setup procedure is completed, the light sensors can auto-adjust a display's backlight.

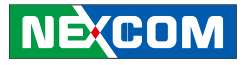

## **Appendix G: BIOS Update**

(1) Locate the "afuwin32" setup file in the "afuwin32" folder.

(2) Start the "afuwingui" setup program.

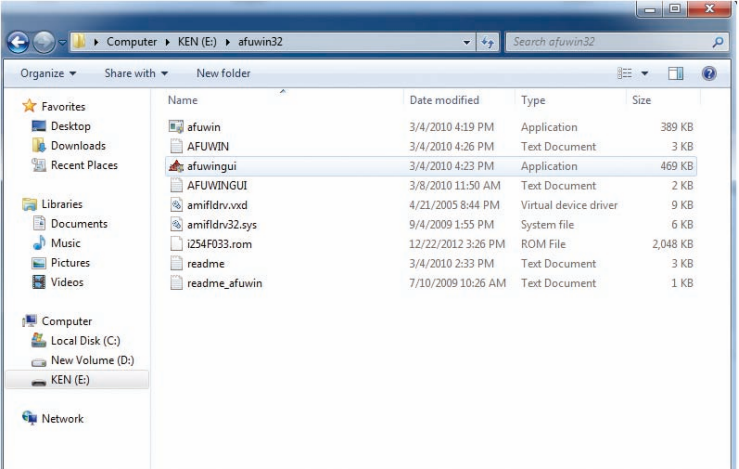

(3) Press the "OK" button when prompted with a pop-up window.

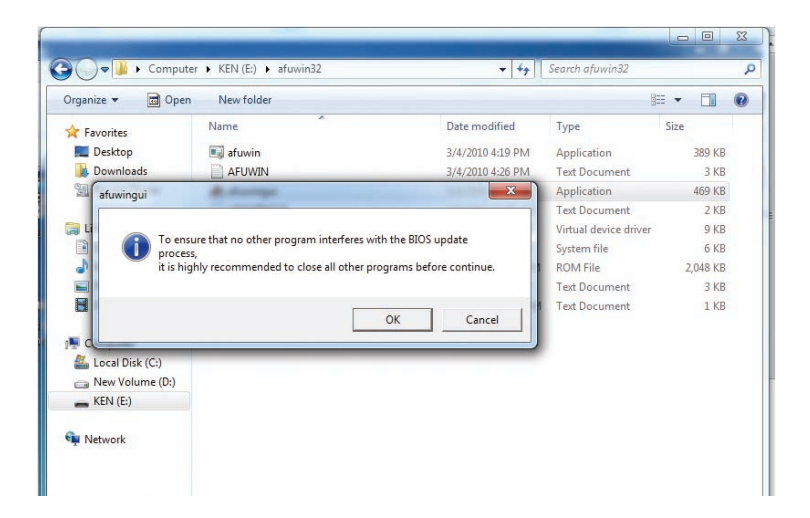

<u> El Britannia de la </u>

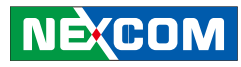

(4) Press the "Open" button. (5) Select the BIOS file.

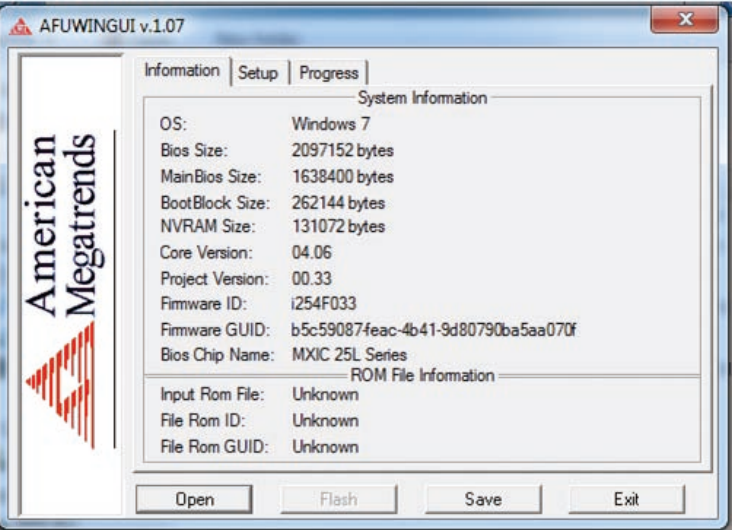

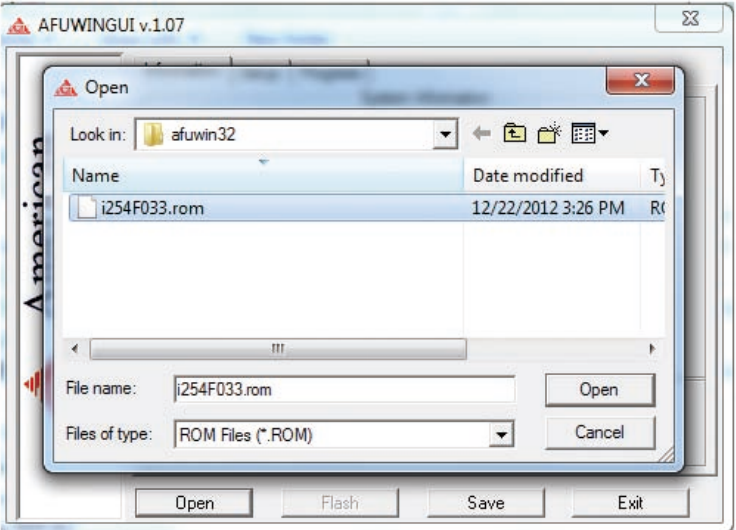

a katika M

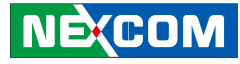

(6) Check all the options in "Block Options" and then press the "Flash" button.

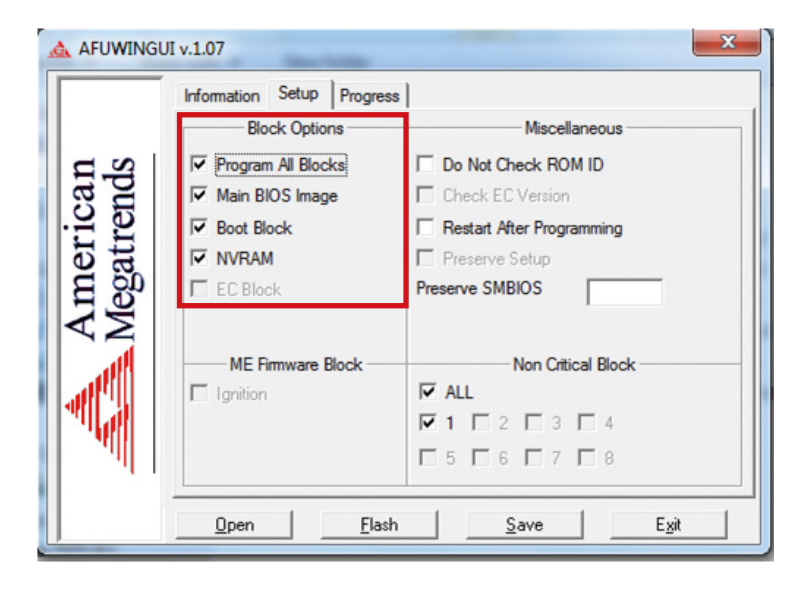

(7) The BIOS will be updated automatically, when the update is completed, please restart the VMC.

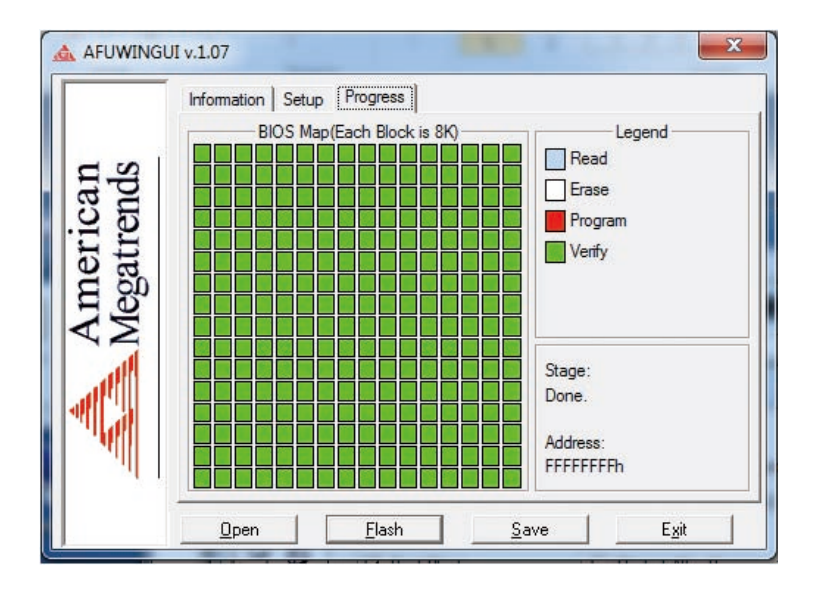

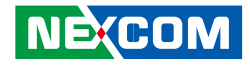

## **Appendix H: CAN Module Setup and Command**

VMC 3000 series offer an option to integrate the CAN BUS module, VIOX-CAN01, into VMC 3000 system. The form factor of this VIOX-CAN01 is proprietary and it can support either SAE J1939 or SAE J1708 via connection in the first time. The maximum VIOX-CAN01 installed in VMC 3000 series is up to three units. Please note they are factory option.

### **VIOX-CAN01 Setup**

When you start connecting VMC 3000 device to CAN bus device, you need a terminal program to send and receive data. To use the terminal program, please follow the setting below.

(1) Set the proper corresponding "COM" port and its data rate is 9600 (2) Set data bits at 9, stop bit at 1 and no parity bits.

After the setting, you will see the prompt with ">" character. This indicates that the device is in the idle state and ready to receive characters on the COM port.

If you do not see prompt string, please reset the device with ATR (reset) command and then press the return key:

>ATR or >AT R (spaces are optional; and case is in-sensitive).

You can also type HEX code instead:

"41", "54", "5A", "0D"

If you see the strange characters instead of ">", you may set the incorrect baud rate. Please check baud rate. If you send the incorrect command, the device will show a single question mark ("?") to indicate your input is not understood. If VMC 3000 fails to link to the BUS, it will show "PLEASE REBOOT".

Once VMC 3000 connect to BUS, it will start to try which protocol is connected either J1939 or J1708. Once it is determined, it will only accept the successful protocol next time unless using ATR command to reset it. This means you can change the protocol by reset command. After the reset command, please power off the device and turn on it again.

In case, the device cannot find correct protocol after 180 seconds, it will enter sleeping mode for power saving.

There are several output format available for the different application including:

- (1) Simple Data by ASCII Code
- (2) Raw Data
- (3) Packaged Messages by ASCII or HEX code.

The default setting is Simple Data Format. The device will send messages out after it communicates with vehicle successfully. The output format can be changed via setting the AT command. Please refer the following section of AT command.

and the state

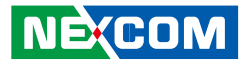

## **AT Command Summary**

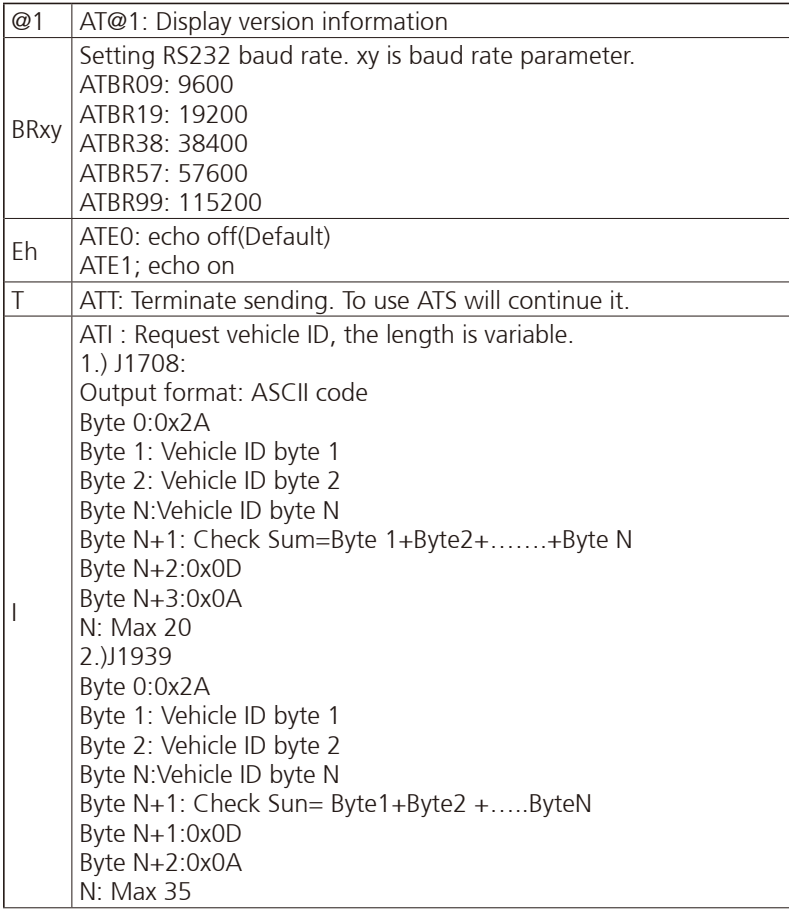

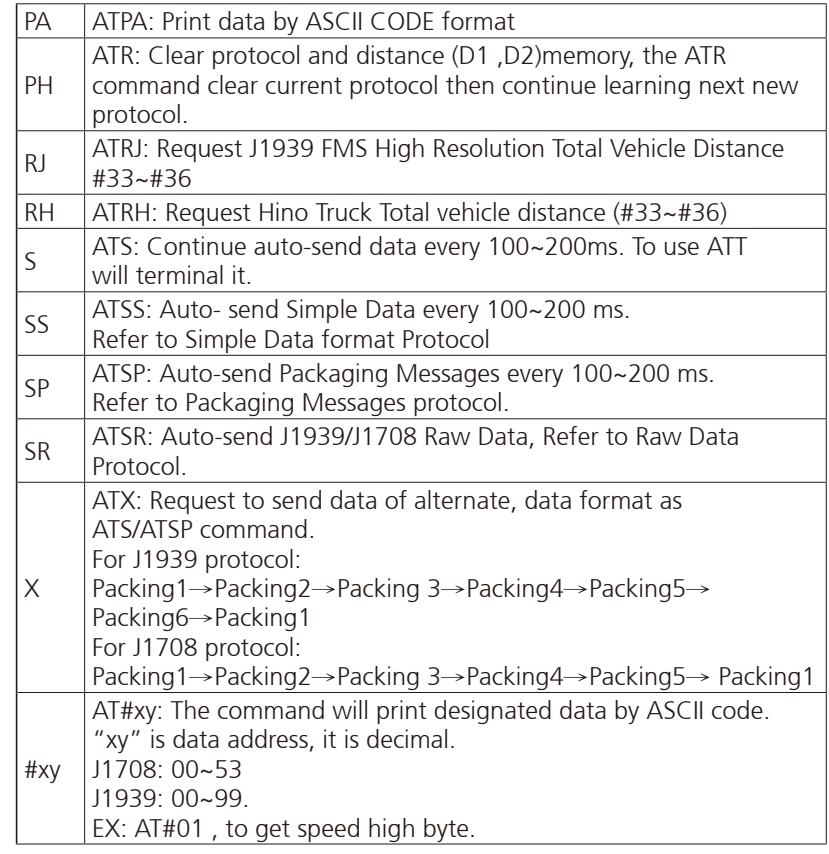

70

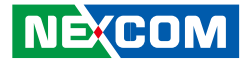

### **Simple Data Protocol: (ASCII CODE)**

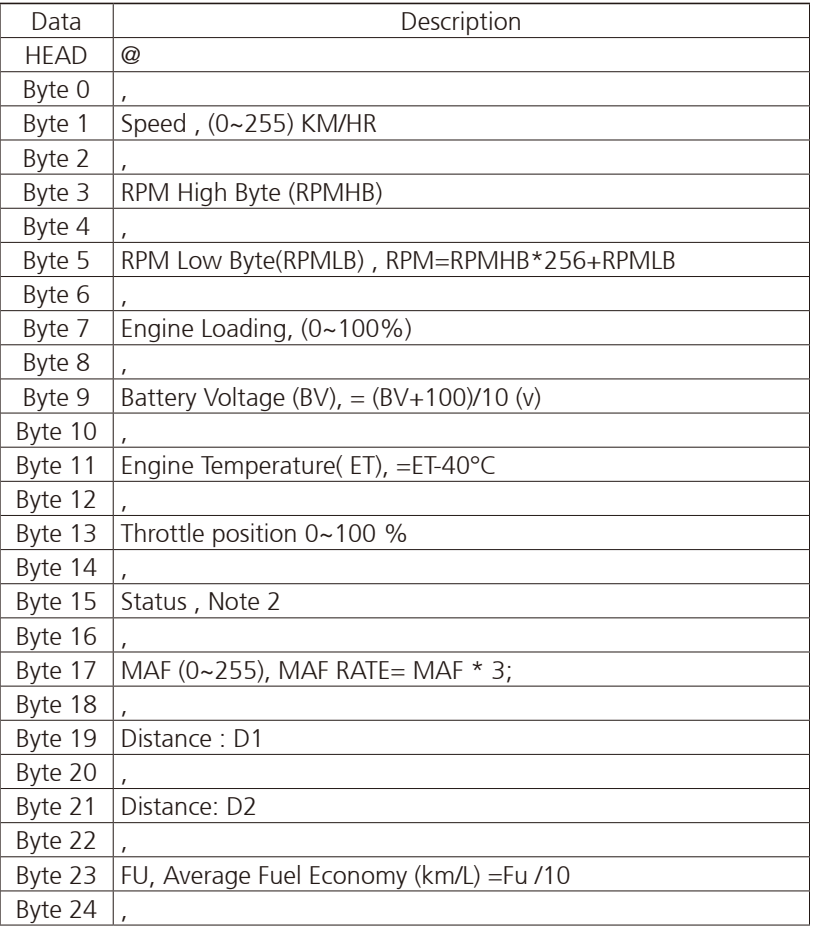

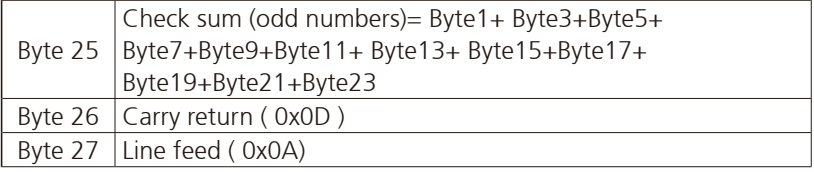

70

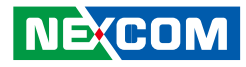

### **Simple Data Protocol: (HEX CODE)**

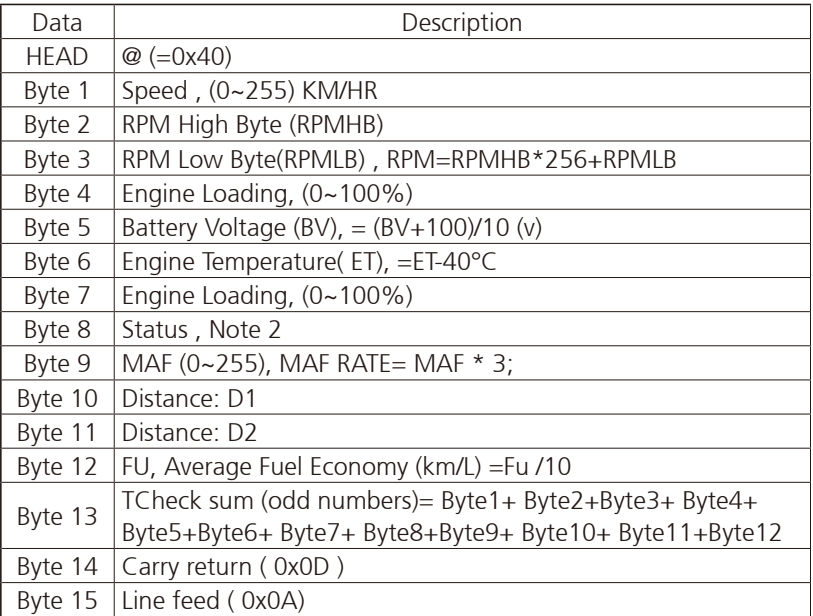

NOTE:

1.) Data format : ASCII CODE @ , 7 8 , 0 E , 7 0 , 0 0 ,0 3 , 9 8 , 2 8 , Status ,MAF,D1,D2,Fu,CS speed=78 km/hr rpm=0x0E70= 3696 2.) status: Bit 7: 0: Normal 1: Emergency Braking ( Acceleration < - 6 m/s2 ) Bit 6: 0: Brake OFF 1: Brake ON  $Bit 5$ 0: Clutch OFF 1: clutch ON Bit 4: 0: Cruise Control OFF 1: Cruise Control ON Bit 3: 0: Brake (ON/OFF) unavailable 1: Brake(ON/OFF) available Bit 2: 0:Clutch (ON/OFF) unavailable 1: Clutch (ON/OFF) available  $Rit$  1: 0: Cruise Control (ON/OFF) unavailable 1: Cruise Control (ON/OFF) available Bit 0: 0: NORMAL 1: DTC ON 2.) Distance = D1\*256+D2 3.) Average Fuel Economy =Fu /10

### **J1939 Raw Data Protocol (HEX CODE)**

Support for J1939 PGN / SPN access as defined in the J1939 standards. This function will report all PGNs and their source node on the J1939 network.

Each SPN under this function should be set to a size of 32 bits.

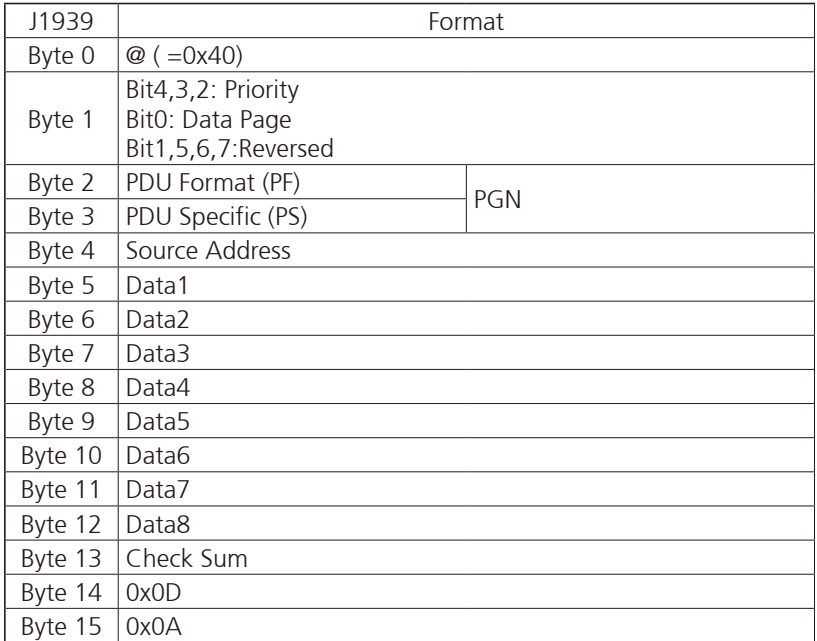

## **J1708 Raw Data Protocol (HEX CODE)**

This function will report all MID and PID that broadcasting on the J1708 network. Its data length is not fixed, please refer to SAEJ1708.

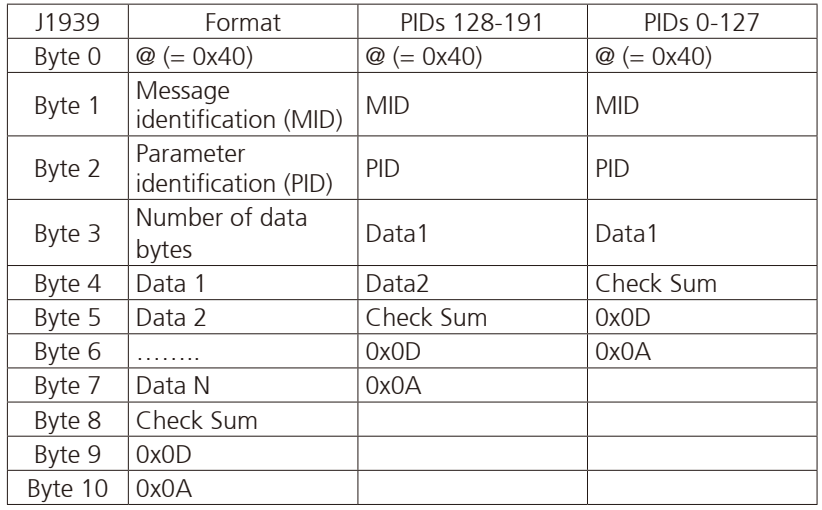

PIDs 0-127 describe data parameters that are one byte long.

PIDs 128-191 describe data parameters that consist of two bytes. PIDs 192-253 The first byte following these PIDs will contain the number of

data parameter bytes.

### EX:

 $MID = 128$ 

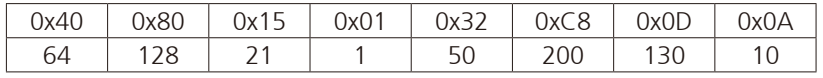

PID=21 (Engine ECU temperature) Data=50

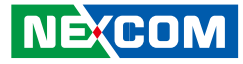

### **J1939 Packaged Messages Protocol**

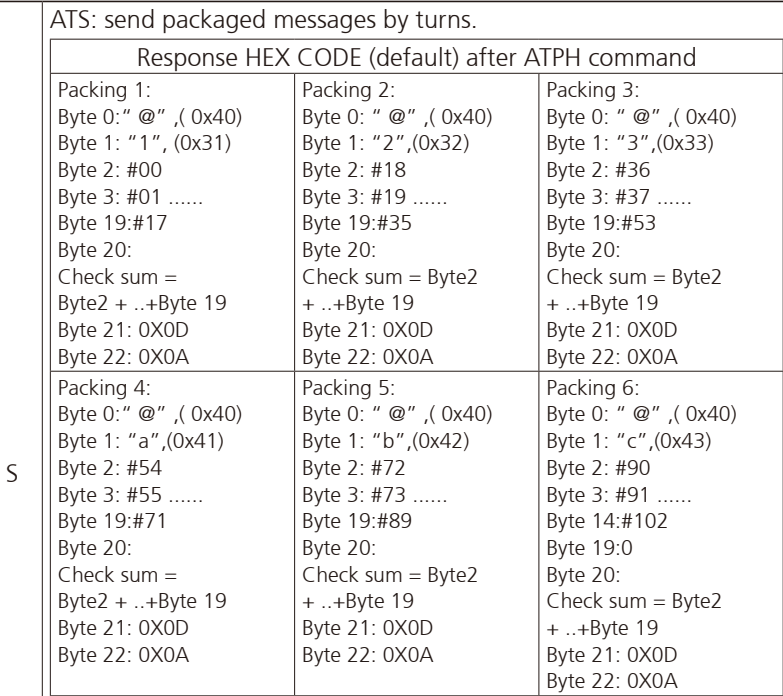

NOTE :

1. AT#00 ~ AT#102 respond ASCII CODE format data.

2. Packing 6, Byte15~Byte19 not defined (set to "0")

3. After ATPA command, byte 21& 22 were ignored.

4. This is the common J1939 measurement overview showing which measurements are available. Note that not all measurements are supported by the individual engines.

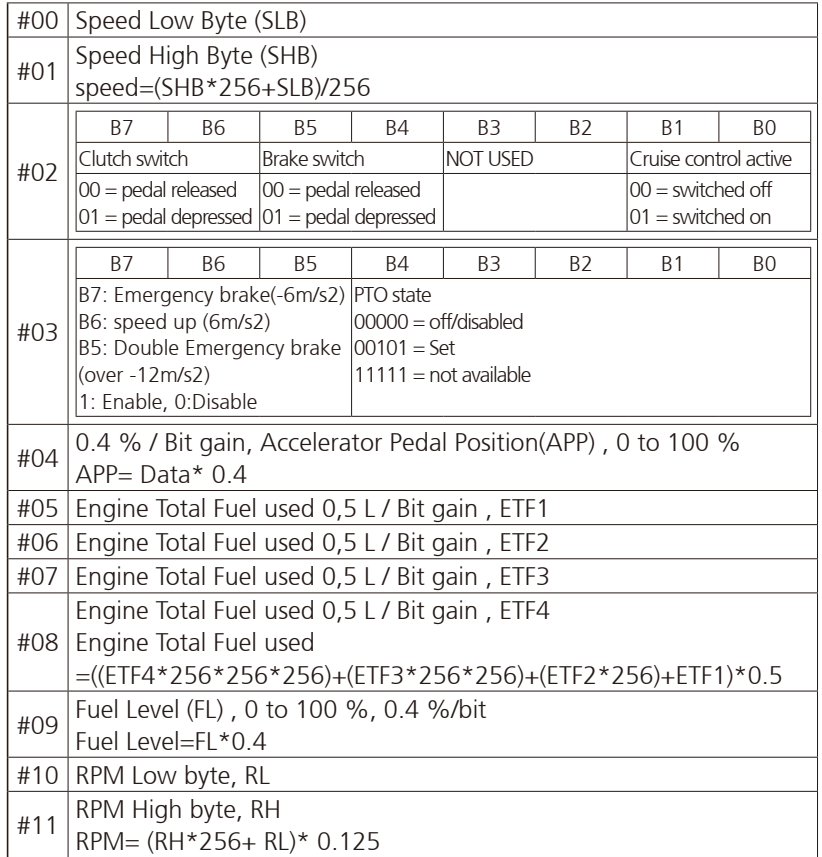

- 1 - 1 -

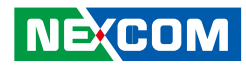

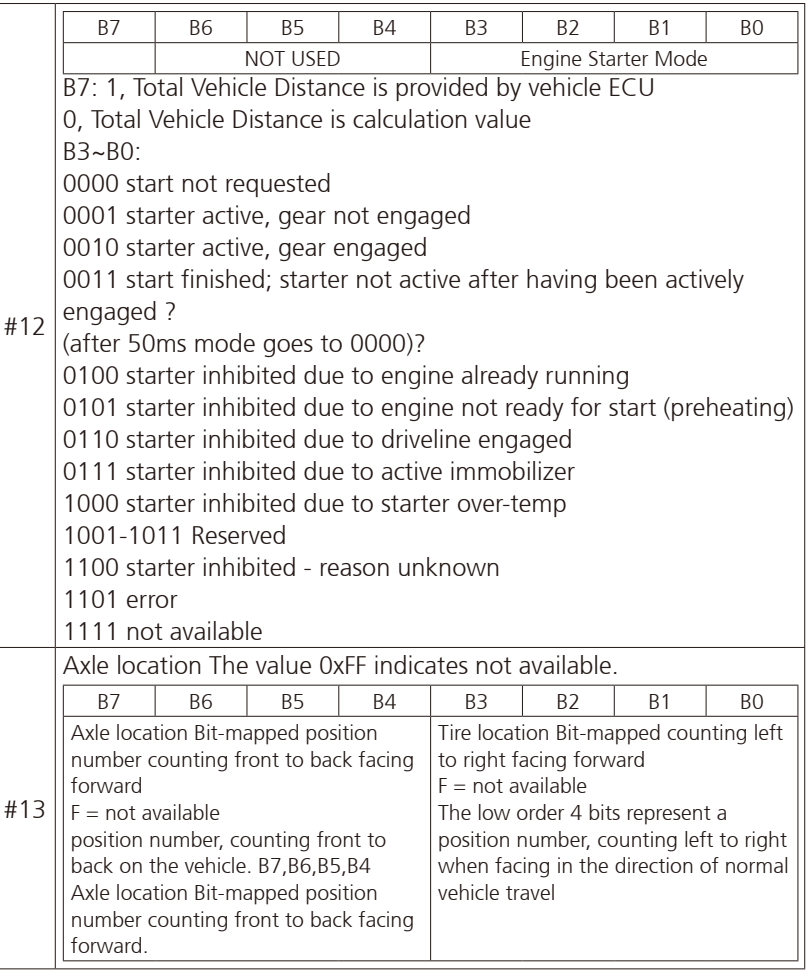

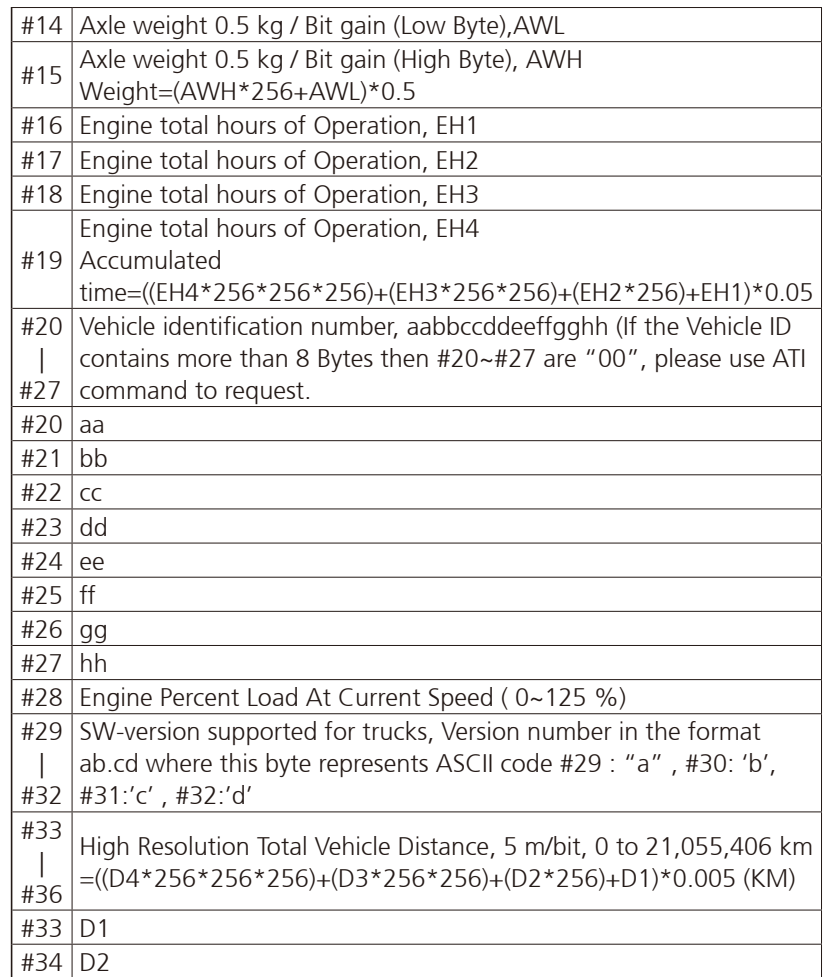

**NE**COM

H.

<u> Timbul S</u>

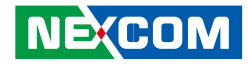

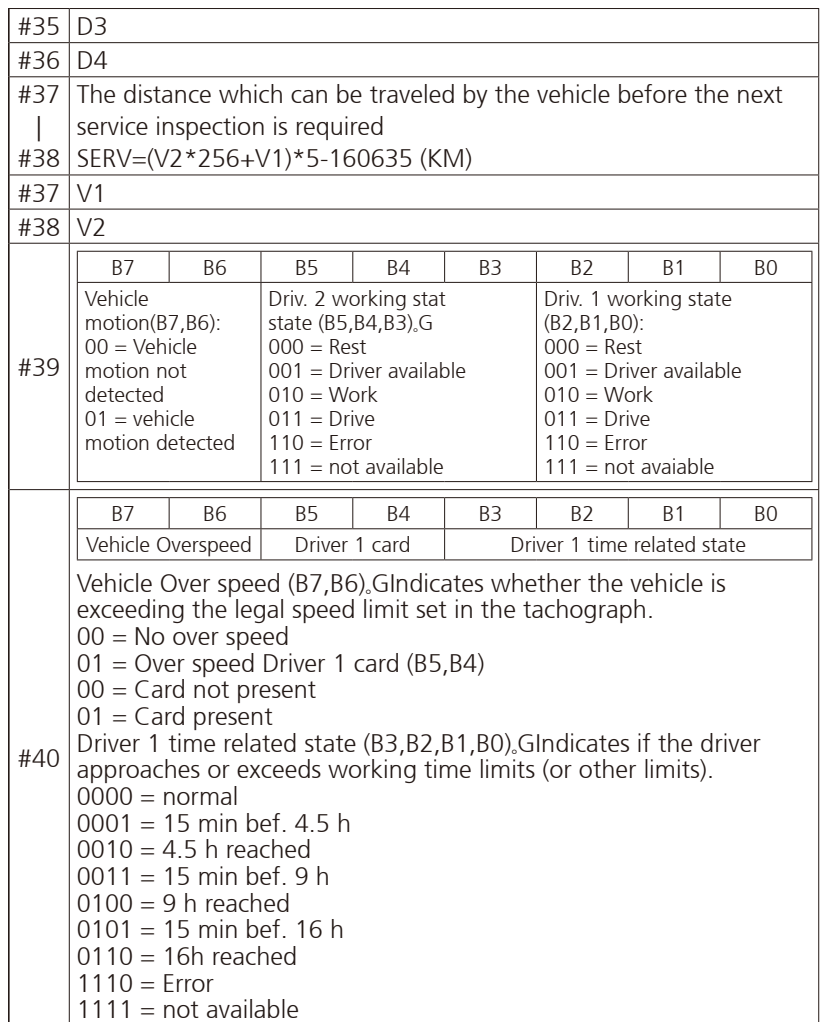

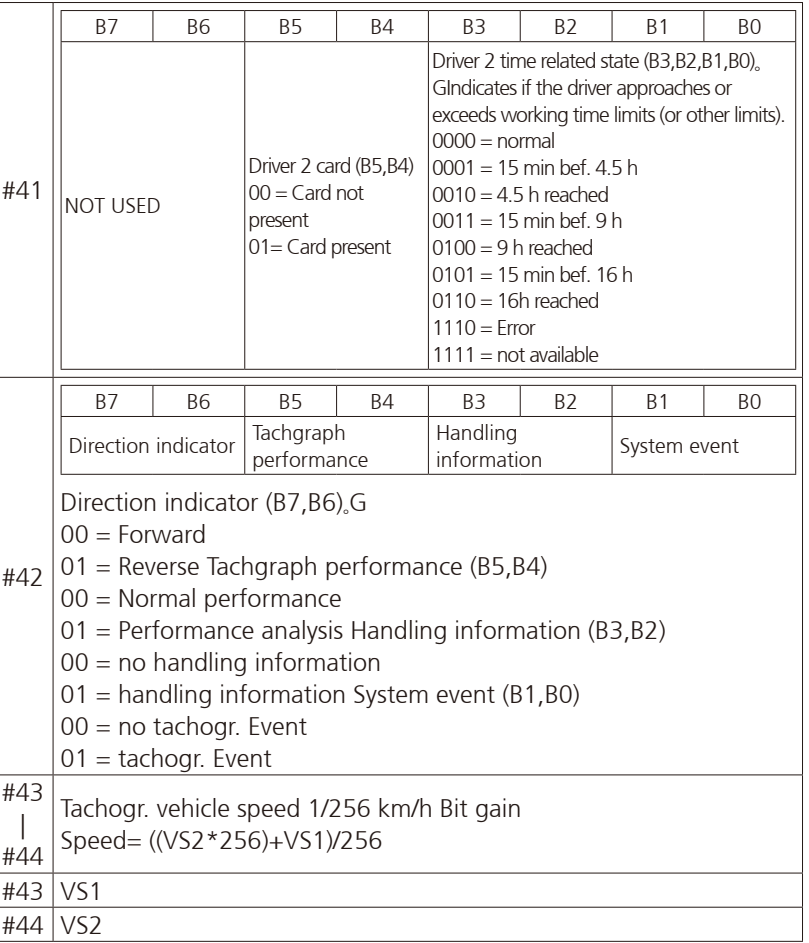

### **NE**COM

 $\overline{\phantom{a}}$
<u> El T</u>

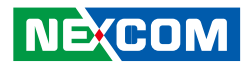

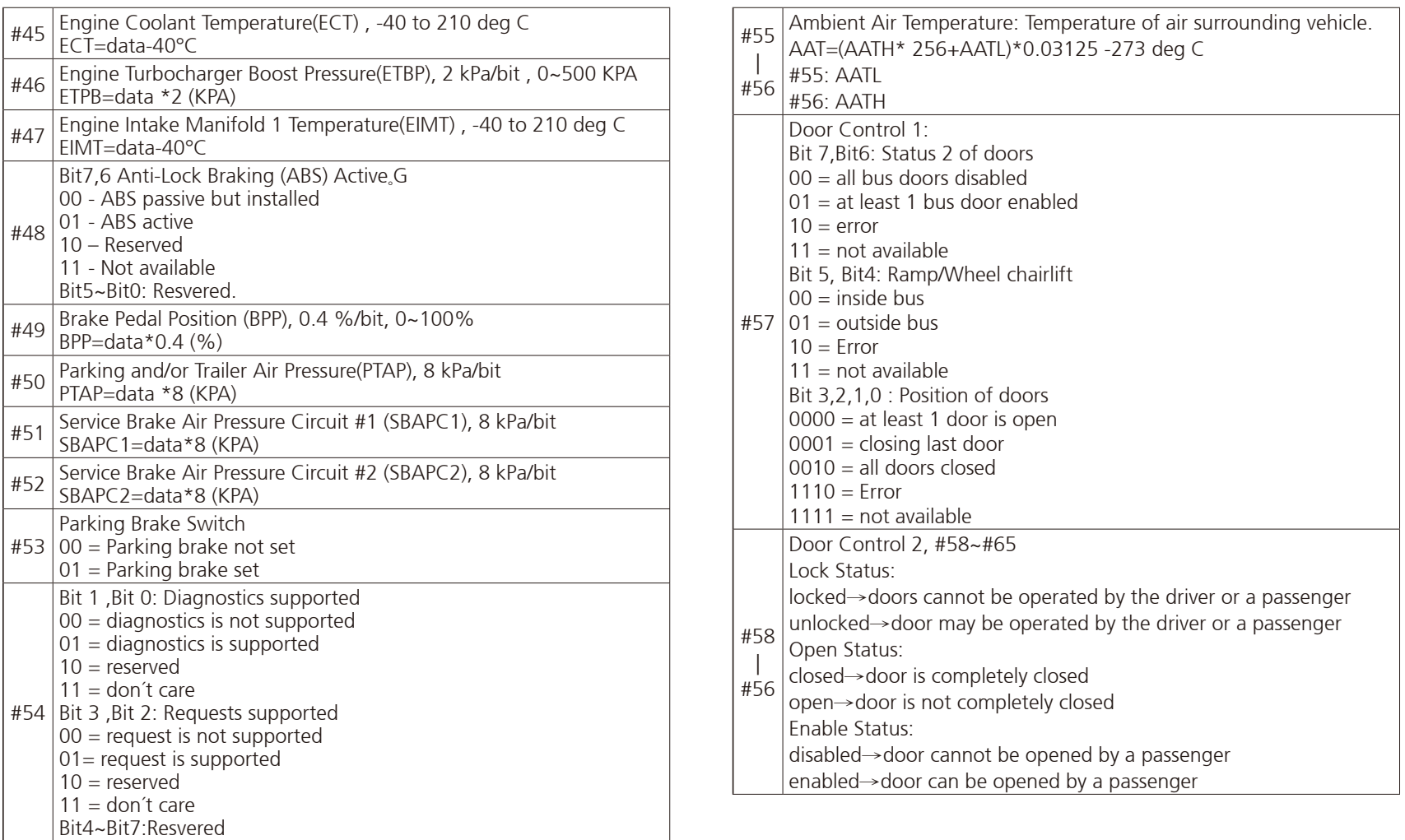

H.

a da da S

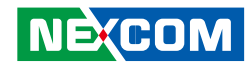

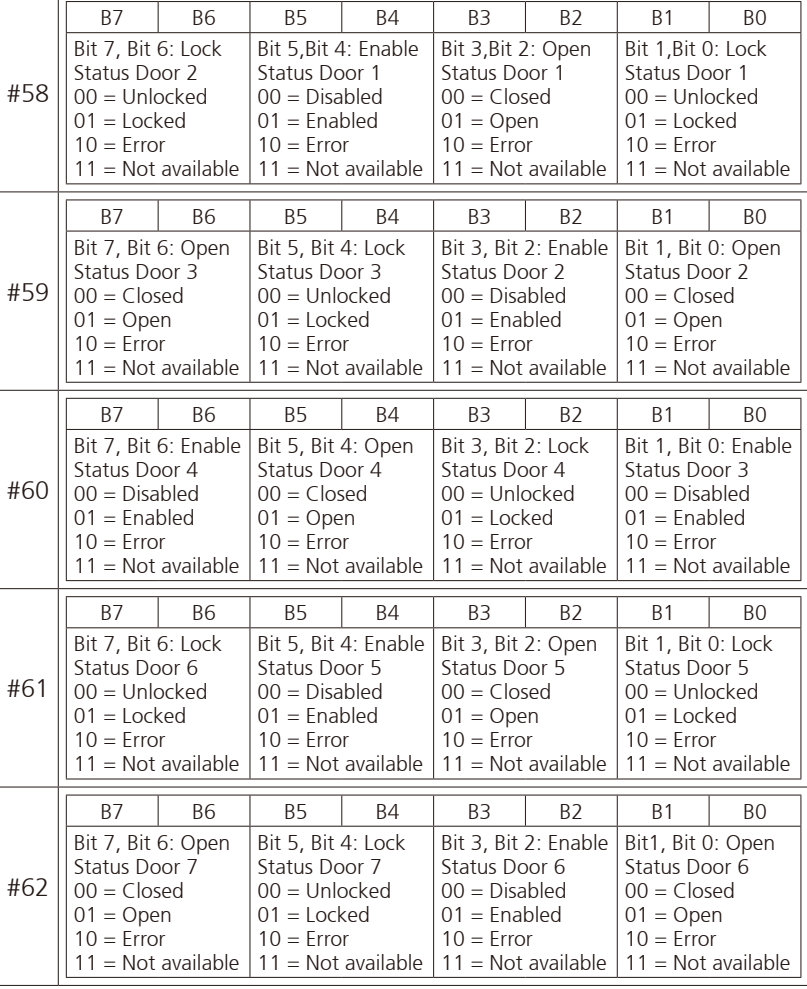

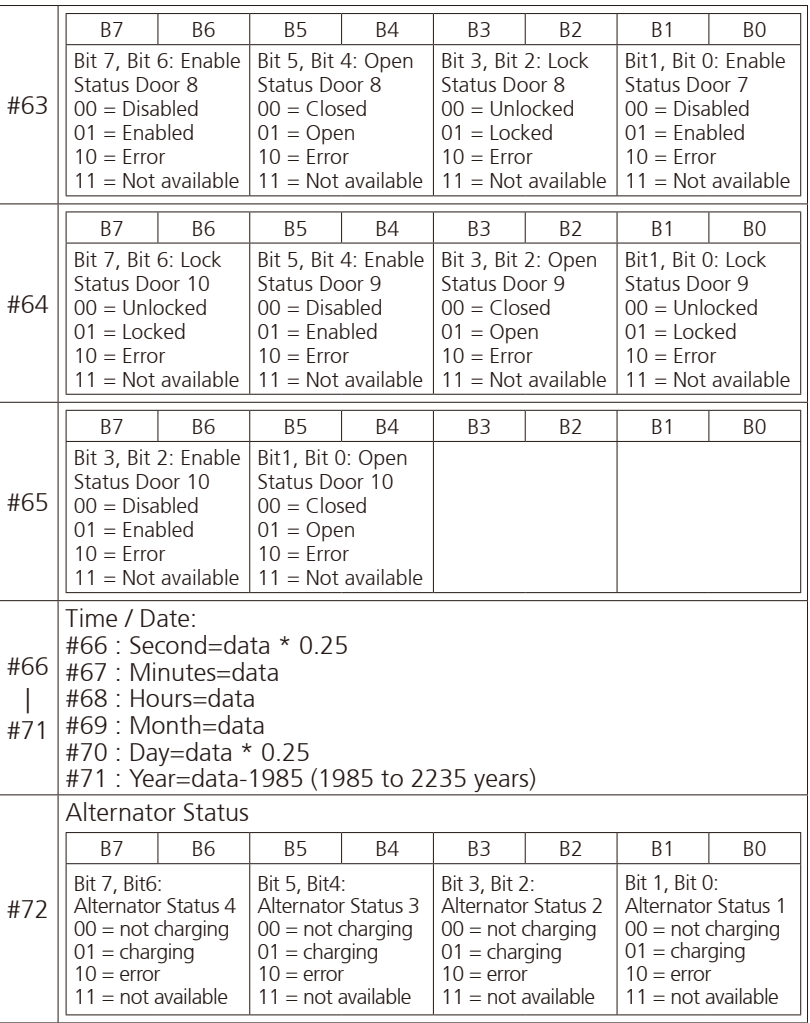

70

a kacamatan ing Kabupatén Kabu

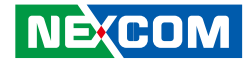

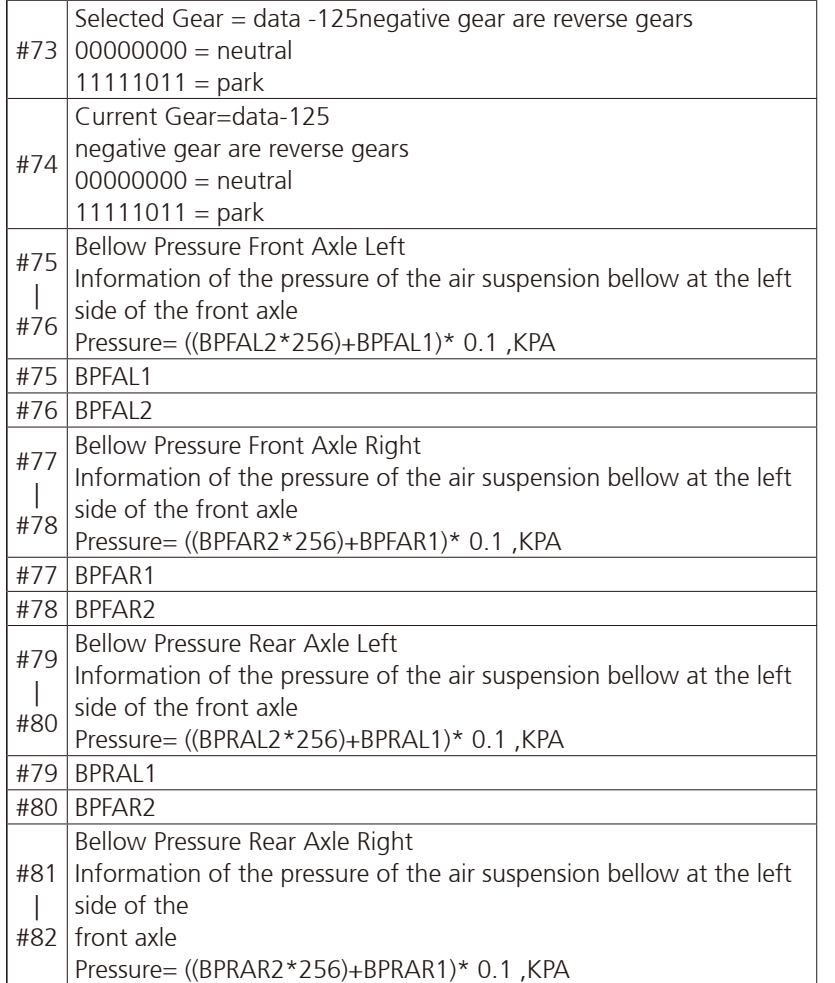

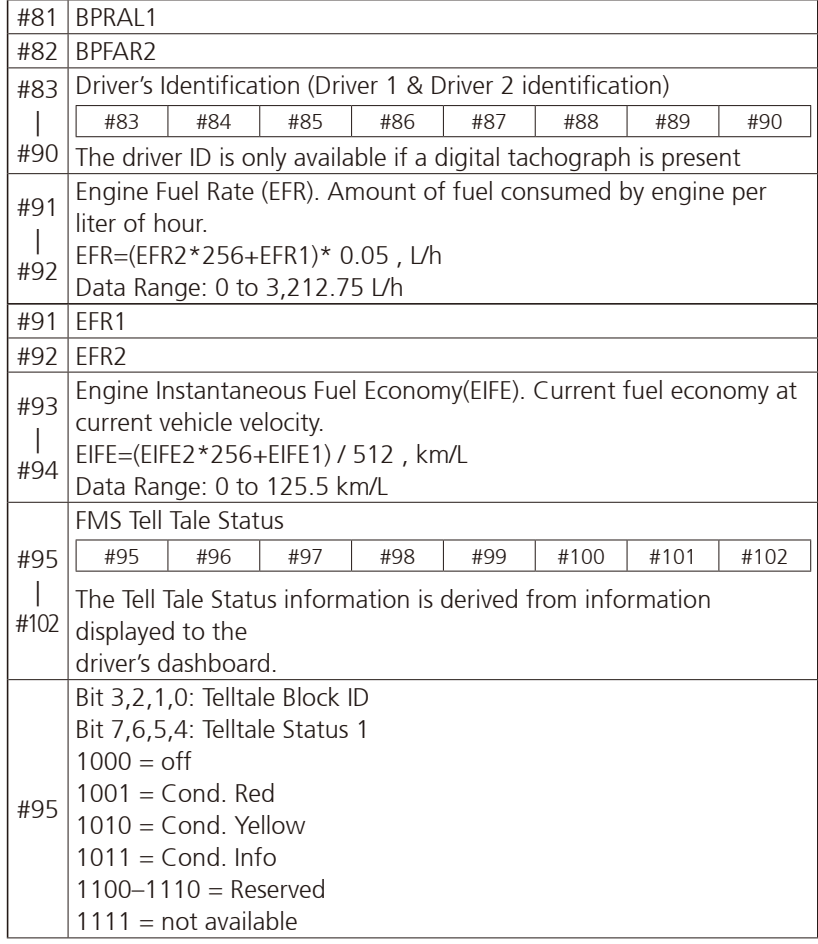

 $\overline{\phantom{a}}$ 

a kacamatan ing Kabupatén Kabu

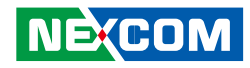

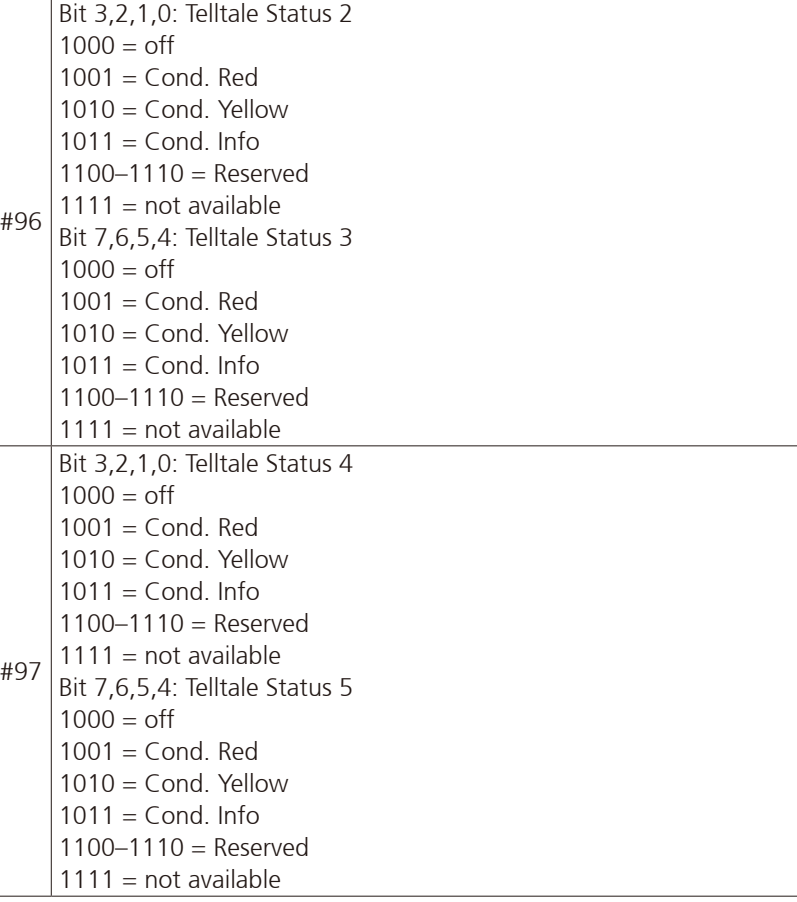

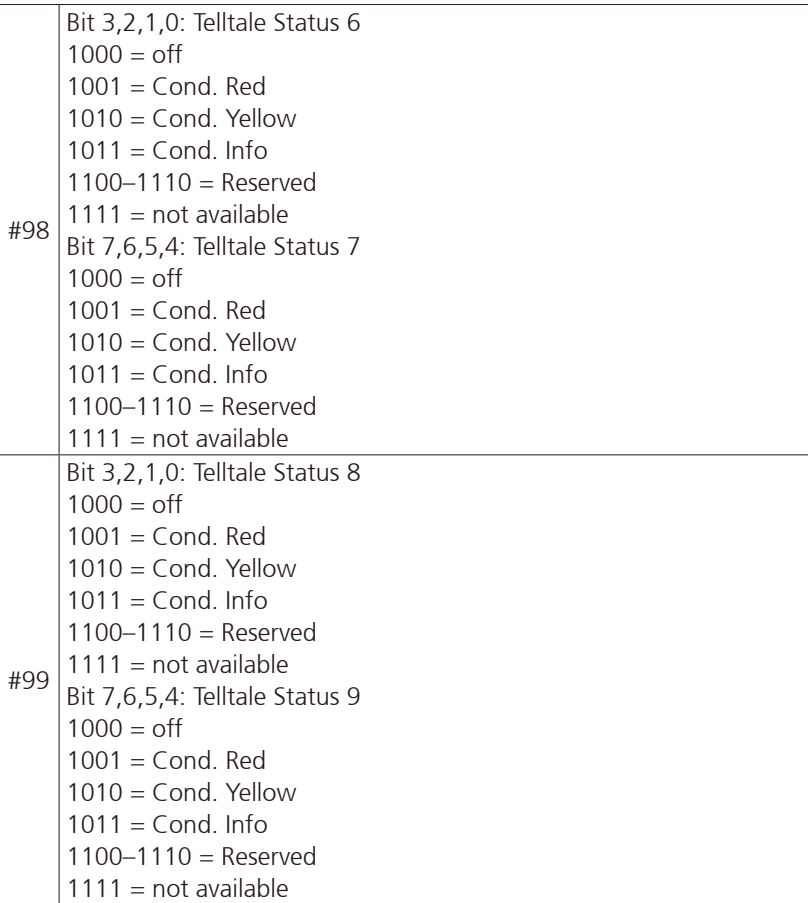

 $\overline{\phantom{a}}$ 

7 S S S

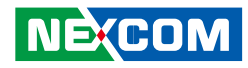

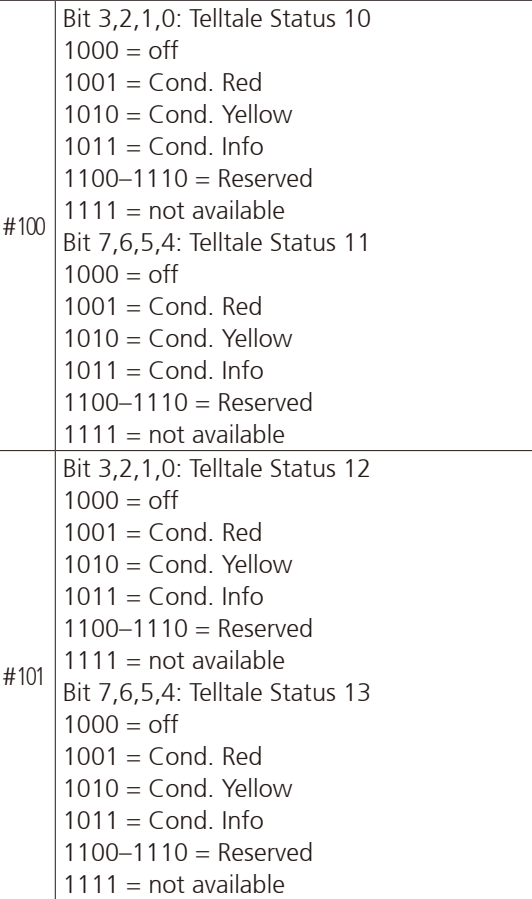

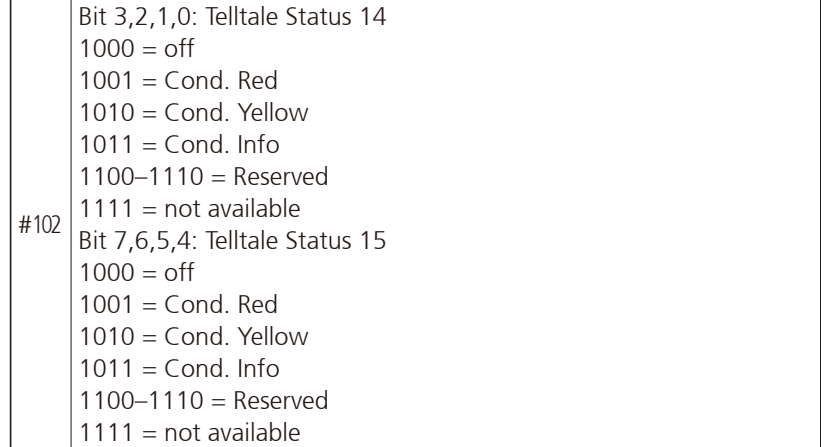

 $\overline{\phantom{a}}$ 

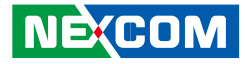

## **J1708 Packaged Messages Protocol**

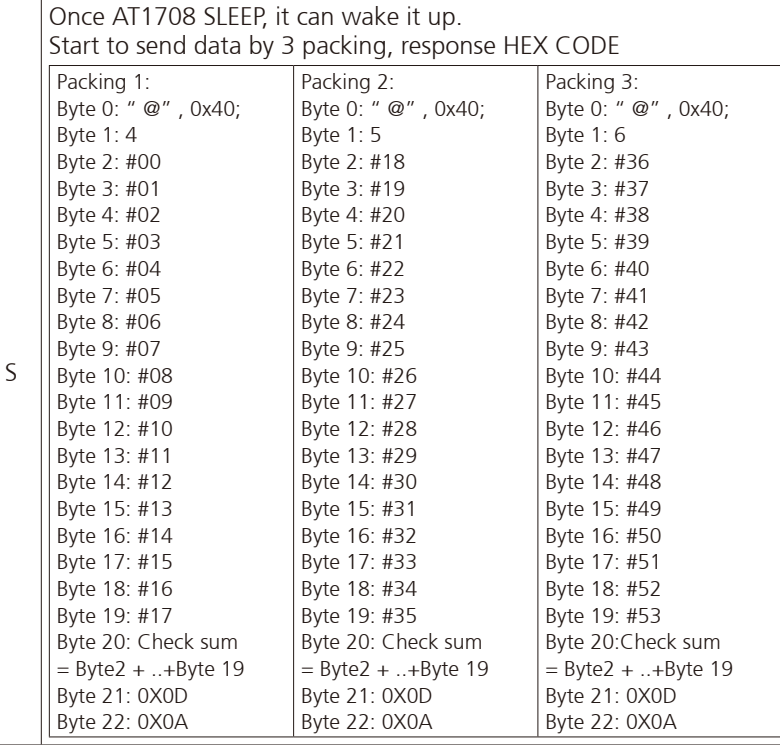

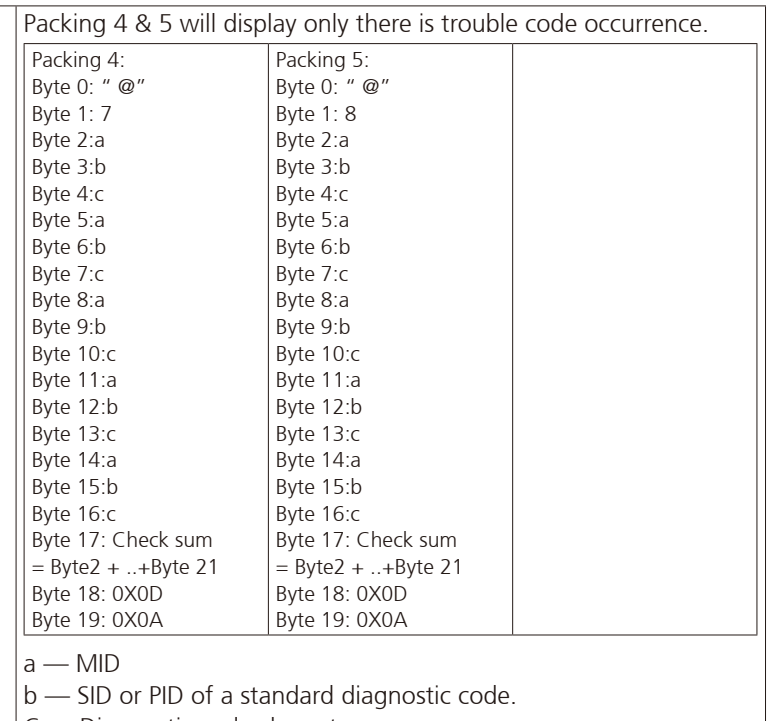

C — Diagnostic code character.

Bits 4-1: Failure mode identifier (FMI)

NOTE : The #00~#52 command respond that data are ASCII code.

a di Bandari Santa Bandari Santa Bandari Indonesia.<br>Daga tasar salah salah salah salah salah sahiji dan bagi dan bagi dalam kalendar dan bagi dalam kalendar dan b

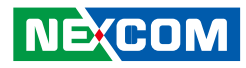

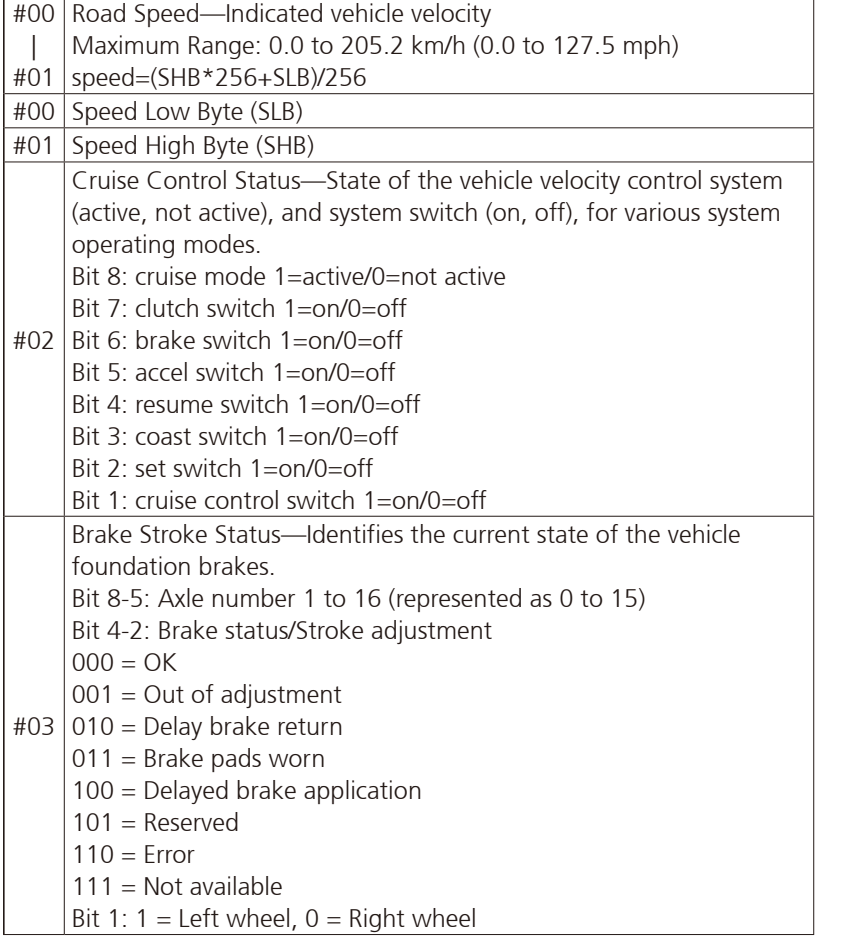

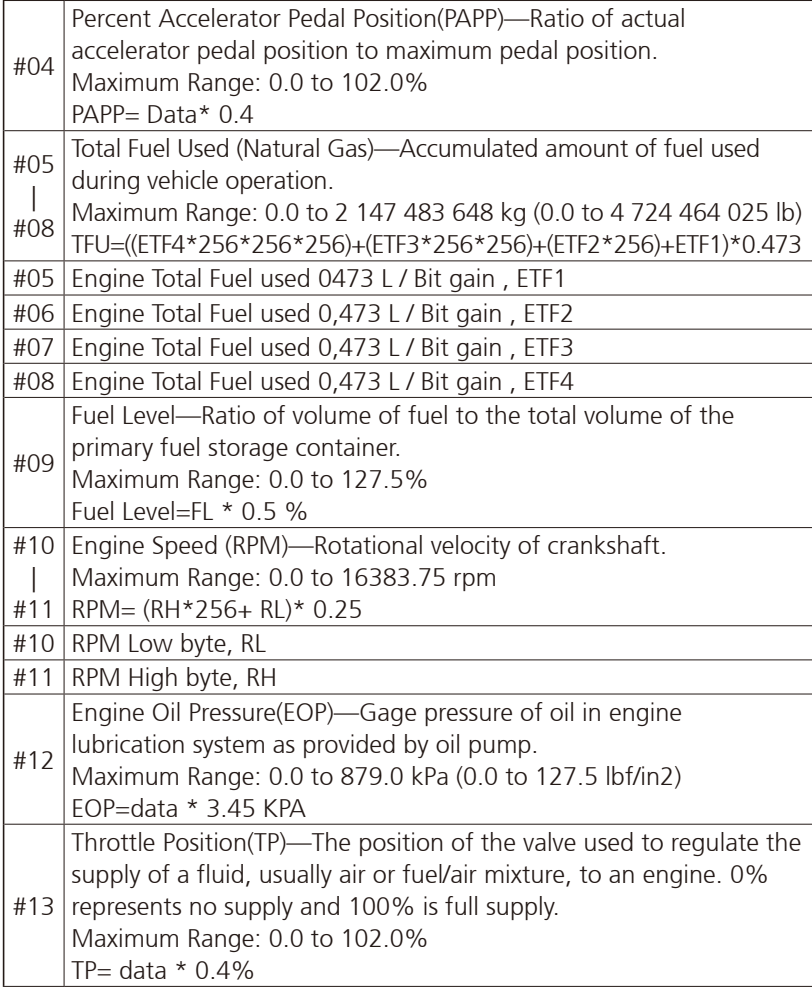

 $\frac{1}{\sqrt{2}}$ 

7 S S S

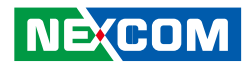

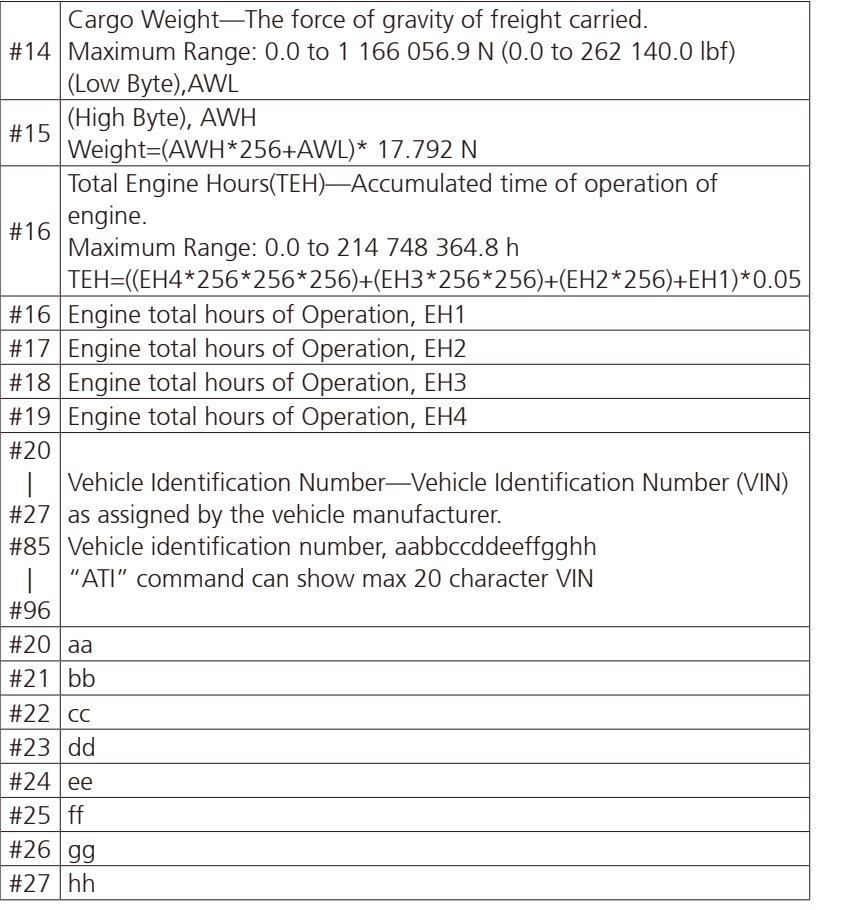

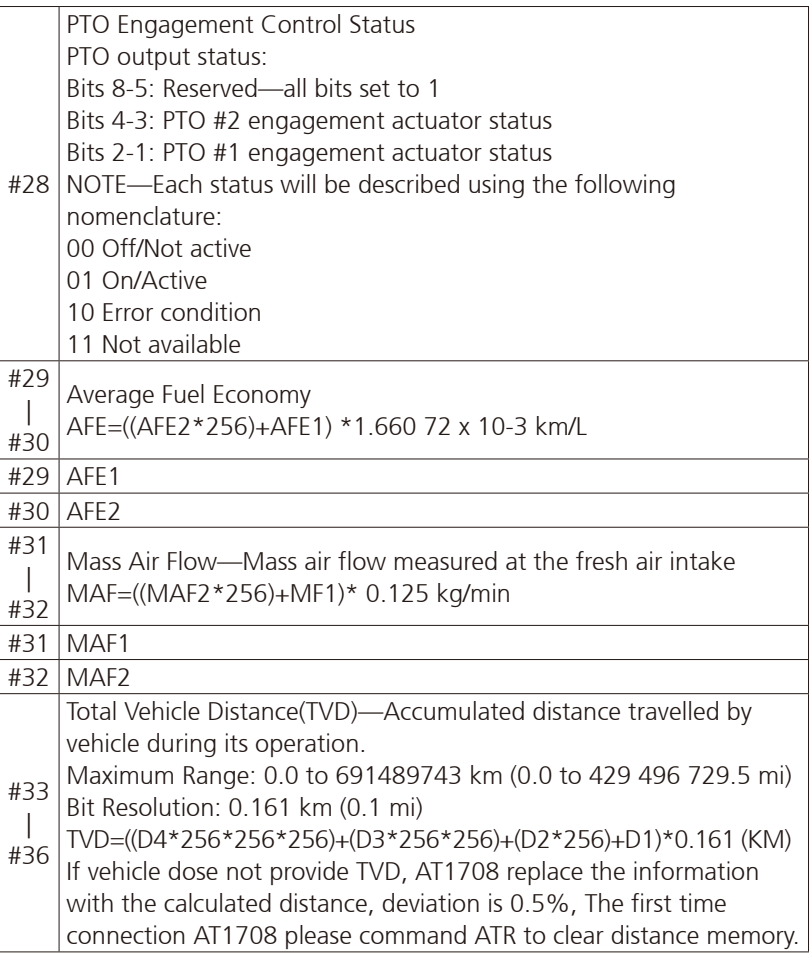

H.

<u> El T</u>

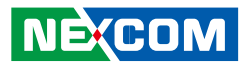

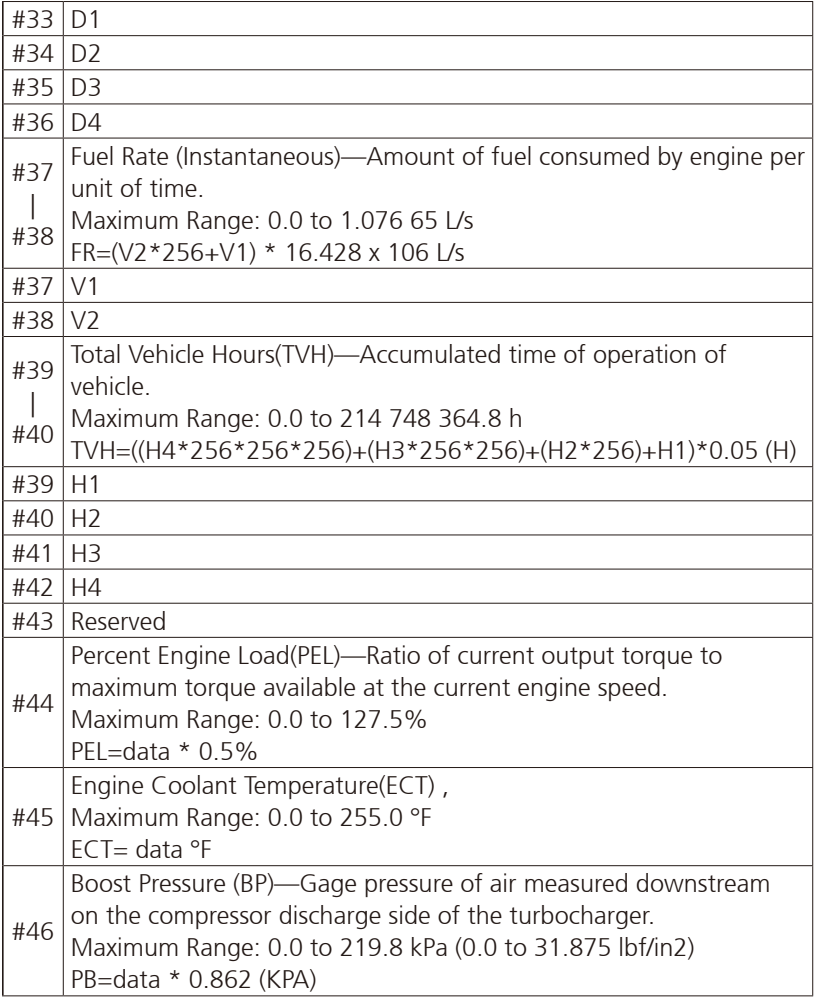

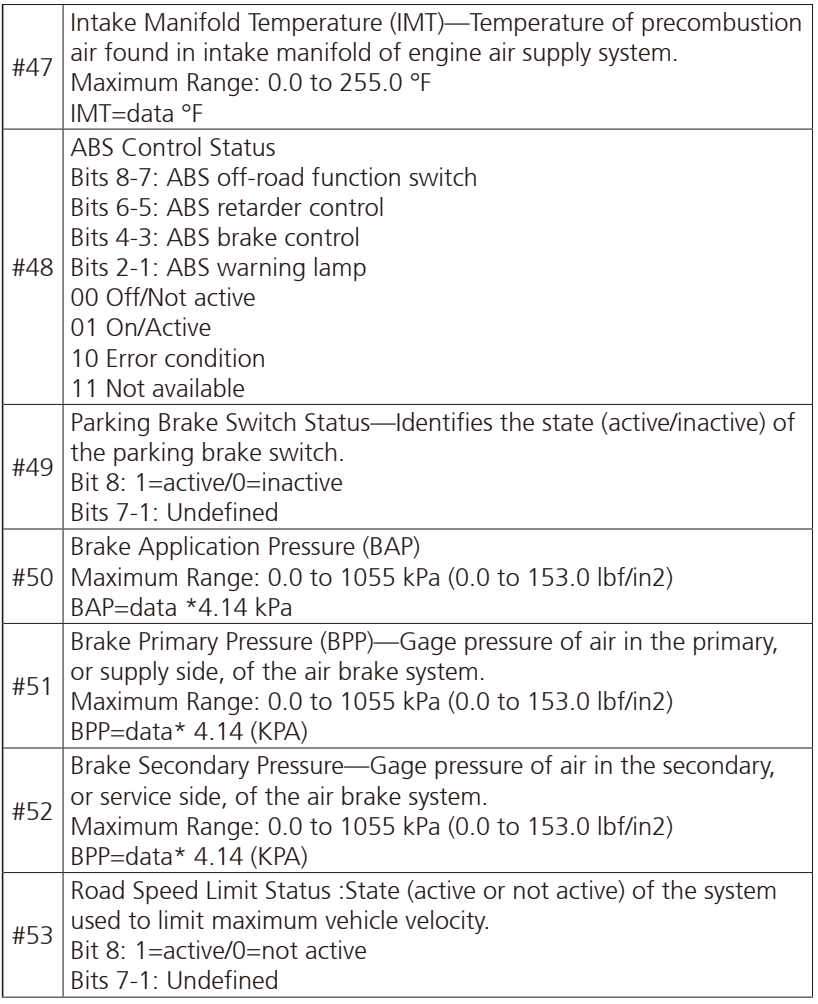

**NE**COM

H.

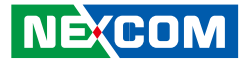

## **J1708 Command Example**

 $1.$ ) >AT#h,

 Response: "Data1" "Data2" "H0D" "H3E" by ASCII CODE. EX1:

AT#1, to get vehicle speed, if speed is 255,

Display,

FF

>

(H46,H46, H0D,H3E).

2.) Trouble code :

 40 37 80 8 CA 80 A AA 80 B AA 80 C AA 80 1 AA FC D A Trouble code :

MID 128( H80)

PID 8(H8)

Diagnostic code character ( CA), FMI= A , bit4~bit1

4.) ATI : request vehicle ID,

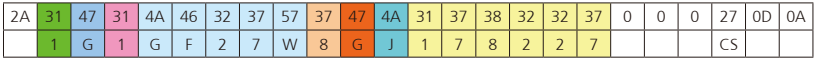

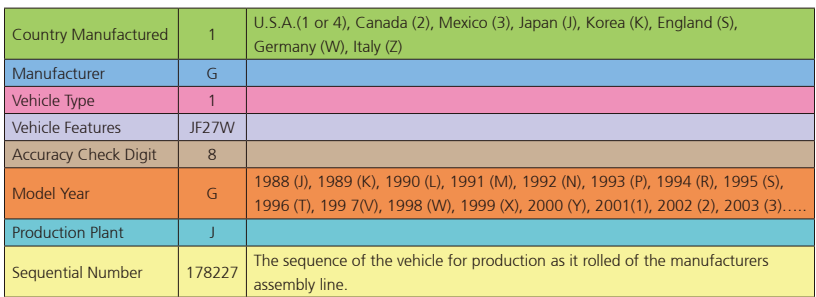

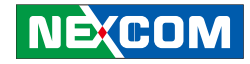

## **Appendix I: Setting Up Power Cable for Ignition Function**

Our power connector has 3 pins: Ignition / VCC / GND. When using power from a battery, Ignition must be in contact with the VCC, or it can contact a switch, simulated engine start, to start the system.

Below is an example for your reference.

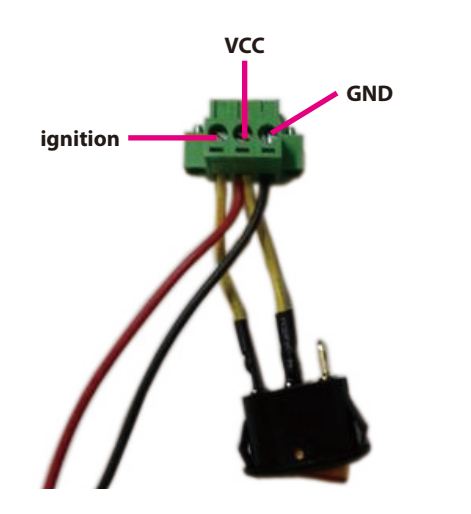